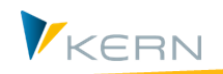

**Allevo & Excel Anwenderhandbuch** 

**Allevo 4.3** 

# Allevo Junan - SAP & Excel effizient und effektiv nutzen

Allevo Junan kombiniert Excel in SAP und integriert damit eine Vielzahl von Geschäftsprozessen in die führende betriebswirtschaftliche Standardsoftware.

In diesem Handbuch befassen wir uns exklusiv mit der Excel-Seite von Allevo Junan. Sie lernen die grundsätzliche Struktur des Allevo-Masters kennen. Von dort aus entwickeln wir Kochrezepte, mit denen Sie den Allevo Master nach Ihren Anforderungen modellieren können.

# Inhalt  $-$  Übersicht

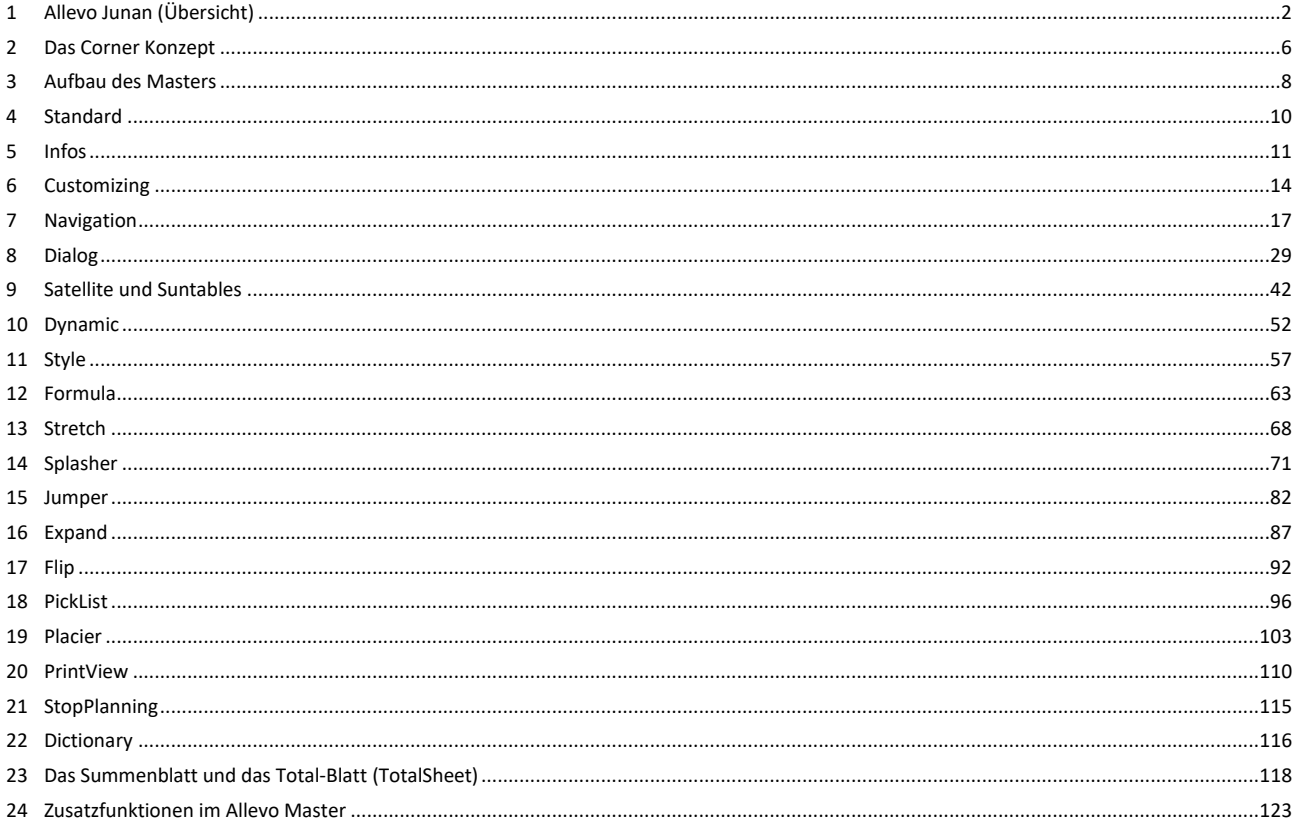

# <span id="page-1-0"></span>**1 Allevo Junan (Übersicht)**

Allevo Junan ist ein flexibles Excel Frontend, es liest und schreibt Daten aus SAP in eine in Excel vorkonfigurierte Benutzeroberfläche.

Diese nennen wir **Allevo Master.** 

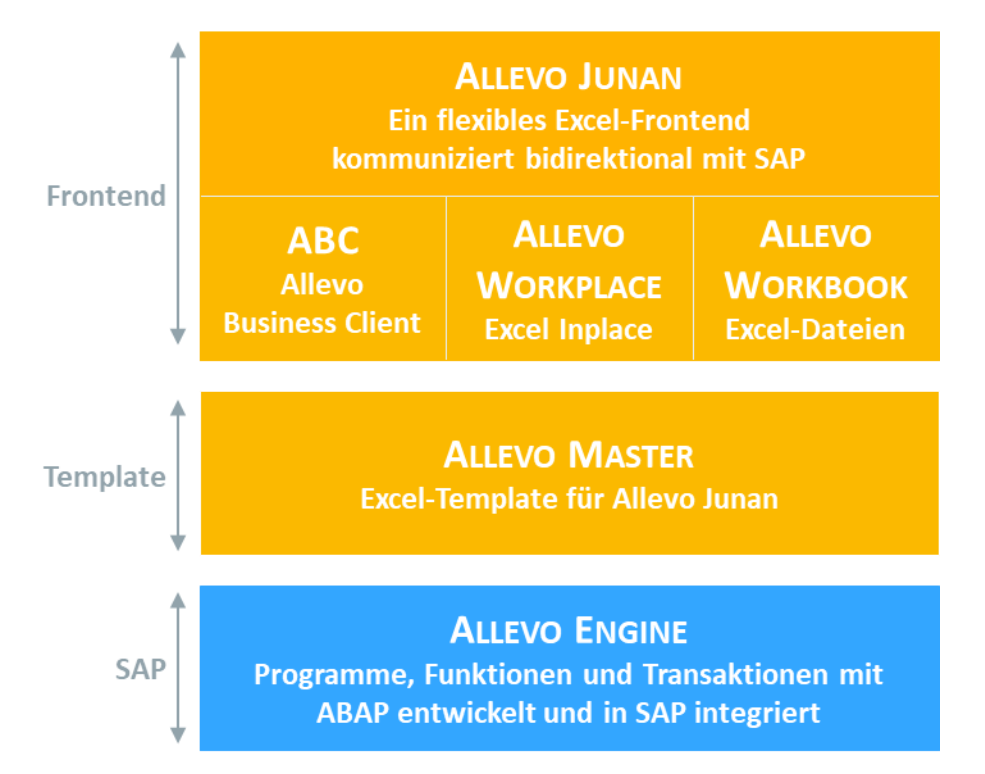

#### **Allevo Junan**

Es gibt drei Formen für die Nutzung des Allevo-Masters:

# Allevo Workplace

Das in SAP eingebettete Excel-Frontend (SAP-Technik: Excel-Inplace):

In dieser Anwendungsform ist Excel in die Transaktionen des SAP Systems integriert.

Der Anwender meldet sich zunächst über das SAP Logon am System an: dort stehen verschiedene spezifische Allevo-Transaktionen zur Verfügung, um z.B. die zur Planung erforderlichen Selektionsparameter einzugeben. Mit Aufruf des Allevo-Masters öffnet sich auch Excel als Teil der SAP-Anwendung (siehe ausführliche Beschreibung im Allevo-SAP-Handbuch).

Je nach Allevo-Transaktion wird der Master im Modus *MultiObject*, *MultiPage* oder *Reporting* aufgerufen.

# Allevo Workbook

Ein eigenständiges Excel Dokument, welches unabhängig von SAP bearbeitet werden kann. Dieses lässt sich dann offline von Mitarbeitern ohne SAP Zugang bearbeiten. Die Daten kann man dann anschließend in SAP übernehmen. Diesen Workflow nennen wir Offline Planung.

# Allevo Business Client (ABC)

In dieser Anwendungsform wird der Allevo-Master über eine eigenständige Applikation vom Windows-Arbeitsplatz des Planers gestartet (z.B. über ein Desktop-Icon). Es erscheint ein Auswahlfenster (Panel) mit allen

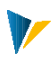

Angaben, die zum Aufruf eines Allevo-Masters erforderlich sind: z.B. Angaben zum Layout und den Objektdaten. Das Panel hat damit die gleichen Funktionalitäten, wie die Allevo-Transaktionen im SAP-System. Von hier aus erfolgt auch die Anmeldung am SAP-System. Über das Panel sieht der Planer alle im SAP-System für Allevo eingerichteten Layouts und kann entsprechend auswählen: Excel wird gestartet und öffnet den ausgewählten Master. Ein hinterlegtes Addin übernimmt von dort den gesamten Datenaustausch mit dem SAP-System.

Alternativ kann der Allevo Business Client auch direkt über den Allevo-Master gestartet werden (z.B. per Doppelklick auf die Datei oder auch über ein Portal). Auf diese Weise erfolgt auch die Einbindung von Offline-Dateien für die Datenübergabe an SAP.

Der Allevo Business Client ist in erster Linie als alternative Form der Datenerfassung gedacht. Das zum Allevo gehörige Customizing (Festwerte in den Layouts, Globale Festwerte…) erfolgt weiterhin über die Allevo-Transaktionen auf SAP-Seite.

Die Besonderheiten der ABC-Nutzungsform sind im Handbuch zum Allevo Business Client beschrieben.

Unabhängig von der Anwendungsform kann in allen drei Fällen der gleiche Allevo-Master verwendet werden.

# Empfehlung

Nutzen Sie die Inplace-Variante, wenn die Planer gewohnt sind, direkt im SAP-System zu arbeiten und spezielle Eigenschaften, wie der Absprung auf den Beleg, wichtig sind. Bei dieser Anwendungsform ist keine spezielle Installation von Software auf dem Arbeitsplatz des Planers erforderlich.

Mit der ABC-Variante stehen alle Excel-Eigenschaften zur Verfügung, auch diejenigen, die abhängig von der Excel-Version nicht durch die SAP-GUI unterstützt werden (z.B. Druckvorschau oder Funktionen der Statusleiste). Diese Variante hat auch Vorteile, wenn direkte Zugriffe aus der Planungsdatei auf andere Dateien der Microsoft-Umgebung gewünscht sind.

Hinweis: Grundsätzlich können beide Verfahren parallel betrieben werden. Die Programmlogik im Allevo-Master erkennt selbständig, in welchem Modus gearbeitet wird. Für beide Formen ist eine benutzerspezifische Anmeldung erforderlich. Dadurch werden auch beim Aufruf über den ABC sämtliche SAP-Berechtigungen und Konsistenzprüfungen eingehalten.

# Allevo-Formularkonzepte

Der Allevo-Master kann in zwei unterschiedlichen Formularkonzepten betrieben werden:

- Beim MultiObject-Formular werden alle Objekte als Excel-Tabelle aufgelistet, wobei unterschiedliche Objekttypen (z. B. Kostenstellen und Aufträge) bunt gemischt werden können. Der Aufbau dieser Liste kann fix oder dynamisch erfolgen.
- Bei Ausführung im MultiPage-Modus wird das Haupt-Arbeitsblatt so häufig vervielfältigt, wie Objekte gewählt wurden. Danach stehen die Daten zu allen gewählten Objekten in der gleichen Excel-Datei zur Verfügung: Schon deshalb wird dieses Format vor allem bei Planung mit Offline-Dateien bevorzugt.

Die ausgelieferte Mustervorlage des Allevo-Masters kann für alle oben genannten Formularkonzepte (MultiObject und MultiPage) eingesetzt werden.

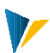

### Allevo-Excel-Grundregeln

Bei der Gestaltung des Allevo-Masters beachten Sie bitte die folgenden Regeln:

- In Zellen, die Schlüsselwerte enthalten oder die für die Navigation relevant sind, darf Excel keine Fehler zurückgeben (z.B. #*NV* oder *#WERT*). Diese Fehler können entstehen, wenn die Zellinhalte über Formeln abgeleitet werden. Wir empfehlen, Fehler über die Funktion *WENNFEHLER* abzufangen.
- Eine Null wird geplant, eine leere Zelle nicht. Ein vollständiges Löschen von Daten via Allevo ist aufgrund dieses Prinzips nicht vorgesehen, lediglich das Zurücksetzen auf null. Auch wenn eine Formel *""* zurückgibt wird der Wert nicht nach SAP übergeben, im Gegensatz zu einer zurückgegeben *Null*.
- Excel-Zellen, die eine Formel enthalten, werden nicht durch Daten aus SAP überschrieben. Allevo geht davon aus, dass sich der Zellwert durch die Formel wieder errechnet.
- Die Sicherheitseinstellungen müssen die Ausführung von Macros der Kern AG erlauben. Die Excel Master sind mit einer Signatur der Kern-AG versehen, das zugehörige Zertifikat ist ggf. zu installieren.
- Anstatt individueller Formatierungen sind immer definierte Zellformate zu bevorzugen. Eine Reihe von vordefinierten Formaten steht zur Verfügung:

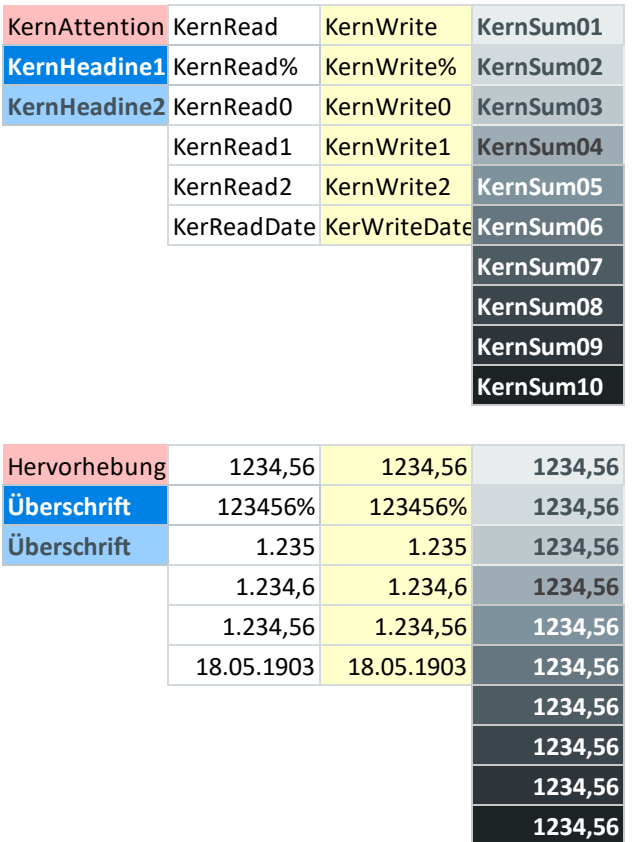

#### **[Vordefinierte Zellformate](Manual_Master%204.1.3.0.xlsm#Manual_KernCellformat)**

#### Glossar

Zur besseren Übersicht beim Lesen werden in diesem Manual folgende Schreibweisen verwendet:

- **Tabellenblätter** werden mit Pipes umrandet, z.B.: [Standard], |Navigation|
	-
- **Strukturierte Tabellen** werden in eckige Klammern gesetzt: [StyleAreas], [SplasherCommon-Settings]

**Bereichsnamen** finden sich innerhalb geschweifter Klammern: {Navigation01Row}, {TT\_SUM}

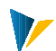

# <span id="page-5-0"></span>**2 Das Corner Konzept**

Neben den bekannten Excel Bereichsnamen verwendet Allevo sogenannte Corner um den Wirkungsbereich verschiedener Funktionen festzulegen:

Sie wenden das Corner Konzept bereits heute an: Der größte denkbare Corner in einem Excel-Tabellenblatt entsteht mit den beiden Armen für die Spalten- und für die Zeilenkoordinaten. Im Null-Punkt kreuzen sich beide Arme und bilden dadurch einen Winkel. – Das ist der Excel-eigene Corner.

Die (nicht sichtbaren, aber stillschweigend mitgedachten) KeyPointer *Column* und *Row* zeigen an "in dieser Zeile stehen die Spalten-Koordinaten" (KeyPointer *Column*) bzw. "in dieser Spalte stehen die Zeilen-Koordinaten". Die Koordinaten bezeichnen wir als *Pointer*, die nicht sichtbaren "äußeren" Anzeiger nennen wir Key-Pointer.

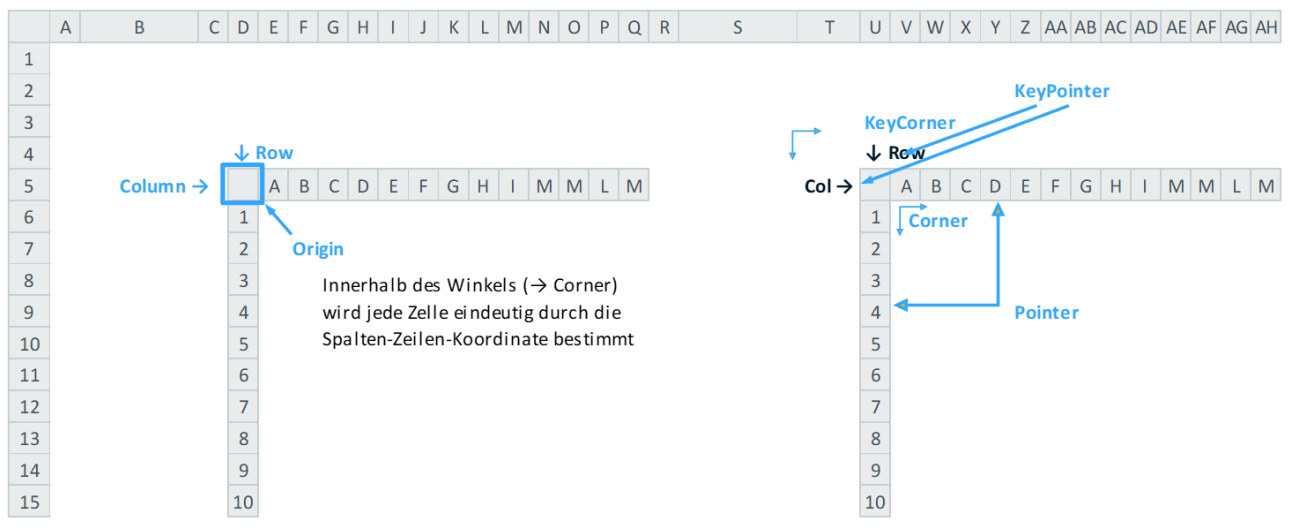

**Corner Concept in Excel**

"Unsere" Corner nutzen zwar mehr KeyPointer als der Excel-Standard für seinen CoordinateCorner, aber auch bei den Allevo Cornern geht es immer um die Kombination einer Spalte und einer Zeile.

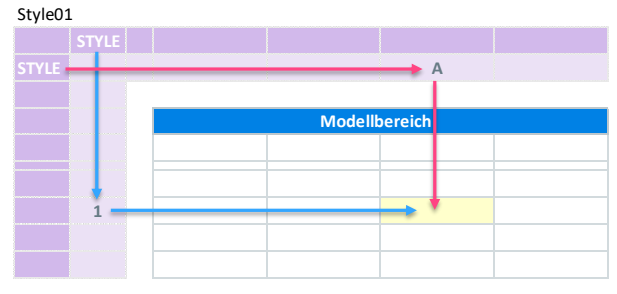

**[Beispiel eines Allevo Corners](Manual_Corner_4.1.2.0.xlsm#Manual_Style01)**

Der vom Corner umschlossene Bereich wird *Modellbereich* genannt. Er beinhaltet die Zellen, auf die die zum Corner gehörigen Funktionen einwirken können.

Im Corner selbst unterscheiden wir zwei Bereiche:

- Die KeyPointer liegen im dunklen Außenbereich des Corners und definieren die Funktion
- Die Pointer liegen im hellen Innenbereich des Corners und definieren den Bereich

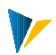

Im obigen Beispiel bewirken die KeyPointer *STYLE* zusammen mit den Pointern *A* und *1* folgendes: Die gelbe Zelle wird bei Aufruf der Style-Funktion formatiert.

(Das Format für die Kombination aus *A* und *1* ist dabei in einer Konfigurationstabelle hinterlegt)

Die Achsen eines Corners sind mit Namensbereichen hinterlegt, welche nach folgendem Schema aufgebaut sind:

- {<CornerName><Nr>Row} für die Zeilenangaben verläuft vertikal ↓
- {<CornerName><Nr>Column} für die Spaltenangaben verläuft horizontal →
- In diesem Beispiel also *Style01Column* und *Style01Row*

Je nach Anforderung kann man beliebig viele Corner ineinander verschachteln.

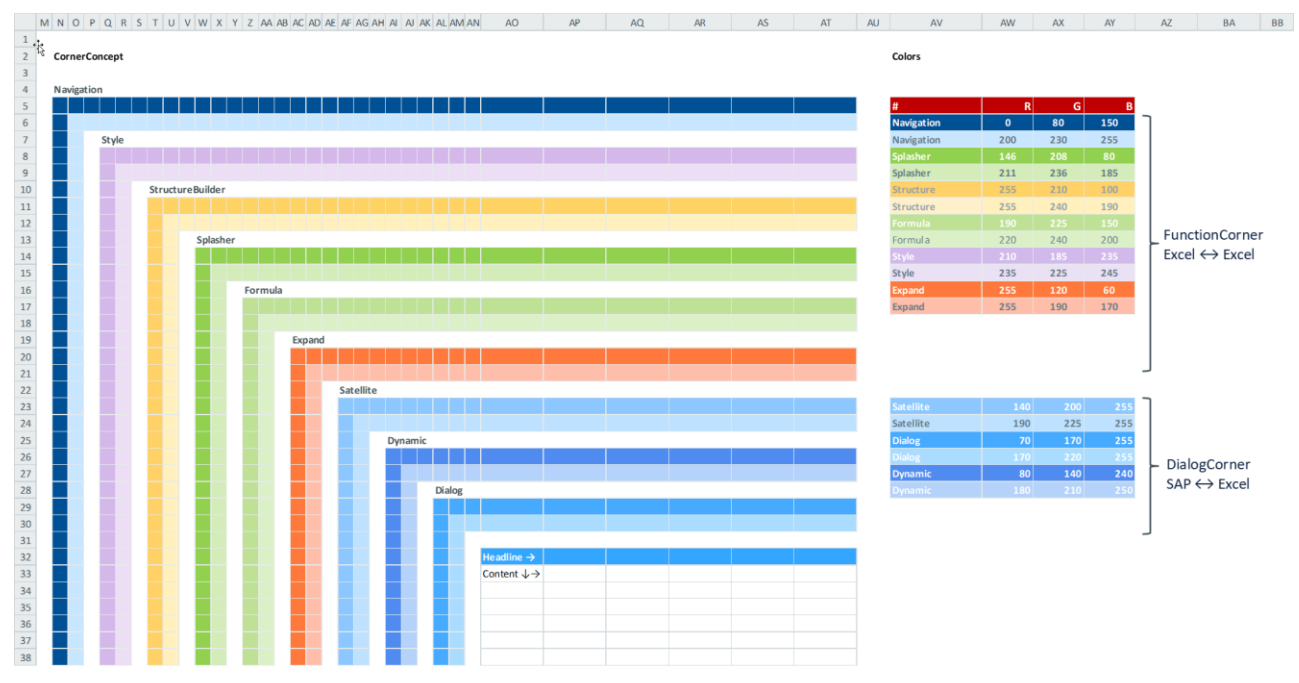

**<sup>2.1</sup> Viele Corner – für jede Gelegenheit die passende Lösung**

Hinweis: Es ist möglich, mehrere Corner desselben Moduls zu verwenden. Diese werden dann in den letzten zwei Ziffern des Namens inkrementiert, also z.B. Formula01, Formula02, etc…

# <span id="page-7-0"></span>**3 Aufbau des Masters**

## Kurzübersicht

Die ausgelieferte Mustervorlage des Allevo-Masters ist ein Standardmaster für alle SAP-Objekttypen. Er besteht aus einer obligatorischen Grundstruktur und optionalen Zusatzmodulen.

Jedes dieser Funktionselemente besteht aus den folgenden Komponenten:

- Einen Wirkungsbereich, definiert über einen Corner oder Bereichsnamen (Impact Area)
- **Ein oder mehrere Tabellen mit Parametern zur Konfiguration (Settings)**
- **Ein Set von Steuerungsbefehlen (Controls)**
- **Ein oder mehrere VBA oder .NET Module (Code)**
- Die Grundstruktur umfasst zusätzlich globale Settings und Übergabetabellen, die funktionsübergreifend zur Verfügung stehen.

Eine entsprechende Kurzübersicht ist im Manual jedem Kapitel vorangestellt.

#### Grundstruktur

Jedem Funktionsbereich der Grundstruktur ist im Master ein Sheet zugeordnet:

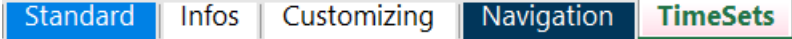

**3.1**

Die Grundstruktur enthält die folgenden Module:

Standard, Infos, Customizing, Navigation, TimeSets

### Optionale Module

Mit den optionalen Modulen kann die Grundstruktur um zahlreiche Funktionen erweitert werde.

**Dialog**

Sorgt für die Kommunikation zwischen dem Excel-Frontend und SAP-Standardtabellen.

**F** Satellite

Stellt die bidirektionale Verbindung zwischen dem Excel-Frontend und SAP her. Damit können Sie kundenindividuelle z.B. Fachplanungen wie Investition, Marketing, Reisekosen etc. leicht in Ihr SAP-System schrieben und wieder auslesen.

**P** Dynamic

Mittels des Dynamic Moduls passt sich der Zeilen- und Spaltenaufbau dynamisch an die aus SAP ausgelesene Objekt / Elementstruktur an.

**Style** 

Mit dem Style Modul wenden Sie das Prinzip der bedingten Formatierung an. Sie gehen allerdings weiter als der Excel-Standard, denn Sie können dafür sorgen, dass Formatvorlagen appliziert werden.

**Formula:**

Je nach Anwendungsfall möchten Sie einer oder mehreren Zellen unterschiedliche Formeln zuweisen.

# **Splasher**

Mit diesem Building Block überspringen Sie das leidige Problem der Zirkelbezüge: Sie geben einen Jahreswert an, der Splasher verteilt auf Monate; Sie passen den oder die Monate gezielt an, der Splasher kumuliert den Jahreswert auf.

**V** 

# <span id="page-9-0"></span>**4 Standard**

Auf dem |Standard| Blatt wird ihr individuelles Allevo Userinterface erstellt.

Es enthält die Tabelle [SheetObject] sowie eine Struktur von mehreren Cornern. [SheetObject] referenziert den Standardbereich auf Einstiegsobjekt / Objektart / Kostenrechnungskreis, die Corner steuern das weitere Buchungsgeschehen. [SheetObject] befindet sich in Zelle *B2* oberhalb der Corner.

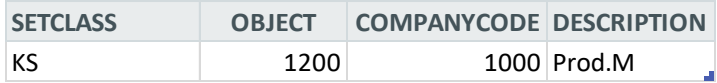

**4.1 [SheetObject](Manual_Master%204.1.3.0.xlsm#Manual_SheetObject)**

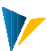

## <span id="page-10-0"></span>**5 Infos**

Im Blatt |Infos| befinden sich zwei strukturierte Tabellen: [Global Information] und [Local Information].

Diese Tabellen werden beim Aufruf aus SAP mit Übergabeparametern und Informationen zu den Einstiegsobjekten gefüllt. Diese stehen über Namensbereiche in Excel zur Verfügung.

Hinweis: Zur leichteren Gestaltung des Masters wir diese Tabelle oft schon mit Default- oder Testwerten gefüllt im Master gespeichert. Diese werden dann zur Laufzeit mit den Daten aus SAP überschrieben.

**Global Information**

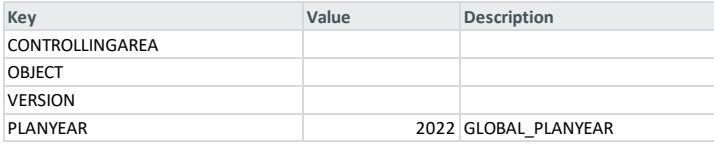

#### **[Global Information](Manual_Corner_4.1.2.0.xlsm#Manual_Global_Information)**

Die globalen Objektinformationen beziehen sich stets auf die gesamte Arbeitsmappe und das beim Planungseinstieg gewählte Einstiegsobjekt, wohingegen die lokalen Objektinformationen im Multipage-Modus oder bei Verwendung des Allevo-Trees zur Objektselektion unterschiedlich sind. Diese werden als Liste in [Local Information] bereitgestellt.

Für den Zugriff auf diese Objektinformationen stehen zwei Kern-Funktionen zur Verfügung (KernGlobal und KernLocal), die komfortabel über das Kontext-Menü aufgerufen werden können:

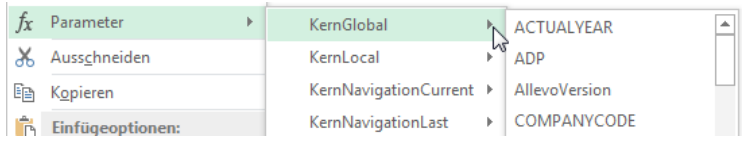

**Einfügen von Objektinformationen per Parameter-Funktion**

Natürlich ist es auch möglich, wahlweise mit gewöhnlichen Excel-Formeln Bezug auf das Arbeitsblatt Infos zu nehmen.

Der Bezug zum Hauptobjekt einer Seite ist nicht immer ausreichend; insbesondere, wenn Objekte und Objektarten im jeweiligen Blatt wechseln. Dann sind Angaben eher auf Zeilenebene bzw. zu allen erwähnten Objekten von Interesse. In diesem Fall kann der Pointer *Property* im Dialog-Corner helfen: er liefert Stammdaten-Infos für alle Objekte im Allevo-Master, die sonst nur über CUSTINFOxx zur Verfügung stehen.

### Liste der verfügbaren Parameter

Hier eine Liste der aktuell verfügbaren Parameter (sowohl für Global als auch für Local):

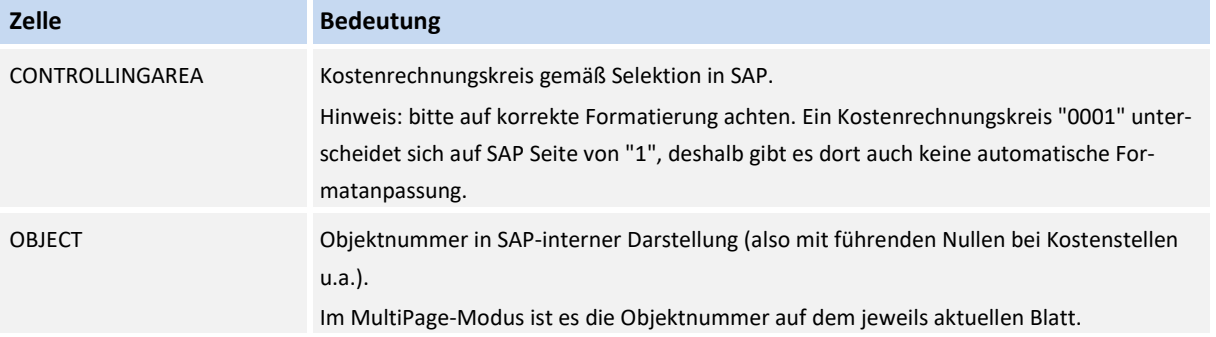

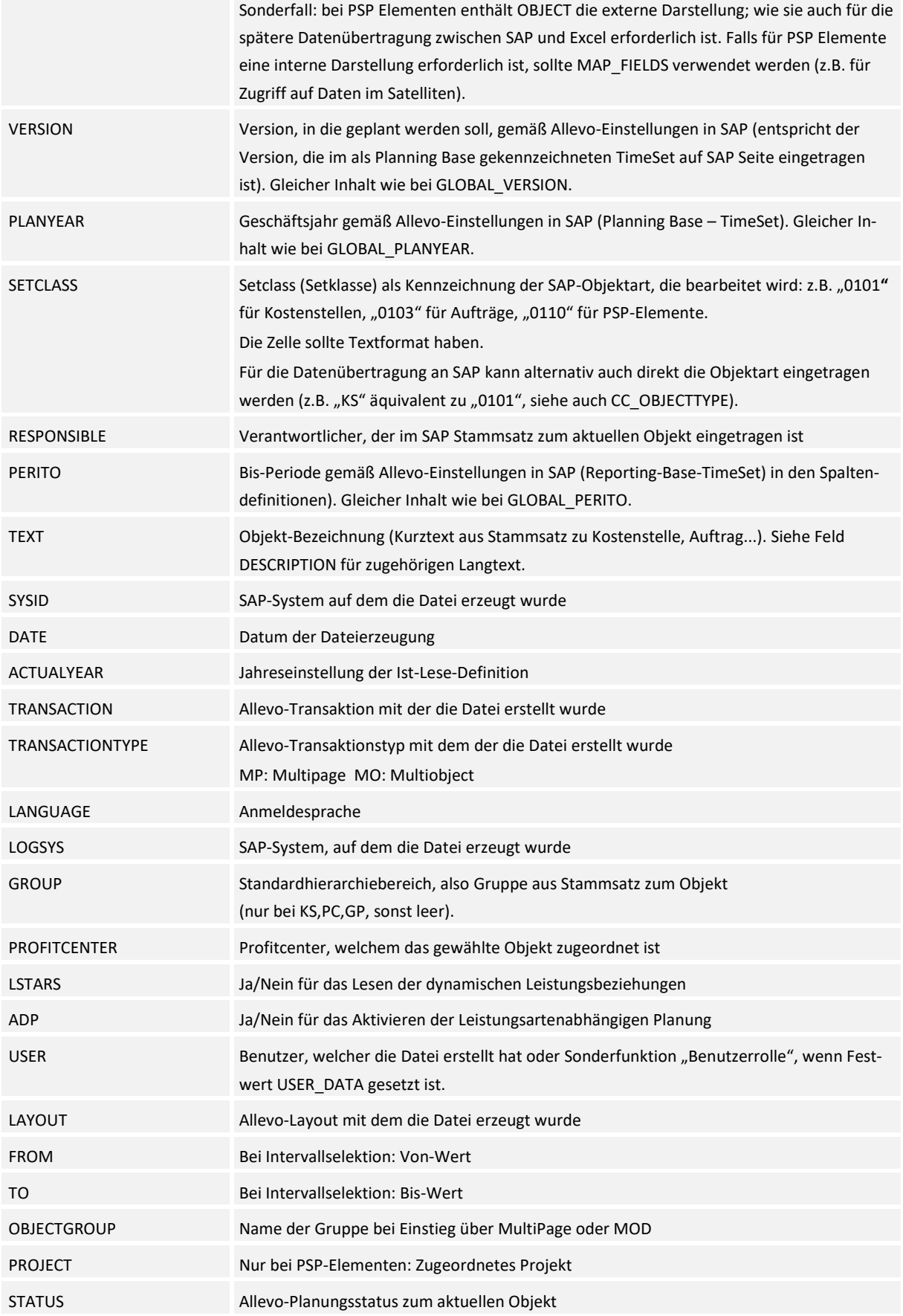

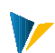

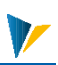

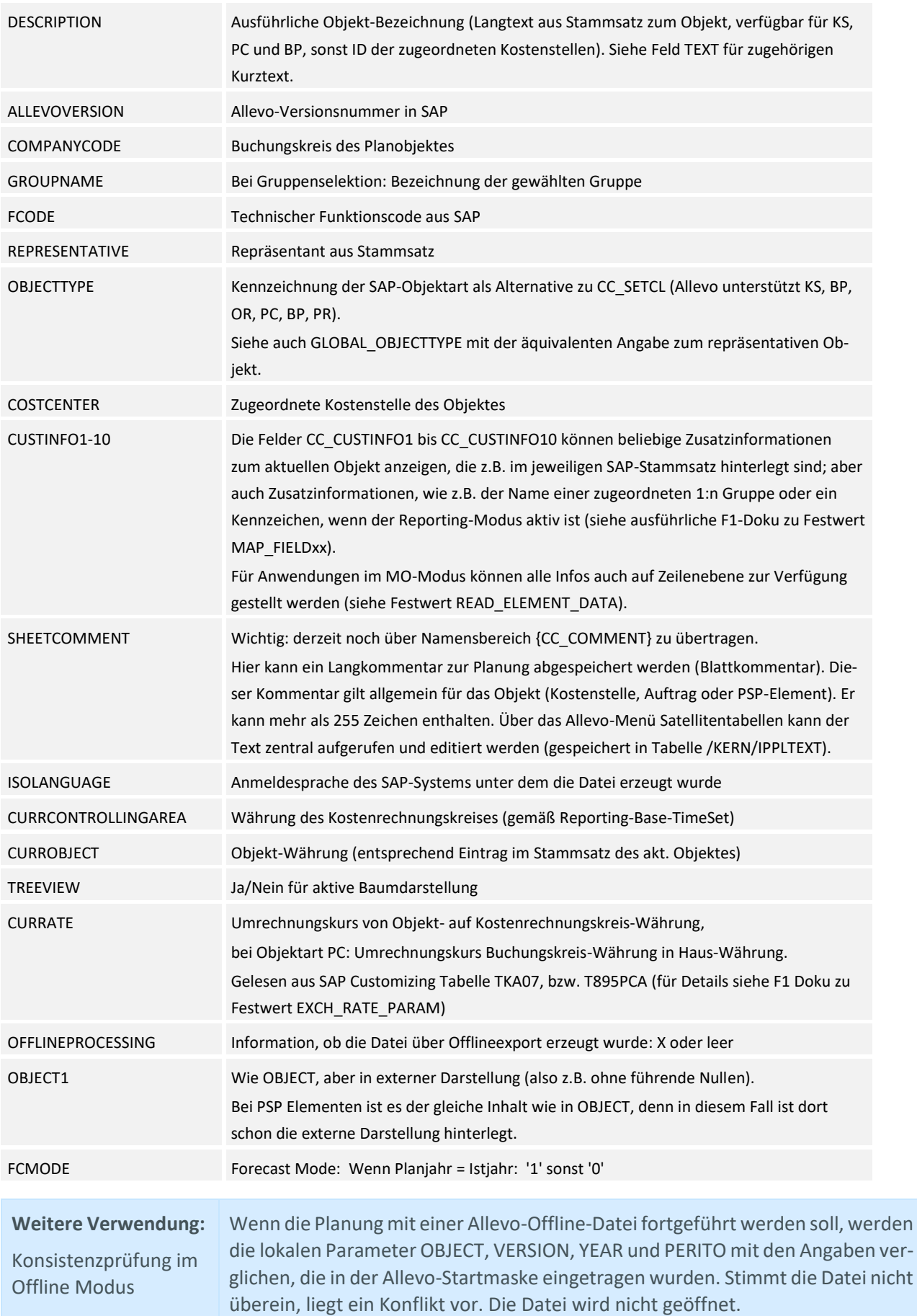

<span id="page-13-0"></span>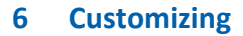

Das |Customizing| hat zwei Aufgaben: Ablaufsteuerung und Globale Einstellungen.

Es beinhaltet die Steuerungstabelle [Customizing].

#### **UserExits**

Zeilen mit **UserExit** in der Spalte *Process* dienen der Ablaufsteuerung,

Zeilen mit **Settings** definieren globale Einstellungen:

#### **Customizing**

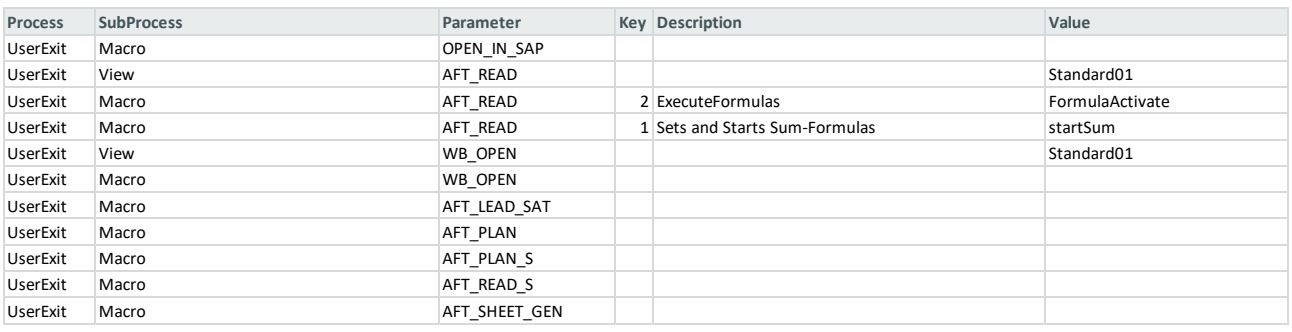

#### **[UserExits im Allevo Customizing-Blatt](Manual_Master%204.1.3.0.xlsm#Manual_Customizing_UserExit)**

UserExits sind Absprungmöglichkeiten zu bestimmten Ereignissen, die man nutzen kann, um Makros oder Views (Navigation) aufzurufen.

So wird im obigen Beispiel, die in der Navigation definierte View *Standard01* nach dem Lesen der Daten aus SAP (AFT\_READ) aufgerufen. Wenn nach der Ausführung von Events auch Excel-Formeln berechnet werden sollen, kann die Ausführung des Makros *RefreshCalculation* erforderlich sein.

Sollen für einen Parameter mehrere Makros aufgerufen werden, wird dafür eine neue Zeile eingefügt: Die Reihenfolge der Abarbeitung ist in diesem Fall von oben nach unten. Will man eine andere Reihenfolge kann dies über einen Eintrag in der Spalte "Key" erfolgen.

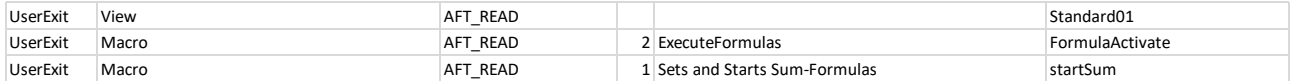

**[UserExits Reihenfolge](Manual_Master%204.1.3.0.xlsm#Manual_UserExit_Reihenfolge)**

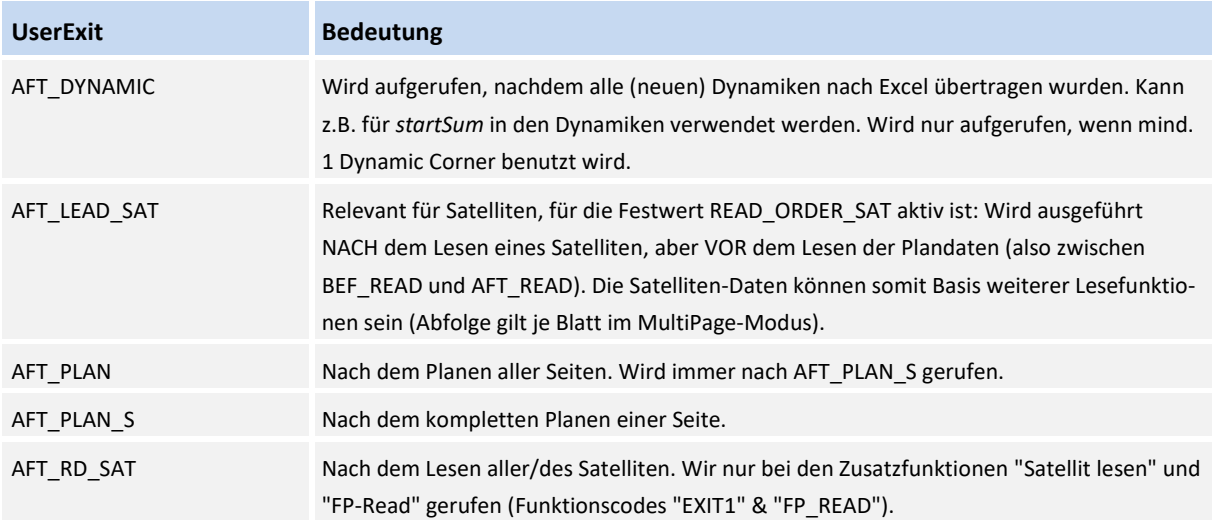

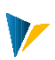

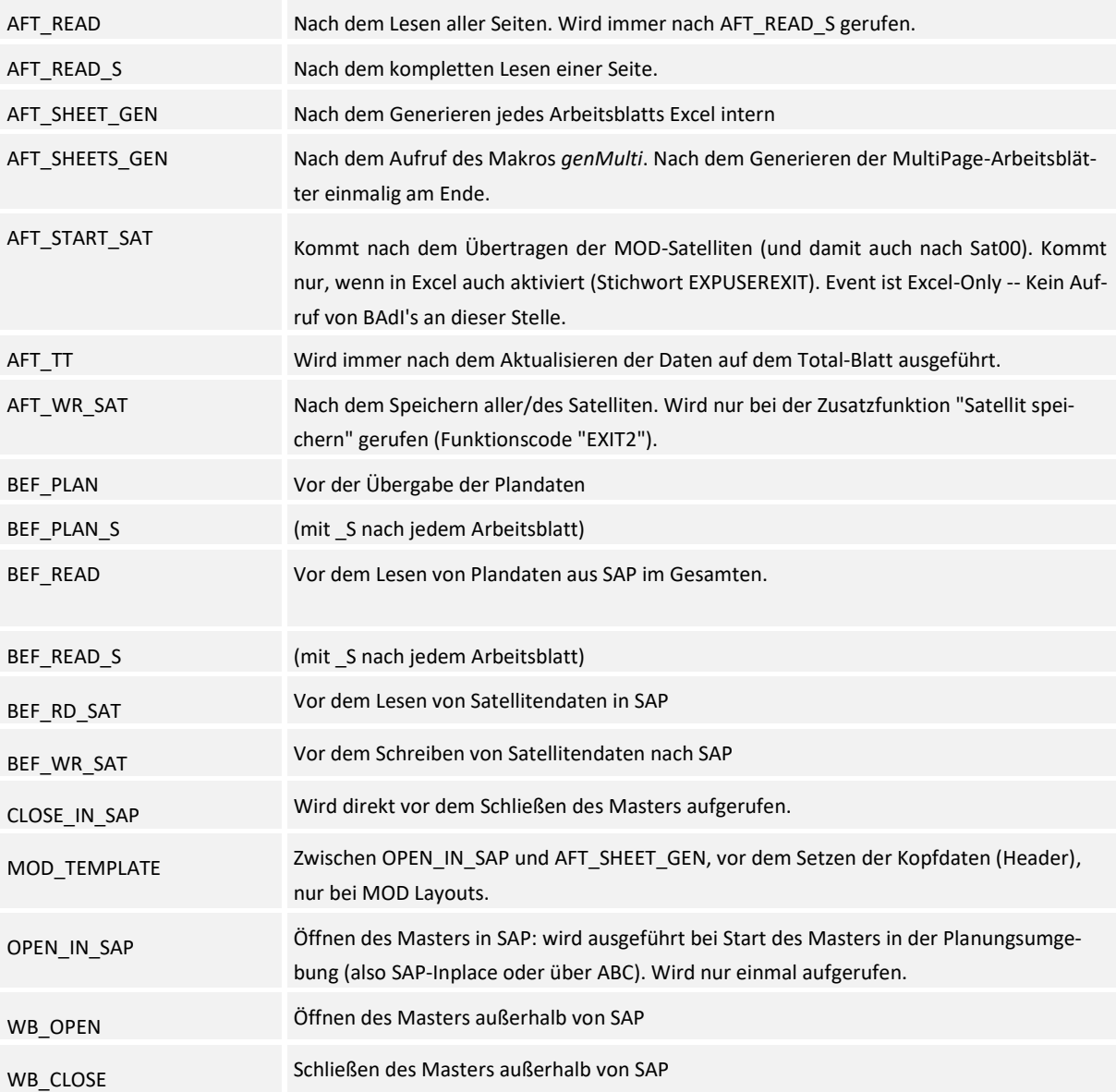

# Settings

# Globale Settings stehen auf dem Tabellenblatt |Customizing| zur Verfügung

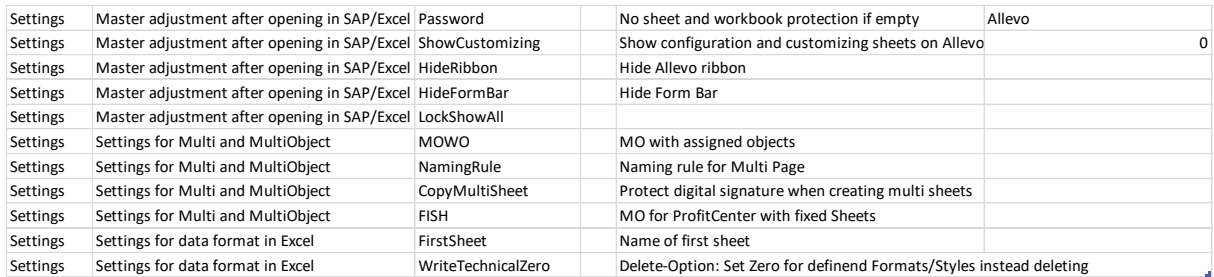

**[Customizing Settings](Manual_Master%204.1.3.0.xlsm#Manual_Customizing_Settings)**

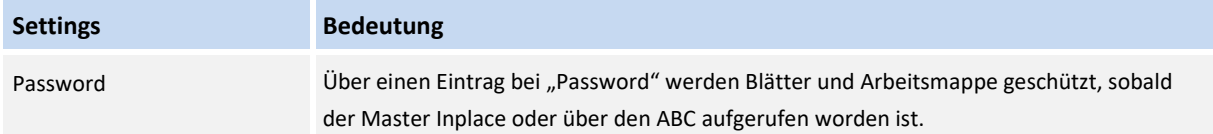

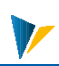

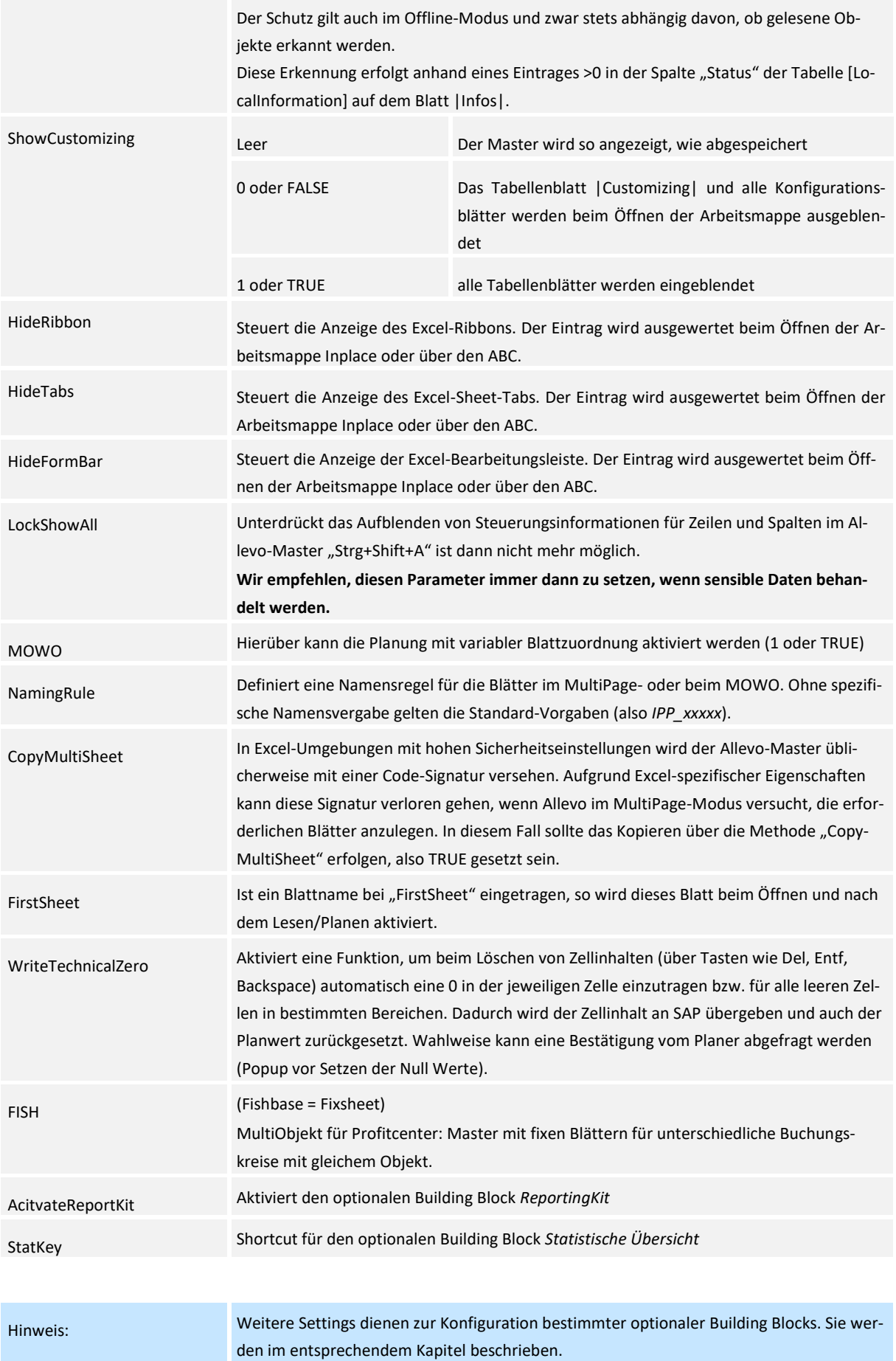

# <span id="page-16-0"></span>**7 Navigation**

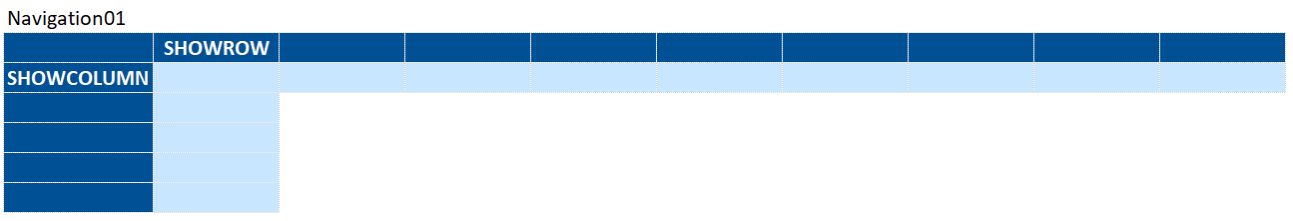

Mit diesem Modul steuern Sie die Navigation und konfigurieren die verschiedene Ansichten des Userinterfaces.

Zu jeder Ansicht wird eine Schaltfläche im Ribbon angelegt, dieser wird über den Menüpunkt *Navigation* eingeblendet.

Wenn der Anwender auf einen Menüpunkt klickt, blendet die Navigation Spalten und Zeilen aus bzw. ein und der Anwender erhält den zugeordneten Ausschnitt.

Spalten links vom NavigationCorner werden ausgeblendet, die Spalte A wird eingeblendet und die Breite auf 1 gesetzt.

Zeilen oberhalb vom NavigationCorner werden ausgeblendet. Wenn auf dem Blatt die Tabelle "SheetObject" existiert, wird die Zeile darunter eingeblendet. Wenn die Tabelle nicht existiert, wird die erste Zeile eingeblendet. In beiden Fällen wird die Höhe auf 8 gesetzt.

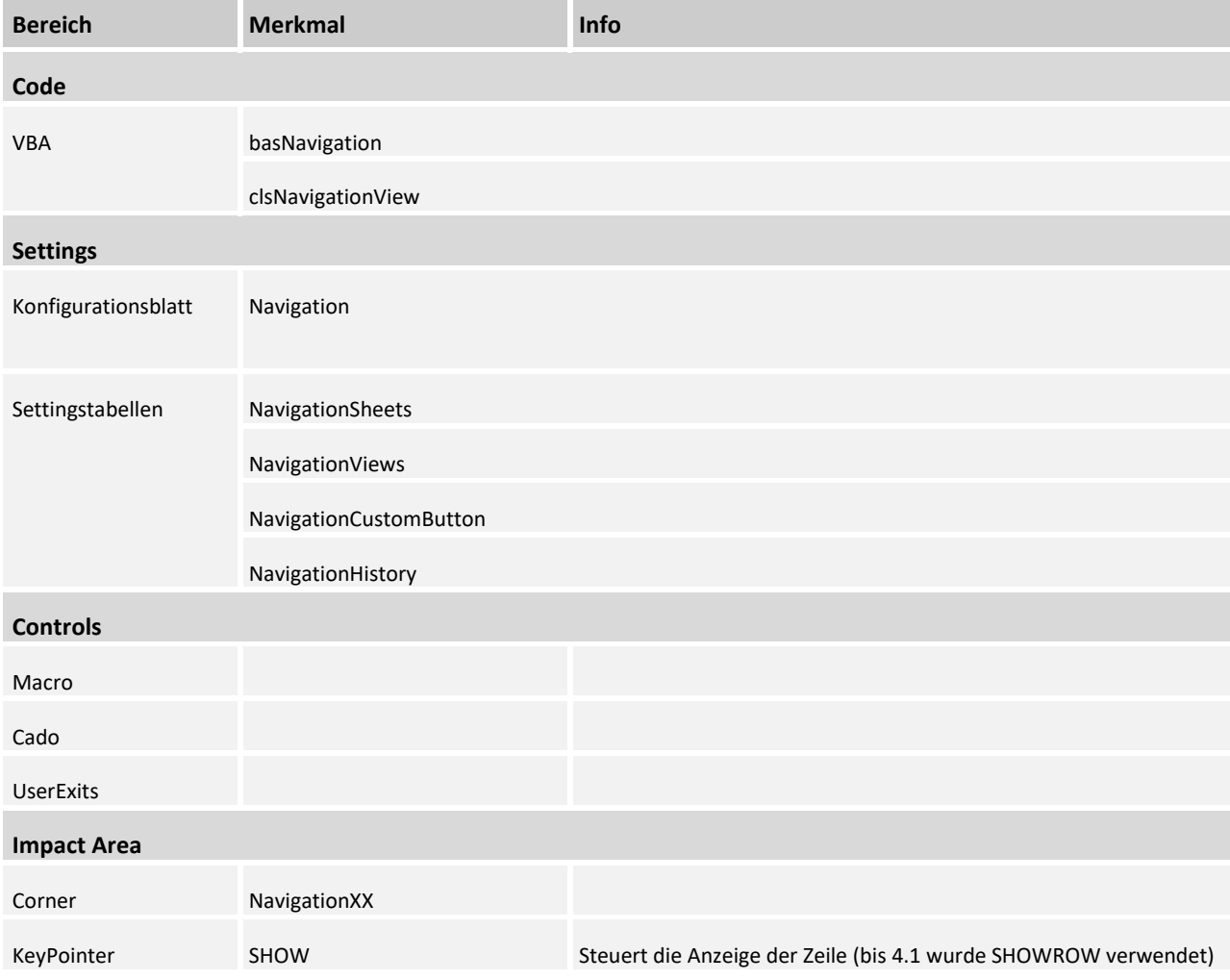

### Kurzübersicht

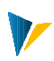

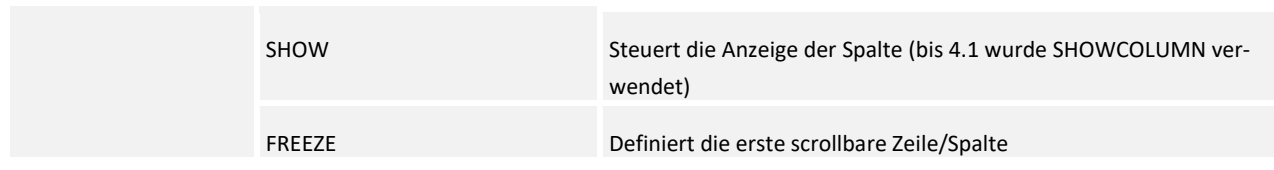

# 7.1 Beispiel

1. Aufbau des Arbeitsblatts mit NavigationCorner:

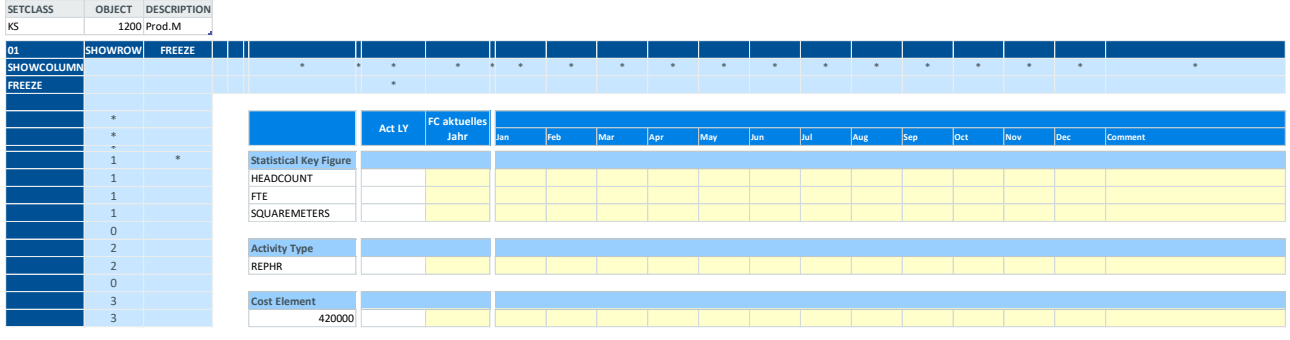

**[NavigationB](Manual_Navigation%204.1.3.0.xlsm#Manual_NavBefore)efore**

2. Durch Selektion der Ansicht *StatisticalKeyFigures* im Navigations-Ribbon wird eine Ansicht aufgerufen, die nur die Zeilen mit den statistischen Kennzahlen darstellt:

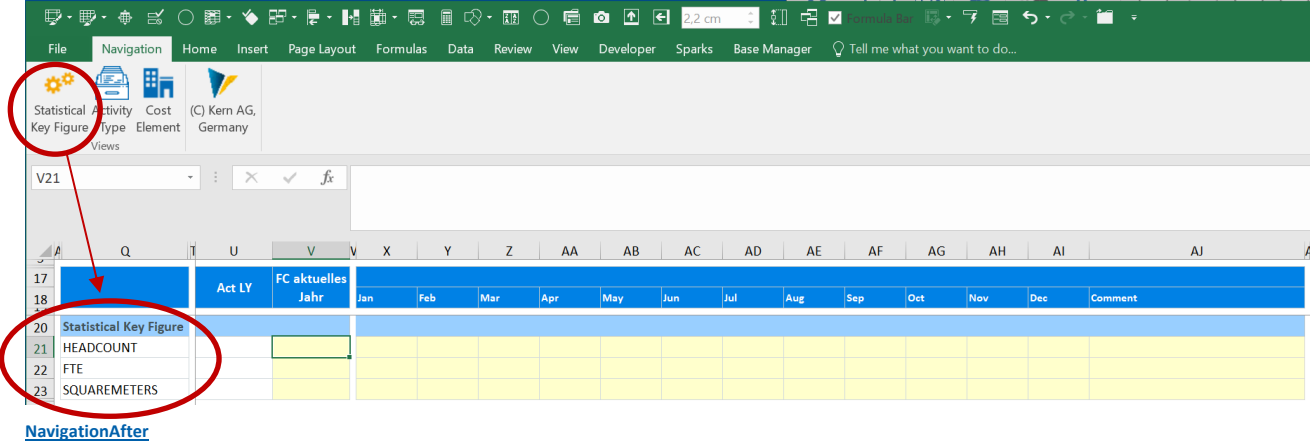

# 7.2 Menüband (Ribbon)

Die Navigation innerhalb des Allevo-Masters wird meist über Befehle im Menüband *Navigation* ausgelöst: Durch Anklicken eines Symbols gelangt der Nutzer zu speziellen Ansichten des Planungsformulars.

Die Navigation kann außerdem über UserExits, das Kontextmenü, Hyperlinks oder das SheetChange-Event (Option Autofilter) getriggert werden.

| File            |  |           |        |                                                                                              |  |                 |              |                                                      |            | Navigation Home Insert Page Layout Formulas Data Review View Developer Corner-Manager Base-Manager Q Tell-me-what-you-want-to-do |
|-----------------|--|-----------|--------|----------------------------------------------------------------------------------------------|--|-----------------|--------------|------------------------------------------------------|------------|----------------------------------------------------------------------------------------------------|
|                 |  |           |        |                                                                                              |  |                 |              |                                                      | <b>e</b> y |                                                                                                    |
| CAT-<br>Summary |  | Selection | Sheets | Total Sum Cost Center Navigation Customizing MasterData Headcount Rows History Forecast Plan |  | All 5Years Year | Year<br>Edit | selected Rows: Print (C) Kern AG,<br>default Formula | Germany    |                                                                                                    |

**Beispiel eines Menübands mit verschiedenen Elementen**

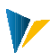

# 7.3 Grundkonfiguration:

Die Navigation wird durch Einträge in Steuerungstabellen und das Setzen von **KeyPointern** und **Pointern** im Corner konfiguriert: Im folgenden Beispiel wird für das Sheet |Navigation| eine Ansicht *Area* erzeugt, die die mit *1* markierten Zeilen und die mit *A* markierten Spalten anzeigt.

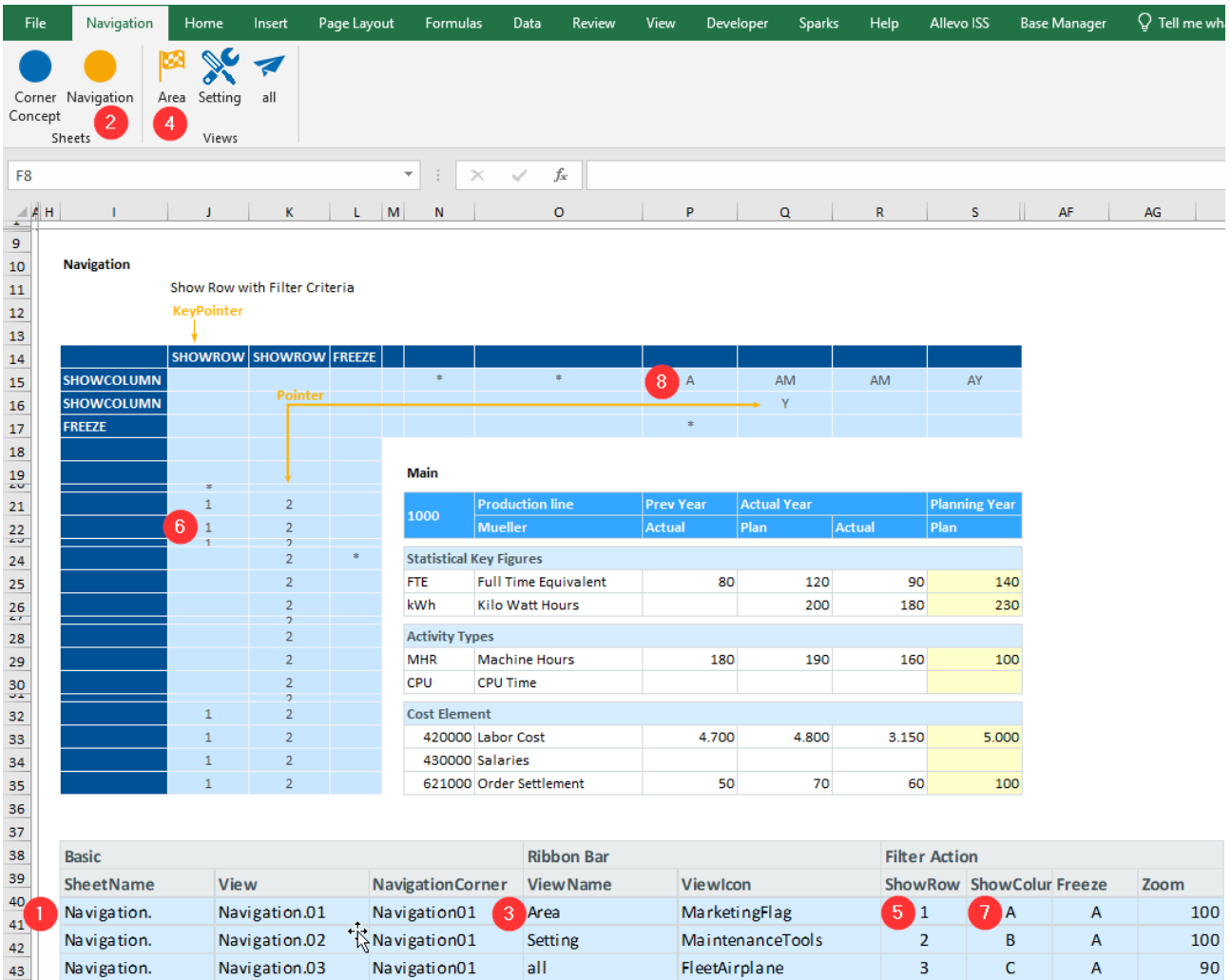

Es gehören die Paare ①&② | ③&④ | ⑤&⑥ | ⑦&⑧ zusammen.

**①&②** Der Eintrag in der Steuerungstabelle im Tabellenblatt |Navigation| erzeugt den Sheet-Menüpunkt. Dadurch können Sie von Tabellenblatt zu Tabellenblatt navigieren.

**③&④** Der *ViewName* erzeugt den Menüpunkt für die Navigation innerhalb eines Tabellenblatts.

**⑤&⑥** *ShowRow* gibt an, dass beim Klick auf den Menüpunkt ④ alle Zeilen ausgeblendet werden, in denen NICHT die Ziffer 1 steht. – Beachten Sie dazu den KeyPointer *ShowRow* in der Zelle J14: Der NavigationCorner sucht in allen Zellen unterhalb der KeyPointer *ShowRow* nach der Ziffer *1*. – Zusätzlich bleiben alle Zeilen sichtbar, in denen (unterhalb der KeyPointer *ShowRow*) das Zeichen *\** (= Wildcard) steht.

**⑦&⑧** *ShowColumn* gibt an, dass alle Spalten ausgeblendet werden, in denen NICHT die Pointer *A* oder *\** stehen. Dazu sucht NavigationCorner rechts von den beiden KeyPointern *ShowColumn* (Zellen I15:I16) nach den beiden Pointern *A* & *\**.

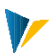

# 7.4 Konfigurationstabellen

#### NavigationViews

In der Tabelle *NavigationViews* werden die einzelnen Ansichten konfiguriert, jede Zeile entspricht einer Ansicht:

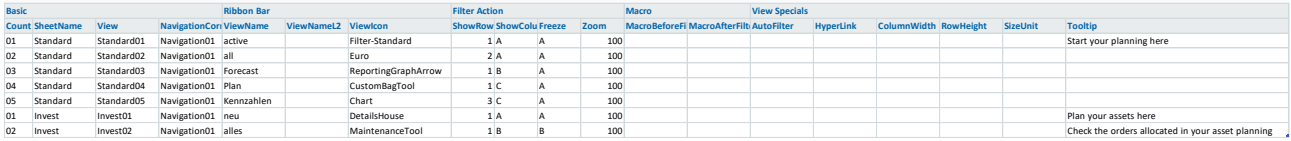

#### **[Navigation](file://///is00.kern.intra/kern/KERN/03_Allevo/02_Dokumentation/03%20Excel%20Handbuch/DE/Allevo-Handbuch-Excel_4.2%20in%20Arbeit/media/Manual_Navigation%204.1.3.0.xlsm%23Manual_NavAfter)[Views](MANUAL_STANDARD_V4.2.0.2.xlsm#MANUAL_VIEWS)**

Mit diesen Eigenschaften werden im View *Main01* mit der Bezeichnung *Main* auf dem *Allevo*-Blatt im Navitation01-Corner alle Zeilen mit einer *1* (oder *\**) und alle Spalten mit einem *A* (oder *\**) eingeblendet. Das Fenster wird in der mit M gekennzeichneten Position (KeyPointer *FREEZE*) fixiert. Zoom wird auf 100% gesetzt und die Spaltenbreiten/Zeilenhöhen werden in den durch die Pointer "WIDTH01/HEIGHT01" gesteuert.

#### **Konfigurationsmöglichkeiten**

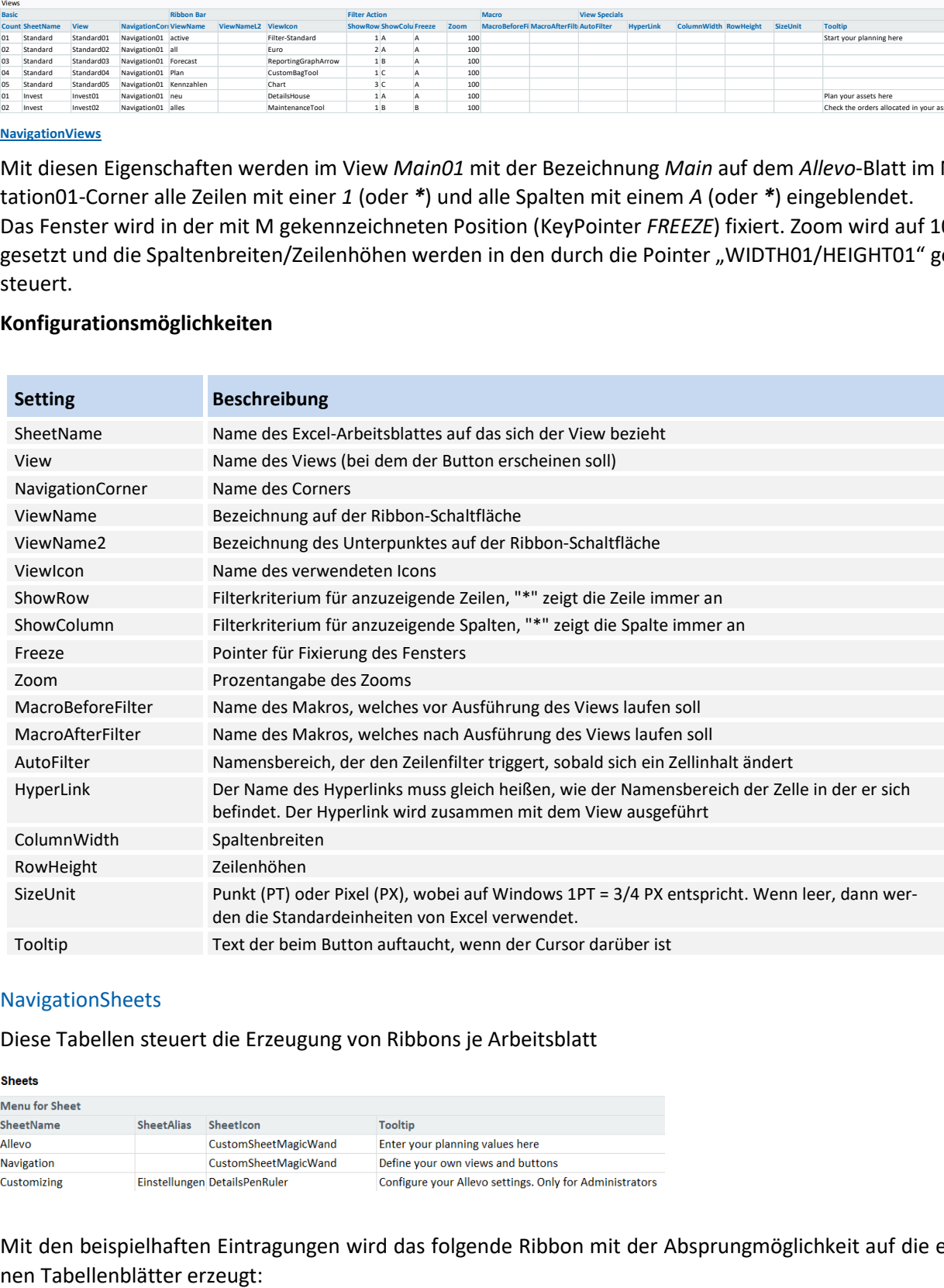

## NavigationSheets

Diese Tabellen steuert die Erzeugung von Ribbons je Arbeitsblatt

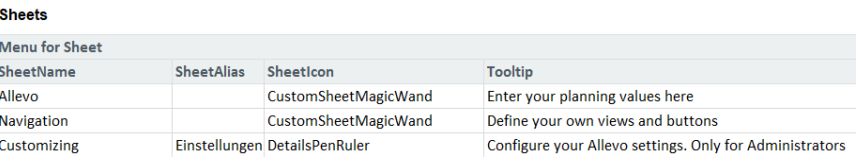

Mit den beispielhaften Eintragungen wird das folgende Ribbon mit der Absprungmöglichkeit auf die einzel-

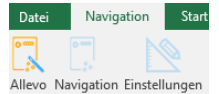

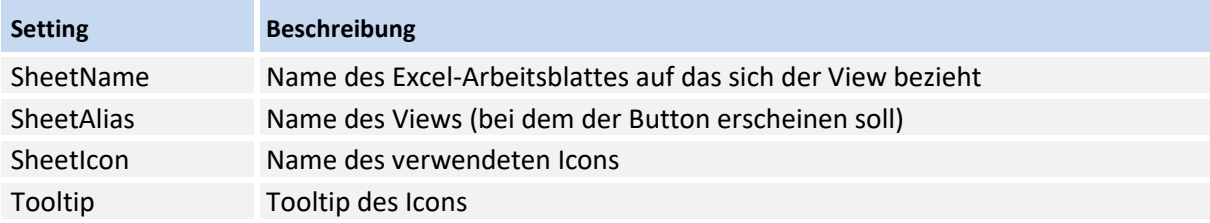

### NavigationCustomButtons

Mit Hilfe der CustomButtons können Makros Buttons im Ribbon zugewiesen werden. Die dazu notwendigen Einstellungen werden in der Tabelle *NavigationCustomButton* vorgenommen:

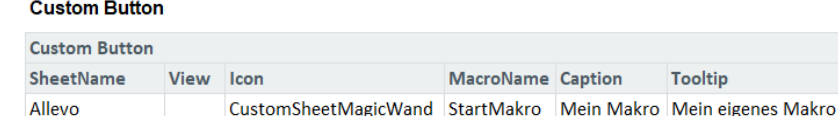

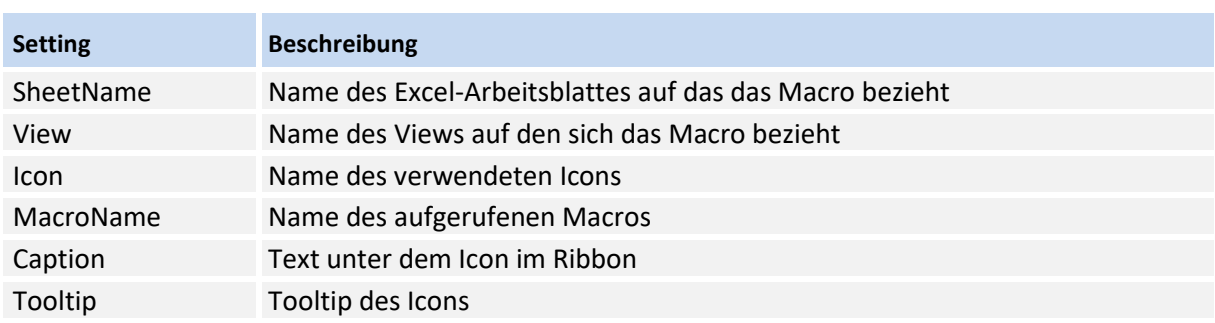

## Memory-Einstellung eines Navigationswinkels

Die zuletzt durchgeführte Navigation und deren bedeutendsten Eigenschaften können über die Tabelle *NavigationHistory* per Formel abgefragt werden. Die zuletzt durchgeführte Navigation wird in der Spalte *Current* gespeichert, die vorherige in der Spalte *Last*.

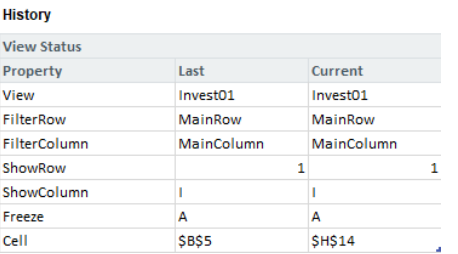

**NavigationHistory: Auffinden der zuletzt durchgeführten Navigation**

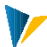

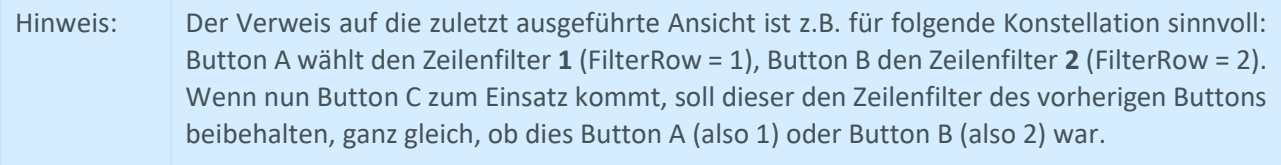

### 7.5 Toggle-Button zum Ein- und Ausblenden von Nullzeilen (optional)

Der Toggle-Button *SuppressZeroRows* ist eine Ergänzung zur Navigation und blendet die Nullzeilen ein oder aus, ohne dass es hierfür zwei getrennter Button bedarf.

Der Toggle-Button wird wie gewohnt als Custom-Button angelegt, als Icon wäre hier *Filter* passend, ist aber wie immer frei wählbar. Das Makro *ShowHideZeroRows* wird hier eingetragen. Da sich der Bezeichner (Spalte *Caption*) zur Laufzeit – je nach Status des Toggle-Buttons – ändern soll, erhält er zusätzlich den Bereich Z\_SUPPRESS\_ZERO\_CAPTION.

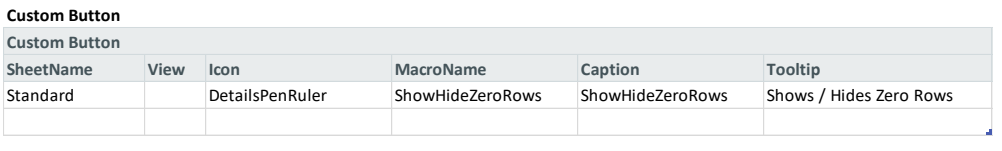

**[NavigationShowHideZeroRows](file://///is00.kern.intra/kern/KERN/03_Allevo/02_Dokumentation/03%20Excel%20Handbuch/DE/Allevo-Handbuch-Excel_4.2%20in%20Arbeit/media/Manual_Navigation%204.1.3.0.xlsm%23Manual_NavigationCustomButton)**

Das Makro setzt bei jedem Aufruf ein Flag, welches auf dem Customizingblatt wie folgt eingerichtet wird:

|          | SuppressZero    | $\overline{\phantom{a}}$ | fx<br>$\times$ $\checkmark$<br>$\mathbf 0$ |   |                        |                  |
|----------|-----------------|--------------------------|--------------------------------------------|---|------------------------|------------------|
| $\cal A$ | н               |                          |                                            | к |                        | M                |
| 8        |                 |                          |                                            |   |                        |                  |
| ۹        | <b>Process</b>  | <b>SubProcess</b>        | Parameter                                  |   | <b>Key Description</b> | Value            |
| 39       | Common Flags    | <b>Common Flags</b>      | ID                                         |   |                        | SuppressZeroRows |
|          | 40 Common Flags | <b>Common Flags</b>      | Flag                                       |   | 1 Toggle-Button        |                  |

**Customizing-Einstellung für Toggle-Button-Flag**

Um im NavigationCorner dann per Formel auf den jeweiligen Wert zugreifen zu können, wird die Wertzelle noch mit einem Bereich versehen (im Beispiel heißt der Bereich {*SUPPRESS\_ZERO}*, das ist aber frei wählbar).

Im NavigationCorner kann dann per Formel auf dieses Flag zugegriffen werden:

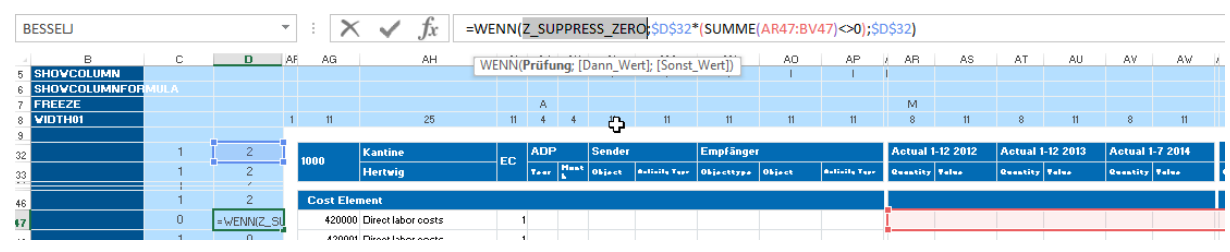

**Makro ShowHideZeroRows**

Der Toggle-Button soll je nach Status seinen – frei wählbaren und übersetzbaren – Bezeichner ändern. Um dies zu ermöglichen, sind noch folgende Einstellungen im Customizing notwendig:

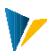

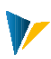

#### Customizing

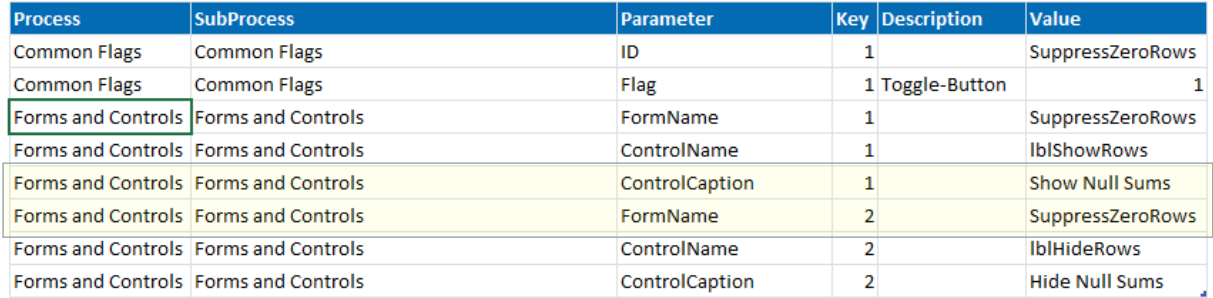

Für die Parameter *ControlCaption* können dann in der Spalte Value frei wählbare Bezeichner eingetragen werden. Falls hier keine Einträge gefunden werden, werden die Standardbezeichner *Show Zero Rows* und *Hide Zero Rows* verwendet. Der Bezeichner wird je nach Status in den Bereich {*Z\_SUPPRESS\_ZERO\_CAPTION}* kopiert.

#### 7.6 Kontextmenü

Alle Einträge aus dem Menüband stehen auch im Kontextmenü zur Verfügung (über rechte Maustaste). Das Kontextmenü enthält die gleichen Einträge und Icons wie das Menüband und führt auch die gleichen Makros aus.

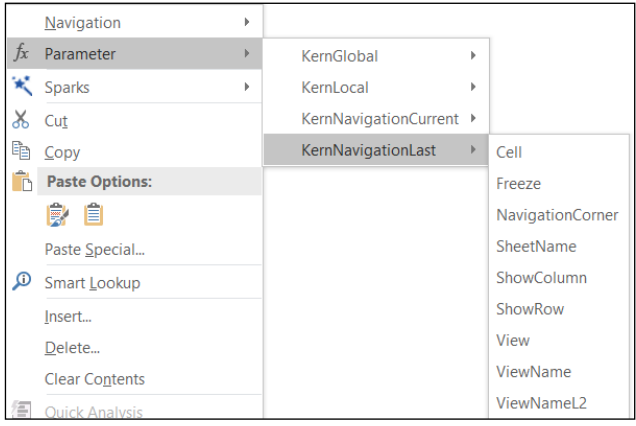

**Kontextmenü im Allevo-Master**

#### 7.7 Tastenkürzel und Macros zur Navigation (Strg+Shift+A)

Über die Tastenkombination Strg+Shift+A kann die komplette Struktur des aktuellen Arbeitsblattes angezeigt werden. Hierfür werden die durch die Navigation ausgeblendeten Zeilen und Spalten wieder eingeblendet und die gesetzte Fensterfixierung aufgehoben. Weitere Ansichtseigenschaften, wie z.B. die Spaltenbreite werden jedoch unverändert gelassen.

Alternativ stehen auch die Macros *ShowAll* und *alleseinblenden* zur Verfügung.

Hinweis: Die Vergabe eines Passworts zum Blattschutz im Customizing verhindert das Ausführen dieser Funktionen.

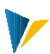

## 7.8 SAP-Funktionen über das Excel-Menüband aufrufen

Im Normalfall trennt Allevo strikt zwischen Funktionen auf Excel-Seite (z.B. aufgerufen über die Navigation) und solchen auf SAP-Seite, die über Buttons in der SAP Symbolleiste abgerufen werden. Bei dieser Arbeitsweise sind immer die Buttons auf der SAP-Seite führend.

In Einzelfällen kann es jedoch sinnvoll sein, beide Welten zu koppeln, d.h. Funktionen der SAP-Seite über ein Element im Menüband anzustoßen. Anwendungsbeispiel: auf Excel-Seite werden abschließende Berechnungen durchgeführt, die sofort in SAP gespeichert werden sollen.

Eine solche Kopplung lässt sich über Festwert FUNCT\_CALL\_FROM\_EXCEL einrichten. Um die Funktion zu nutzen, muss zusätzlich auf Excel-Seite ein passendes, kundenspezifisches VBA Makro existieren, in dem das gewünschte SAP Kommando eingebunden ist (z.B. PLANEN für Übernahme Plandaten). Dieses Makro kann dann einem CustomButton im Tabellenblatt "Navigation" in der Tabelle "NavigationCustomButton" zugeordnet werden.

#### **Custom Button**

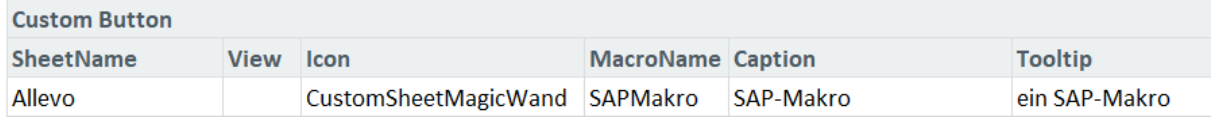

**NavigationCustomButton**

### 7.9 Speicherung der Navigationseinstellungen in SAP

Es kann sinnvoll sein, die Inhalte der Konfigurationstabellen *NavigationSheets* und *NavigationViews* in Satellitentabellen auf SAP Seite zu speichern und dann auch nur jene Auswahl zu laden, die im jeweiligen Anwendungsfall relevant sind (z.B. abhängig von Objekt-Informationen).

Für die komfortable Einrichtung dieser Satelliten stehen zwei Groundtables zur Verfügung: /KERN/U\_NAVS01x für Sheet Settings und /KERN/U\_NAVS02x für View Settings. Das letzte "x" steht dabei für einen Buchstaben des Alphabets (in der ersten Version dieser Tabelle ist es ein "A". Dazu müssen die beiden Tabellen auf dem Navigationsblatt mit dem entsprechenden Satellitencorner umgeben werden.

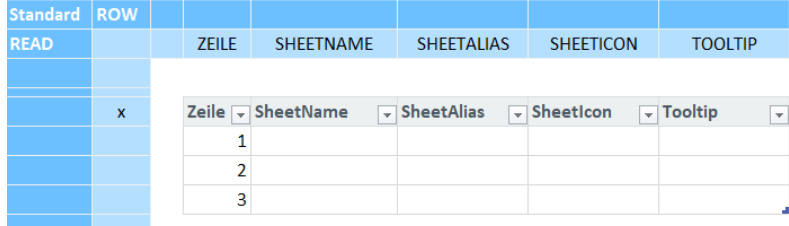

7.10 Clockwise

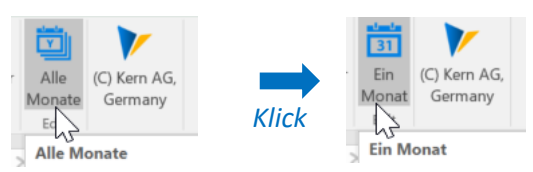

Clockwise ist die Bezeichnung für einen Button der nach jedem Klick zu einer anderen Ansicht führt. Alle hinterlegen Ansichten können so der Reihe nach über den Button durchgeklickt werden.

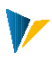

# Kurzübersicht

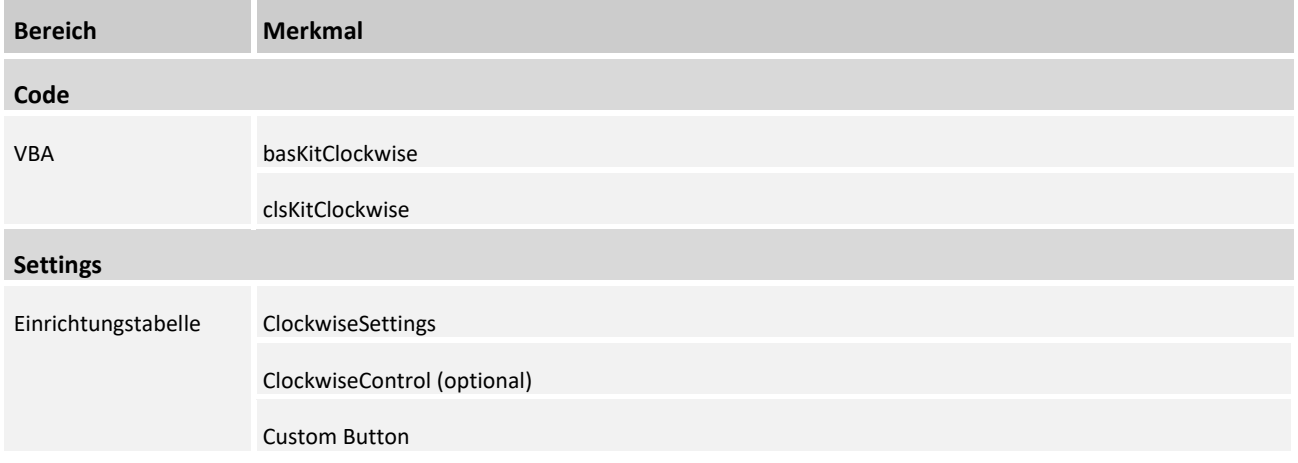

# So funktioniert Clockwise

Beim Klick auf den Clockwise-Button wird ein Namensbereich im Workbook, über ein Makro, angesprochen. Bei jedem Klick auf den Button wird der Wert im Namensbereich, um einen Wert weitergeschalten. Beim letzten Wert wird er, im Normalfall, zurück auf den ersten Wert gesetzt: 1->2, 2->3, 3->1. Zu diesen Werten werden jeweils eine eigene Bezeichnung und ein Icon eingerichtet und eine View hinterlegt.

### Clockwise einrichten

Zur Einrichtung von Clockwise gehören die Tabellen [CustomButton] und [ClockwiseSettings]. Empfehlenswert ist es außerdem eine extra Tabelle [ClockwiseControl] anzulegen.

# 1. ClockwiseControl:

Im Normalfall müssen sich beim Klick auf den Button auch Icon und Caption des Custom Buttons ändern. Deswegen wir die Verwendung einer Tabelle [ClockwiseControl] empfohlen (MARE-Empfehlung). In der Tabelle werden die Bezeichnung (FilterCaption) und das Icon (FilterIcon) zur jeweiligen Ansicht hinterlegt. Außerdem die Werte (Value) der Ansichten, welche in der [ClockwiseSettings]-Tabelle unter Values gelistet werden (siehe Konfiguration ClockwiseSettings).

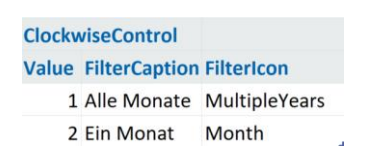

### 2. ClockwiseSettings:

Auf dem Navigation-Blatt muss die strukturierte Tabelle mit dem Namen [ClockwiseSettings] befüllt werden:

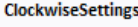

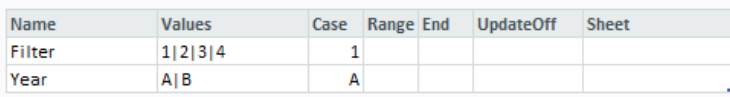

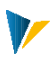

Der "Name" des Clockwise-Settings bezieht sich auf einen Namensbereich. Dieser muss immer mit dem Scope zu einem Blatt eingerichtet werden (z.B. Navigation).

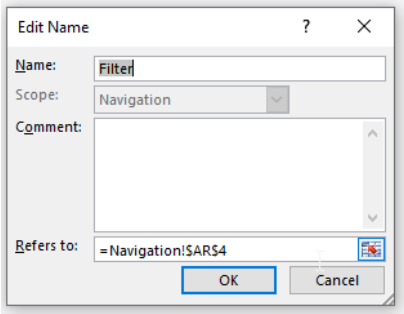

In diesem Namensbereich wird "gezählt" in welcher Ansicht sich Clockwise befindet (1->2, 2->3, 3->1). Die Werte können auch alphanumerisch sein, es wird aber empfohlen, Zahlen zu verwenden.

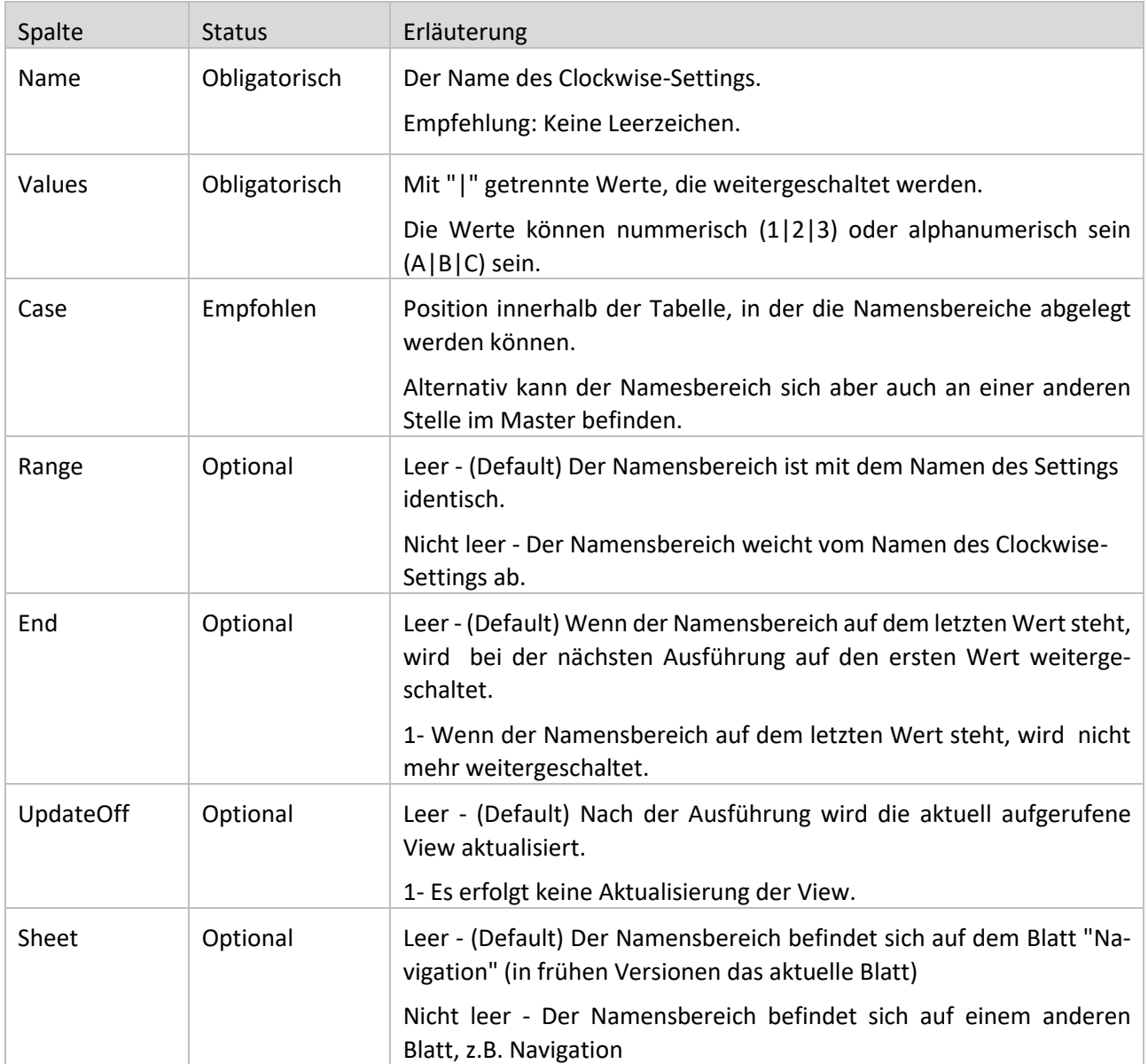

## Konfiguration

# 3. Custom Button:

Der Clockwise Button wird in der [CustomButton]-Tabelle eingerichtet.

Im Feld MakroName muss das Makro "Clockwise" und der Name des ClockwiseSettings (mit ";" getrennt) stehen.

Icon und Caption werden jeweils über eine Formel angepasst. Die passende Bezeichnung kann zum Beispiel mit INDEX-MATCH aus der ClockwiseControl Tabelle geholt werden oder über eine CHOOSE-Formel:

=CHOOSE(Filter;

"All Values";

"Active Values";

"Key figures")

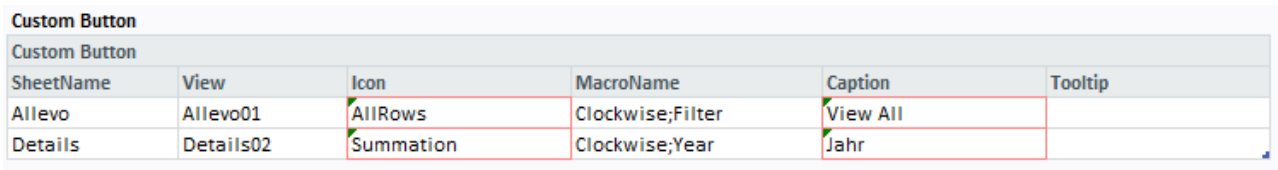

# Best Practice für Icon und Caption:

## **Version 1: nur Zahlen**

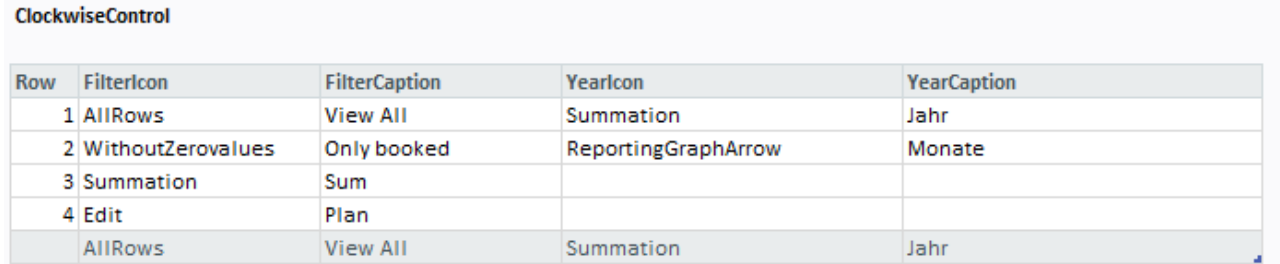

In der Summenzeile wird jeweils der Wert ermittelt:

Zahlen (Beispiel Spalte FilterIcon): =INDEX([FilterIcon];MAX(1;Filter))

## **Version 2: Zahlen und Buchstaben**

**ClockwiseControl** 

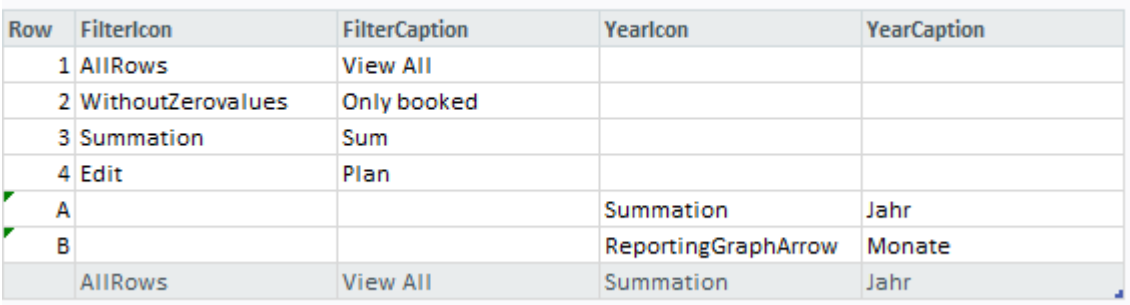

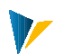

Buchstaben (Beispiel Spalte YearIcon): =INDEX([YearIcon];MATCH(Year;ClockwiseControl[[Row]:[Row]];0))

# **Lesen der Werte**

Formel zum Lesen des Wertes (Beispiel Spalte FilterIcon): =ClockwiseControl[[#Totals];[FilterIcon]]

<span id="page-28-0"></span>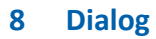

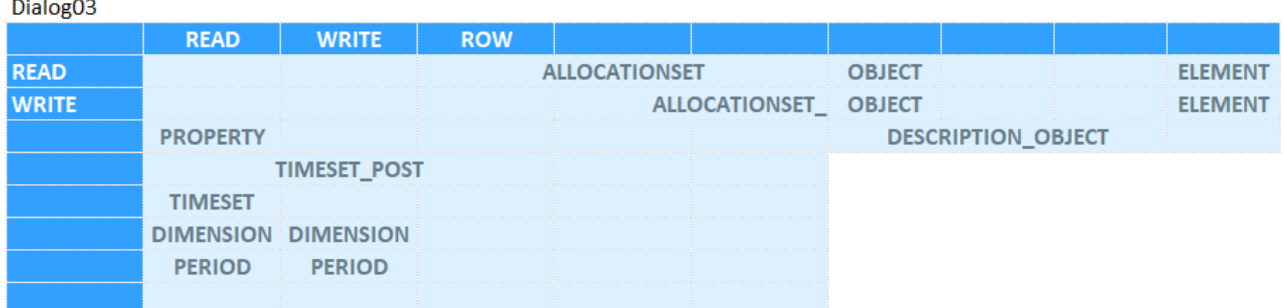

Das Dialog Modul steuert das Lesen und Schreiben in SAP-CO Tabellen.

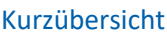

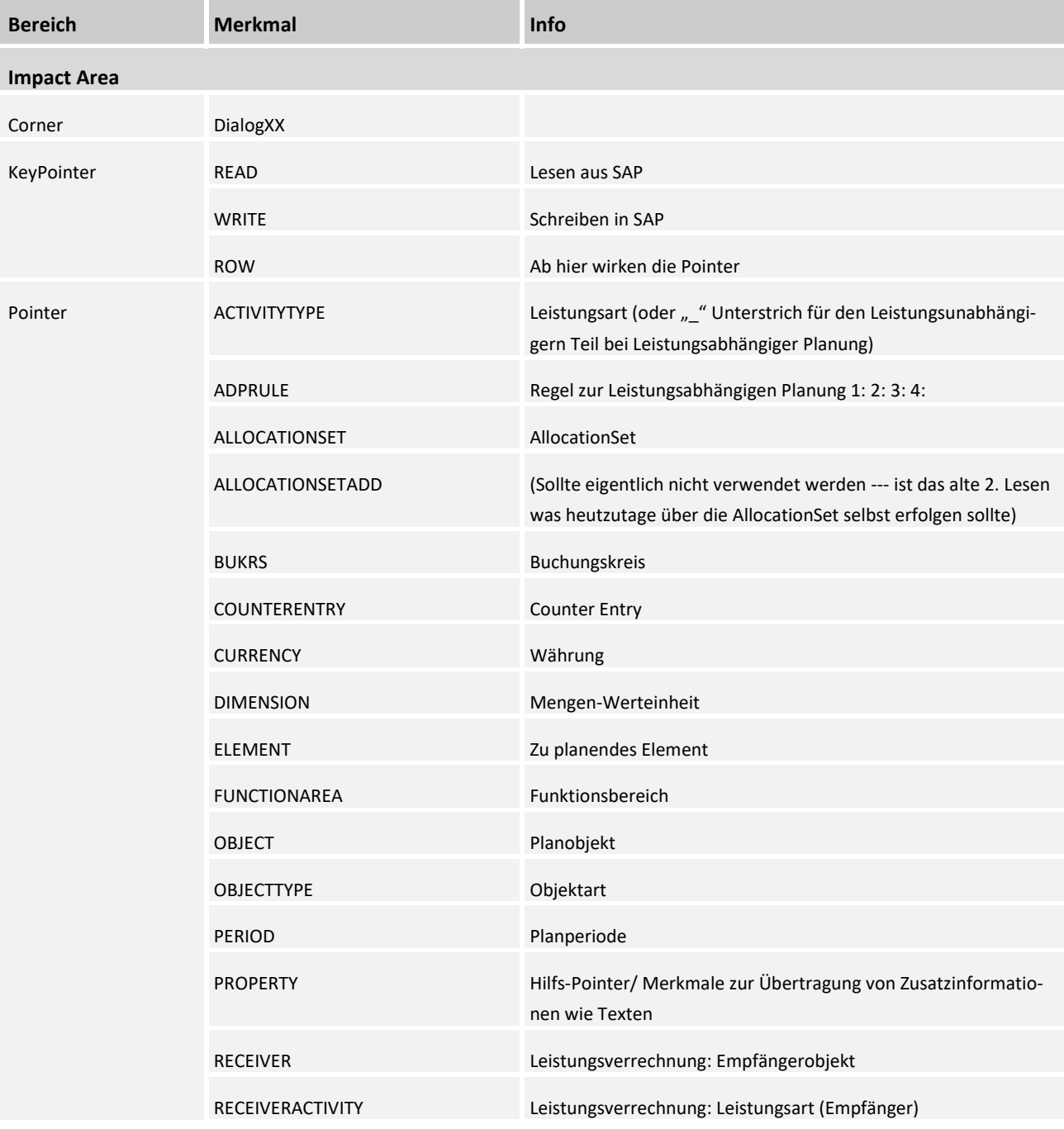

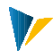

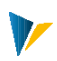

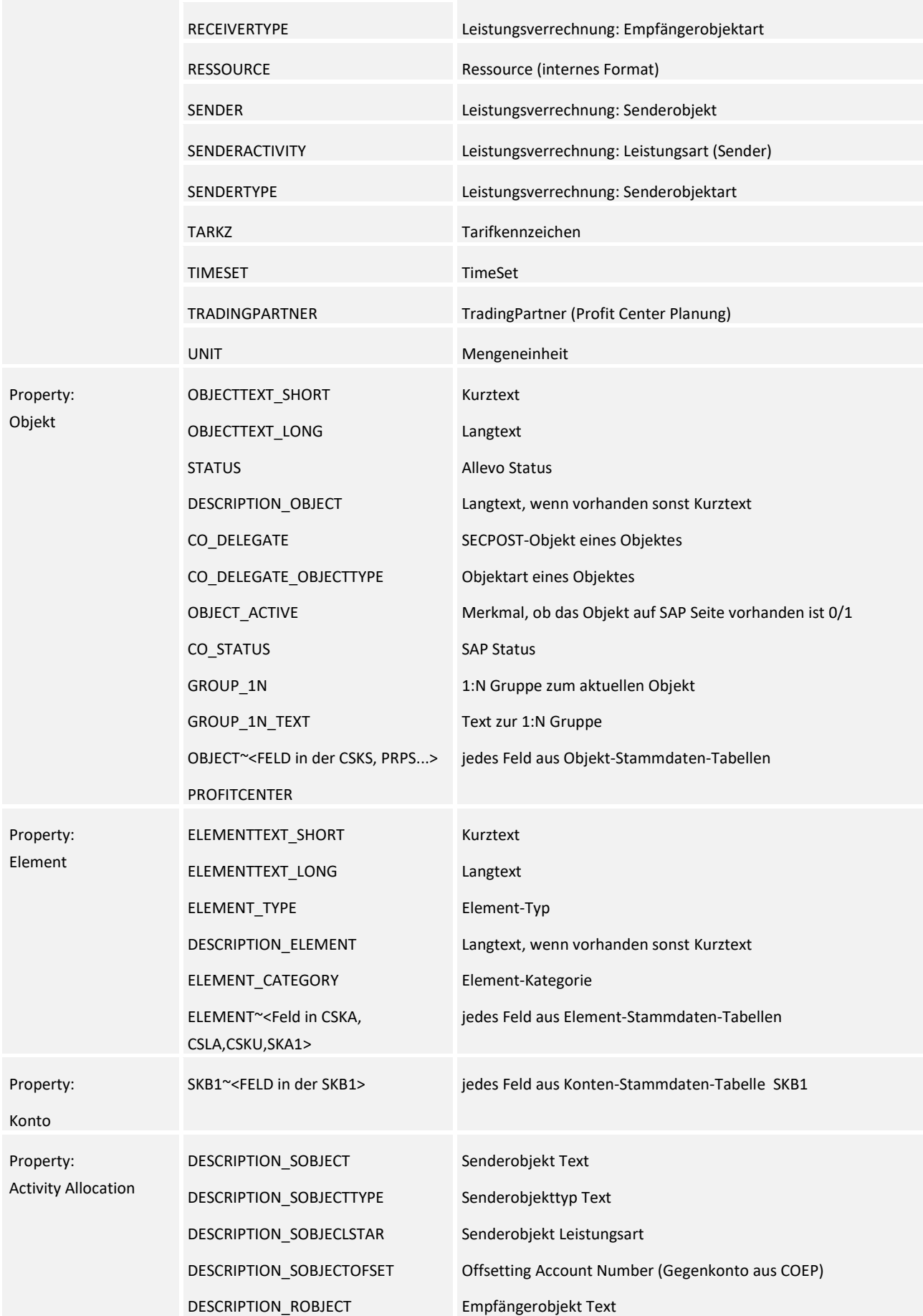

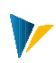

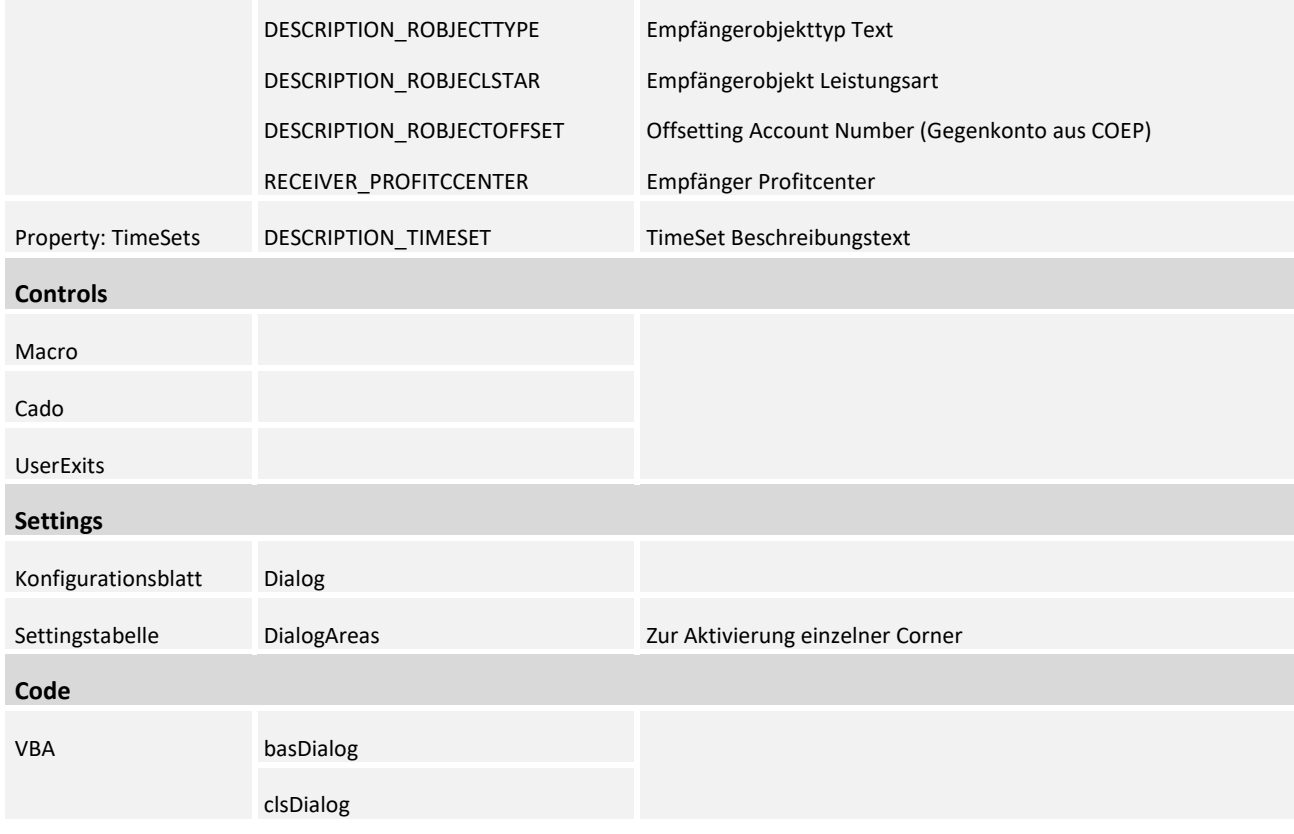

## 8.1 Funktionsweise

Das Modul Dialog mit dem zugehörigen DialogCorner ermöglicht es, Buchungsvorgänge aus der Excel Oberfläche direkt in und aus SAP Standard Tabellen (z.B. *COSP*) zu definieren. Verschiedene Transaktionen (vergleichbar SAP Transaktionen) können dabei aus einer Oberfläche gleichzeitig angestoßen werden.

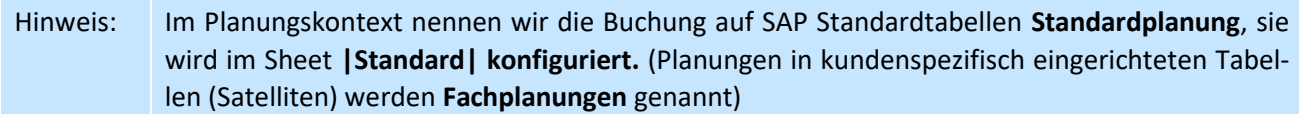

Buchungsparameter werden in Allevo aus vier hierarchisch strukturierten Ebenen gelesen.

### **Angaben auf höherer Ebene überschreiben dabei Parameter niedriger Ebenen!**

So gilt z.B. ein Default aus dem Programmcode nur, wenn nicht per TimeSet/AllocationSet/Pointer ein anderer Wert definiert wird. Pointer können wiederum z.B. das Einstiegsobjekt überschreiben.

- 1. Vordefiniert im Programmcode
- 2. Definiert im angesprochenen TimeSet / AllocationSet
- 3. Definiert über den Einstieg in die Allevo Transaktion (Objekt, Version)
- 4. Definiert über Pointer im Dialog Corner

Die Ebenen 1. bis 3. werden im Allevo-SAP Handbuch beschrieben. Die Konfiguration des DialogCorners (Ebene 4) im Folgenden:

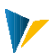

### 8.2 DialogArea

Die Konfiguration des Dialog Moduls wird über DialogCorner realisiert.

Die verwendeten DialogCorner werden im |Dialog| in der Tabelle [DialogArea] aktiviert:

#### **DialogAreas**

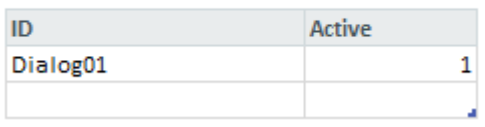

**8.1 Tabelle [DialogArea]**

#### 8.3 AllocationSet

Ein AllocationSet dient als Pointer im Dialog-Modul. Ein AllocationSet wird in der Layoutdefinition auf SAP Seite angelegt.

AllocationSets definieren zusammen mit den TimeSets das Buchungsgeschehen in die SAP Standardtabellen.

Als gute Näherung entsprechen sie den SAP-Transaktionen zur Buchung, so entspricht z.B. das AllocationSet *ACPC* schreibend der Transaktion *KP06 (1-101) RPK1* in SAP. (Actual Costs Primary Cost)

Ein AllocationSet definiert welche Tabelle und welche Vorgänge, Belastungskennzeichen, Werttyp (und Satzart) gelesen und geschrieben werden.

### Aufbau der AllocationSets:

Der Schlüssel der AllocationSets ist 6-stellig.

Dier ersten beiden Stellen geben die AllocationBase an, die nächsten beiden Stellen geben **bei den Kostenarten** den AllocationType an, in allen anderen Fällen bleiben die dritte und vierte Stelle leer oder werden mit " -" gefüllt.

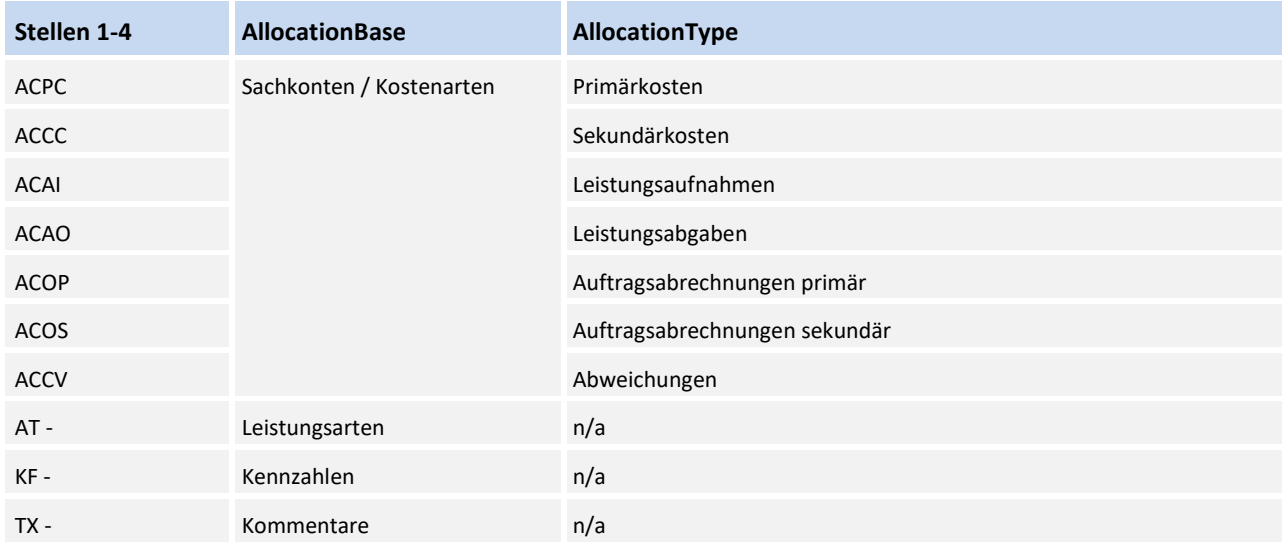

Die letzten beiden Stellen sind freie Schlüssel, die nicht unbedingt gesetzt werden müssen, sie dienen nur der Unterscheidung von kundenspezifischen Settings auf Allevo SAP-Seite.

Ohne kundenspezifische Settings zum AllocationType wird wie folgt gearbeitet:

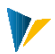

- **AC:** (Nur Profit-Center) Für Bilanzkonten werden die Werte als Bilanzdaten gelesen und geschrieben, sonst als normale Werte. Für Kostenarten gibt es noch keinen Automatismus (TODO).
- **AT:** Gelesen werden Mengen (Kapazitäten sollten über die Dimension C mitgelesen werden)
- **KF:** Je nach Typ der verwendeten stat. Kennzahl wird entweder der Durchschnitt (Festwerte) oder die Summe (Summenwerte) gelesen. Bei Angabe des Pointers "REFERENCE\_MONTH kann für Festwerte zu einem gewünschten Referenz-Monat gelesen werden.
- **TX:**  $n/a$

# 8.4 TimeSets

Ein TimeSet dient als Pointer im Dialog-Modul. Ein TimeSet wird in der Allevo Engine auf SAP Seite angelegt. Es definiert **Jahr**, **Periode** und **Version** der in einer Spalte zu lesenden/schreibenden Werte.

In Blatt |TimeSets| befindet sich die Tabelle [TimeSets].

Bei Aufruf aus SAP wir diese mit den im Layout hinterlegten TimeSet-Daten gefüllt.

Die Spalte *HeadlineDescription* enthält eine Formel zur Erstellung von TimeSet-abhängigen Überschriften. Die 6-stelligen TimeSet-Bezeichnungen werden dann gerne als Bereichsnamen auf das zugehörige *Headline-Description*-Feld gelegt. Diese Felder dienen dann als Ausgangsbasis zur Gestaltung von Überschriften im |Standard|.

#### Timesets

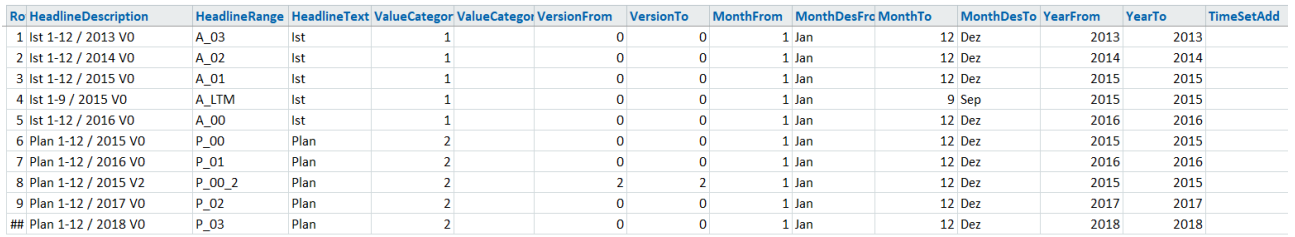

**[TimeSets](Manual_Timesets.xlsm#Manual_Timesets)** 

# Hinweis: Zur leichteren Gestaltung des Masters wir diese Tabelle oft schon mit Default- oder Testwerten gefüllt im Master gespeichert. Diese werden dann zur Laufzeit mit den Daten aus SAP überschrieben.

Prinzipiell sind die Namen der TimeSets frei definierbar, es hat sich aber bewährt, folgender Namenskonvention zu folgen:

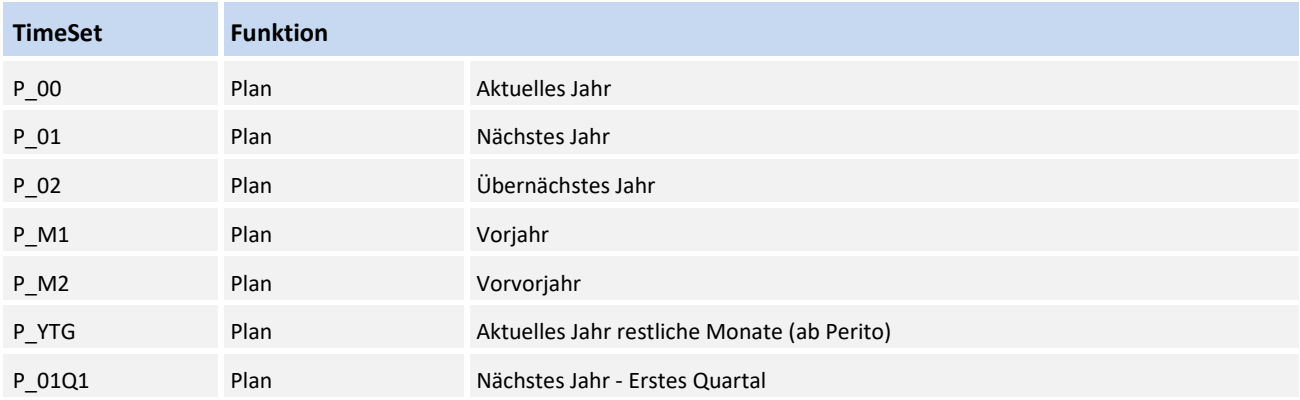

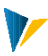

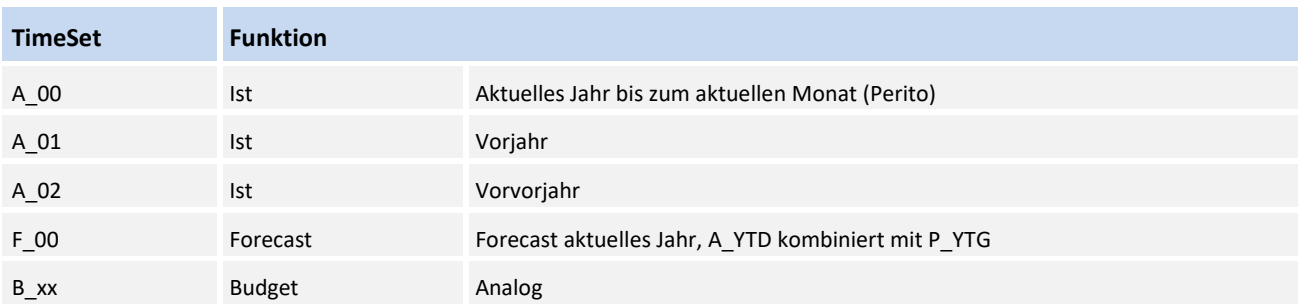

# 8.5 Objekt und Element

Um eine Buchung eindeutig zu definieren fehlen noch (mindestens) 2 Parameter:

Das **Objekt** entspricht dem **Ort** der Buchung beispielsweise die Kostenstelle, der Auftrag, das PSP Element

Das **Element** bezeichnet die **Art** der Buchung, typischerweise Kosten, Leistungsart, Kennzahlen

Je nach Buchung können auch zusätzliche Objekte und Elemente definiert werden, z.B.:

Senderobjekt, Senderelement, Empfängerobjekt und Empfängerelement.

Objekte und Elemente die über den Einstieg der Transaktion mitgegeben werden, stehen im Blatt |Info| zur Verfügung. Pointer im Dialog Corner können diese zeilen- bzw. spaltenspezifisch überschreiben.

# 8.6 Die Steuerungselemente des DialogCorners

TimeSets und AllocationSets werden im DialogCorner als Pointer verwendet und definieren so das Buchungsgeschehen.

Jede Zelle die im Schnittpunkt eines TimeSet und eines AllocationSet steht kann in SAP nach Vorgaben dieser beiden Pointer verbucht werden. Im folgenden Beispiel das TimeSet *A\_01* (Ist Vorjahr) und das AllocationSet *KF* (Statistische Kennzahl)

Weitere Pointer spezifizieren dieses Buchungsgeschehen, im unteren Beispiel definieren ELEMENT, OB-JECTTYPE und OBJECT die Kennzahl *HEADCOUNT* und die Kostenstelle *1000*.

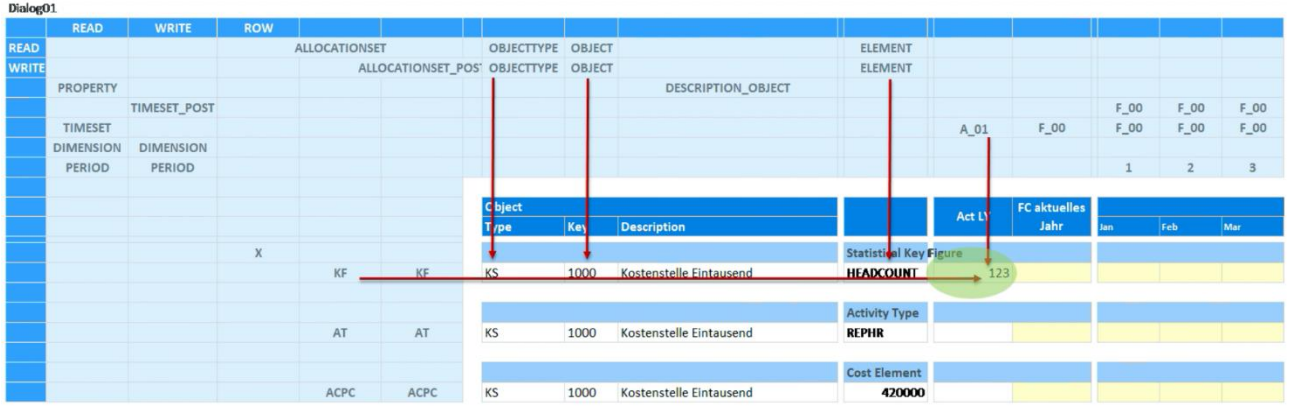

**[DialogCorner](Manual_Master%204.1.3.0.xlsm#Manual_Dialog01)**

Die KeyPointer *READ* und *WRITE* definieren jeweils eine Spalte und Zeile, in welcher die Pointer für Lese- und Schreibvorgänge positioniert werden.

Der KeyPointer *ROW* definiert die Zeile ab welcher die Pointer des Corners angewendet werden.

Schreibende AllocationSets können das Suffix *\_POST* erhalten, um Excel anzuweisen nur Daten zu übertragen, die zu diesem Pointer eine Ausprägung haben. Bei *ALLOCATIONSET\_POST* und *TIMESET\_POST* ist das üblich. Die Reihe READ → TimeSet → A\_01 definiert also lesenden Zugriff auf das TimeSet A\_01.

Die Reihe READ → ALLOCATIONSET → KF stellt auch das AllocationSet beim Lesen zur Verfügung.

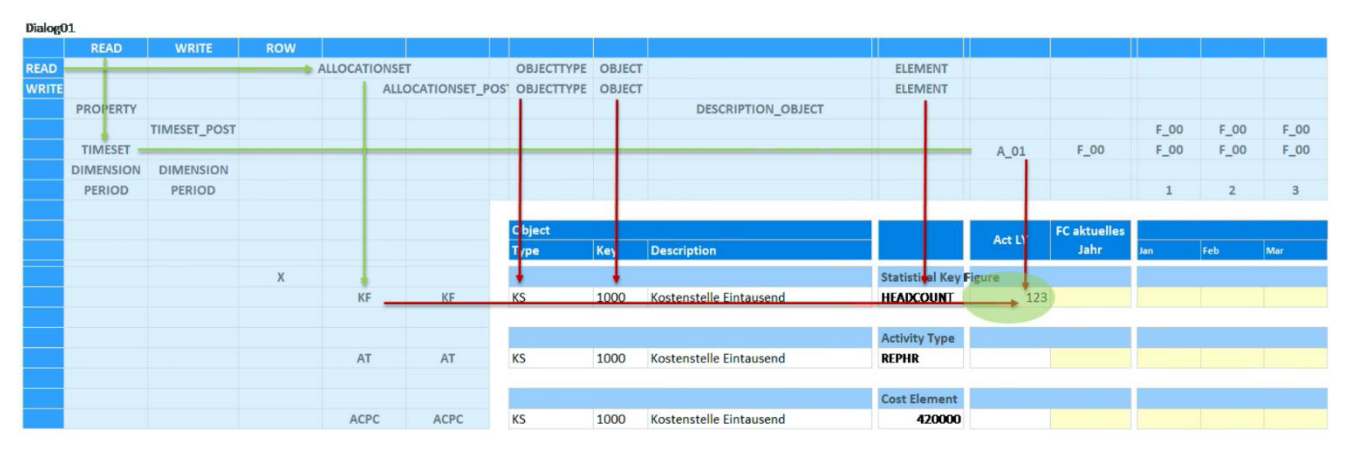

**[DialogCorner2](file:///C:/Users/maischb/Nextcloud/GlobalKnowledge/Allevo-Handbuch-Excel_4.2%20in%20Arbeit/media/Manual_Master%204.1.3.0.xlsm%23Manual_Dialog02)**

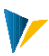

## 8.7 Period

Lesen und Schreiben auf Monatsbasis definiert man über den zusätzlichen Pointer *PERIOD*: Die der rechten Spalten im obigen Beispiel adressieren so die Monate Januar, Februar und März. Ohne *PERIOD* wird auf Jahresbasis gebucht.

# 8.8 Dimension

Über den Pointer *DIMENSION* kann ein Merkmal zum Datentyp mitgegeben werden

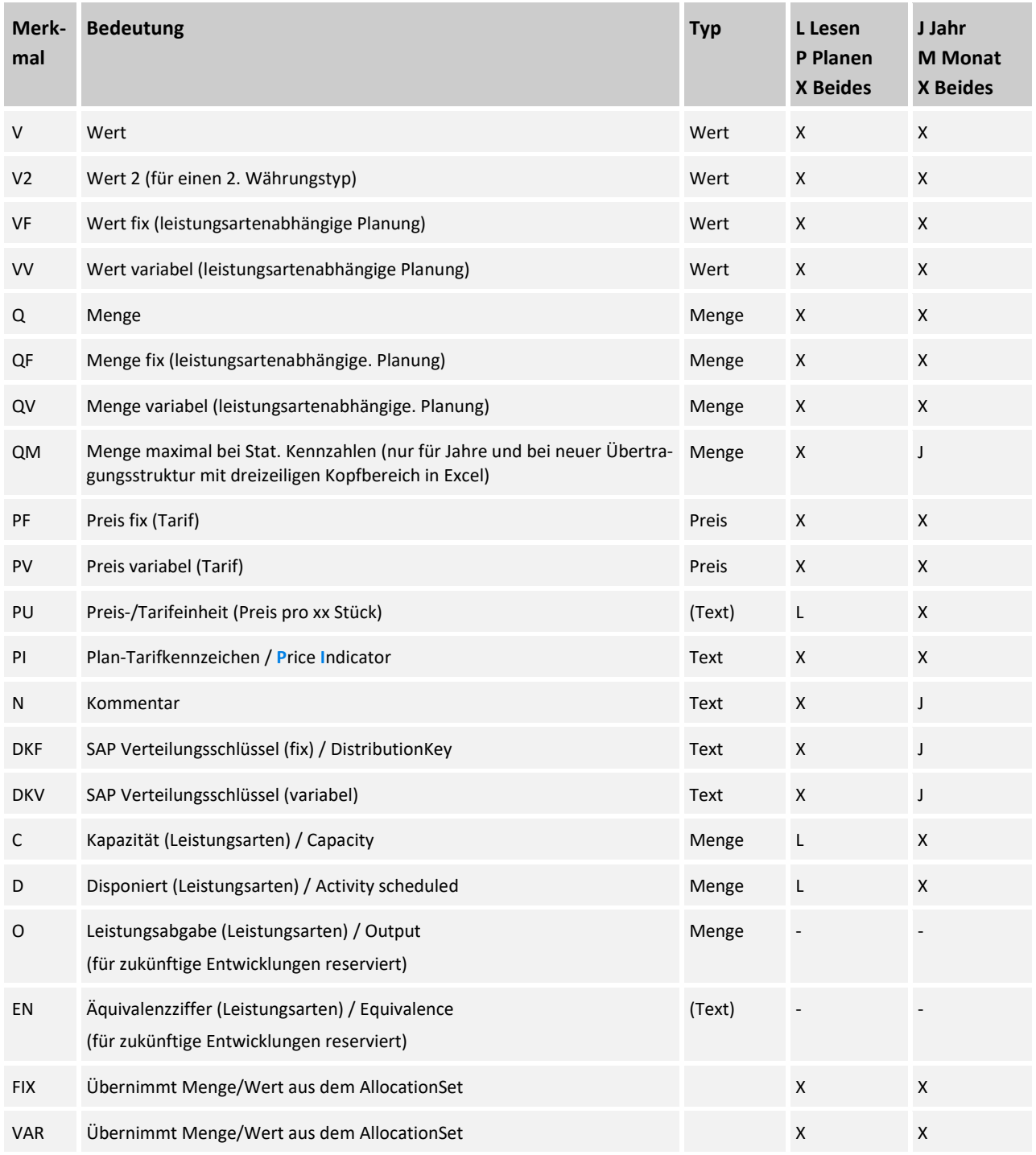

Wie zu erkennen ist, ermöglicht der erste Buchstabe im Merkmal immer eine grundsätzliche, inhaltliche Unterscheidung, als z.B. *V* = Value, *Q* = Quantity und *D* = DistributionKey.
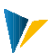

# Default-Funktionen zum Merkmal (Wert-Schlüssel)

Nicht immer ist eine Trennung zwischen Mengen und Wertspalten sinnvoll: insbesondere bei Planung über Perioden würde sich eine Vielzahl an Spalten ergeben. Aus diesem Grunde bietet Allevo die Möglichkeit, mit Default-Funktionen zum Merkmal zu arbeiten.

Beispiel Ohne irgendein Suffix entscheidet die SAP Seite anhand des jeweiligen AllocationSets, welcher Inhalt gelesen werden soll, also z.B. Menge zur Stat. Kennzahl und Leistungsart oder Wert bei Primärkosten. Auf SAP Seite wird das jeweilige Merkmal abgeleitet (also z.B. *V* bei AllocationSet *ACPC* für Primärkosten).

Für die Unterscheidung zwischen fixen und variablen Anteilen nutzt Allevo das Pseudo-Merkmal *FIX* und *VAR*. Die letzten drei Spalten der folgenden Tabelle beschreiben, mit welchem Merkmal die SAP Seite in diesem Fall arbeitet.

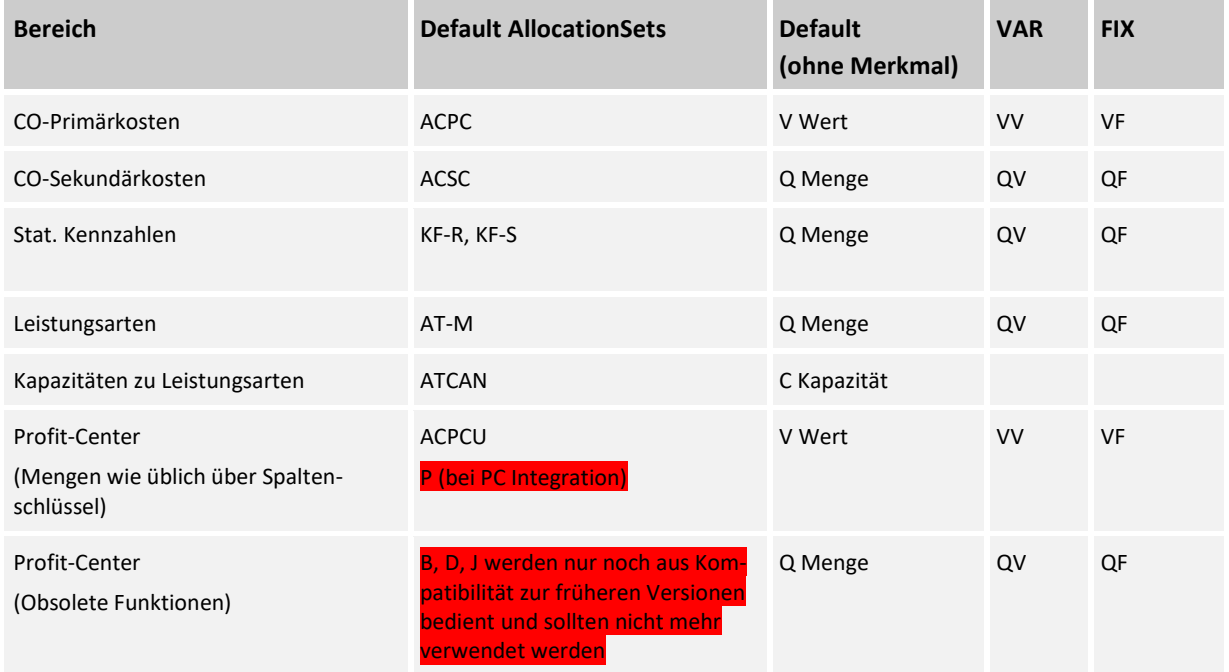

# 8.9 Leistungsartenabhängige Planung (LAP; engl.: ADP)

Die leistungsartenabhängige Planung ist nur für Kostenstellen relevant:

Kostenarten werden hierbei nicht pauschal, sondern aufgeteilt auf drei Teilbereiche geplant:

- Leistungsarten**un**abhängiger Teil
- Leistungsarten**ab**hängiger Teil **FIX** (pro Leistungsart)
- Leistungsarten**ab**hängiger Teil **VARIABEL** (pro Leistungsart)

Die Zuordnung zu den drei Anteilen kann entweder manuell geplant werden oder nach einem vorgegebenen Prozentschlüssel automatisch erfolgen. Die dazu nötige Tabelle mit den Zuordnungsschlüsseln wird im Allevo-Layout in SAP unter dem Punkt *Regeln Für Leistungsartenabh. Planung* gepflegt.

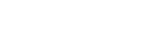

# Planleistung und Tarif

Um eine Kostenaufnahme auf einer Leistungsart der Kostenstelle planen zu können, muss das KL-Objekt für das betroffene Geschäftsjahr und die Version vorhanden sein, d. h. für die Leistungsart muss mindestens ein Plantarif existieren, respektive via Allevo geplant werden.

Im Dialog Corner verwendet man das AllocationSet *AT* um die Planleistung zu planen. Die Dimension *Q* steht für die Menge (Quantity). Tarife kann man über die Dimensions *PV, PF, PU, PI* adressieren.

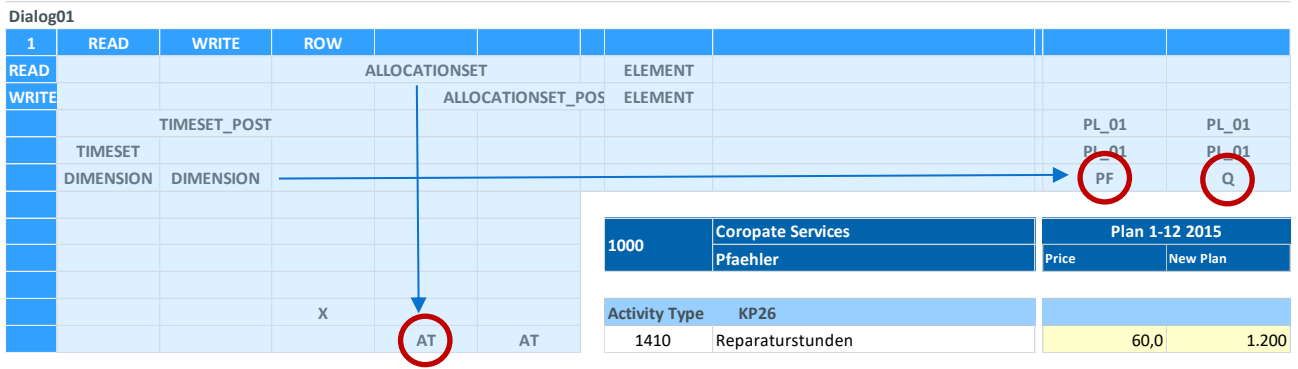

**[Leistungsart](file://///is00/kern/KERN/03_Allevo/02_Dokumentation/03%20Excel%20Handbuch/DE/Allevo-Handbuch-Excel_4.2%20in%20Arbeit/media/MANUAL_UC01.xlsm%23Manual_PlanleistungTarif) und Tarif**

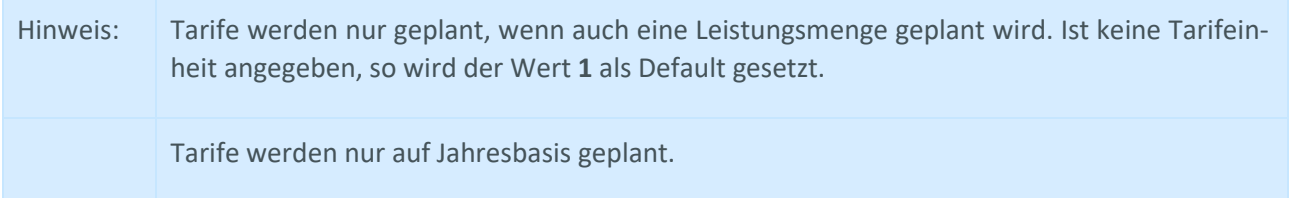

# Einrichten der leistungsartenabhängigen Planungsfelder:

Indem man einer AllocationSet/TimeSet-Kombination über den Pointer *ACTIVITYTYPE* eine Leistungsart mitgibt, wird der Planwert entsprechend Leistungsartenabhängig geplant. Die Eingabe von *"\_"* adressiert dabei den leistungsartenunahbängigen Anteil der Planung.

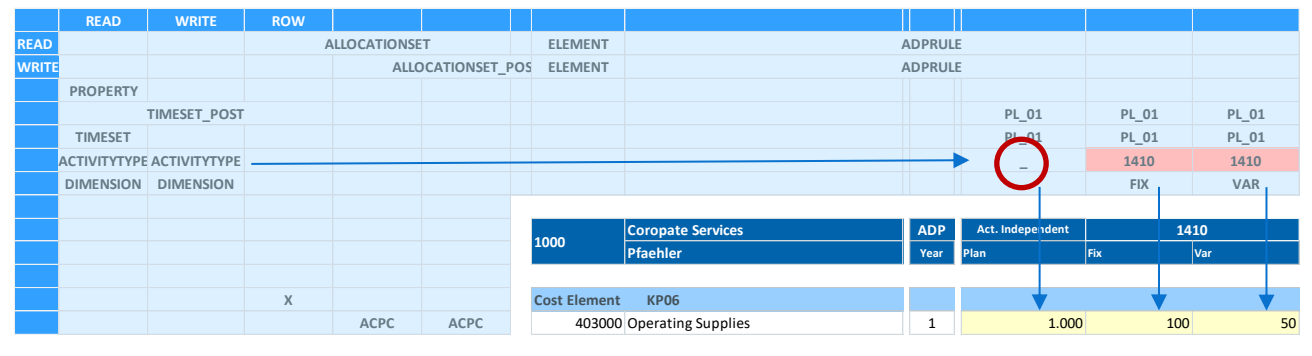

Über die Dimension *FIX* und *VAR* werden die entsprechenden Anteile adressiert.

**[ADP1](file://///is00/kern/KERN/03_Allevo/02_Dokumentation/03%20Excel%20Handbuch/DE/Allevo-Handbuch-Excel_4.2%20in%20Arbeit/media/MANUAL_UC01.xlsm%23Manual_ADP1)**

# Festlegung der Regeln für die LAP pro Kostenart:

Über den Pointer *ADPRULE* wird der Prozess der LAP für jede Kostenart gesteuert. Es kann entweder manuell in Excel geplant werden oder die in Allevo-SAP hinterlegte prozentuale Verteilung verwendet werden.

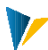

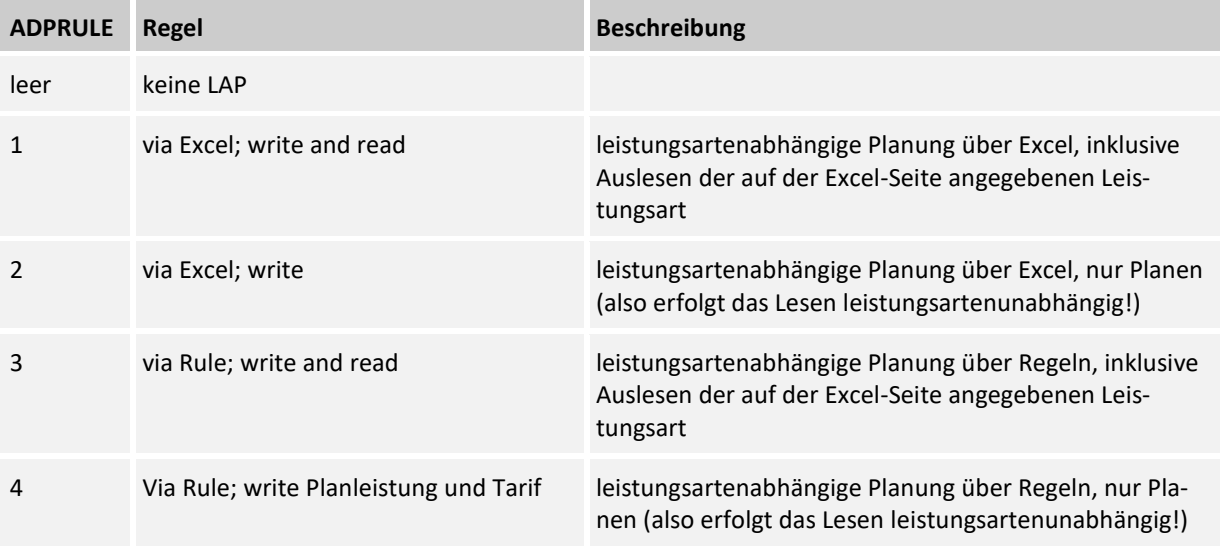

### Im folgendem Aufbau wird über die ADPRULE 3 Verteilung aus der in SAP hinterlegten Tabelle verwendet:<br>Activity Type **Activity Type Share FixVar**

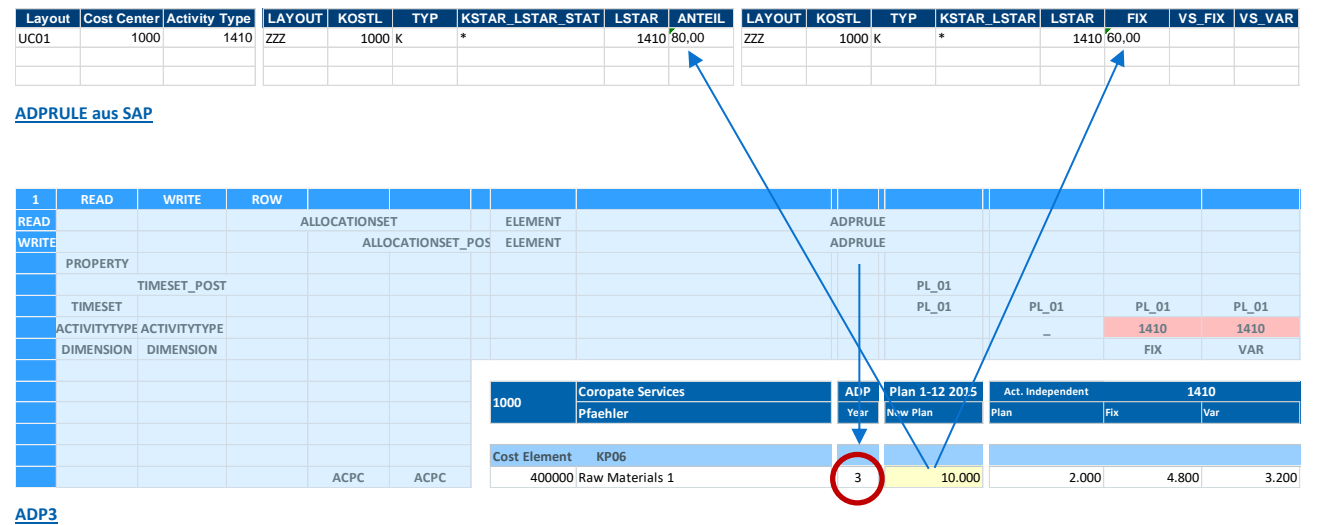

Festlegung der Monatsverteilung:

Standardmäßig werden die in SAP hinterlegten Verteilungsschlüssel verwendet. Diese können auch aus Allevo über die Dimensionen *DKF* und *DKV* adressiert werden. Alternativ kann man auch das Splasher Modul verwenden um die Werte auf die Periode zu verteilen.

# Festwerte mit Funktionen zum Verteilschlüssel:

PLAN\_DISKEY erlaubt es, bei Verwendung der Regelplanung einen Verteilungsschlüssel (für fix und variabel) aus dem Allevo-Master zu übernehmen.

PLAN\_DK\_FIXVAR hiermit kann der Fix-Verteilungsschlüssel bei Kostenstellen auch auf den variablen Schlüssel übernommen werden.

READ\_DISKEY Festwert zum Auslesen der zuletzt geplanten Verteilungsschlüssel

READ\_DISKEY\_ALL Festwert zum Auslesen der zuletzt geplanten Verteilungsschlüssel

www.kern.ag 39 | 125

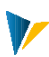

### Die folgenden Festwerte steuern weitere Funktionen der Leistungsartenabhängigen Planung:

BUTTON\_LSVAR Button zur Anzeige der Regeln aus Regelwerk LSTAR\_VARIATOR Regeln für die leistungsartenabhängige Planung aktivieren PLAN\_AEQUZIFF Übergabe der Äquivalenzziffer zur Leistungsart von Excel an SAP TARIF\_O\_PLAN Leistungsplanung für KL-Objekte ohne Tarif TARIF\_KZ Tarifkennzeichen und Tarifeinheit READ\_ADP Regelplanung auf Basis von Referenzdaten READ\_LSTARTABLE Reihenfolge beim Lesen der Leistungsarten über Satellit SAVE\_ACTDEP Speichern der Einträge zu CY\_ADP/CM\_ADP SPLIT\_PAROB Leistungsabhängige Planung mit Split KL-Objekt USE\_DYN\_ACTDEP Dyn. Bereich: Darstellung Empfänger bei Leistungsaufnahme LSTAR\_COMMENT\_ON Allevo Kommentar mit Angaben zum Sender speichern (obsolet) LSTAR\_COMMENT\_OFF Allevo Kommentar ohne Leistungsart speichern KL\_OBJECT\_OFF KL-Objekte beim Lesen von Referenzdaten ignorieren Leistungsartenabhängige Planung über mehrere Jahre: wird eine Leistungsart über ACTIVITYTYPE mitgege-

ben, kann Allevo auch ohne Angabe ADPRULE leistungsartenabhängig lesen und planen (dies sollte dann getrennt nach Fix und Variabel erfolgen, für Monate wird immer der Gesamtwert gelesen). Wahlweise kann eine Zeile auch mit leerem Eintrag in CY\_KEYRA arbeiten, um die leistungsarten**un**abhängigen Anteile auszulesen (dies sollte dann jedoch über eine eigene Zeilendefinition erfolgen).

### 8.10 Planungskommentare

Die Funktion der Zeilenkommentare kann für jede "planende" Spaltendefinition aktiviert werden (DIMEN-SION "*N*"). So ist es möglich, auch bei einer Mehrjahresplanung Kommentare für jedes Geschäftsjahr bzw. für jede Planversion zu speichern und natürlich auch wieder zu lesen.

Die Zeilenkommentare werden zur Kostenart, Leistungsart oder statistischen Kennzahl gespeichert.

Beim Auslesen der Kommentare ist darauf zu achten, dass die verwendete "lesende" Spaltendefinition mit einem Bezug auf diejenige Spaltendefinition eingerichtet ist, mit der die Kommentare geplant wurden (siehe Allevo-Einstellungen auf SAP Seite).

Kommentarfelder können auch genutzt werden, um Angaben zu speichern, die nicht direkt als Planungskommentar zu verstehen sind (z.B. zur Steuerung von Excel-Formeln). Insbesondere in diesem Fall ist auf geeignetes Excel-Zellenformat zu achten (z.B. "Text" statt "Standard"), damit z.B. der Inhalt reproduzierbar gleich in Excel verarbeitet wird (Gleichheitszeichen als erster Buchstabe würde je nach Fall den Inhalt als Formel kennzeichnen oder als Textinhalt).

Die Zeilenkommentare lassen sich in die Bericht-/Bericht-Schnittstelle des Allevo einbinden; sie stehen damit auch bei Auswertungen über gängige SAP-Berichte (Transaktion GR55) mittels Belegabsprung zur Verfügung. Zur Einrichtung der Schnittstelle siehe Allevo SAP Handbuch.

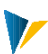

#### **Kommentare entfernen**

Üblicherweise werden nur Excel-Zellen mit Inhalt an SAP übergeben. Diese an sich nützliche Funktion kann dazu führen, dass vorhandene Kommentare später nicht mehr gelöscht werden in SAP (beim nächsten Lesen sind sie also wieder da). Diese Situation kann auftreten, wenn die zugehörige Planspalte leer ist oder die Kommentare über eine Spaltendefinition erfasst werden, die nur für Kommentare vorgesehen ist.

Lösung für diesen Sonderfall: wenn in den Allevo-Settings auf dem Customizing-Blatt der Schlüssel *Write-EmptyComments* aktiv ist, schreibt Allevo eigenständig das Sonderzeichen '~' in eine Kommentarzelle, sobald der Anwender den Inhalt löscht (gilt also nur bei Spalten mit Suffix "\_N"). Da dieses Sonderzeichen ebenfalls an SAP übergeben wird, zeigt es somit an, dass vorher ein Kommentar existiert hatte.

#### **Blattkommentar (je Objekt)**

Ergänzend zum Zeilenkommentar ermöglicht Allevo die Erfassung eines Langtextes einmalig auf jedem Excel-Blatt (Blattkommentar). Bei Aufruf über ein einzelnes Objekt oder über die MultiPage-Anwendung, wird dieser Text zum selektierten Objekt (z.B. Kostenstelle, PSP-Element) erfasst und gespeichert. Auf dem relevanten Excel-Blatt muss dafür eine Zelle mit Bereichsnamen {CC\_COMMENT} als Zelldefinition vorhanden sein (s. Abschnitt 0).

### **Übergeordnete Anzeige / Bearbeitung**

Eine übergeordnete Auswertung und Bearbeitung der Kommentare ist auch über Shuttle oder das Allevo-Menü |Satellitentabellen| möglich (s. Allevo-SAP-Handbuch).

# **9 Satellite und Suntables**

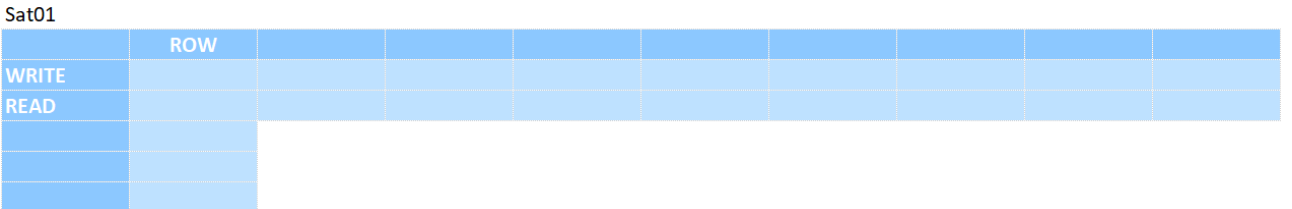

In vielen Fällen dienen Satelliten als Hilfsmittel, um für bestimmte Kostenarten, Leistungsarten oder Kennzahlen die Mengen- und Wertkomponenten über Detailpläne zu ermitteln. Beispiele:

- **Details zur Kostenartenplanung und Leistungsarten-abhängige Planung**
- Leasing- und Investitionsplanung (incl. Ableitung der Abschreibungen)
- **Instandhaltungsaufgaben und Fuhrparkplanung**
- **Gehaltskosten und Mitarbeiterzahlen aus einer Personalplanung**
- Ressourcen-Einsätzen
- **Marketing-Budgets**
- **Schnittstelle zu SAP CO/PA**

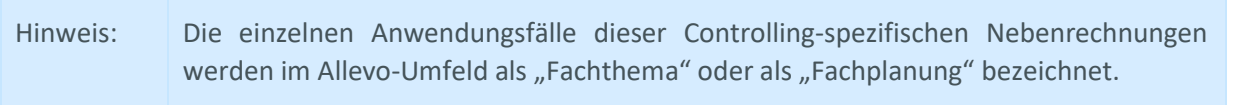

Das Interessante an diesen Satelliten ist, dass die in diesen Detailplänen erfassten Daten ebenfalls zentral in SAP gespeichert und auch wieder zurück nach Excel gelesen werden können.

Allevo bietet die Möglichkeit, die Daten von bis zu 99 eigenständig definierbaren Excel-Tabellen auch nach SAP zu übernehmen und dort in korrespondierenden SAP-Tabellen zentral vorzuhalten. Ausführliche Informationen dazu liefert das Allevo-SAP-Handbuch.

# Aufbau einer Satellitentabelle

In SAP stehen die Daten objektart-, objekt-, versions- und geschäftsjahresübergreifend in derselben Tabelle.

Jede Satellitentabelle hat folgenden Feldaufbau:

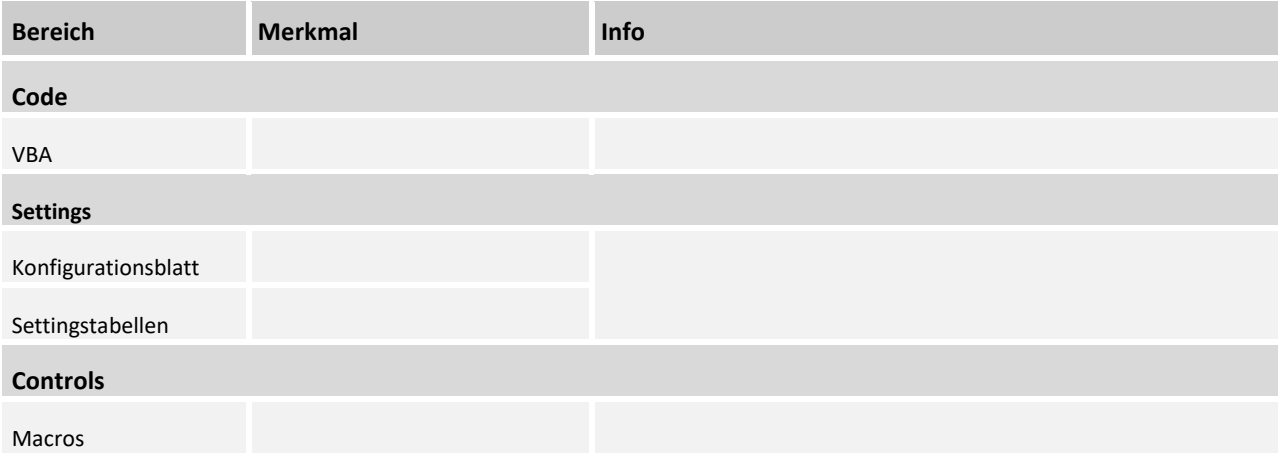

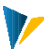

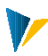

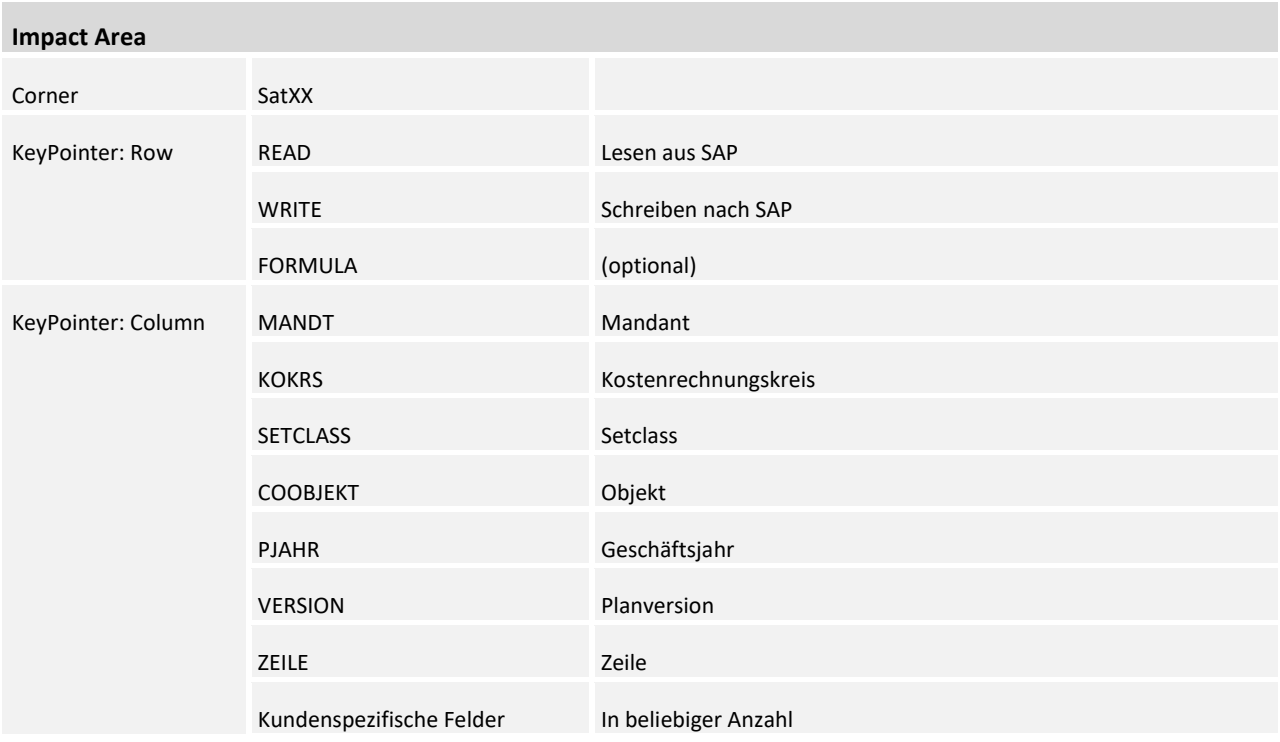

# Hinweis: Satelliten müssen in den jeweiligen Festwerten zum Planungslayout aktiviert sein, damit Allevo diese beim Lesen und Schreiben berücksichtigt (Festwert ACTIVE\_SAT).

Die Daten einer SAP-Satellitentabelle werden in Excel über jeweils zwei spezifische Bereiche (z.B. für Satellit 1 über SAT01Row und SAT01Column) abgebildet, die Zeilen- und Spaltenachse des jeweiligen SatelliteCorner. Die Spaltenachse steuert u.a. das Feld-Mapping, also die Zuordnung der Excel-Spalten zu den Feldern der SAP-Tabelle.

In der Regel werden die Felder ab Feld Nr. 7 (ZEILE) in Excel übertragen, die Selektion der Datensätze erfolgt in Abhängigkeit der Felder 1-6 zu den Einstiegssettings des Allevo-Layouts siehe Sheet |Infos|)

Die SatelliteCorners im Allevo-Master dienen der selektiven Übertragung von Daten in/von einer SAP-Satellitentabelle.

Die KeyPointer *READ* und *WRITE* in der **Spaltenachse →** regeln die Zuordnung der von/nach SAP zu übertragenden Spalten anhand der Schlüsselnamen der einzelnen Satelliten-Felder. Eine besondere Bedeutung hat der KeyPointer *ZEILE*. Die Satellitenbereiche auf Excel-Seite beginnen häufig mit diesem Feld; bei Arbeit mit mehr als einem Objekt, sollten aber auch die weiteren Schlüsselfelder der Satellitentabelle (Feldnummern 1- 6) berücksichtigt werden.

Das Steuerungselement für die **Zeilenachse** ↓ markiert den Datenbereich des Satelliten und somit die Zellen in denen Daten mit der Satellitentabelle ausgetauscht werden. Der KeyPointer *ROW* markiert die Zeile unter welcher der Datenbereich beginnt. Der Bereich endet in der Regel mit dem unteren Ende der Zeilenachse (Ausnahme in den Modi *All* und *Lean*, in denen der Datenbereich auch in weiteren Zeilen gesucht wird).

Die folgende Abbildung erläutert den Zusammenhang zwischen Satellitentabelle im SAP-System und der Darstellung über die Excel-Bereiche. Die blau formatierten Achsen sind die Excel-Namensbereiche (vertikal: {SATxxRow} ↓, horizontal: {SATxxColumn} →). Die funktionale Zuordnung der jeweiligen Spalten und Zeilen in diesen Bereichen durch KeyPointer sind in der folgenden Grafik hervorgehoben. Der oberste Pfeil stellt den Zusammenhang zwischen Satellitennummer in Excel und dem Tabellenschlüssel in SAP dar. Die weiteren Pfeile bilden eine Referenz auf die zugehörigen Spalten in Excel. Beim Lesen von Daten aus SAP wird die Nummer üblicherweise entsprechend Spalte 7 (= Feld ZEILE) der Satellitentabelle gesetzt. Über Sonderfunktionen ist aber auch ein zeilengenaues Einfügen in Excel möglich (siehe Hinweise weiter unten). Es ist auch möglich den Pointer ZEILE für READ/WRITE in unterschiedliche Spalten zu setzen.

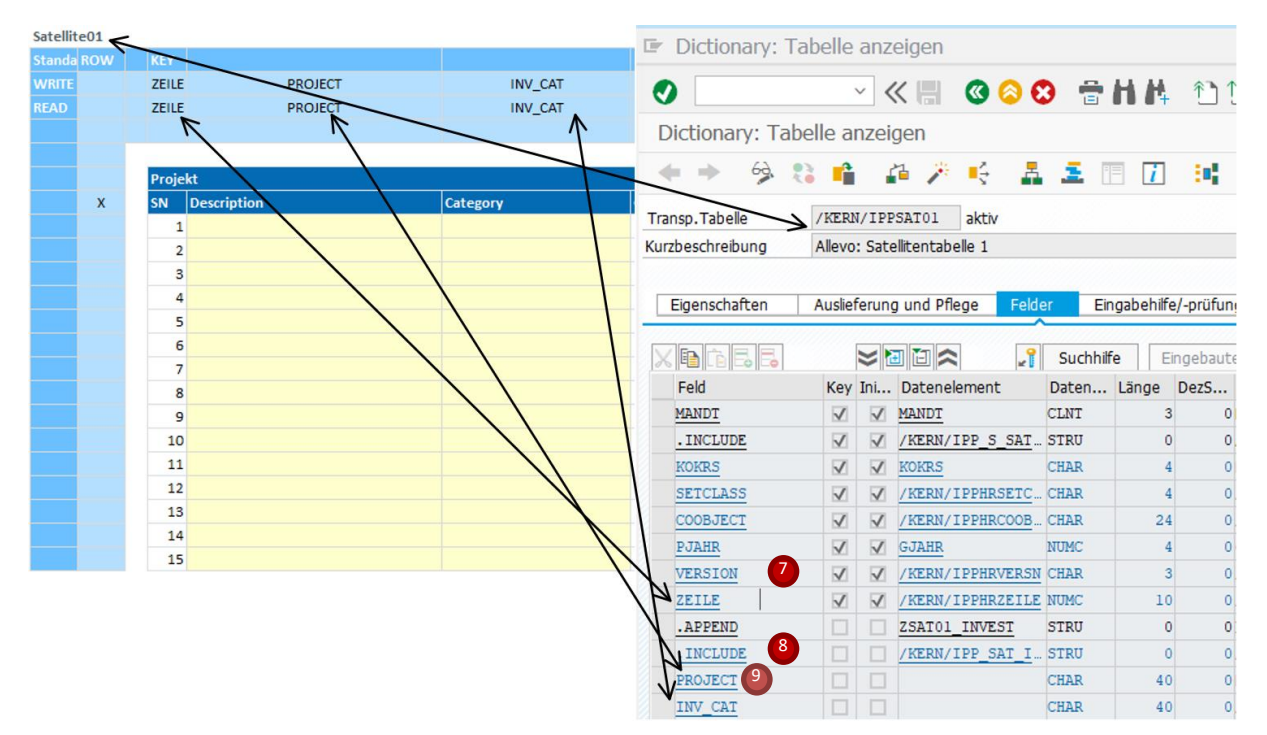

**Satellitentabellen, Mapping auf Excel- und SAP-Seite**

# 9.1 Satellitenbereiche lesen und schreiben (sequentiell)

In den meisten Anwendungsfällen werden Daten einer Satellitentabelle sequentiell in den zugehörigen Satellitenbereich eingefügt (bzw. dort erfasst). Die Reihenfolge beim Einfügen der Zeilen ist über die Spalte 7 (= Zeile) definiert, denn es werden Daten nur in diejenigen Excel-Zeilen mit einem Eintrag in *READ*/ZEILE eingefügt.

Bei komplexeren Anwendungen des Allevo mit unterschiedlichen Objekten bzw. Objektarten auf einem Blatt, müssen auch die Daten der Satelliten zu unterschiedlichen Merkmalen gelesen bzw. geschrieben werden (z.B. gesteuert über den Allevo-Festwert GRP\_READ\_SATxx). In diesem Fall ist die Zeilennummer nicht mehr eindeutig und es müssen weitere Spalten aus dem Index der Satellitentabelle im Excel-Satellitenbereich dargestellt werden. Zwingend erforderlich sind *SETCLASS* und *COOBJECT*.

Hinweis: Grundsätzlich können alle Felder eines Satelliten in Excel dargestellt werden. Angaben wie Objekt, Jahr und Version sind in Standard-Anwendungen des Allevo aber ohnehin konstant für die gesamte Planung und werden beim Speichern in SAP automatisch gefüllt (gilt insbesondere im MultiPage-Modus mit je einem Objekt pro Blatt).

> Im MultiObject-Modus sollten immer auch die Index-Felder 1 bis 6 auf Excel-Seite geführt werden; insbesondere, wenn Objekt-übergreifende Daten bearbeitet werden (siehe F1-Hilfe zu den Festwerten SATxxSELECT oder GRP\_READ\_SAT).

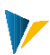

### Speichern von Satellitendaten

Beim Speichern nach SAP werden nur die Zeilen mit einem Eintrag in WRITE/ZEILE an SAP übergeben und in die relevante Satellitentabelle gespeichert. Auf SAP-Seite werden alle Satellitendaten zum aktuellen Objekt (sowie Jahr, Version etc.) gelöscht: zum Schluss befindet sich also in der Satellitentabelle ein genaues Abbild der Daten, die vorher in Excel angezeigt wurden. Im MultiObject-Modus werden je nach Bedarf auch Satellitendaten für unterschiedliche Objekte/Objektarten gespeichert (die zugehörigen Felder müssen deshalb auch auf Excel-Seite gefüllt sein).

## 9.2 Verwendung von "Strukturierten Tabellen" bei Satelliten

Eine Strukturierte Tabelle wird mit der Excel-Tastenkombination Strg+T definiert. Sie vergrößert sich selbständig, sobald direkt unterhalb, rechts oder links Werte ergänzt werden.

Mit Einschränkungen unterstützt Allevo diese Funktionen auch bei Satellitenbereichen; insbesondere können sich Formeln auf die Performance auswirken (bei großen Datenmengen).

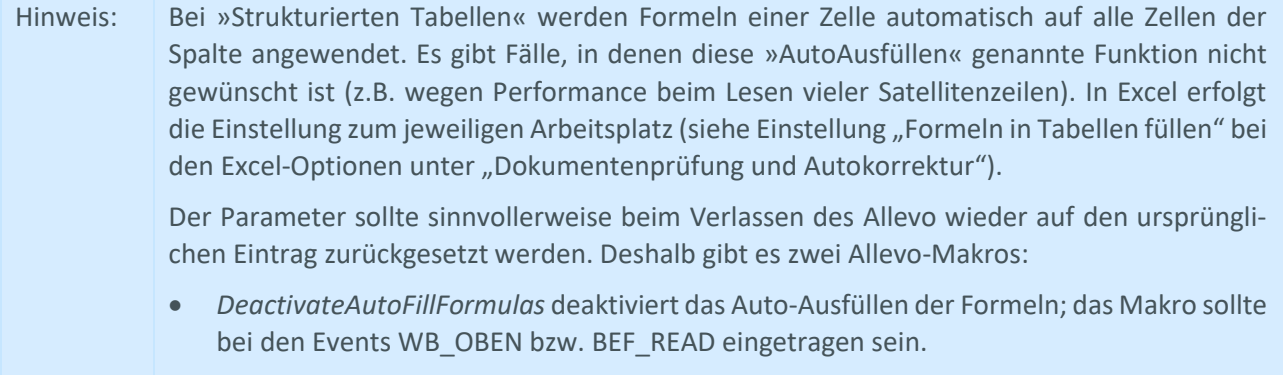

 *ResetAutoFillFormulas* setzt die Excel-Einstellung zurück auf vorherigen Stand am Arbeitsplatz (das Makro sollte also bei WB\_CLOSE eingetragen sein).

#### 9.3 Ausführungsvarianten der Schreib- und Lesefunktionen

#### Übersicht

Standardmäßig werden Satelliten-Daten sequentiell in den zugehörigen Excelbereich eingefügt. Im Standard Modus werden dabei nur Excel-Zeilen beachtet, für die ein Wert in Spalte "ZEILE" eingetragen ist (wobei es egal ist, ob dieser Wert numerisch oder alphanumerisch ist). Excel übergibt beim Speichern die Daten an SAP in der Reihenfolge, in der sie in Excel stehen. In diesem Sinne erfolgt die Datenübergabe sequentiell beim Lesen und Schreiben.

Satellitendaten müssen nicht strikt sequentiell gelistet sein, sondern können innerhalb der Schreib-/Lesebereiche auch auf verschiedene Blöcke aufgeteilt werden (solange eine durchgängige Spaltenaufteilung gegeben ist). Dann können z.B. Überschriften oder sonstige Zeilen im Satellitenbereich liegen, die beim Lesen von Referenzdaten nicht überschrieben und bei Übergabe von Plandaten auch nicht an SAP übergeben werden. Die folgende Abbildung zeigt den grundsätzlichen Aufbau, wobei an Stelle der Indizes im Kopfbereich auch die Feldnamen aus dem Satellit stehen könnten.

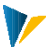

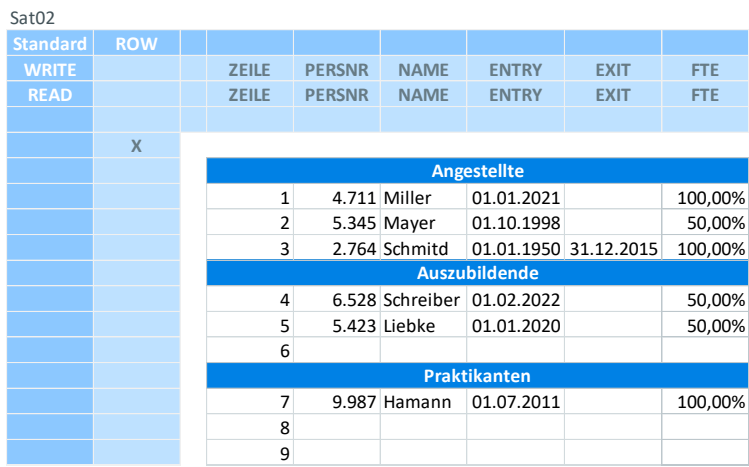

#### **[Schreib-/Lesebereich mit aufgeteilten Inhalten](Manual%20Leistungsartenabhängige%20PlanungSatSun%204.1.3.0.xlsm#Manual_SatDiskontinuierlich)**

Die Datenübertragung zwischen Excel- und SAP kann auf verschiedene Art und Weise erfolgen und wird am linksobersten Schnittpunkt je Satellit definiert. Dafür stehen verschiedene Varianten zur Verfügung.

Hier ein Auszug aus dem Allevo-Master:

#### CatelliteVV

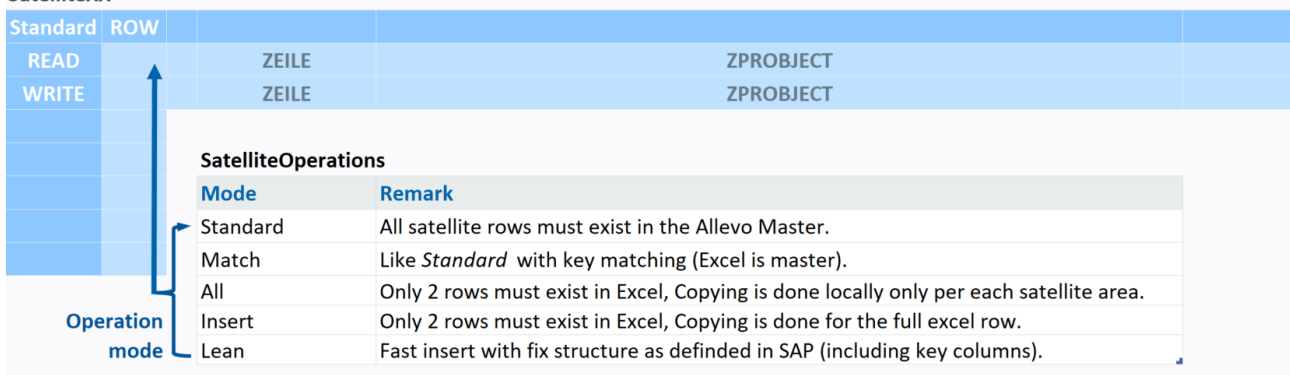

**Auszug aus dem Definitionsblatt "Satellite" im Allevo-Master**

Im Folgenden sind die wichtigsten Eigenschaften der jeweiligen Varianten genannt:

#### Modus "Standard"

Der Excel-Bereich muss vorab auf die erwartete Zeilenanzahl eingerichtet sein.

Grundfunktionen:

Zeilen werden in der Reihenfolge eingefügt, wie sie aus SAP kommen.

Die relevanten Spalten werden aus den Headerinformationen übernommen (ggf. getrennt zwischen Lesen und Schreiben).

Beim Schreiben von Satellitendaten nach SAP werden die Zeilennummern vor Ablage in der SAP-Datenbanktabelle neu durchgezählt.

Sonstige Eigenschaften im Standard-Modus:

Spaltenweise Übertragung für gute Performance

Zwischenüberschriften sind möglich durch leeres Feld in der Spalte mit Pointer ZEILE

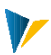

## Modus "All" (ehemals InsertNewSatRows)

Beim Lesen werden alle von SAP gelieferten Zeilen eingetragen, unabhängig von der Dimension des "SatelliteCorners". Unterhalb des Satelliten dürfen keine weiteren Inhalte stehen: sie würden überschrieben.

Die Zeilen werden nach dem Lesen aus SAP ohne Rücksicht auf vorhandene Formatierungen eingefügt; aus gleichem Grunde sind Zwischenüberschriften ausgeschlossen.

"All" überschreibt die Einträge von Spalte 7 (= Feld ZEILE) und nummeriert beim Speichern die Angabe zur Zeile neu.

Es empfiehlt sich, die Daten in eine Strukturierte Tabelle zu schreiben, da vereinfacht sich der spätere Zugriff über Excel-Funktionen. Die Tabelle wird auf die Anzahl der von SAP übergebenen Zeilen erweitert.

Hinweis: Bei Nutzung des FormulaCorners mit Satelliten im Modus "All" muss der KeyPointer *RowAll* an Stelle von *Row* gesetzt werden

#### Modus "Insert" (ehemals InsertNewExcelRows)

Grundfunktion wie bei *Standard*: hier werden aber Excel-Zeilen komplett kopiert, Corner-Bereiche können so mitwachsen

Es werden keine Zeilennummern eingefügt, sondern alle Einträge aus Zeile 1 kopiert, ggf. wird auch ein Eintrag in Spalte *ZEILE* kopiert, um z.B. eine automatische Zeilennummerierung zu ermöglichen.

Die Funktion für das Kopieren von ganzen Zeilen wird aktiviert über den Eintrag *Insert* in der linksobersten Zelle des Schnittbereiches der beiden Satelliten-Achsen.

#### Modus "Lean"

Dieser Modus ist besonders performant und auch in Verbindung mit PowerPivot das Mittel der Wahl. Alle Daten werden so in den Excelbereich eingefügt, wie sie von SAP zur Verfügung gestellt werden; die Zeilen werden also nicht neu nummeriert (in Spalte 7).

Auf Excel-Seite erfolgt keine Zuordnung von Spalten über Headerangaben: der Spaltenaufbau in Excel ist folglich genau wie auf SAP-Seite (einschließlich aller Schlüsselfelder 1 bis 7).

Unterhalb des Satelliten dürfen keine weiteren Inhalte stehen; sie würden ggf. überschrieben.

Innerhalb des SatelliteCorners muss eine Strukturierte Tabelle mit mindestens einer Datenzeile angelegt sein: Die Anzahl der Spalten muss wie in der Satellitentabelle auf SAP-Seite sein. Es werden dabei keine Corner-Bereiche erweitert.

Die Funktion für einfaches und schnelles Lesen und Schreiben wird aktiviert über den Eintrag *Lean* in der linksobersten Zelle des Schnittbereiches der beiden Satelliten-Achsen.

### *Massendaten für Reporting*

Wenn die Daten eines Satelliten nur in PowerPivot ausgewertet werden sollen (ohne Zwischenablage auf einem Excel-Blatt) steht alternativ der Festwert SATxx\_FILE zur Verfügung.

Die Übergabe der Daten erfolgt in diesem Fall über eine temporäre CSV-Datei (siehe F1-Doku zum Festwert). Vorteile insbesondere bei Massendaten: nochmal höhere Performance und eine sehr viel kleinere Excel-Datei.

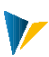

# Modus "Match" (ehemals MatchExistingRow)

Dieser Modus erlaubt ein zeilengenaues Lesen/Schreiben: der Zeilenschlüssel in Spalte "ZEILE" hat hier eine zentrale Steuerungsfunktion. Entsprechend der Zeilennummer, die in Excel vorgeben ist, werden die Satellitenzeilen eingetragen.

Die Verknüpfung zur passenden Excelzeile erfolgt über die vorgegebene Excel-Zeilennummer in Spalte *ZEILE*  und die zugehörige Nummer in der SAP-Satellitentabelle, also mit der Zahl, die im Feld *ZEILE* der Satellitentabelle gespeichert ist.

Diese exakte Zuordnung erlaubt es dann auch, Satellitenzeilen in vordefinierter Reihenfolge auf dem Excel-Blatt anzuordnen (z.B. 1,5,2,23, ...).

# Beispiel: Die Zeilennummer kann auf Excel-Seite auch aus anderen Parametern abgeleitet werden wie z.B. über eine Formel mit Bezug zur Kostenart, um eine Satelliten-Datenzeile exakt über die Excel-Zeile mit passender Kostenart zu legen (in aktuellen Allevo-Versionen sind max. 10 Stellen möglich).

Die Funktion für zeilengenaues Lesen und Schreiben wird aktiviert über den Eintrag *Match* in der linksobersten Zelle des Schnittbereiches der beiden Satelliten-Achsen.

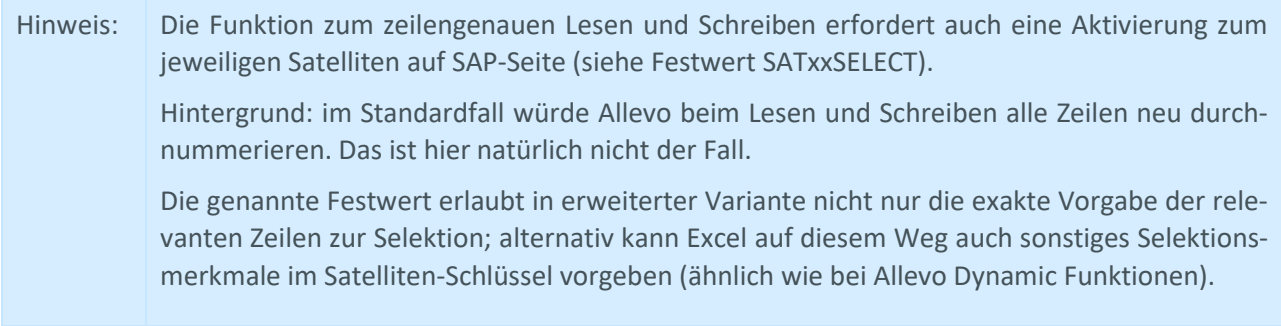

# Operation-Mode in Abhängigkeit von READ & WRITE

Wenn - wie in den vorherigen Versionen auch - der Modus im Kreuzeck eingetragen wird, gilt er sowohl für das Lesen als auch das Schreiben nach SAP. Ab Version 4.3 besteht außerdem die Möglichkeit für Lesen und Schreiben unterschiedliche Modi vorzugeben.

Bei Pointer MODE werden die gewünschten Modi eingetragen:

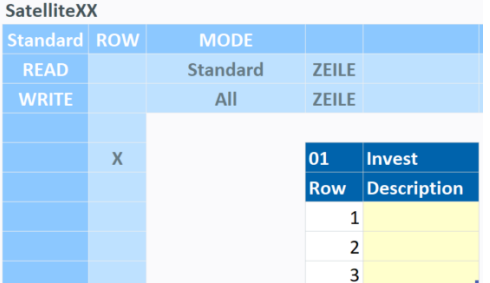

Nicht alle Kombinationen sind sinnvoll.:

Der Modus Insert ist z.B. als WRITE-Modus nicht sinnvoll, da er sich vom Standard nur durch das Einfügen der Zeilen beim **Lesen** nach Excel unterscheidet.

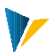

- Im Modus Lean erfolgen keine Zuordnung von Spalten/Zeilen über die Pointer, deshalb ist er als WRITE-Modus in Kombination mit einem anderen READ-Modus nicht sinnvoll.
- Der Modus Match eignet sich ebenfalls nicht für Kombinationen

Folgende Kombinations-Möglichkeiten bieten sich an:

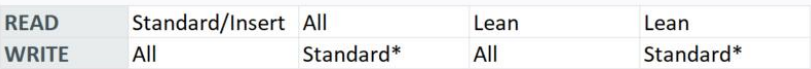

\* Der READ-Modus hat nur ein "Rumpf-Corner", der WRITE\_modus braucht den ganzen Corner, deshalb würde das nur zusammen mit einem Stretchcorner funktionieren.

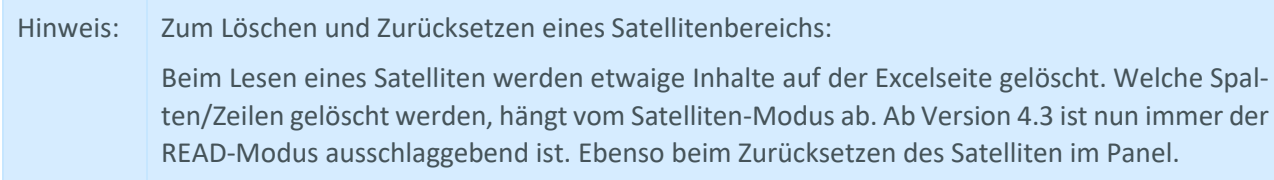

### **Zeilengenaues Lesen für mehrere Objekte gleichzeitig**

Bei Arbeit mit unterschiedlichen Objekten bzw. Objektarten auf einem Blatt müssen auch die Daten der Satelliten zu diesen unterschiedlichen Merkmalen gelesen bzw. geschrieben werden (z.B. gesteuert über Festwert GRP\_READ\_SAT auf SAP Seite, siehe F1 Doku dazu).

Für eine exakte Positionierung reicht in diesem Fall die Spalte *ZEILE* nicht mehr aus; stattdessen müssen Angaben bei *COOBJECT* (und bei unterschiedlichen Objektarten auch bei *SETCLASS*) in die Positionierung einbezogen werden. Dafür können diese Zusatzangaben über den KeyPointer *SORTING* konfiguriert werden. Hier der grundsätzliche Aufbau:

| Satellite01       |              |                 |  |  |  |  |
|-------------------|--------------|-----------------|--|--|--|--|
| <b>Matchi ROW</b> |              |                 |  |  |  |  |
| <b>WRITE</b>      | <b>ZEILE</b> | <b>COOBJECT</b> |  |  |  |  |
| <b>READ</b>       | <b>ZEILE</b> | <b>COOBJECT</b> |  |  |  |  |
| <b>SORTING</b>    | 1            | 2               |  |  |  |  |
|                   |              |                 |  |  |  |  |
|                   | Projekt      |                 |  |  |  |  |
|                   |              |                 |  |  |  |  |
| x                 | SN           | <b>COOBJECT</b> |  |  |  |  |
|                   |              | 10000001000     |  |  |  |  |

**Zeilengenaues Lesen über mehrere Objekte**

Auf dieser Basis versucht Allevo beim Lesen jeder Zeile eines Satelliten die passende Zeile auf Excel-Seite zu finden. Es gilt die folgende Findungsregel / Reihenfolge:

Erstes Mapping-Feld, das bei SORTING hinterlegt ist (z.B. ZEILE im Bespiel oben)

Zweites Mapping-Feld, das bei SORTING hinterlegt ist (z.B. hier COOBJECT)

Wichtig: ein Feld, das für SORTING verwendet werden soll, muss auch aus SAP gelesen werden (Eintrag bei READ muss vorhanden sein).

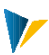

## 9.4 Anwendungsfall: Anzahl Zeilen im Datenbereich

Im Ausführungsmodus "Standard" wird die Anzahl der Zeilen im Datenbereich von Excel entsprechend dem erwarteten Datenumfang ausgelegt. Das kann in einzelnen Anwendungsfällen schwierig sein (z.B. bei dynamischer Selektion von Daten über den MOD oder ProCED).

Dann können die folgenden Allevo-Funktionen hilfreich sein:

Wechsel auf den Modus All oder Insert: um den Zeilen-Bereich dynamisch auszudehnen, also abhängig von der Anzahl Zeilen, die von SAP geliefert werden.

Alternativ dazu bietet Allevo eine Kontrollfunktion, die nach jeder Datenübertragung von Satellitendaten an Excel durchlaufen wird: wenn nicht genügend Zeilen im Excel-Satellitenbereich zur Verfügung stehen, wird eine Info an SAP zurückgegeben und dort eine Fehlermeldung ausgegeben (wie bei SAP üblich in der Statuszeile unten links).

### 9.5 Suntables

Suntables sind eine vereinfachte Form der Satellitentabellen zur Speicherung von übergreifenden Settings, ohne Bezug auf Objekt, Version, Jahr etc.. Sie enthalten daher als einziges Schlüsselfeld den Mandanten (MANDT). Wie bei den Satelliten gibt es zu jeder Suntable eine kundenspezifische Tabelle auf SAP Seite.

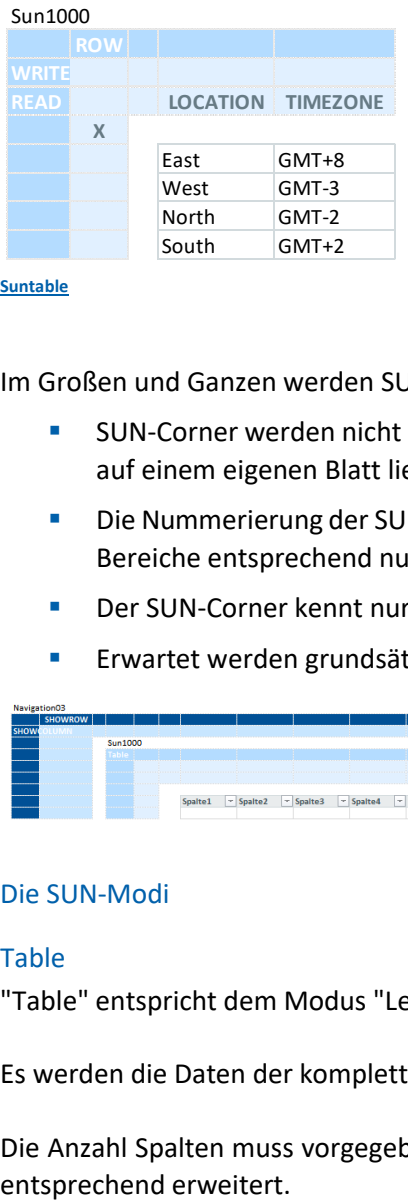

**[Suntable](Manual%20Leistungsartenabhängige%20PlanungSatSun%204.1.3.0.xlsm#Manual_Sun)**

Im Großen und Ganzen werden SUN-Corner wie Satelliten eingerichtet. Es gibt aber folgende Unterschiede:

- SUN-Corner werden nicht kaskadierend angelegt, sondern in Reihe. Die SUN-Corner müssen deshalb auf einem eigenen Blatt liegen.
- Die Nummerierung der SUN-Tables in SAP beginnt bei 1000, das hat zur Konsequenz, dass die Corner-Bereiche entsprechend nummeriert werden müssen: SUN1000Column bzw. SUN1000Row.
- Der SUN-Corner kennt nur zwei Modi: Table und Fields.
- **Erwartet werden grundsätzlich sturkturierte Tabellen.**

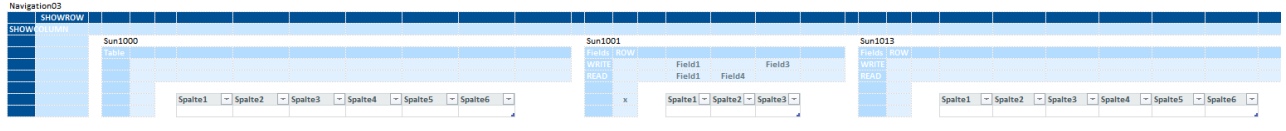

## Die SUN-Modi

#### Table

"Table" entspricht dem Modus "Lean" bei Satelliten.

Es werden die Daten der kompletten SAP-Tabelle in eine strukturierte Tabelle eingefügt.

Die Anzahl Spalten muss vorgegeben werden. Die Anzahl der Zeilen wird von VBA ermittelt und die Tabelle

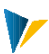

Anwendungsfall ist z.B. PowerPivot.

Die Tabelle sollte nur eine Zeile haben. Der Spaltenaufbau der Tabelle muss genau wie auf SAP-Seite sein. Der Corner selbst kann klein gehalten werden, da weder seine Zeilen- noch seine Spaltendimension von VBA berücksichtigt wird. Es sind keinerlei Pointer notwendig, sie werden von VBA alle ignoriert.

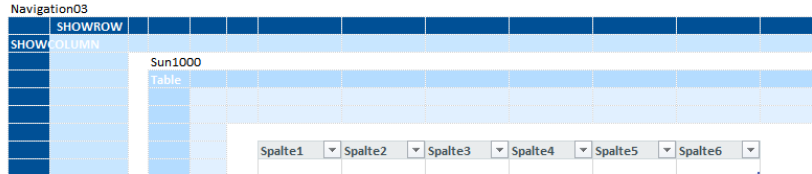

### Fields

"Fields" entspricht im Wesentlichen dem Modus "All": die Zeilendimension des Corners wird von VBA ignoriert, d.h. es wird immer die volle Zeilenanzahl aus SAP (beim Lesen) bzw. aus Excel (beim Planen) verarbeitet. Beim Anlegen des Corners genügt es, eine Zeile für den Datenbereich vorzusehen.

Der größte Unterschied zum Satelliten mit Modus "All" ist, dass es kein vorgegebenes Schlüsselfeld "Zeile" gibt. VBA generiert daher auch beim Speichern nach SAP weder für dieses noch für ein anderes Feld Schlüsselwerte.

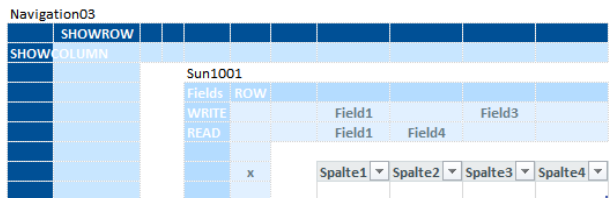

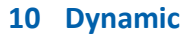

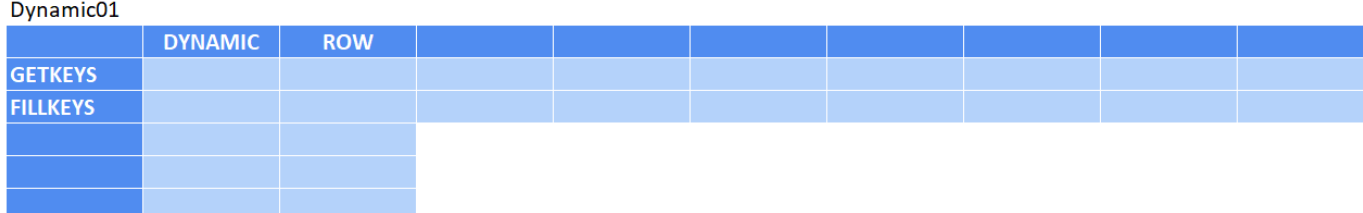

Mittels des Dynamic Moduls passt sich der Zeilen- und Spaltenaufbau dynamisch an die aus SAP ausgelesene Objekt / Elementstruktur an. Über Pointer im Corner wird die Positionierung der Bereiche gesteuert. Ein korrespondierender StructureCorner übernimmt dann die Formatierung und Verformelung der Summenzeilen.

Die dynamischen Zeilen werden jeweils mit Bezug auf das Allevo-Einstiegsobjekt erzeugt; also z.B. die Kostenstelle. Wenn dort eine 1: n-Gruppe hinterlegt ist, werden die dynamischen Zeilen aggregiert für alle Objekte der zugehörigen Gruppe ermittelt: also getrennt nach Sender- und Empfängerleistungsarten, aber nicht getrennt nach Objekt.

Im MultiPage-Modus werden die Zeilen der Dynamik mit Bezug auf das Objekt je Blatt erzeugt.

### Kurzübersicht

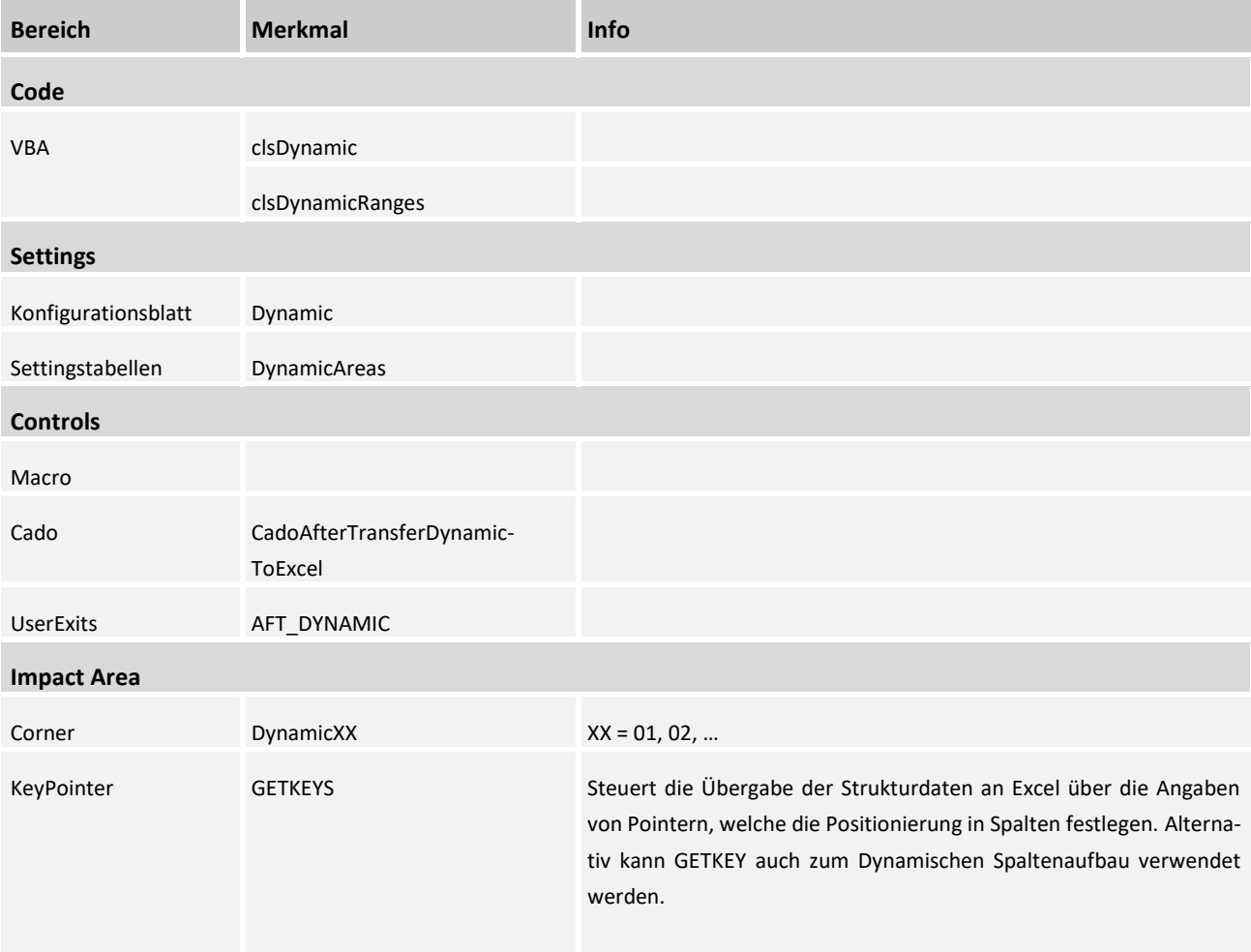

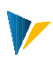

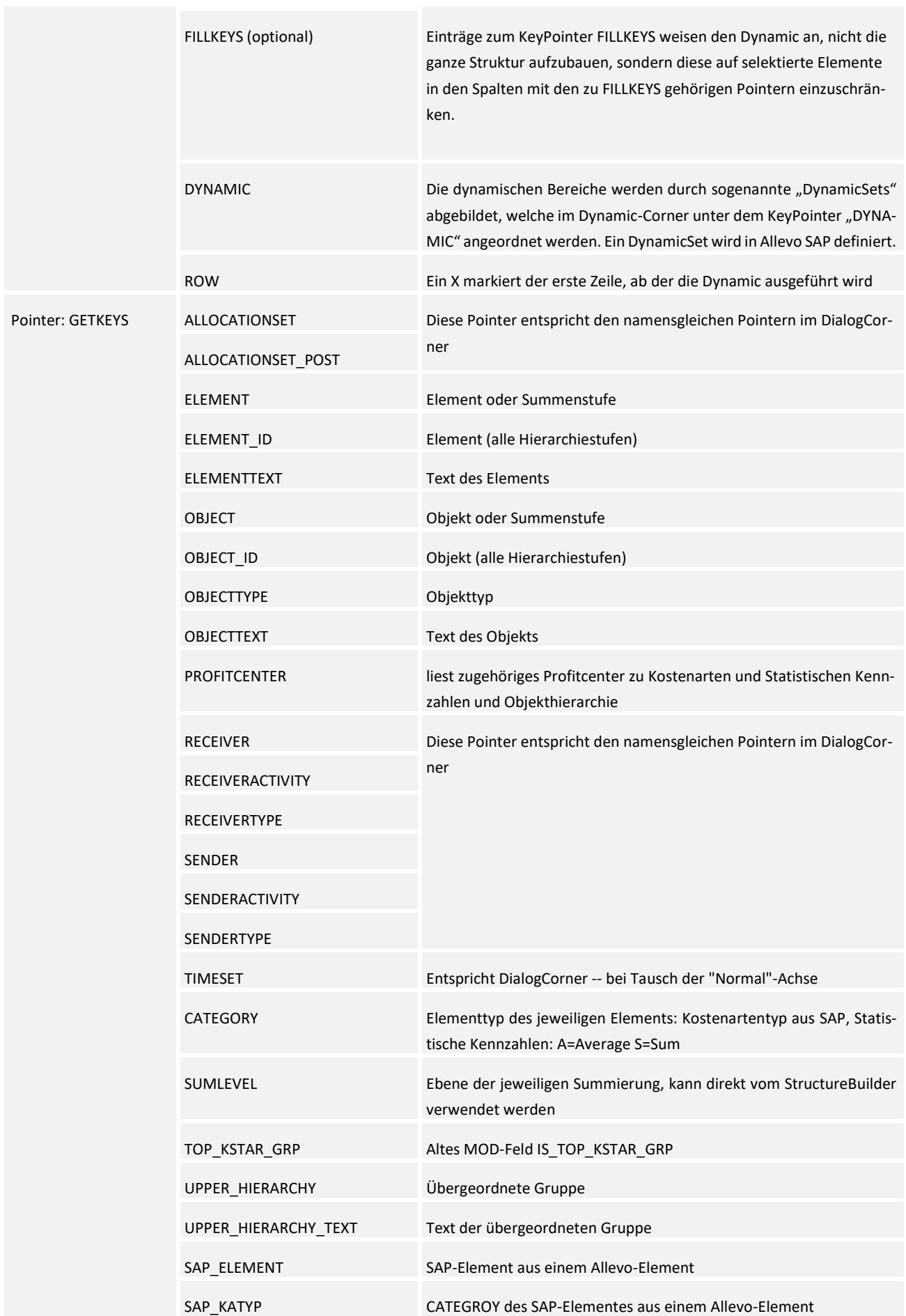

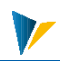

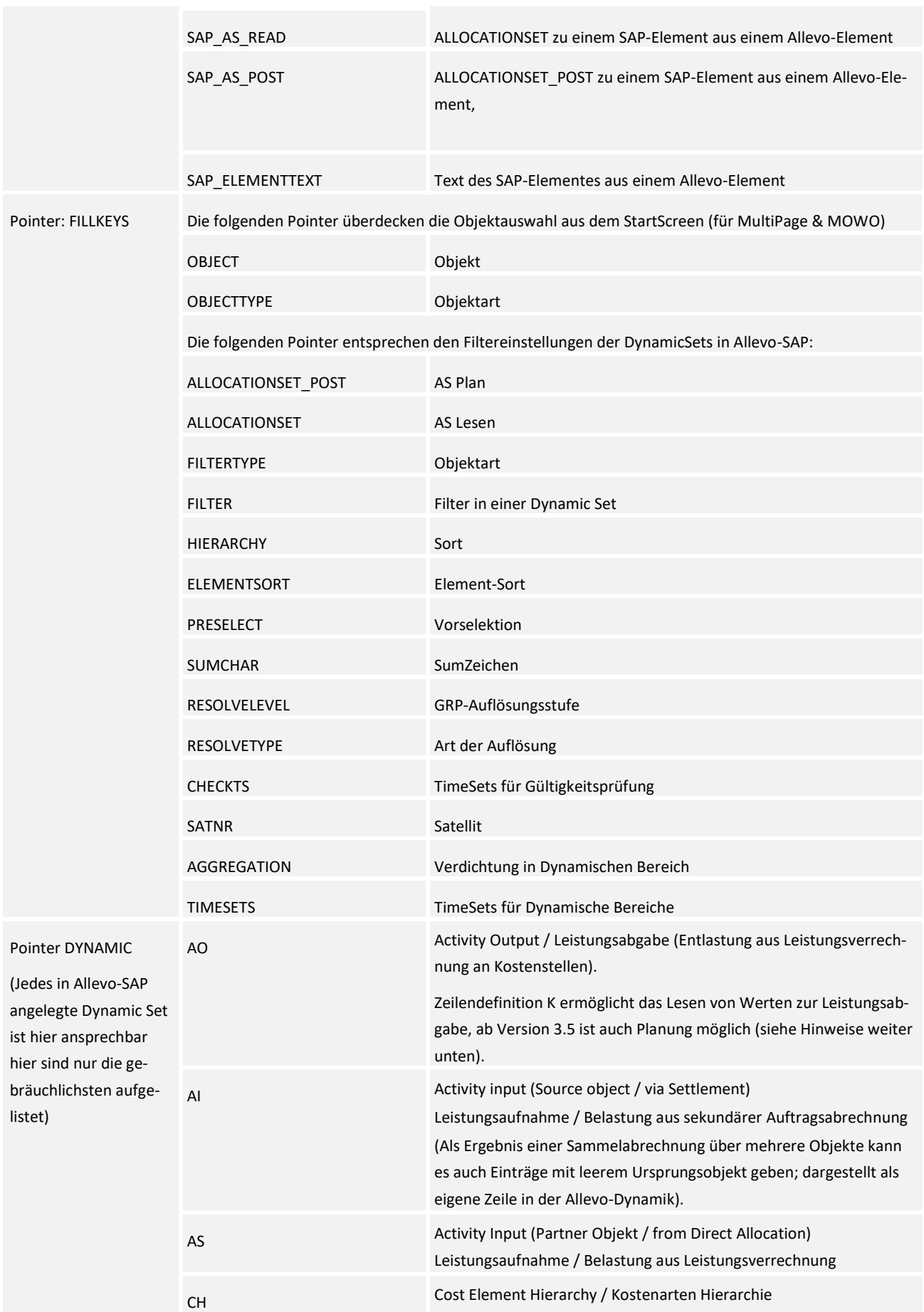

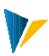

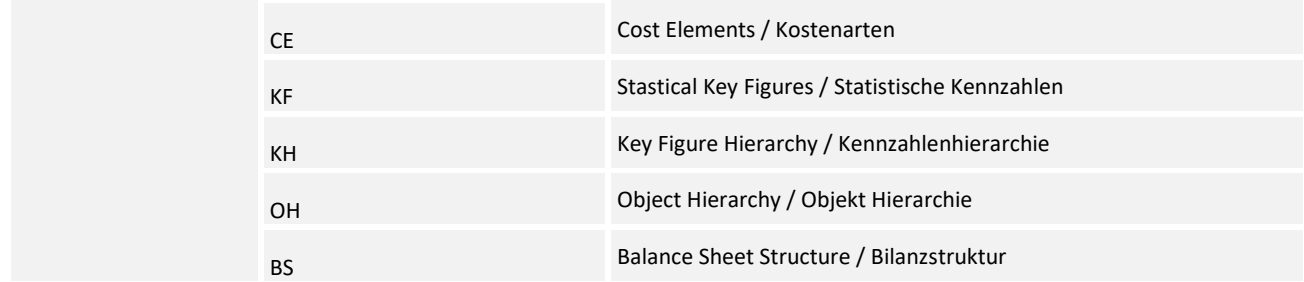

# 10.1 Controls

Der über den Dynamic gesteuerte Blattaufbau erfolgt automatisch initial beim Laden des Masters und kann nicht weiter getriggert werden.

# 10.2 Settings

# KeyPointer

Über die KeyPointer FILLKEYS und DYNAMIC wird der Feldaufbau über die in SAP gefundenen Strukturen gesteuert. GETKEYS bestimmt, mit welchen Strukturelementen die Spalten gefüllt werden, DYNAMIC steuert den Zeilenaufbau analog zu einer in Allevo-SAP hinterlegten Konfiguration (Dynamic Sets).

Die Pointer unter FILLKEYS ermöglichen ein Überschreiben der Einstellungen im jeweiligen DynamicSet.

Dynamic macht folgende PROPERTIES im Dialog Corner überflüssig, diese sind im Dialog aus Performancegründen zu entfernen:

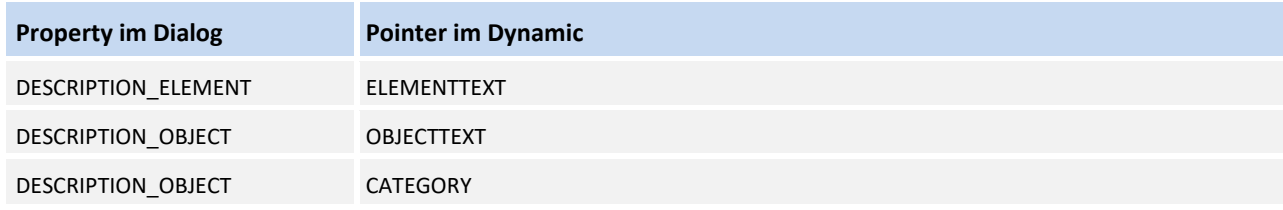

# DynamicCorner

Die folgende Abbildung zeigt den zugehörigen Ausschnitt des Allevo-Masters. Der Zeilenaufbau erfolgt dynamisch beim Aufruf aus SAP:

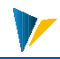

| <b>DYNAMIC</b>  |                 | <b>ROW</b>   |                  |                  |                                             |                                 |        |                 |                   |                     |                    |              |              |              |              |
|-----------------|-----------------|--------------|------------------|------------------|---------------------------------------------|---------------------------------|--------|-----------------|-------------------|---------------------|--------------------|--------------|--------------|--------------|--------------|
| <b>GETKEYS</b>  | <b>SUMLEVEL</b> |              |                  |                  | ALLOCATIONSEDCATIONSET_POSBJECTTY OBJECT_ID |                                 |        |                 | <b>OBJECTTEXT</b> | ELEMENT_ID          | <b>ELEMENTTEXT</b> |              |              |              |              |
|                 |                 |              |                  |                  |                                             |                                 |        |                 |                   |                     |                    |              |              |              |              |
|                 | Structure01     |              |                  |                  |                                             |                                 |        |                 |                   |                     |                    |              |              |              |              |
|                 | <b>SUMLEVEL</b> | ROW          |                  |                  |                                             |                                 |        |                 |                   |                     |                    |              |              |              |              |
|                 | <b>SUM</b>      |              |                  |                  |                                             |                                 |        |                 |                   |                     |                    | $\mathsf{S}$ | S            | S.           | <sub>S</sub> |
|                 | <b>STYLE</b>    |              |                  |                  |                                             |                                 | X      | $\mathsf{X}$    | T                 | X                   | T                  | $\mathsf{X}$ | $\mathsf{X}$ | $\mathsf{X}$ | $\mathsf{X}$ |
|                 |                 | Dialog01     |                  |                  |                                             |                                 |        |                 |                   |                     |                    |              |              |              |              |
|                 |                 | <b>ROW</b>   | <b>READ</b>      | <b>WRITE</b>     |                                             |                                 |        |                 |                   |                     |                    |              |              |              |              |
| <b>FILLKEYS</b> |                 | <b>READ</b>  |                  |                  | <b>ALLOCATIONSET</b>                        |                                 |        | OBJECTTY OBJECT |                   | <b>ELEMENT</b>      |                    |              |              |              |              |
|                 |                 | <b>WRITE</b> |                  |                  |                                             | ALLOCATIONSET_POSBJECTTY OBJECT |        |                 |                   | <b>ELEMENT</b>      |                    |              |              |              |              |
|                 |                 |              | PROPERTY         |                  |                                             |                                 |        |                 |                   |                     |                    |              |              |              |              |
|                 |                 |              | <b>TIMESET</b>   |                  |                                             |                                 |        |                 |                   |                     |                    | $A_0$        | $F_0$        | $F_0$        | $F_0$ 00     |
|                 |                 |              |                  | TIMESET_POST     |                                             |                                 |        |                 |                   |                     |                    |              |              | $F_0$        | $F_0$        |
|                 |                 |              | <b>DIMENSION</b> | <b>DIMENSION</b> |                                             |                                 |        |                 |                   |                     |                    |              |              |              |              |
|                 |                 |              | PERIOD           | PERIOD           |                                             |                                 |        |                 |                   |                     |                    |              |              | $\mathbf{1}$ | 2            |
|                 |                 |              |                  |                  |                                             |                                 |        |                 |                   |                     |                    |              |              |              |              |
|                 |                 |              |                  |                  |                                             |                                 | Object |                 |                   |                     | AC2023             |              | FC2023       |              |              |
|                 |                 |              |                  |                  |                                             |                                 | Typ    | Key             | Description       | lo.                 |                    | Year         | Year         | Jan          | Feb          |
|                 |                 | $\times$     |                  |                  |                                             |                                 |        |                 |                   | <b>Cost Element</b> |                    |              |              |              |              |
| <b>CE</b>       |                 |              |                  |                  |                                             |                                 |        |                 |                   |                     |                    |              |              |              |              |

**Dynamische Bereiche im Allevo-Master**

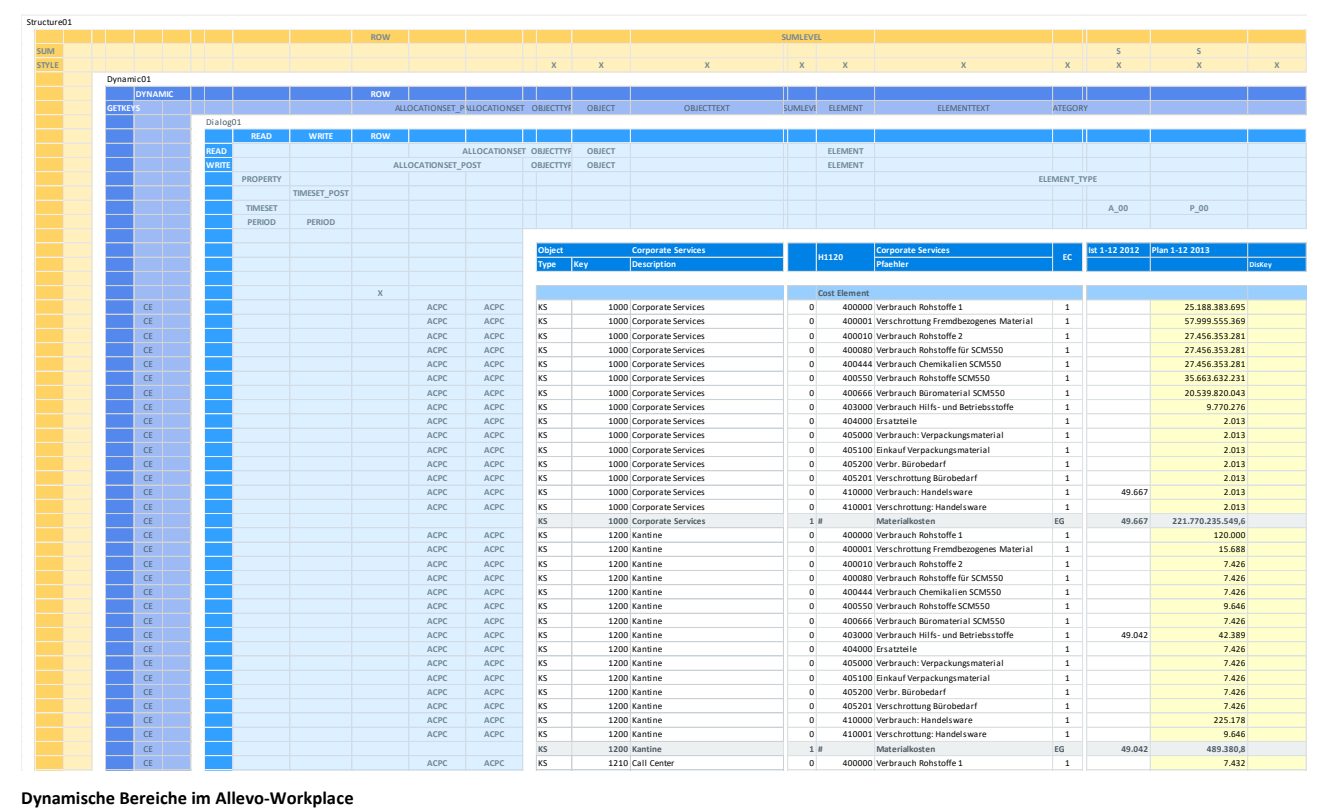

**Dynamische Bereiche im Allevo-Workplace**

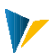

# **11 Style**

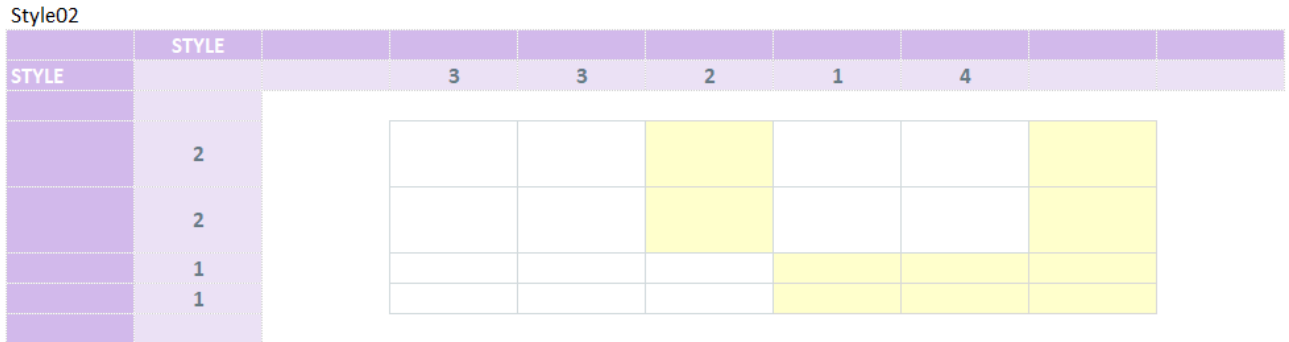

# Kurzübersicht

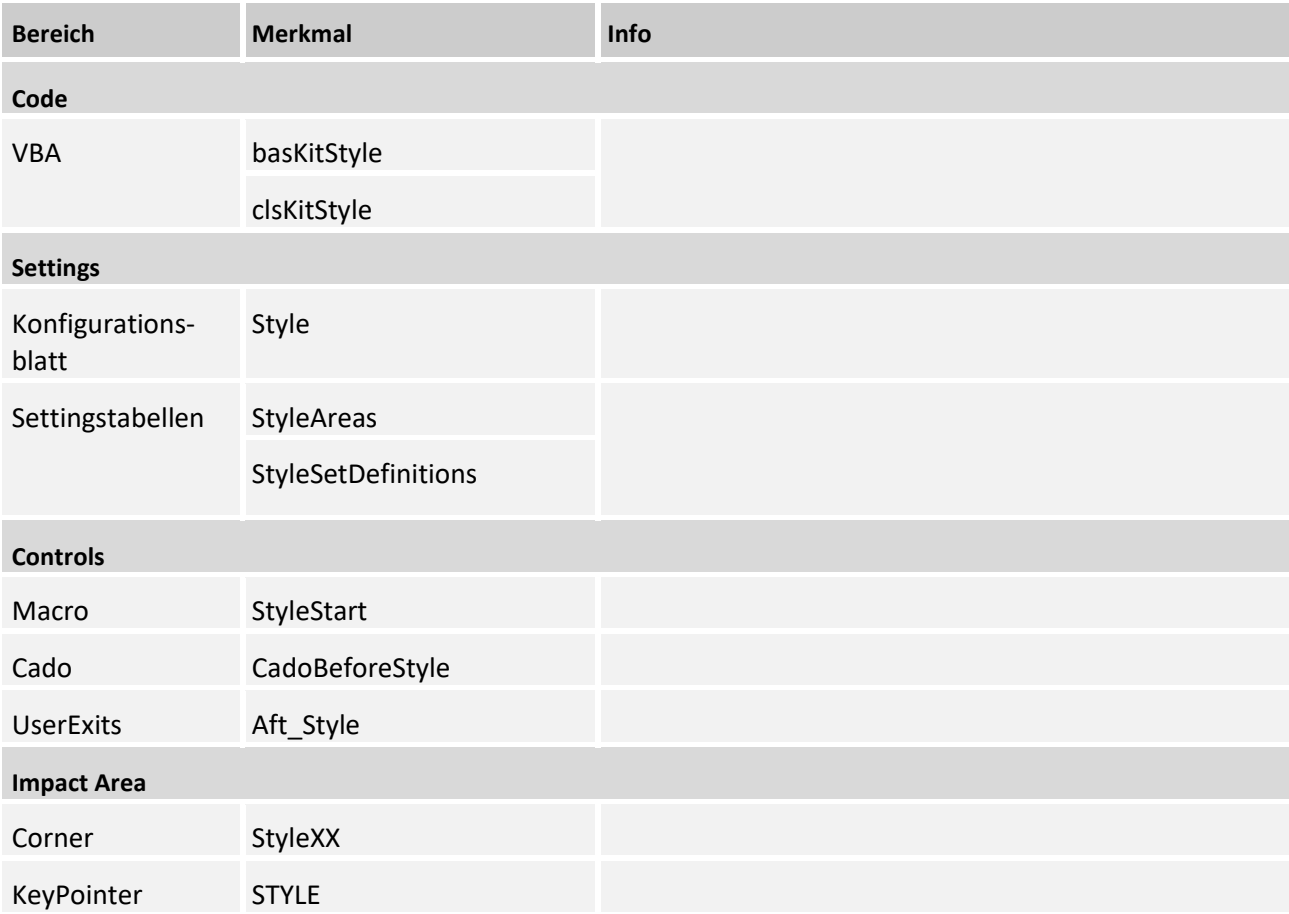

# 11.1 Aufbau eines StyleCorners

# Funktionsweise

Mit dem StyleCorner können dynamisch Zell-Formatvorlagen und der Zellschutz angepasst werden.

Die Bestimmung der Formate erfolgt über die Konfiguration im Corner. Hierbei werden Konfigurationspaare aus Spalte und Zeile ausgelesen und mittels Schnittmengenbildung die Formate gesetzt.

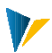

## Corner einrichten

Der Corner wird wie üblich eingerichtet: {StyleXyColumn} und {StyleXyRow}. Über die Tabelle [StyleAreas] werden die gewünschten StyleCorner aktiviert:

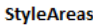

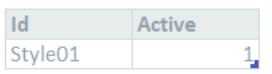

#### **Tabelle StyleAreas**

Mit dem Makro *StyleStart* werden alle StyleCorner der Tabelle ausgeführt. Das Makro muss bei einem UseExit eingetragen werden.

Sowohl in Spalten- als auch in Zeilenausrichtungen können die Konfigurationsschlüssel angegeben werden.

# **Beispiel:**

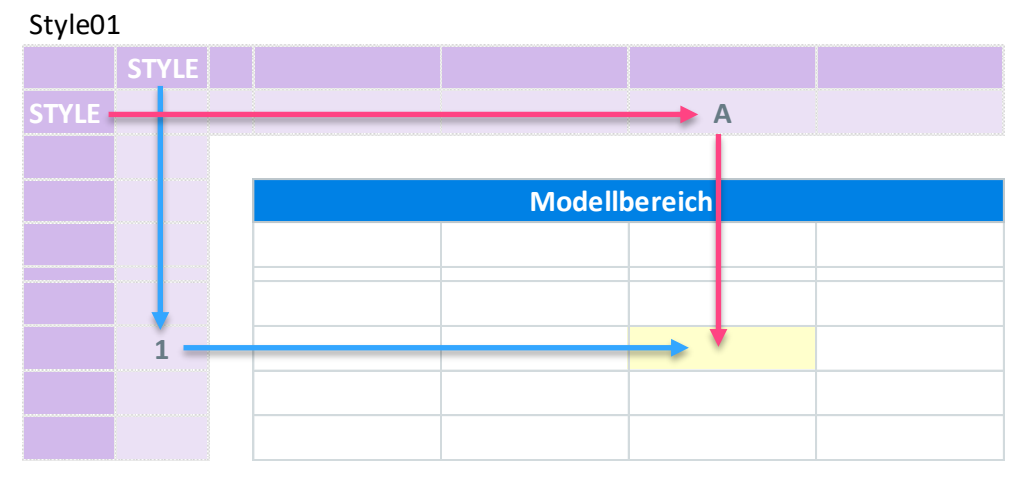

**Corner Style01**

Die Konfigurationsschlüssel Kombinationen (je Spalte und Zeile) müssen in der Tabelle [StyleSetDefinitions] definiert werden. Die in dieser Tabelle definierten Konfigurationen gelten für alle in der Tabelle [StyleAreas] definierten und aktiven Corner.

# 11.2 KeyPointer des Style Corners

#### STYLE

Hier können Spalten oder Reihen markiert werden, um denen dann einen bestimmten Zellen "Style" zu geben.

Die Konfigurationsschlüssel Kombinationen (je Spalte und Zeile) müssen in der Tabelle [StyleSetDefinitions] definiert werden. Die in dieser Tabelle definierten Konfigurationen gelten für alle in der Tabelle [StyleAreas] definierten und aktiven Corner.

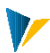

# **StyleSetDefinitions**

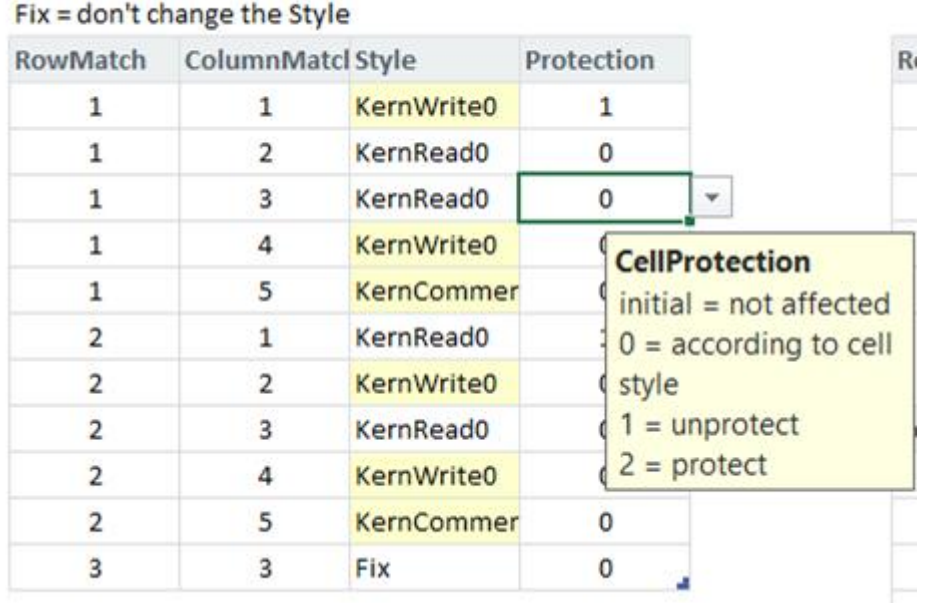

#### **Tabelle StyleSetDefinitions**

Die Konfiguration des Zuordnungsschlüssels je Zeile und Spalte erfolgt über die Angaben: *RowMatch* und *ColumnMatch*. Die Zuordnungsschlüssel können beliebig sein (Buchstaben oder Zahlen größer 0).

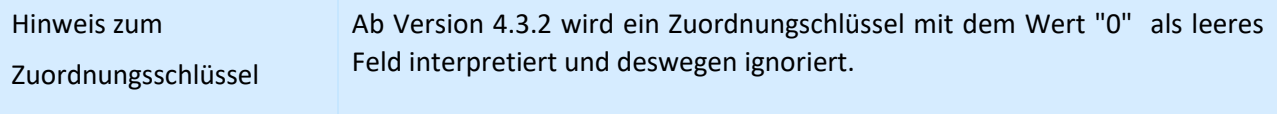

Die Spalte *Style* gibt die zu verwendenden Excel-Zellformatvorlage an (beliebig durch eigene ersetzbar).

Es wird nur der Style-Name der Zelle wird hierbei ausgelesen und nicht das Zellformat.

Der Eintrag *Fix* in *Style* ermöglicht das Beibehalten der aktuellen Zellformatierung (keine Veränderung durch den Corner).

In der Spalte *Protection* kann eine Zellschutzregel definiert werden:

1= Zelle entsperren

2= Zelle sperren

0= Zellschutzeinstellung des Styles übernehmen

# 11.3 Erweiterung der Konfigurationstabelle [StyleSetDefinitions] um die optionale Spalte Area

Standardmäßig sind alle Pointer-Kombinationen, die in der Tabelle [StyleSetDefinitions] definiert wurden, für alle in der Tabelle [StyleAreas] definierten und aktiven Corner gültig.

Erweitert man die Konfigurationstabelle [StyleSetDefinitions] um die optionale Spalte *Area*, können einzelnen Style-Corner eingetragen und adressiert werden:

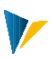

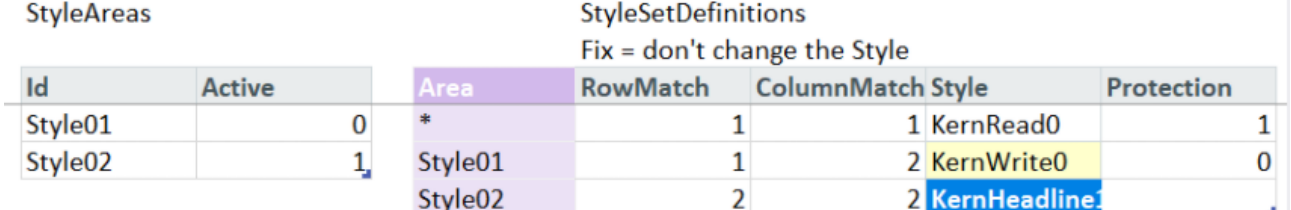

#### **Tabelle StyleAreas und StyleSetDefinitions**

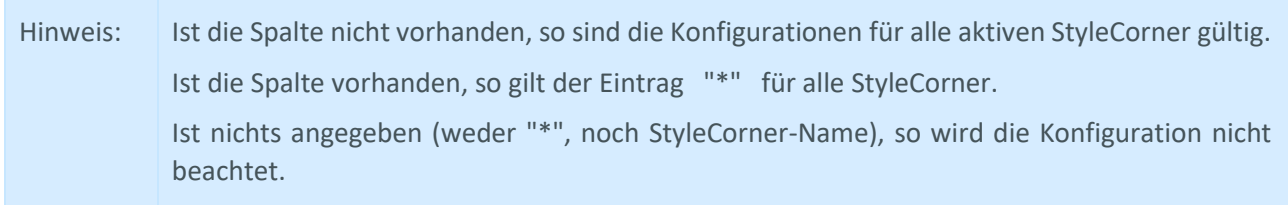

### 11.4Nur aktive Zeilen berücksichtigen (ab 4.3)

Um Styles nur in der/den aktiven Zeilen des aktiven Blattes einzufügen, kann die Funktion StyleActivateInline verwendet werden (z.B. in Kombination mit der PickList oder dem Jumper).

#### Eingebunden wird es per UserExit:

#### **Customizing**

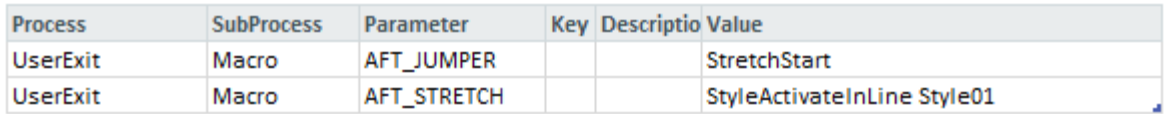

# 11.5Gesamten Style auf schreibgeschützt setzen (ab 4.3)

Bei Verwendung des Panels oder des One-Page-Multi ist können keine Plandaten übernommen werden, sobald der Anwender sich auf einer Gruppe befindet. Durch das Makro StyleSwitch werden die Zellformatierungen der einzelnen Felder nicht geändert, sondern die gesamte Foramtvorlage in einen schreibgeschützten Modus versetzt. Dies geschieht durch

- eine optische Änderung, das bedeutet, die Hintergrundfarbe wird angepasst
- eine technische Sperre, das bedeutet der Style erhält das Merkmal schreibgeschützt

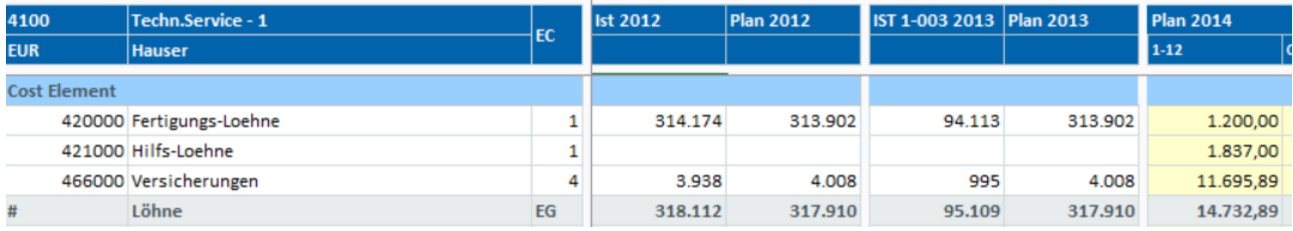

**Abbildung 11-1: StyleSwitch - ohne Schreibschutz**

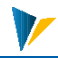

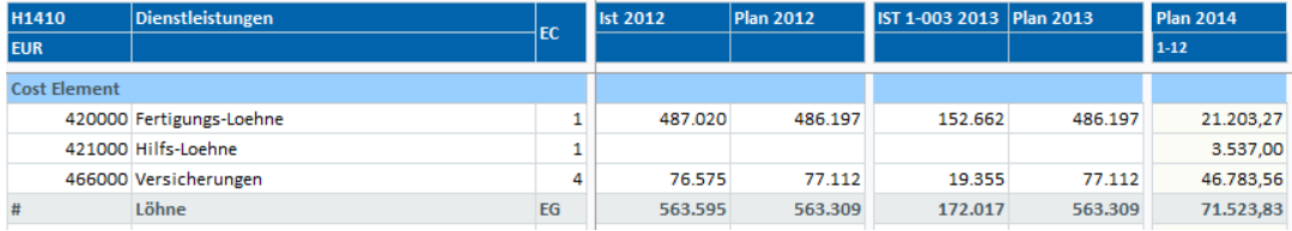

**Abbildung 11-2: StyleSwitch - mit Schreibschutz**

#### Makro

Der Funktionsaufruf erfolgt mit "StyleSwitch;[Name des Styleswitch]", z.B. "StyleSwitch;Lock", bei Ausführung des Makros werden alle Zeilen mit dem gleichen Namen ausgeführt.

### Konfigurationtabelle

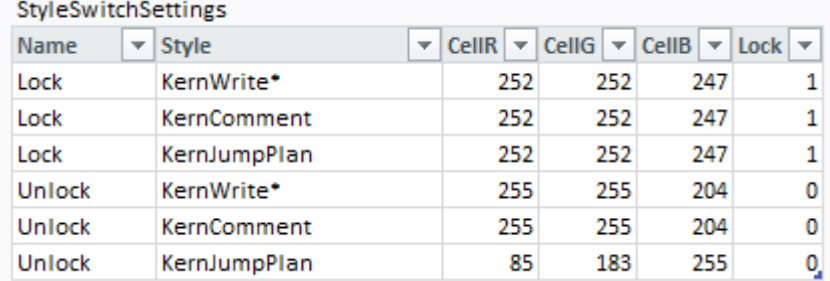

**Abbildung 11-3: StyleSwitchSettings**

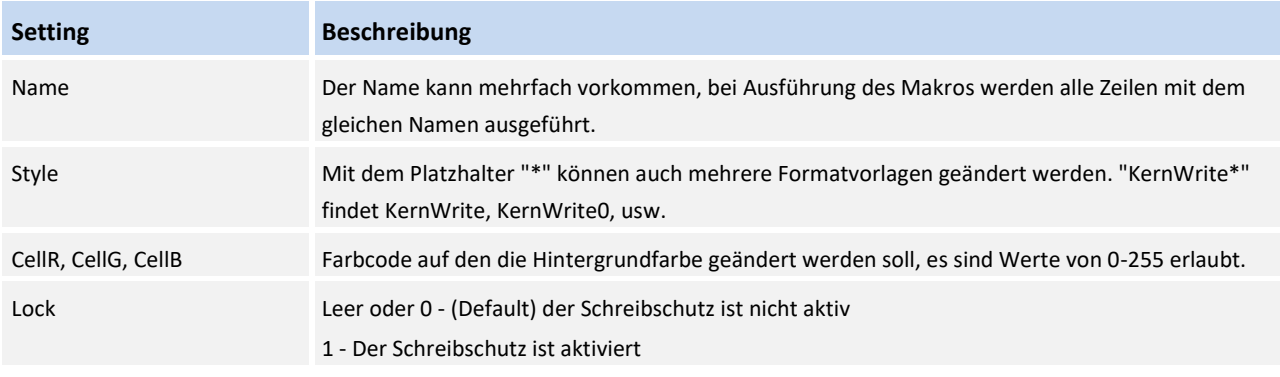

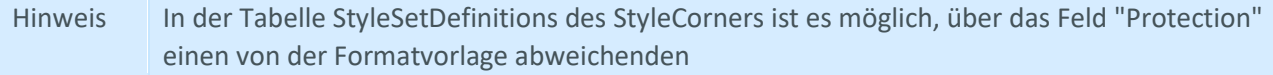

### 11.6 Zusätzliche STYLExx-Pointer (ab 4.3.2)

Ab Version 4.3.2 können neben STYLE noch weitere Pointer im Format STYLE01, STYLE02, usw. gesetzt werden. Dadurch ist es möglich unterschiedliche Formatierungen auszuführen, zum Beispiel für Lesen/Schreiben und Summenzeilen, ohne einen weiteren StyleCorner anlegen zu müssen.

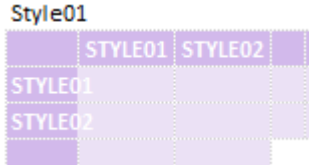

Hierfür muss in der Tabelle StyleSetDefinitions eine zusätzliche Spalte Pointer eingefügt werden.

# **StyleSetDefinitions**

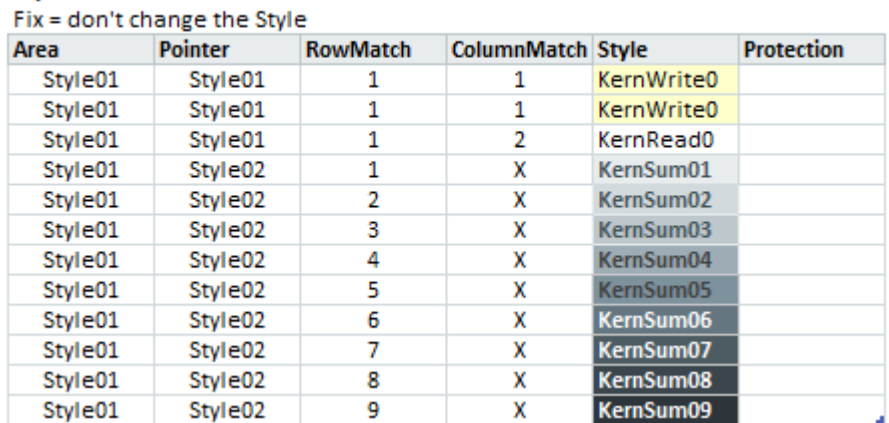

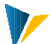

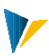

# **12 Formula**

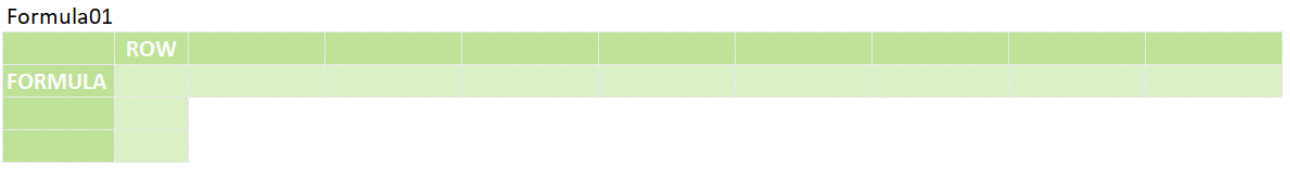

Das Formula Modul dient dem Kopieren von Formeln aus dem Kopfbereich in die relevanten Zeilen. Diese Formeln können z.B. kostenartenspezifisch ausgeprägt und die Formelergebnisse auch als Werte eingefügt werden.

# 12.1 Kurzübersicht

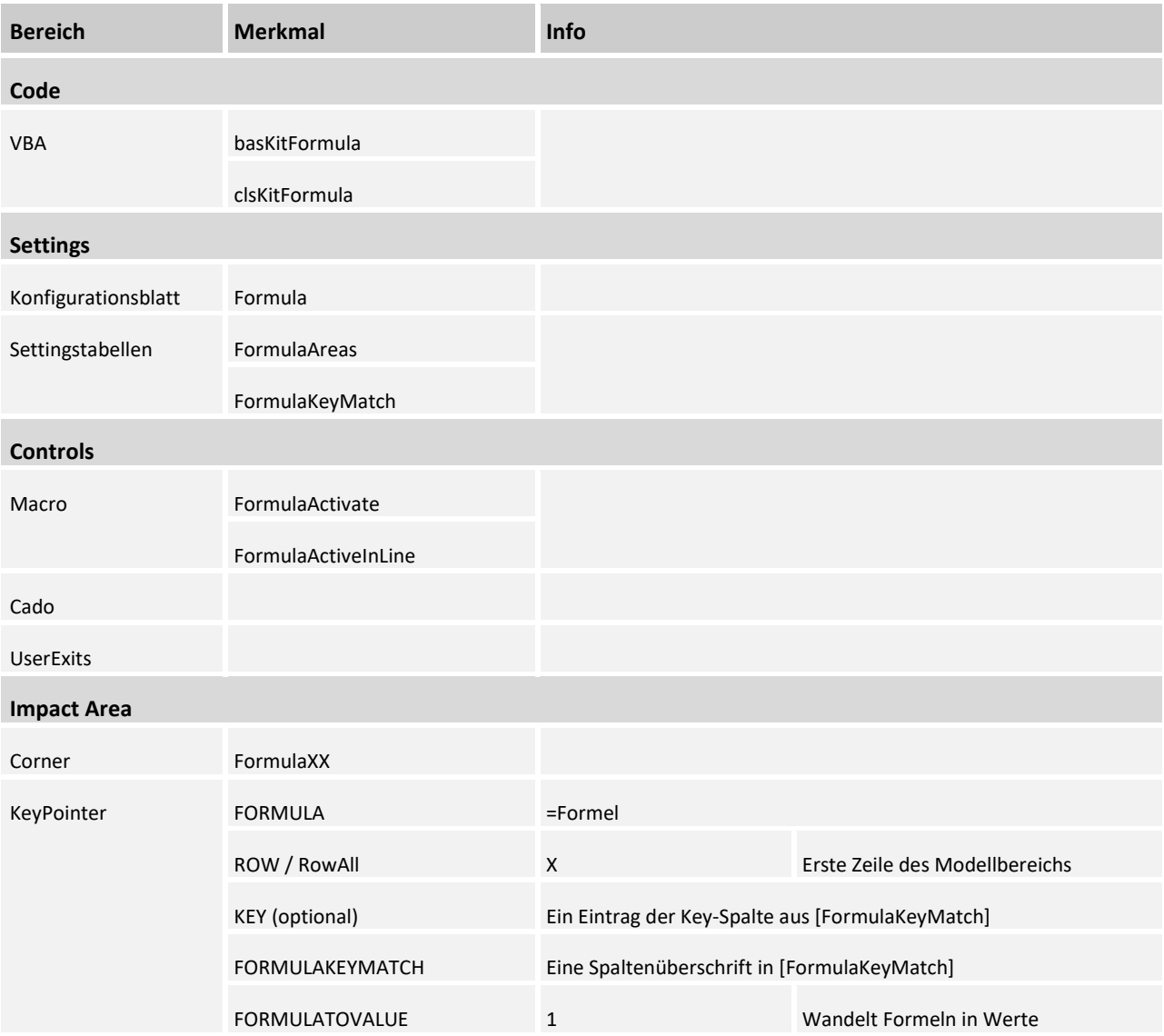

# 12.2 Settings

Der Corner wird wie üblich eingerichtet: {FormulaXXColumn} und {FormulaXXRow}. Über die Tabelle [FormulaAreas] auf dem Tabellenblatt |Formula| werden die gewünschten FormulaCorner aktiviert.

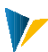

# **FormulaAreas**

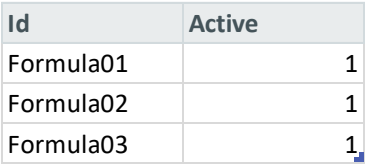

**[Tabelle FormulaAreas](Manual_Formula_4.1.2.0.xlsm#Manual_FormulaAreas)**

Mit dem Makro *FormulaActivate* werden alle FormulaCorner der Tabelle ausgeführt. Das Makro muss bei einem UserExit auf dem Customizingblatt eingetragen werden. Falls man einzelne Corner zu verschiedenen Zeitpunkten ausführen möchte (z.B. AFT\_LEAD\_SAT, AFT\_READ) kann man das projektspezifisch ergänzen.

Man kann auch nur einen spezifischen Corner ausführen.

Mehrere Corner können - getrennt durch "|" - angegeben werden.

#### **Customizing**

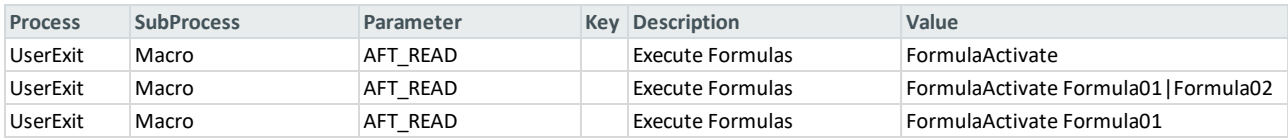

**[Makros im Customizingblatt](Manual_Formula_4.1.2.0.xlsm#Manual_Customizing)**

Um die Pointer Formula, FormulaToValue und FormulaKeyMatch nur auf der aktuellen Seite (z.B. MultiPage) und nur in der/den aktiven Zeilen zu nutzen, kann die Funktion FormulaActivateInLine verwendet werden (z.B. in Kombination mit der PickList oder über das Menüband).

#### **Custom Button**

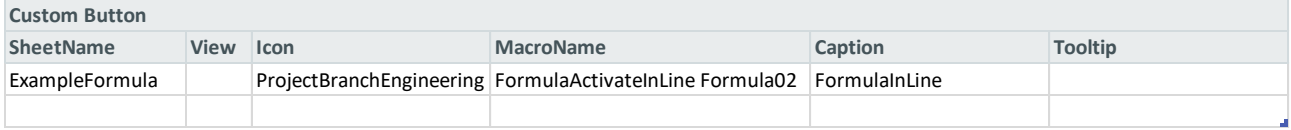

**[Makros als CustomButton in der Navigation](file:///C:/Users/maischb/AppData/Roaming/Microsoft/Word/media/Manual_Formula_4.1.2.0.xlsm%23Manual_Custom_Button)**

# 12.3 Controls

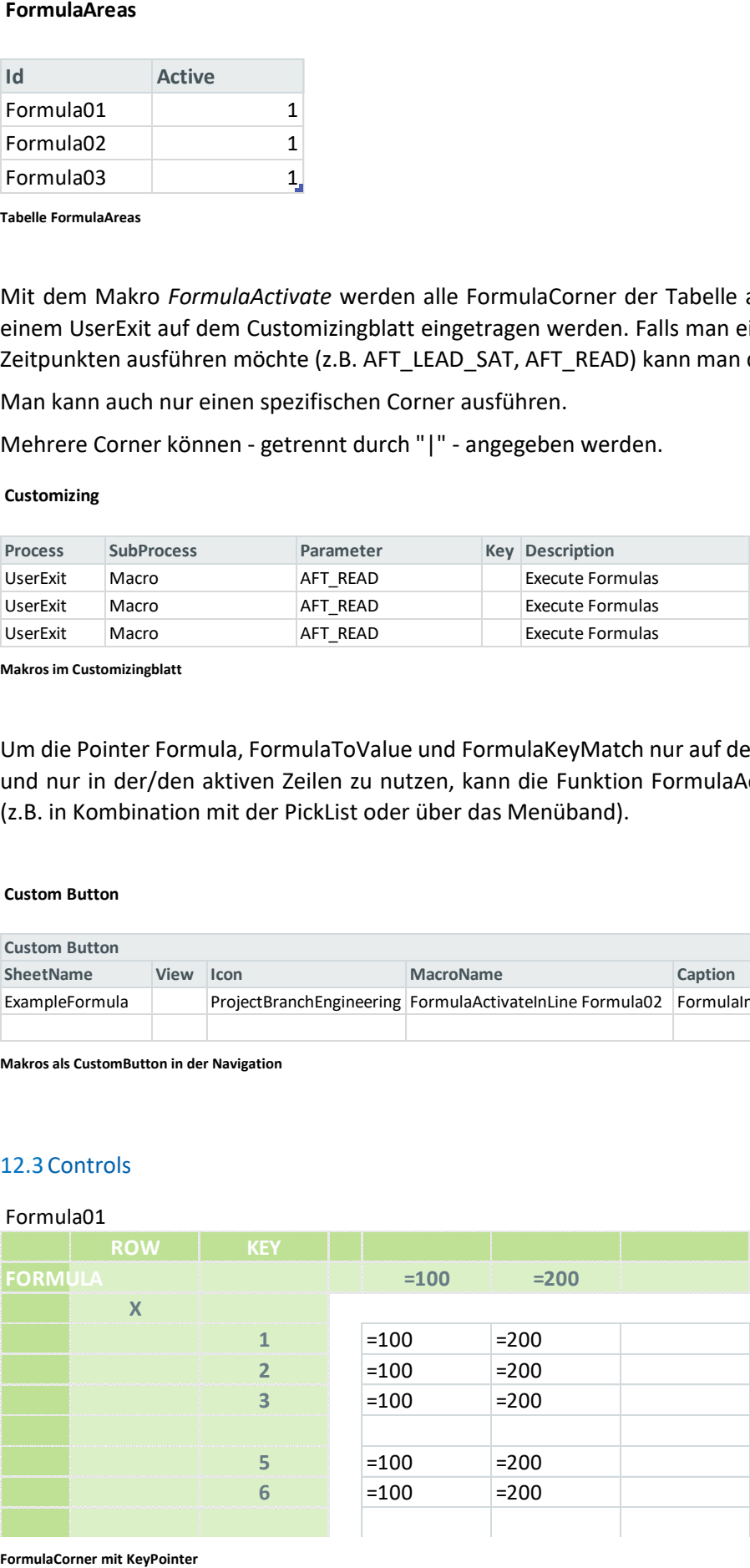

FormulaCorner mit KeyPointer

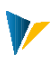

## FORMULA

Markiert die Zeile, in der die zu kopierenden Formeln eingetragen werden müssen.

### ROW / RowAll

Im KeyPointer *Row* markiert das *X* die Zeile unterhalb derer die Formeln reinkopiert werden.

Hinweis: Bei Nutzung des FormulaCorners mit Satelliten im Modus *All* heißt der entsprechende KeyPointer *RowAll*.

#### KEY (optional)

Unterhalb des KeyPointer *Key* können zusätzlich Zeilen markiert werden, in welche die Formeln kopiert werden sollen. Geprüft wird auf <> Leer. Ohne Angabe des KeyPointers *Key* werden die Formeln in die ganze Spalte ab Row/X kopiert.

### FORMULAKEYMATCH

Der KeyPointer *FormulaKeyMatch* dient dafür z.B. kostenartenspezifisch Formeln zu kopieren. Dazu werden in der Tabelle [FormulaKeyMatch] je Key (=Zeilenschlüssel, Kostenart…) beliebig viele Formeln eingetragen. Der Spaltenbezeichner *Key* ist fix, alle anderen können frei gewählt werden.

### **FormulaKeyMatch**

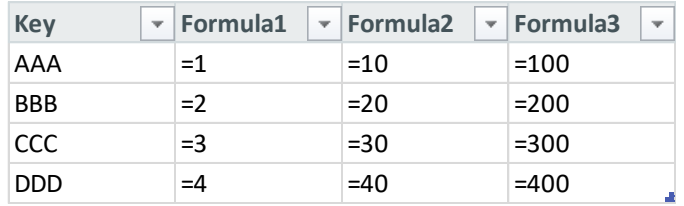

**[Tabelle FormulaKeyMatch](Manual_Formula_4.1.2.0.xlsm#Manual_FormulaKeyMatch)**

#### Formula02

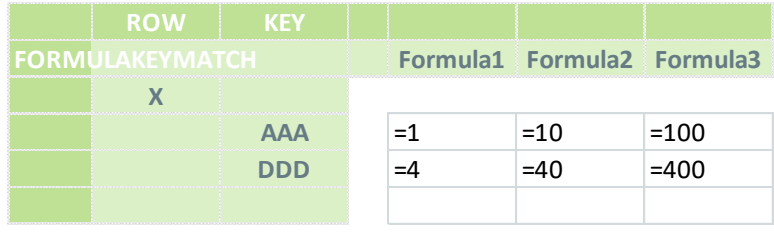

**[FormulaCorner mit FormulaKeyMatch](Manual_Formula_4.1.2.0.xlsm#Manual_Formula02)**

#### FORMULATOVALUE

Der (optionale) KeyPointer *FormulaToValue* bewirkt, dass Formelergebnisse in Werte umgewandelt werden. Die entsprechenden Spalten werden mit der Ziffer *1* gekennzeichnet.

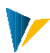

### Formula03

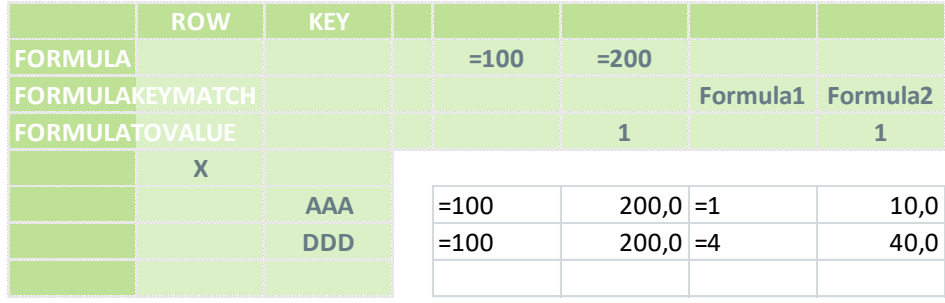

**[FormulaCorner mit "FormulaToValue"](file:///C:/Users/maischb/AppData/Roaming/Microsoft/Word/media/Manual_Formula_4.1.2.0.xlsm%23Manual_Formula03)**

# 12.4 SumActivate und SumReverseActivate

Der FormulaCorner löst die Summengenerierung startSum bzw. startSumReverse des [StructureBuilder](https://fogbugz.kern.ag/default.asp?W752) ab . Im Gegensatz zum StructureBuilder kommt der FormulaCorner ohne virtuelle Summenstufen aus.

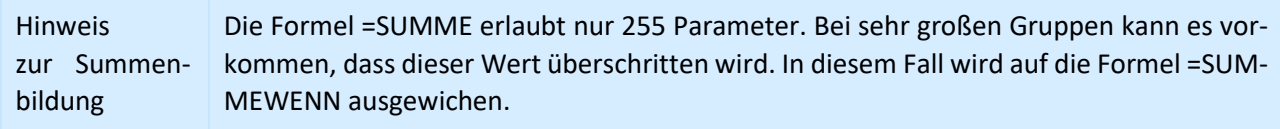

### Pointer:

- SUMLEVEL: markiert die Spalte mit den Leveln (nur numerische Werte erlaubt, also nicht ## oder \*\*\*).
- SUM: mit "x" werden die Spalten markiert, in denen die Summen eingetragen werden sollen.
- ROW: wie üblich die Zeile mit "x" markieren unter der die Summierung beginnen soll.

# Funktionsaufrufe:

- SumActivate (ersetzt startSum). Der Cornername kann beim Aufruf als Parameter mitgegeben werden (wie [hier\)](https://fogbugz.kern.ag/default.asp?W1006).
- SumReverseActivate (ersetzt startSumReverse). Parameter wie SumActivate.

Wie startSum können die Methoden via UserExit/Menüband etc. aufgerufen werden.

Die Pointer für die Funktionalität FormulaActivate/FormulaActivateInLine können im selben Corner angelegt werden. Da es separate Funktionsaufrufe gibt, kann der Zeitpunkt für den Aufruf der Funktionen (z.B. per UserExit) variabel gestaltet werden.

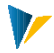

#### Formula01

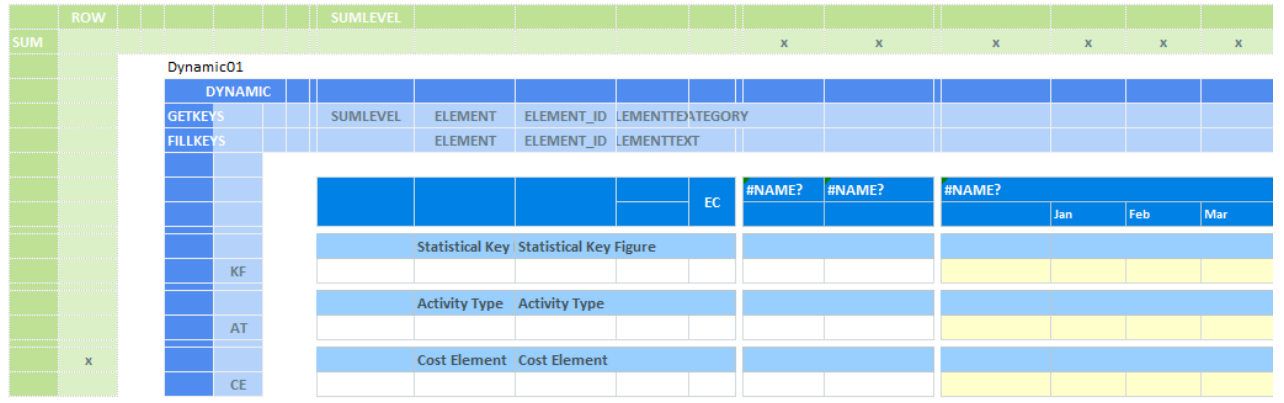

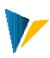

# **13 Stretch**

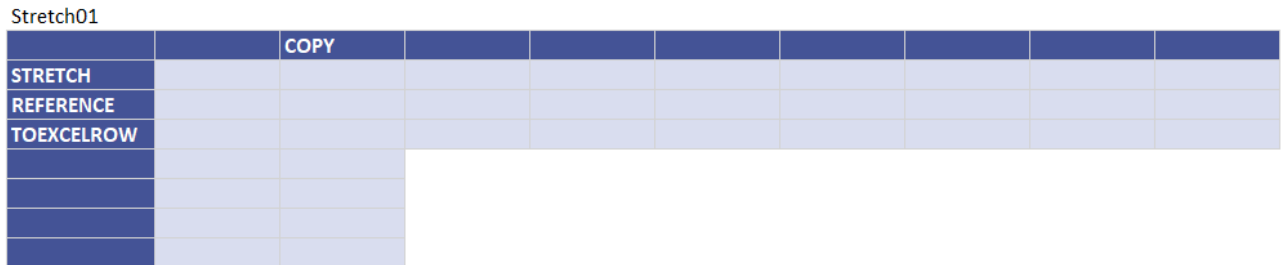

### Stretch Kurzübersicht

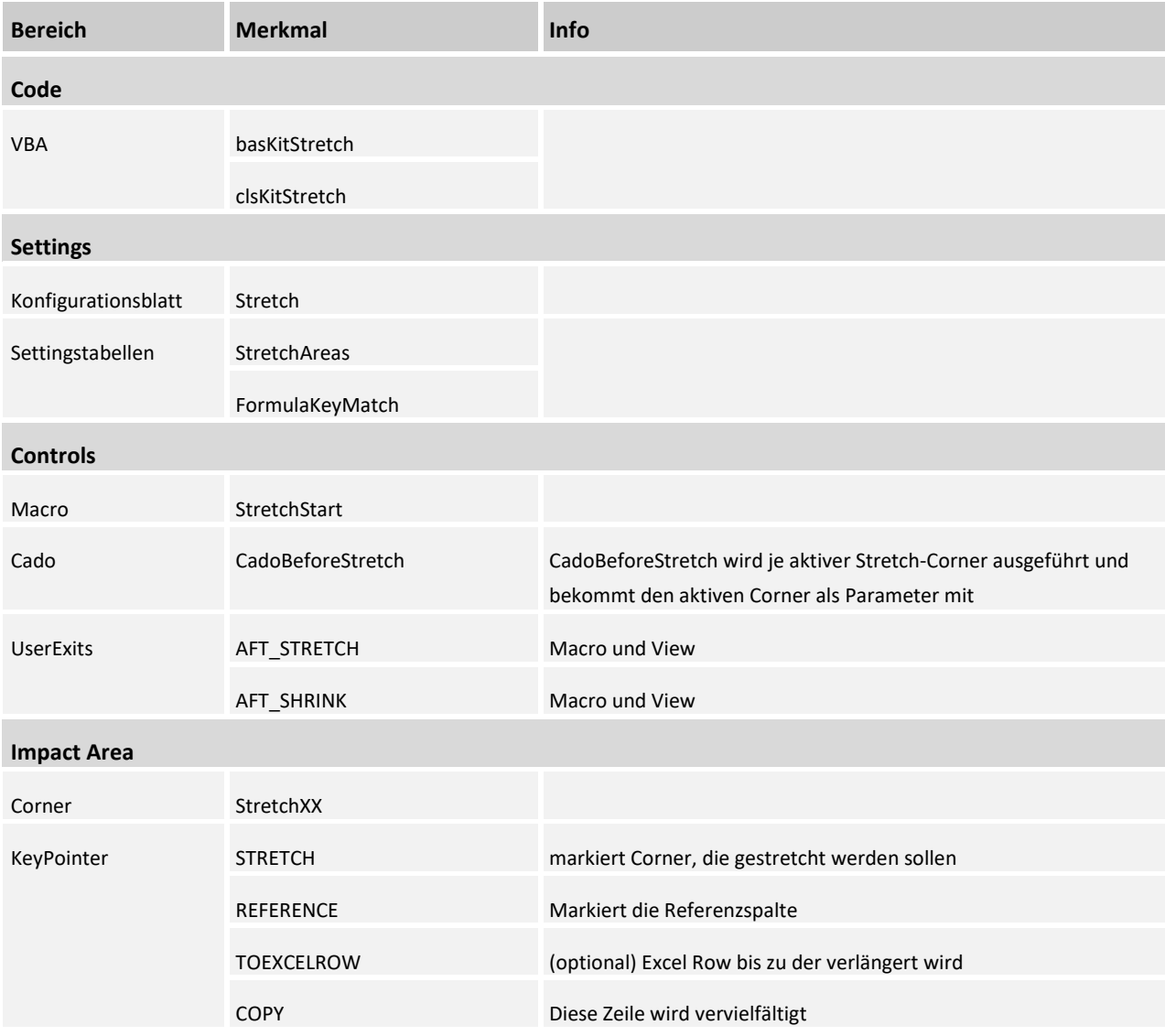

# 13.1 Controls

Mit dem Makro *StretchStart* werden alle StretchCorner der Tabelle ausgeführt. Das Makro muss bei einem UserExit eingetragen werden.

Hinweis: Falls man einzelne Corner zu verschiedenen Zeitpunkten ausführen möchte (z.B. AFT\_LEAD\_SAT, AFT\_READ) müsste das projektspezifisch ergänzt werden.

# 13.2 Settings

Der Corner wird wie üblich eingerichtet: {StretchXyColumn} und {StretchXyRow}. Über die Tabelle [StretchAreas] werden die gewünschten StretchCorner aktiviert:

#### **StretchAreas**

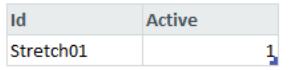

#### KeyPointer des Stretch Corners

#### **STRETCH**

Alle Corner, die verlängert werden sollen, müssen hier mit dem entsprechenden Referenzzeichen gekennzeichnet werden (immer die erste Spalte der Corner, siehe Beispiel unten)

Soll ein Corner (z.B. *NavigationCorner*) bis zur maximal vorhandenen Corner-Länge verlängert werden, so können entweder alle Referenzen angegeben werden, von denen der höchste Wert verwendet werden soll oder \*, wenn der höchste Wert aller vorhandenen Referenzen verwendet werden soll (siehe Beispiel). In dem Fall ist es wichtig, dass in Zeilenausrichtung ebenfalls die Startzeile mit \* markiert wird.

#### **REFERENCE**

Hier können die Spalten markiert werden, ab der eine strukturierte Tabelle oder der Datenbereich beginnt. Das Markierungszeichen (im Beispiel unten A und B) wird als Referenz genutzt, um die ersten Spalten der Corner zu markieren (siehe Pointer *STRETCH*)

#### TOEXCELROW (optional)

Die Corner-Bereichsverlängerung kann entweder bis zu einer definierten Zeile verlängert werden oder bis zum Ende einer vorhandenen strukturierten Tabelle.

Im ersten Fall kann hier die (Excel)Zeile in die Spalte eingetragen werden, bis zu der die Corner-Bereiche verlängert werden sollen. Hierbei muss der Wert in die gleiche Spalte eingetragen werden, in der auch eine Referenz vorhanden ist, siehe *REFERENCE* und Bespiel unten. Ist ein Wert eingetragen, so wird immer bis zu dieser Zeile verlängert, unabhängig davon, ob eine strukturierten Tabelle vorhanden ist.

Ist kein Wert eingetragen, so werden bei vorhandener strukturierten Tabelle die Bereiche bis zum Tabellenende verlängert.

WICHTIG: Es handelt sich NICHT um die Anzahl der Zeilen der Tabelle!!!

#### **COPY**

Markiert zusammen mit *REFERENCE* eine Zelle, die sich innerhalb der strukturierten Tabelle befindet und als Referenz dienen soll.

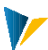

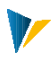

Die Zeile dient außerdem als (Start)Kopierzeile, wird hier je Referenz mit dem entsprechenden Zeichen markiert. Ist die Startzeile für mehrere gleich, so können alle Zeichen verkettet eingetragen werden (z.B. "AB") oder nur mit "\*" für alle Bereiche.

Es werden nur Formeln kopiert, Konstanten werden nicht übernommen. Dies verhindert, das zum Beispiel "\*" aus dem KeyPointer *FREEZE* mit kopiert wird.

Möchte man doch eine Konstante mit kopieren, kann man eine Pseudoformel verwenden, z.B.: *A* wird zu *="A"*

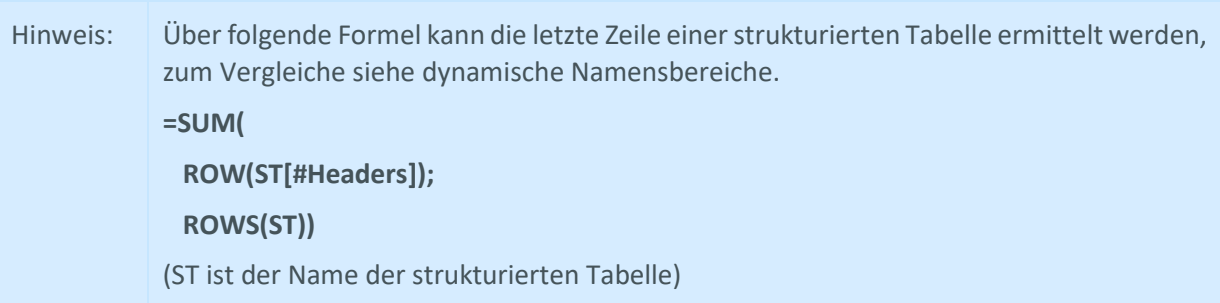

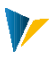

# **14 Splasher**

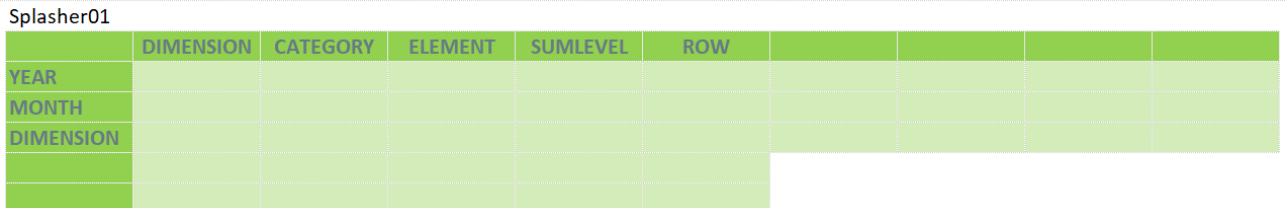

Allevo verfügt über Funktionen um Jahresdaten in die zugehörigen Monatswerte umzurechnen und umgekehrt ("horizontale Verteilung"). Alternativ dazu ist auch eine "vertikale Verteilung" möglich, um z.B. Eingabe auf Gruppenebene automatisch auf die zugehörigen Kostenelemente zu verteilen. Die für die Verteilung benötigten Referenzwerte können flexibel im Master hinterlegt werden.

### Kurzübersicht

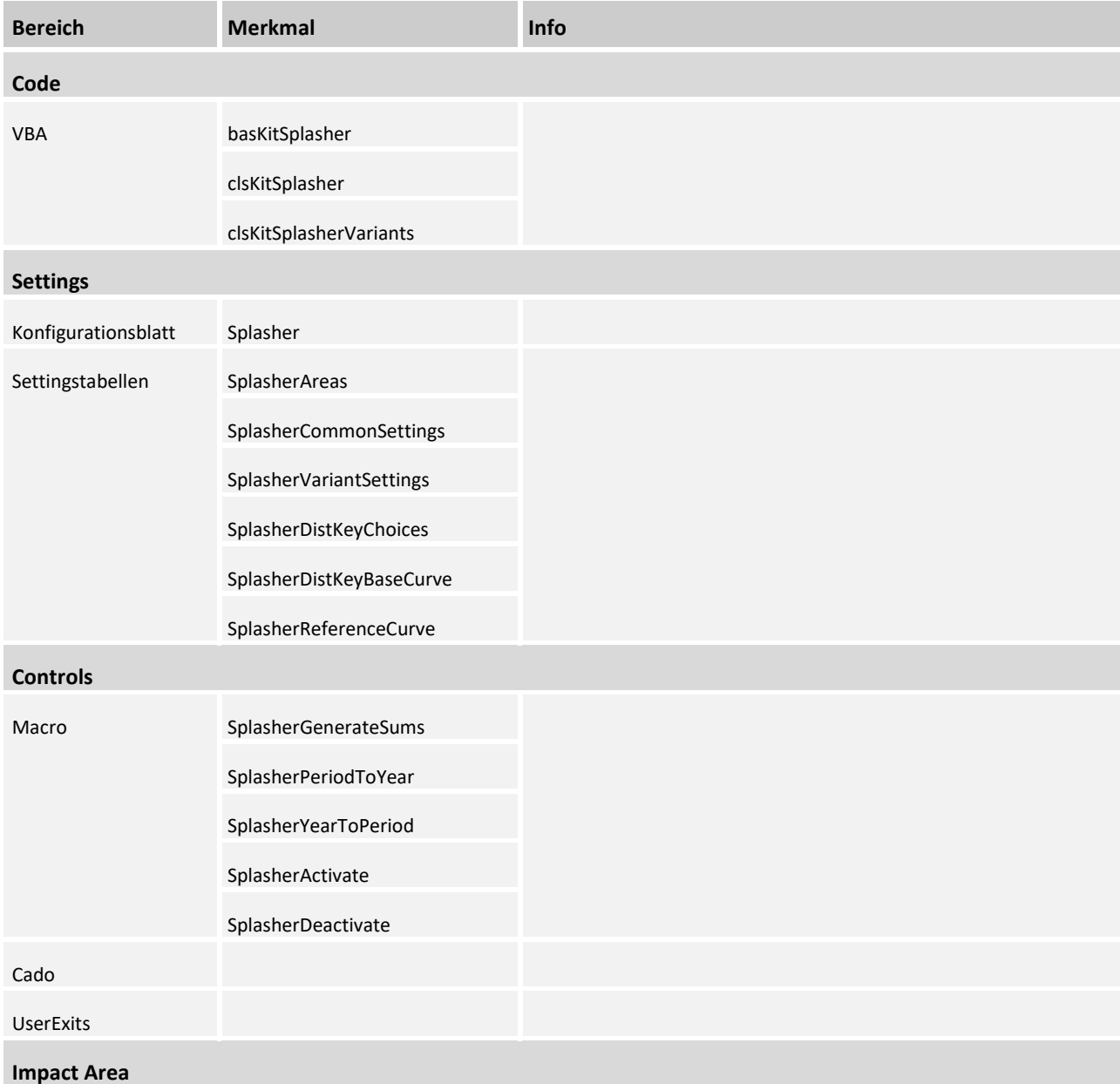

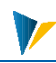

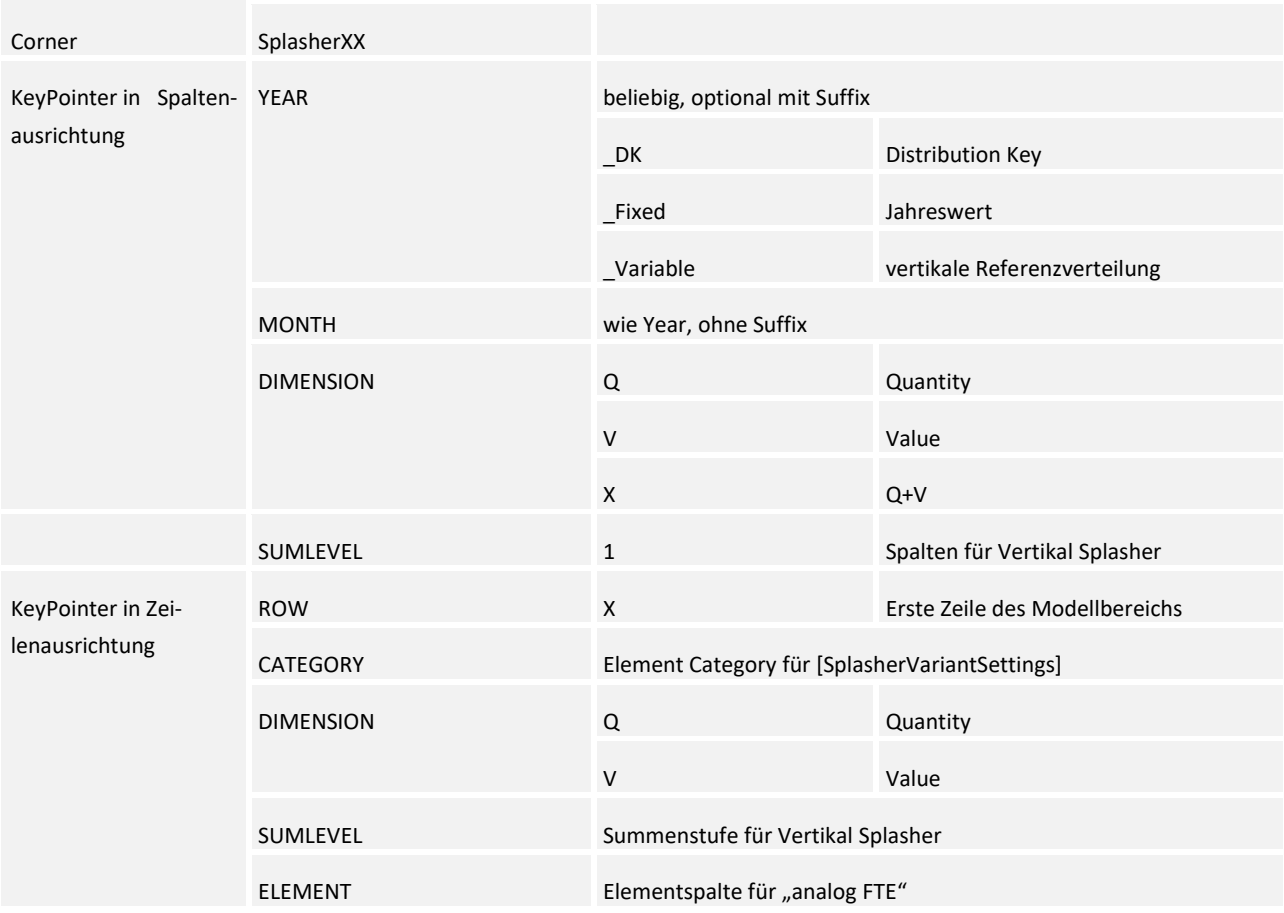

# 14.1 Controls

Der Splasher kann auf zwei Arten gestartet, bzw. ausgeführt werden:

# **Aufruf der initialen Splasher-Makros via UserExit:**

- **SplasherGenerateSums**
- **SplasherPeriodToYear**
- **SplasherYearToPeriod**

Optional kann den genannten drei Makros ein bestimmter SplasherCorner als Parameter mitgegeben werden. Die Übergabe erfolgt mit Semikolon getrennt und ohne Leerzeichen.

Bsp. für das UserExit Makro: SplasherGenerateSums; Splasher01

Wird kein SplasherCorner mitgegeben, so werden alle in der Tabelle [SplasherAreas] aktivierten SplasherCorner der Reihe nach initial gesplasht.

#### **Eingabe in Excel innerhalb des sensitiven Splasherbereiches:**

Voraussetzung hierfür ist die Aktivierung des Splashers:

Die Aktivität des Splashers wird, zusätzlich zur Aktivierung des SplasherCorners in der Tabelle [SplasherAreas], über zwei Makros gesteuert:

- **SplasherActivate**
- **SplasherDeactivate**
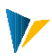

Diese können in den UserExits eingetragen werden.

Ist der Splasher aktiv, so wird bei jeder Eingabe in Excel geprüft, ob der eingegebene Wert in einem für den Splasher relevanten Bereich (Splasher sensitiven Bereich) liegt.

Der sensitive Bereich wird anhand der Konfiguration im SplasherCorner und in den Splasher Konfigurationstabellen ermittelt.

# 14.2 Settings

Der Corner wird wie üblich mit den beiden Bereichen {SplasherXYColumn} und {SplasherXYRow} eingerichtet.

KeyPointer in Spalten- und Zeilenausrichtung müssen eingetragen werden.

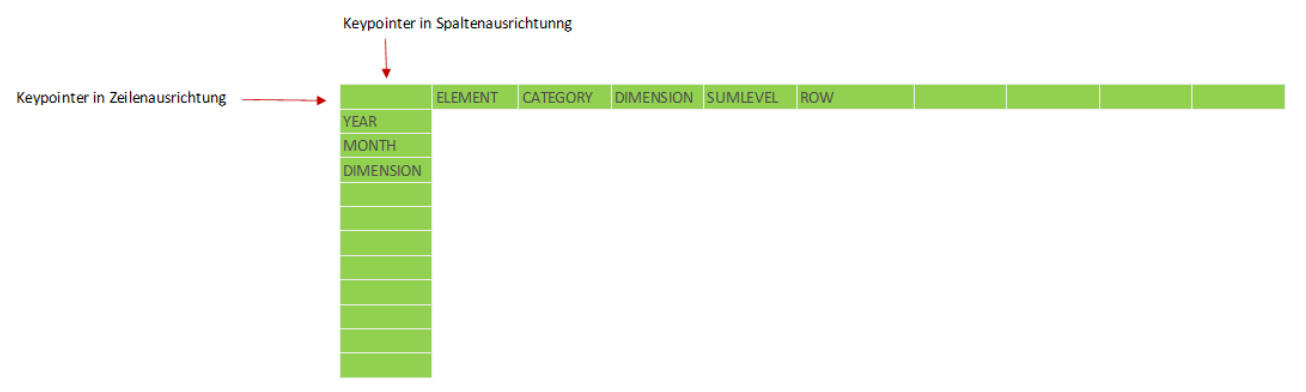

# KeyPointer in Spaltenausrichtung:

# **YEAR**

In dieser Zeile werden die Spalten mit Jahresplanwerten markiert; Der Markierungspointer der jeweiligen Variante wird in der Tabelle [SplasherVariantSettings] definiert.

# **MONTH**

In dieser Zeile werden die Monats-Spalten markiert. Markierungspointer muss der zugehörigen Jahresspalten-Variante entsprechen.

Definiert werden können beliebig viele Varianten (z.B. Ist-Planung (Variante *A*), Forecast (Variante *B*)). Die Variantenbezeichnungen können hierbei beliebig sein, müssen nur mit den Bezeichnungen in der Tabelle [SplasherVariantSettings] identisch sein (bitte auch auf Leezeichen achten). Je nach Variante muss eine Jahresspalte und Monatsspalte definiert sein. Die Monatsspalten müssen hierbei nicht zusammenhängend sein.

### **DIMENSION**

In dieser Zeile wird in Spaltenausrichtung die Dimension der Jahresplanwerte zugeteilt *Q*, *V* oder *X*; wobei *Q* für Quantity und *V* für Value steht. *X* gilt für *Q* und *V.* Die zugehörigen Monatswerte werden entsprechend der in Zeilenausrichtung angegebenen Dimension ermittelt (siehe Beschreibung der KeyPointer in Zeilenausrichtung).

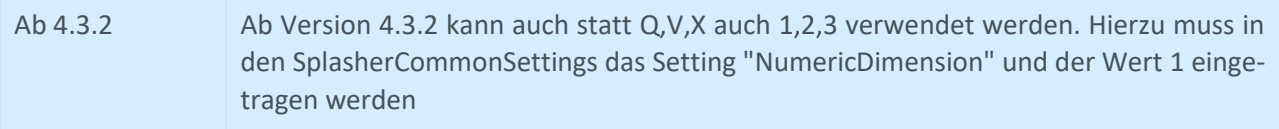

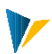

### **SUMLEVEL**

In dieser Zeile werden mit einer *1* die Spalten markiert, die Eingaben via Vertikalsplasher erlauben: Nach dem Vertikal-Splashen werden in diesen Spalten alle Summenstufen via *SplasherGenerateSums* berechnet.

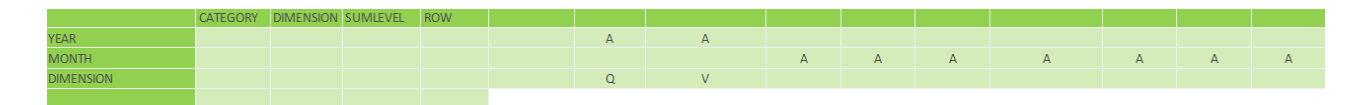

### KeyPointer in Zeilenausrichtung

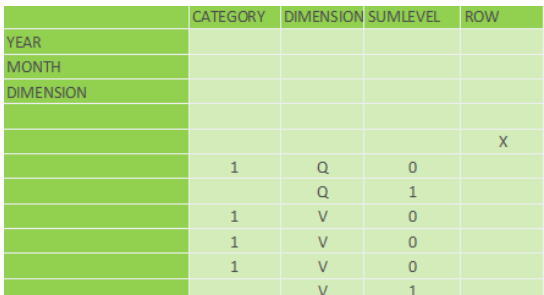

### **CATEGORY**

In dieser Spalte wird für jede relevante Planzeile eine Kategorie (Kostenartenkategorie) eingetragen. Die Kategorien müssen je Variante in der Tabelle [SplasherVariantSettings] definiert sein, um für die jeweilige Variante die Planzeile "frei" zu geben. Getrennt werden die Kategorien mit "|". Ist keine oder keine definierte Kategorie eingetragen, so ist diese Zeile für den Splasher gesperrt. (Hinweis: Die Kategorie "A" steht für "Average")

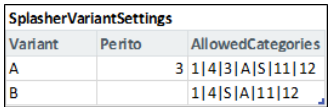

### **SUMLEVEL**

Für den vertikalen Splasher ist die Angabe der Summenhierarchiestufen nötig. Diese wird in Zeilenausrichtung in der SUMLEVEL-Spalte angegeben. Sowohl numerische Summenstufen, als auch Zeichen sind möglich, wobei dieses in der Settingstabelle [SplasherCommonSettings] definiert sein muss. Für numerische Summenstufen-Darstellung wird für *sumFlag* das Setting = 1 gesetzt. Sollen die Summenstufen mit z.B. '#' dargestellt werden, so muss als Setting # eingetragen werden.

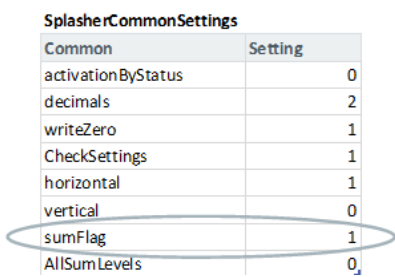

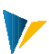

# **ROW**

Analog zu den anderen Cornern wird in der ROW-Spalte mit einem "X" die Zeile markiert, ab der der Planbereich beginnen soll. Unterhalb "X" würde hierbei der Splasher-Bereich beginnen.

### ELEMENT **(Optional)**

In dieser Spalte werden die Kostenelemente eingetragen. Auf diese kann dann z.B. mit *analog FTE* referenziert werden.

SplasherDistKeyBaseCurve

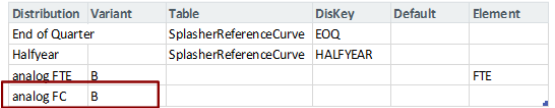

### **Splasher Konfigurationstabellen**

Der Splasher benötigt die bereits erwähnten drei Konfigurationstabellen [SplasherAreas], [SplasherCommon-Settings] und [SplasherVariantSettings]. Ist das Splashen mit individueller Verteilung gewünscht, wird zusätzlich die Tabelle [SplasherDistKeyBaseCurve] benötigt (siehe hierzu die Erläuterungen in Splasher-Features).

#### **SplasherAreas**

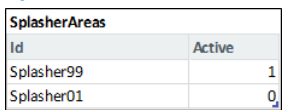

Nur die SplasherCorner die in dieser Tabelle eingetragen und aktiviert worden sind, werden ausgeführt (1=aktiv, 0=inaktiv)

### **SplasherCommonSettings**

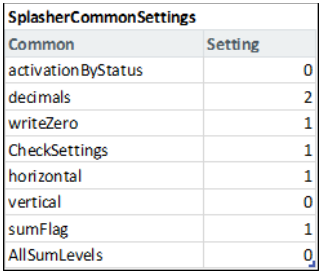

Diese Settings gelten für alle definierten SplasherCorner und werden einmalig gelesen. Werden Einstellungen währen laufender Sitzung geändert, so muss das Makro *SplasherActivate* ausgeführt werden, damit ein erneutes Lesen der Settings stattfindet.

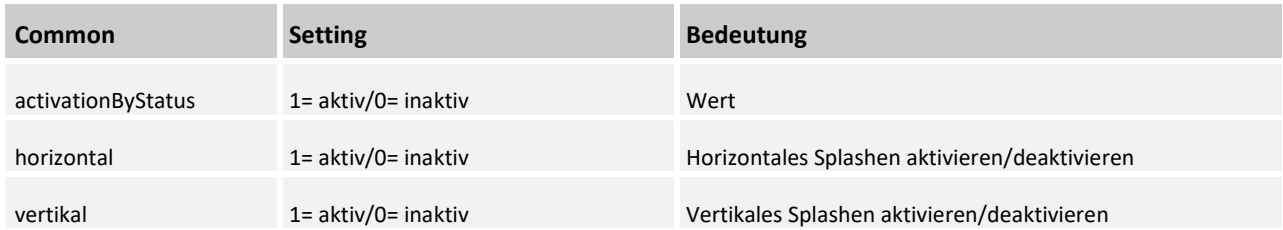

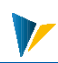

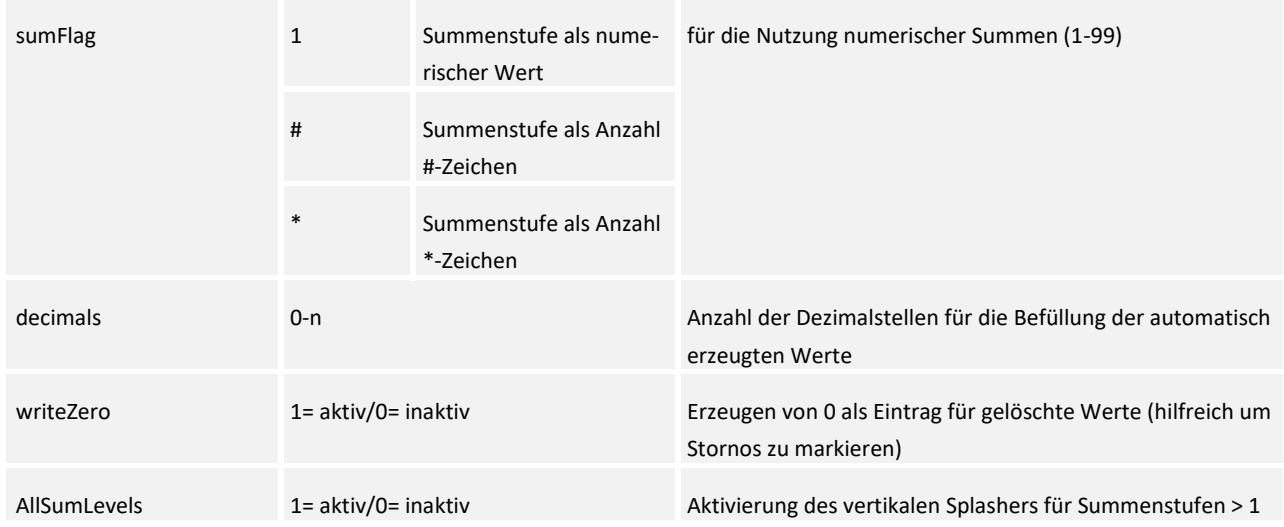

# **SplasherVariantSettings**

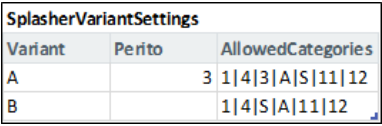

In dieser Tabelle werden je Variant *Perito* und *AllowedCategories* definiert.

Mit Perito können bereits geplante Monate "gesperrt" werden. Diese werden nicht mehr überschrieben.

Mit den Kategorien werden Planzeilen definiert, die in Zeilenausrichtung in dem Corner in der *CATEGORY*-Spalte angegeben werden müssen (Meist wird hier auf die Spalte mir der *ElementCategory* referenziert)

# **Splasher-Features**

### **Horizontale Verteilungsoptionen**

Die horizontale Verteilung wird aktiviert durch Aktivierung des Settings *horizontal* in der [SplasherCommon-Settings]-Tabelle.

Die standardmäßige Verteilung des Splasher wird festgelegt durch die Überprüfung bereits vorhandener Verteilung. Sind noch keine Monatswerte vorhanden, so wird der Jahreswert linear verteilt. Andernfalls wird die bestehende Verteilkurve beibehalten.

Optional kann je Variant eine Spalte mit entsprechendem Verteilschlüssel angezeigt werden.

In der KeyPointer YEAR-Zeile muss hierfür in einer beliebigen Spalte der Pointer *Variantname\_DK* eingetragen sein. Aus dem Variantenbezeichner *A* wird also *A\_DK*.

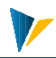

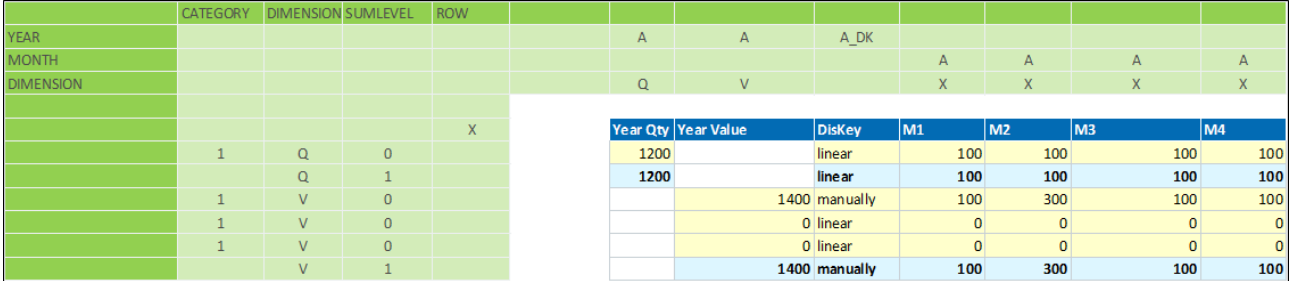

Der aktuelle Verteilschlüssel wird dann je Zeile angezeigt:

Wird die aktuelle Verteilkurve beibehalten wird automatisch *manually* eingetragen und bei linearer Verteilung *linear*:

# **Nutzung von Verteilkurven (Saisonalisierung)**

Es könne individuelle Verteilungskurven für den Splasher definiert werden (beispielsweise eine viertel- oder halbjährige Verteilung der Jahreswerte). In der Tabelle [SplasherDistKeyBaseCurve] können die gewünschten Verteilungsschlüssel definiert werden.

### **Beispiel:**

**1. Verteilungskurvenbezeichnung definieren** (Namen können frei gewählt werden). Diese Bezeichnung wird vom Splasher in der Splasher-Spalte *Variant\_DK* ausgewertet

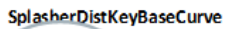

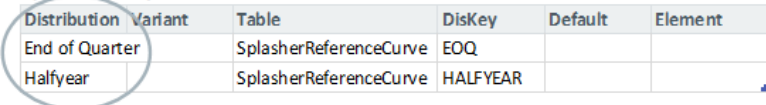

# **2. Tabelle angeben, in der die Verteilkurven hinterlegt sind**

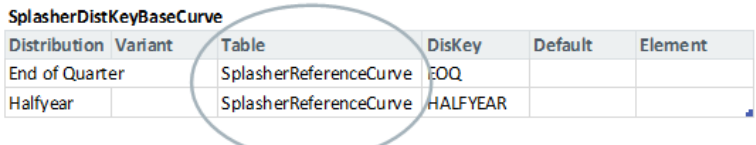

### **3.Verteilschlüsselbezeichnung in der angegebenen Tabelle definieren**

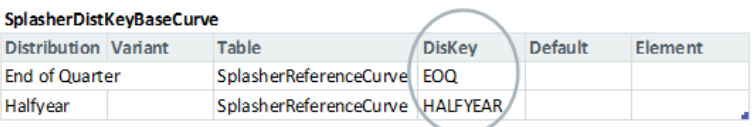

# **4. Angegebene strukturierte Tabelle mit den Verteilkurven anlegen**

Die Tabelle muss folgende Spaltenbezeichnungen haben: | Diskey | 1 | 2 |...| n |

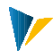

Die Anzahl der Monate kann beliebig sein, sollte aber natürlich der Periode, wie im Splasher definiert, entsprechen!

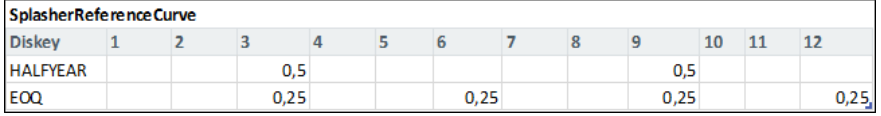

In der Diskey-Spalte der Tabelle müssen die in der Tabelle [SplasherDistKeyBaseCurve] definierten Diskey-Namen enthalten sein. Sie werden via Data-Validation mit Selektionsbox gegen Fehleingaben geschützt.

# **Beispiel im Splasher-Corner:**

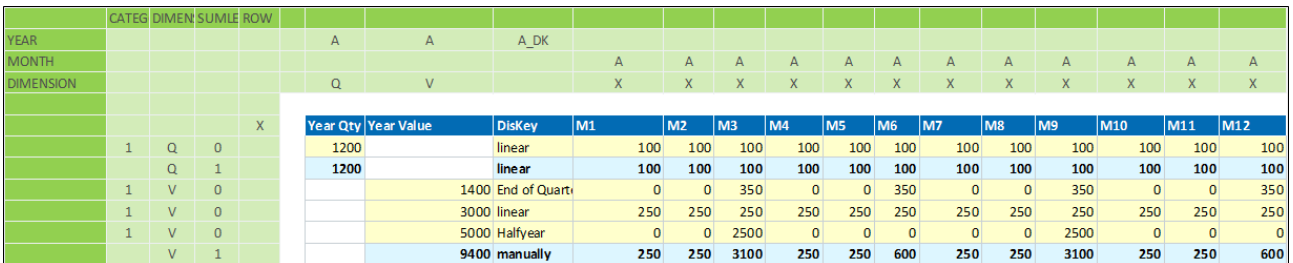

# **Analoge Verteilungsoptionen einrichten**

# Analog zu einer bestehenden Verteilung in einer bestimmten Zeile:

Der Splasher kann Jahreswerte analog zu einer im Splasher vorhandenen Verteilung verteilen. Hierfür muss in der [SplasherDistKeyBaseCurve]-Tabelle die Variante angegeben werden, nach der verteilt werden soll. Zusätzlich kann ein Element eingetragen werden, um eine bestimmte Verteilung der analogen Variante festzulegen.

Beispiel: Verteilung des Jahreswertes (Variant A) analog zur Variante B, Element FTE

Hinweis: Für diese Option muss, wenn noch nicht vorhanden, im SplasherCorner der KeyPointer *ELEMENT* (in Zeilenausrichtung, siehe Abb. unten) angelegt werden. In diese Spalte sollten dann die Kostenelemente eingetragen sein. Der KeyPointer kann in beliebiger Spalte in Zeilenausrichtung (d.h. erste Zeile des Bereiches {SplasherXYColumn} stehen.

SplasherDistKeyBaseCurve

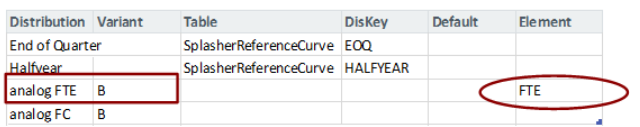

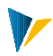

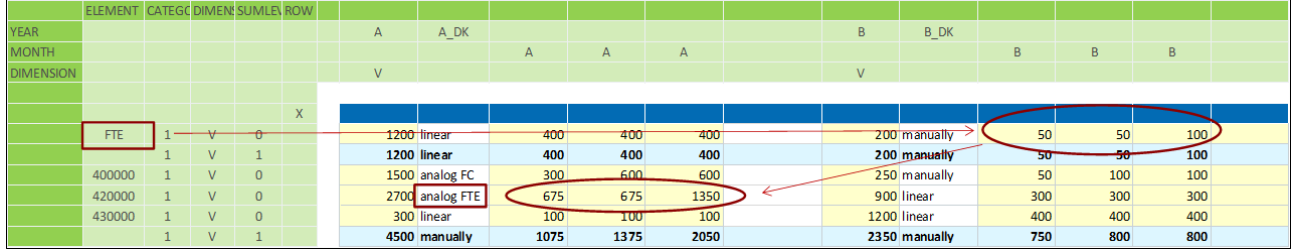

# **Analog zu einer bestehenden Verteilung in der gleichen Zeile**

Wird keine Angabe in der Element-Spalte der [SplasherDistKeyBaseCurve]-Tabelle gemacht, so wird analog zur angegebenen Variante in der gleichen Zeile des zu splashenden Jahreswertes verteilt.

Beispiel: Verteilung des Jahreswertes (Variant A) analog zur Variante B (analog zur Forecast -Verteilung)

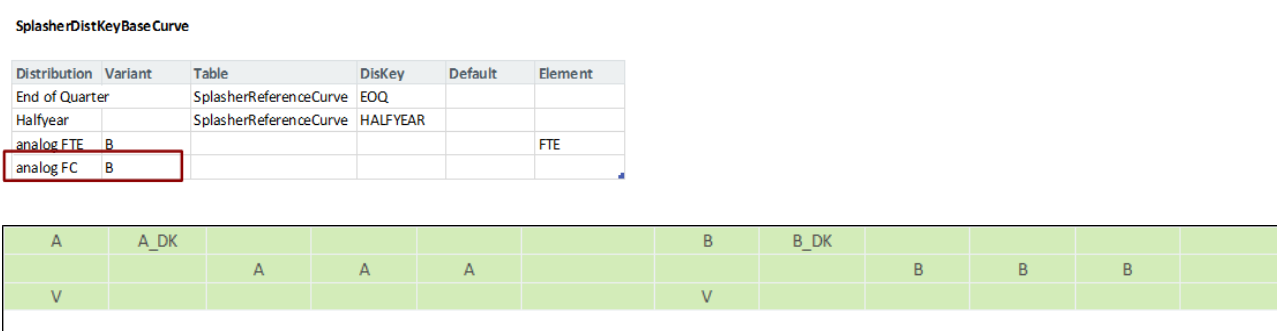

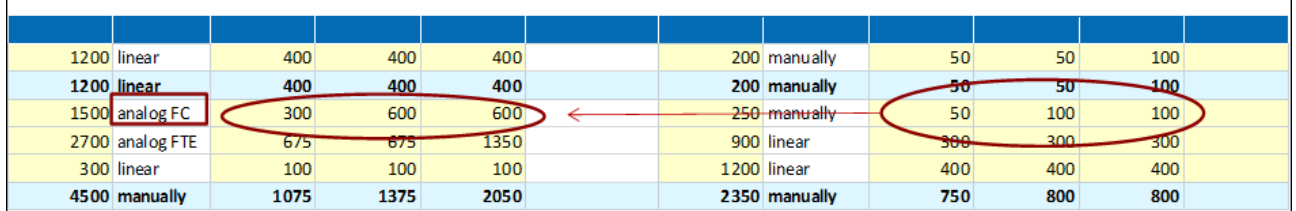

### **Nutzung einer definierten Default-Verteilung**

Für den Fall, dass die gewählte Verteilung gleich Null ist und nicht die standardmäßige horizontale Verteilungslogik des Splashers greifen soll oder keine Verteilung stattfindet, kann in der [SplasherDistKey-BaseCurve] - Tabelle je Variante eine Default-Verteilung definiert werden. Hierfür muss in der Default-Spalte für die gewünschte Verteilung die Variante angegeben werden. Mehrere Einträge werden getrennt betrachtet: z.B. Eintrag "AB" würde bedeuten, dass diese Verteilung sowohl für (A) als auch für (B) gezogen wird. Wahlweise kann auch mit "\*" gearbeitet werden.

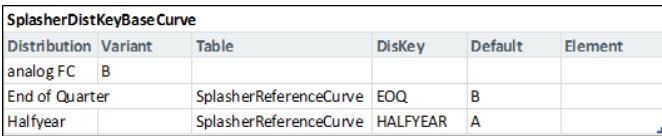

### **Horizontale Verteilung von Summen**

Jahressummen können ebenfalls mit den oben genannten Optionen horizontal verteilt werden. Der Verteilschlüssel der Summen ist maßgebend für den gesamten zugehörigen Block.

Wird beispielsweise der die Summe 'linear' verteilt, so werden automatisch alle Verteilschlüssel im zugehörigen Block auf linear gesetzt und linear verteilt.

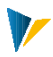

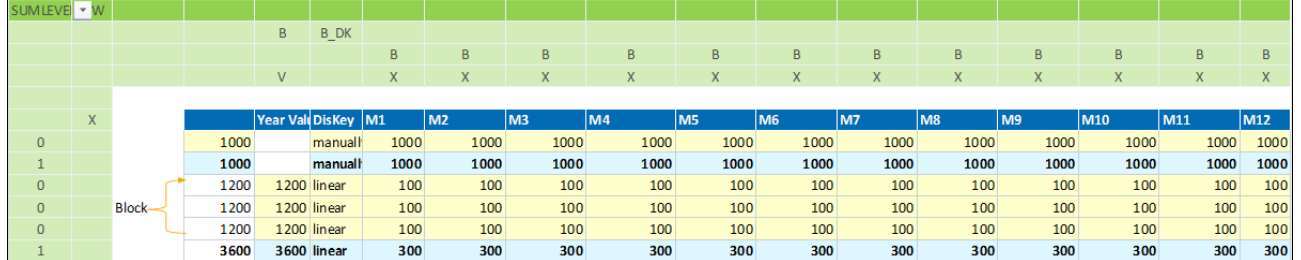

# **Horizontale Verteilung der Monatswerte mit fixiertem Jahreswert**

Standardmäßig wird der Jahreswert entsprechend der veränderten Monatswerte angepasst.

Optional kann der Jahreswert fixiert und die Monatsverteilung angepasst werden. Hierfür kann je Variante der Pointer *Variant\_Fixed* innerhalb des Keypointerbereichs YEAR eingetragen werden.

Je Zeile wird bei vorhandenem Pointer *Variant\_Fixed* geprüft, ob eine Angabe gemacht wurde (d.h. wenn Inhalt der Zelle<>leer => fixierter Jahreswert). Hier können beliebige Angaben (z.B. "x" oder "fix") gemacht werden.

Beispiel: Der Splasher setzt nach der Verteilung mit fixiertem Jahr den Verteilungsschlüssel auf *manually*.

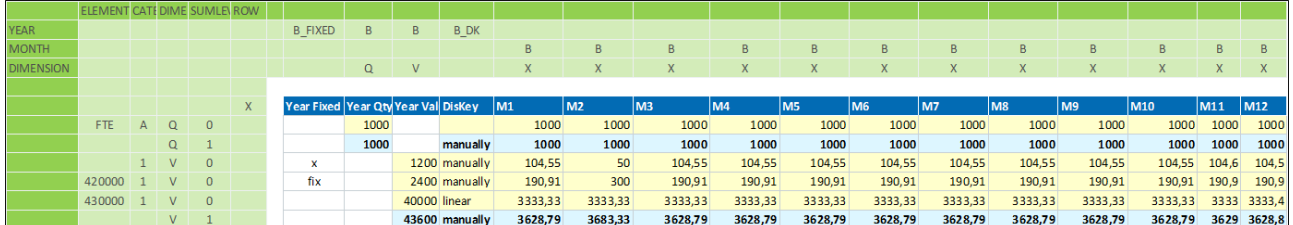

### **Vertikale Verteilungsoptionen**

Die vertikale Verteilung wird aktiviert durch Aktivierung des Settings *vertical* in der [SplasherCommonSettings]-Tabelle (siehe oben: Erläuterungen zu den Splasher Konfigurationstabellen).

1. Automatisches Aufsummieren der Element-Blöcke (Jahre und Monate) entsprechend der Summenhierarchiestufen bis zur 1. Hierarchiestufe bei Änderung der Jahres- oder Monatswerte. Vorhandene Formeln werden dabei nicht überschrieben.

2. Verteilung der Summe innerhalb des zugehörigen Blocks auf die einzelnen Elemente:

Wird eine Summe manuell angepasst, so wird die Summe vertikal auf die einzelnen Elemente verteilt. Vertikal wird die bestehende Verteilung beibehalten. Zusätzlich wird horizontal gesplasht (Synchronisation der Monats-, bzw. Jahreswerte).

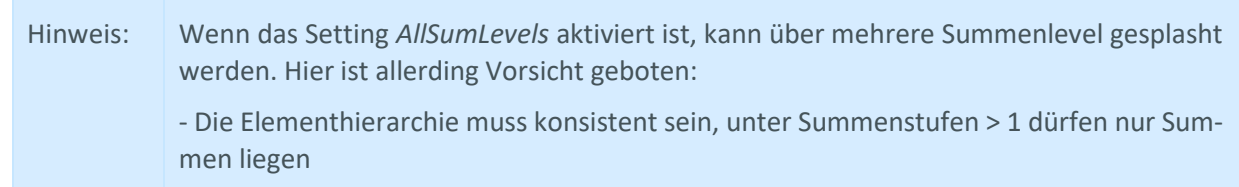

- Beim Splashen über mehrere Summenstufen steigt der Performancebedarf exponentiell

# **Vertikale Referenzverteilung**

Für die vertikale Verteilung einer Summe je Variant kann eine Referenzverteilung definiert werden.

Hierfür muss der Pointer *Variant\_VERTICAL* innerhalb des Keypointerbereiches *YEAR* eingetragen werden.

Beispiel:

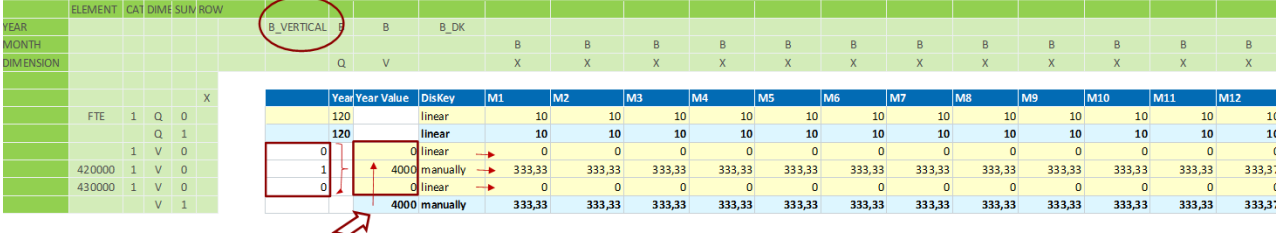

Die vertikal verteilte Summe wird im Anschluss horizontal gesplasht. Der Verteilungsschlüssel wird durch das vertikale Splashen nicht beeinflusst, da dieser nur horizontal wirkt.

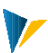

# **15 Jumper**

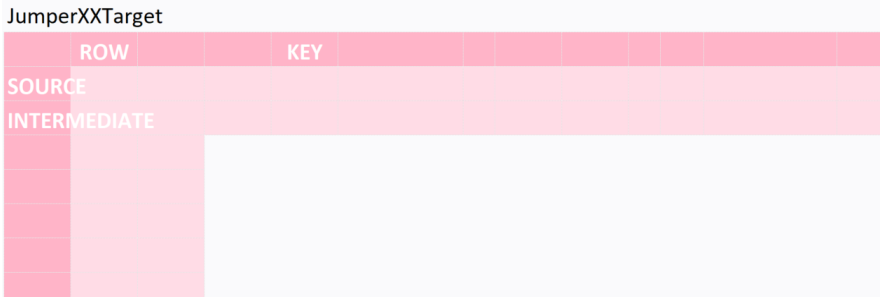

Ziel des Jumpers ist es, per Doppelklick Daten aus einer Source (in der Regel die Planungsmaske) in ein oder mehrere Zeilen einer strukturierte Target-Tabelle zu kopieren (in der Regel ein Satellit). Die Anzahl der Zeilen, die an die Tabelle angehängt werden sollen, kann entweder fix hinterlegt werden, vom Anwender vorgegeben werden, oder per Intermediate-Tabelle dynamisch ermittelt werden.

### Kurzübersicht

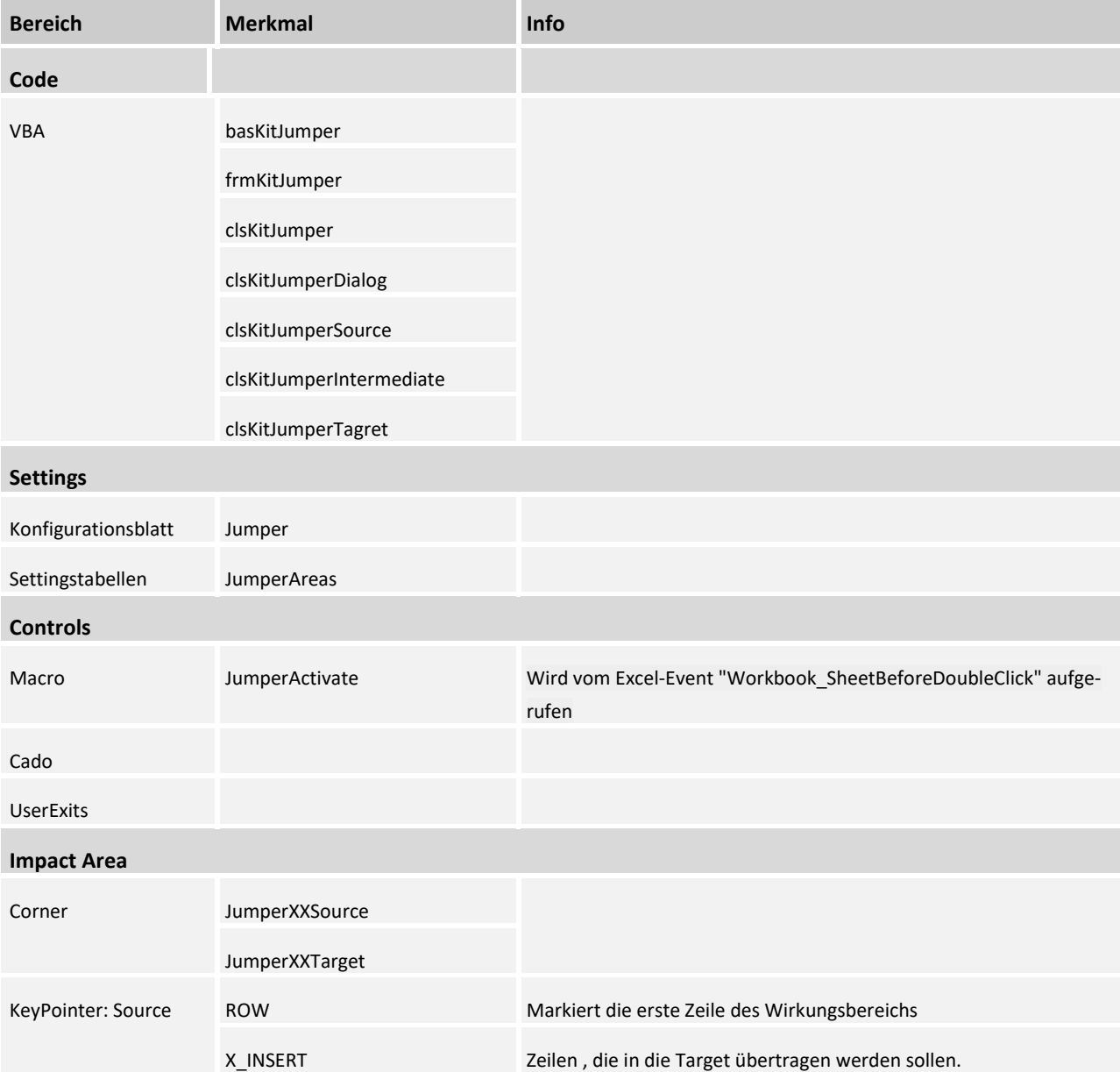

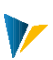

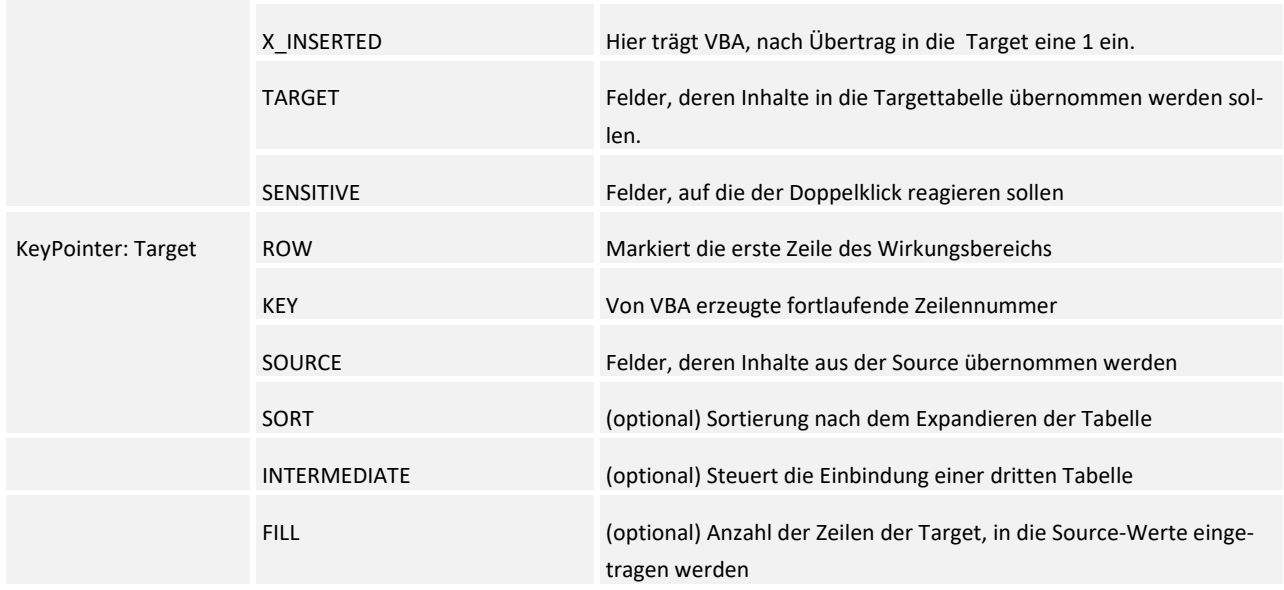

# 15.1 Controls

Das Makro *JumperActivate* kann nicht über UserExits o.ä. aufgerufen werden. Es wird immer vom Excel-Event *Workbook\_SheetBeforeDoubleClick* aktiviert.

# 15.2 Settings

Über die Tabelle [JumperAreas] werden die gewünschten Jumper-Corner aktiviert:

# JumperAreas

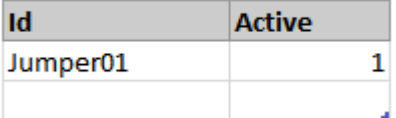

# Source einrichten

Obligatorisch sind folgende Pointer:

- TARGET: Felder, deren Inhalte in die Targettabelle übernommen werden sollen.
- SENSITIVE: Ein oder mehrere Felder auf die der Doppelklick reagieren soll (alles außer empty erlaubt, hier: X).
- ROW: Mit dem x wird die Zeile markiert unterhalb derer der Datenbereich beginnt.
- X\_INSERT: Über die Einträge lässt sich steuern, welche Zeilen in die Target übertragen werden sollen.
- **X** INSERTED: Hier trägt VBA, nachdem die doppelgeklickte Zeile in die Target übertragen wurde, eine 1 ein.

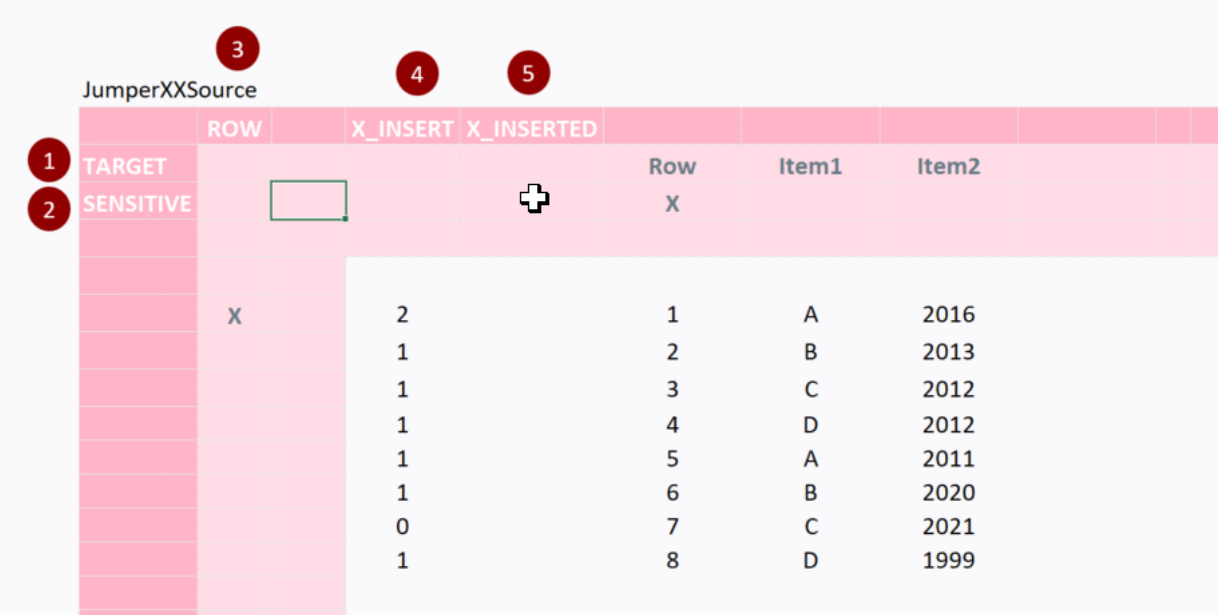

# Optionaler Pointer INTERMEDIATE

INTERMEDIATE: Wenn mit einer Intermediate-Tabelle gearbeitet wird, kann der Source-Pointer INTERMEDI-ATE angelegt werden (optional). Wenn in Intermediate der Pointer SOURCE eingerichtet ist, dann werden die Zeilen nur bei Übereinstimmung der Feldinhalte von SOURCE | INTERMEDIATE und INTERMEDIATE | SOURCE in der Target angelegt.

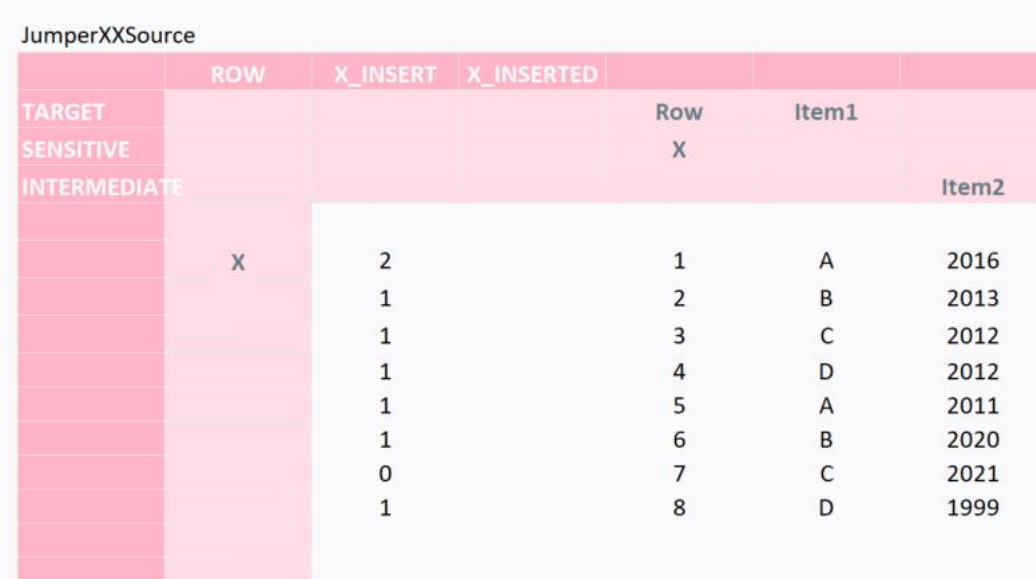

# Aktive Zeilen

Ob eine doppelgeklickte Zeile vom Jumper berücksichtigt wird, hängt von den Einträgen bei X\_INSERT und X\_INSERTED ab:

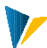

wird typischerweise per Formel gesetzt

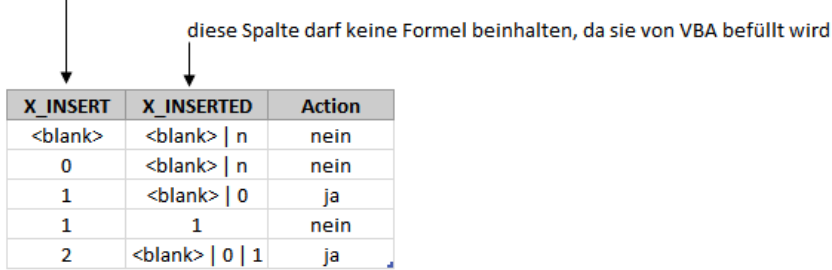

Wenn eine Zeile in dem Target übertragen wurde, setzt VBA "1" in Feld X\_INSERTED der doppelgeklickten Zeile.

# Verschachteln mehrere Jumper

Wenn mehrere Jumper-Source-Corner übereinandergelegt werden, dürfen die Pointer für SENSITIVE nicht in der selben Spalte liegen, da VBA sonst nicht eindeutig ermitteln kann, welcher Corner bedient werden muss.

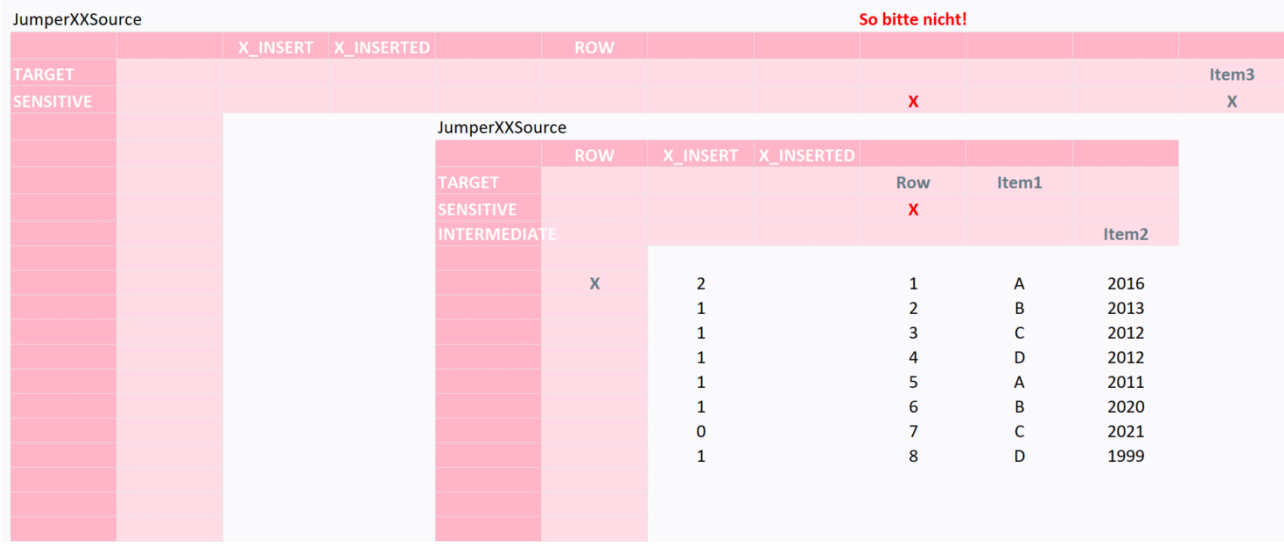

### Target einrichten

Für den Target-Corner werden die Bereiche {JumperXyTargetColumn} bzw. {JumperXyTargetRow} eingerichtet.

Target hat immer eine strukturierte Tabelle. Diese wird um die ermittelten Zeilen erweitert. Es werden also keine ganzen Excelzeilen eingefügt. Aus diesem Grund reicht ein "Rumpf-Corner" (wie z.B. beim Satelliten All).

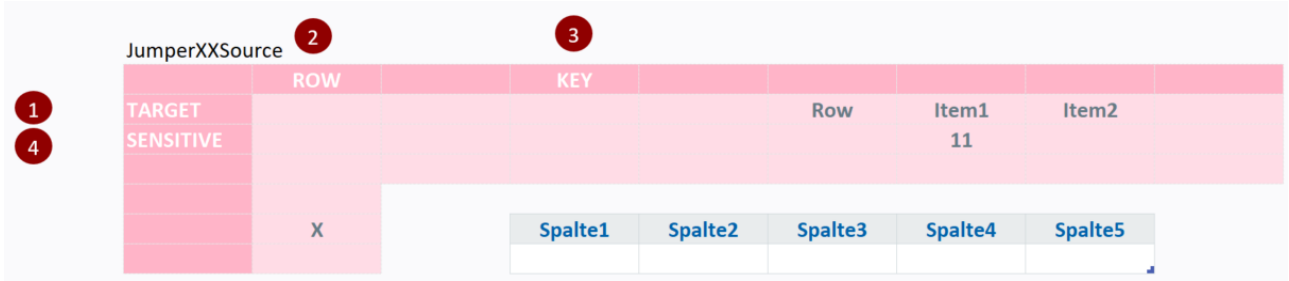

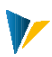

# Source-Pointer

Obligatorisch sind folgende Pointer:

- TARGET: Felder, deren Inhalte in die Targettabelle übernommen werden sollen.
- SENSITIVE: Ein oder mehrere Felder, auf die der Doppelklick reagieren soll (alles außer empty erlaubt, hier: X).
- ROW: Mit dem x wird die Zeile markiert unterhalb derer der Datenbereich beginnt.
- X\_INSERT: Über die Einträge lässt sich steuern, welche Zeilen in die Target übertragen werden sollen.
- **X. INSERTED: Hier trägt VBA, nachdem die doppelgeklickte Zeile in die Target übertragen wurde,** eine 1 ein.

# Target-Pointer

Obligatorisch sind folgende Pointer:

- SOURCE: Felder, deren Inhalte aus der Source übernommen werden
- ROW: Mit dem x wird die Zeile markiert unterhalb derer der Datenbereich beginnt.
- **KEY: von VBA erzeugte fortlaufende Zeilennummer.**

Optional ist der Pointer

**SORT: Sortierung nach dem Expandieren der Tabelle.** 

Die Ziffern 11, 21 ,31 ... geben an, welche Merkmale in welcher Reihenfolge ABSTEIGEND sortiert werden.

Die Ziffern 12, 22, 32 ... geben an, welche Merkmale in welcher Reihenfolge AUFSTEIGEND sortiert werden.

### Optionale Pointer für Varianten

- INTERMEDIATE: Feldinhalte, die aus der Intermediate übernommen werden sollen.
- FILL: hier kann vorgegeben werden in wie viele Zeilen der Target die Source-Werte eingetragen werden. FILL ist nur im Zusammenhang mit dem Dialog Modul möglich.

# **16 Expand**

Beim Expand handelt es sich um einen Corner, der im Grundprinzip 2 Tabellen (Source und Intermediate) miteinander multipliziert: Enthält die Tabelle unter dem Corner ExpandXXSource 10 Zeilen und die Tabelle unter dem Corner ExpandXXIntermediate 5 Zeilen, so werden in der Tabelle unter dem Corner "ExpandXXTarget" 50 Zeilen erzeugt.

Beispiel: der Kunde möchte zu 10 Mitarbeiterstammdaten (Source) jeweils 5 Personalkostenarten (Intermediate) planen. Der Expand macht daraus eine Tabelle mit 10 x 5 = 50 Zeilen, für jede Mitarbeiter-Kostenart-Kombination 1 Zeile.

Eine weitere Anwendung ist beispielsweise die Bewertung einer Tabelle mit Planabsatzdaten (Source) mit Herstellkostendaten (Intermediate) mit Materialpreis, Materialgemeinkostenpreis, Fertigungskostenpreis. In der ersten Zeile muss die Absatzmenge mit dem Materialpreis multipliziert werden, in der zweiten Zeile die Absatzmenge mit dem Materialgemeinkostenpreis und so weiter.

Hierbei ist zu beachten, dass die Planabsatzdaten in der Source nicht nur ein Material, sondere mehrere enthalten und die Herstellkosten in der Intermediate nicht nur die Herstellkosten von einem Material beinhalten. Mit dem Pointer RULE können dazu ein oder mehrere Schlüsselwerte der Source-Tabelle mit den korrespondierenden Schlüsselwerten in der Intermediate-Tabelle verglichen werden und pro Source-Zeile nur die Intermediate-Zeilen übernommen werden, bei denen diese identisch sind, in diesem Beispiel die Materialnummer.

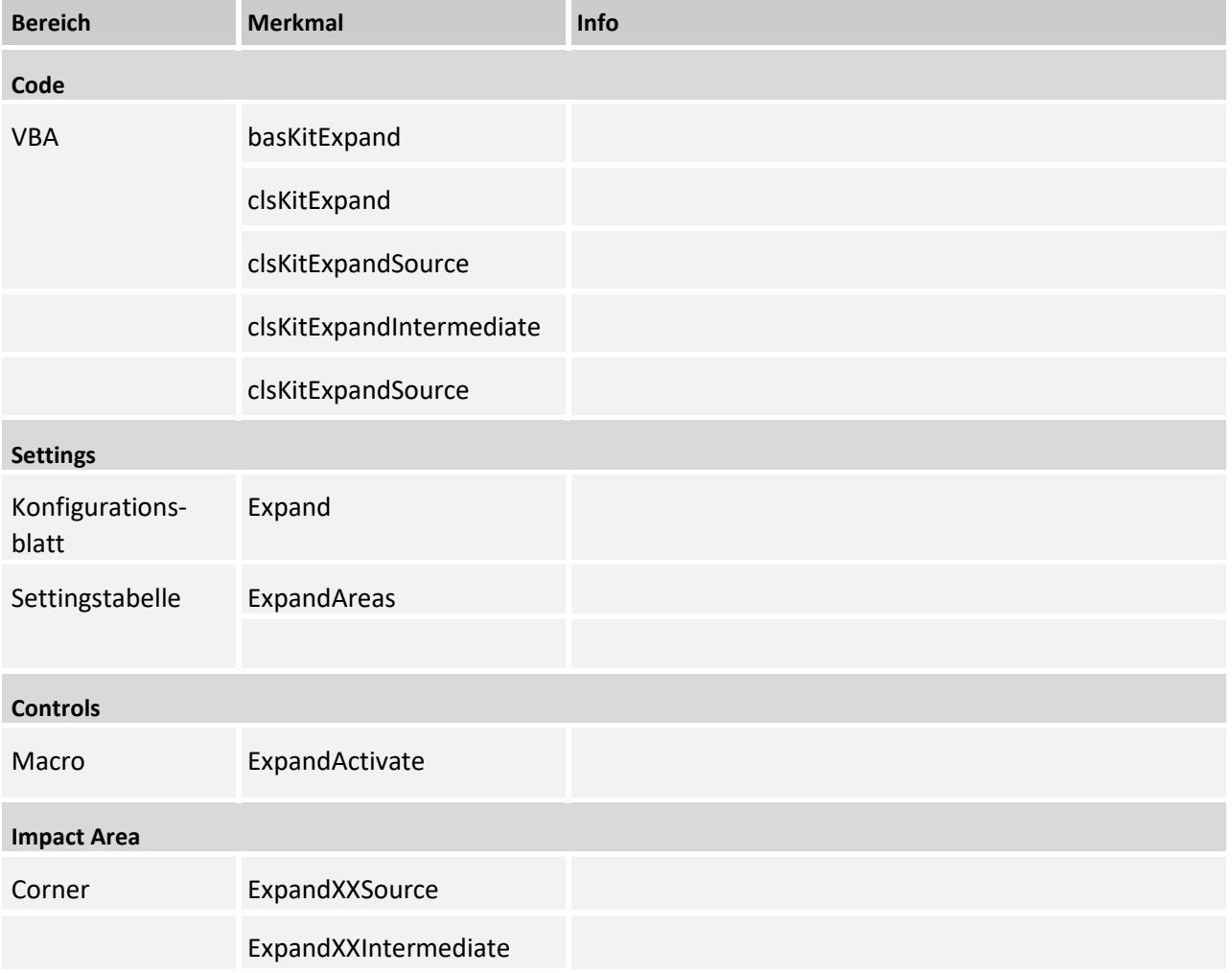

# 16.1 Kurzübersicht

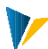

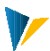

ExpandXXTarget

# 16.2 Settings

Über die Tabelle [ExpandAreas] werden die gewünschten Expand-Corner aktiviert:

**ExpandAreas** 

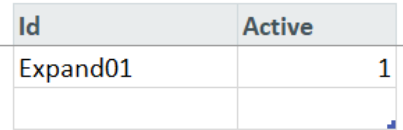

Mit dem Makro **ExpandActivate** werden alle ExpandCorner der Tabelle ausgeführt. Das Makro muss bei einem UserExit eingetragen werden.

**HINWEIS:** Falls man einzelne Corner zu verschiedenen Zeitpunkten ausführen möchte (z.B. AFT\_LEAD\_SAT, AFT\_READ) müsste das projektspezifisch ergänzt werden.

*Neu in Version 4.3:* Der Expand wurde so erweitert, dass er auch im MultiPage funktioniert. Dazu müssen allerdings Source, Intermediate und Target auf einem Blatt liegen

### Source einrichten

Obligatorisch sind folgende Pointer:

- TARGET: Markiert die Spalten, in der die in die Target zu übertragenen Felder eingetragen werden müssen.
- ROW: Markiert mit einem x die Zeile unterhalb der die Zeilen übertragen werden müssen.
- **X INSERT: Steuert ob die Zeile übernommen wird.**
- **X** INSERTED: Wird nach der Ausführung aktualisiert.

Optional ist der Pointer:

INTERMEDIATE: Markiert die Spalten, die zur Filterung der Intermediate verwendet werden sollen.

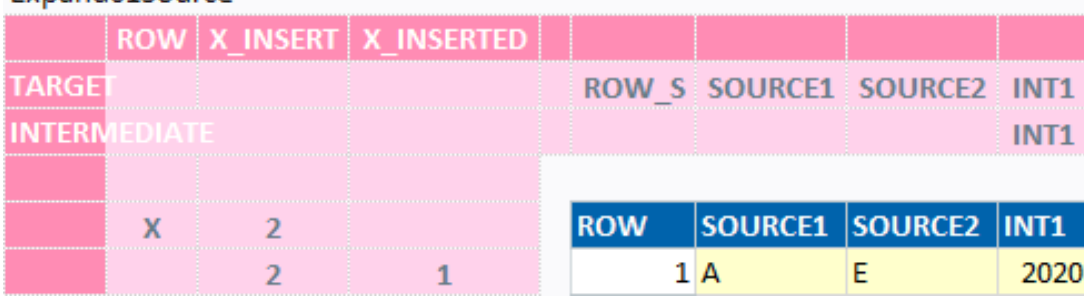

# Expand01Source

### **Intermediate einrichten**

**HINWEIS:** Die Intermediate-Tabelle muss als **strukturierte Tabelle** angelegt sein. Obligatorisch sind folgende Pointer:

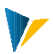

- TARGET: Markiert die Spalten, in der die in die Target zu übertragenden Felder eingetragen werden müssen.
- ROW: Markiert mit einem x die Zeile unterhalb der die Zeilen übertragen werden müssen.

Optional ist der Pointer:

- SOURCE: Markiert die Spalten, anhand derer die aus der Intermediate an die Target zu übertragenden Zeilen gefiltert werden.
- RULE: Die Filterregel. Eingabemöglichkeiten: = | < | > | <> | <= | >=

In den Zeilen der Intermediate kann auch \* eingetragen werden, dann wird für diese Zeile die Filterregel ignoriert und der Eintrag trotzdem übernommen.

Der Filterwert MUSS aus technischen Gründen an die Target übergeben werden, der Wert muss aber dort nicht übernommen werden.

Beispiel: Zeile 1 wird nur für die Zeile aus der Target übernommen, wenn die AssetClass in der Source und Intermediate identisch sind.

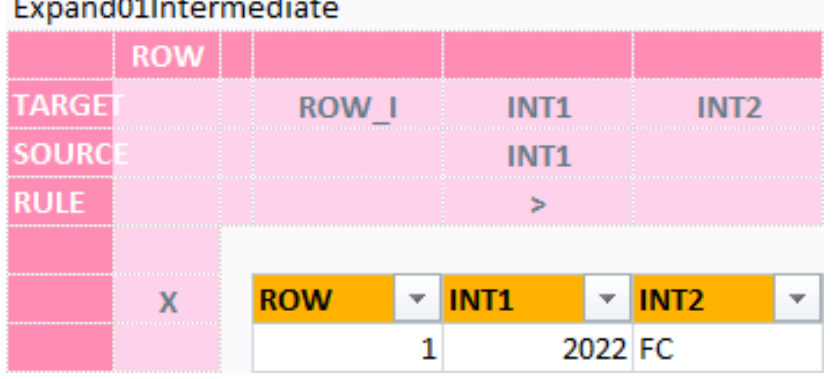

# **Target einrichten**

**HINWEIS:** Die Target-Tabelle muss als **strukturierte Tabelle** angelegt sein.

Obligatorisch sind folgende Pointer:

- SOURCE: Markiert die Spalten, in die die Felder aus der Source übernommen werden.
- INTERMEDIATE: Markiert die Spalten, in die die Felder aus der Intermediate übernommen werden.
- ROW: Markiert mit X die Zeile unterhalb der die Zeilen aus Source und Intermediate aufgebaut werden.
- KEY: Der Index der Zeile der durch den Expand erzeugt wird.

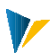

### Evenpond01Torget

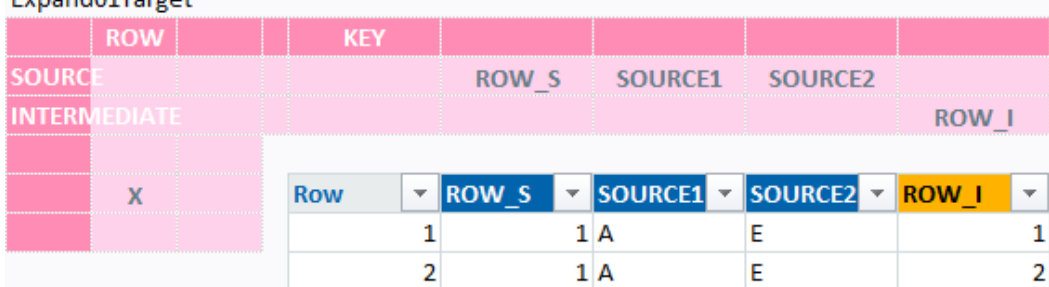

# 16.3Definitionen und Hinweise

# Verwendung von Formeln in ExpandTarget

Aus Performancegründen werden Formeln aus der strukturierten Tabelle herausgelöscht.

Über den UserExit AFT\_EXPAND kann anschließend ein FormulaCorner, siehe Kapitel **Error! Reference source not found.**, ausgeführt werden, um die Formeln zu erzeugen.

### **ColumnPointer** "**ROW**"

Bei dem ExpandTarget wird ein Rumpf-Corner verwendet, deswegen muss im FormulaCorner statt dem ColumnPointer "ROW" der ColumnPointer "ROWALL" verwendet werden.

# Verwendung von X\_INSERT

Mit X INSERT wird gesteuert, ob und wie die Zeilen aus der Target übernommen werden:

- 0 = keine Übernahme
- 1 = einmalige Übernahme
- 2 = wiederholte Übernahme

Wenn eine Zeile nur einmal übernommen werden soll, dann muss X\_INSERT als Feld auch in der ExpandTarget vorhanden sein und aus der ExpandSource übernommen werden.

Wenn X\_INSERT in der ExpandTarget fehlt, werden diese Einträge beim erneuten Ausführen gelöscht, wenn eine neue zusätzliche Zeile angelegt und Expand erneut ausgeführt wird.

### Header-Farben in den Expand-Tabellen

Zur besseren Lesbarkeit sind die Headerspalten der ExpandTarget wie mit folgenden Hintergrund/Schrift-Farben zu versehen. Die Farben sind ebenfalls für die Header der Tabellen selbst zu verwenden.

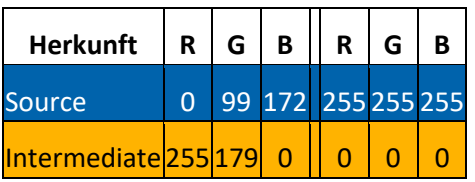

Auf diese Weise hat man in der ExpandTarget einen schnelleren Überblick über die Datenherkunft der einzelnen Spalten.

à

V

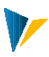

# **17 Flip**

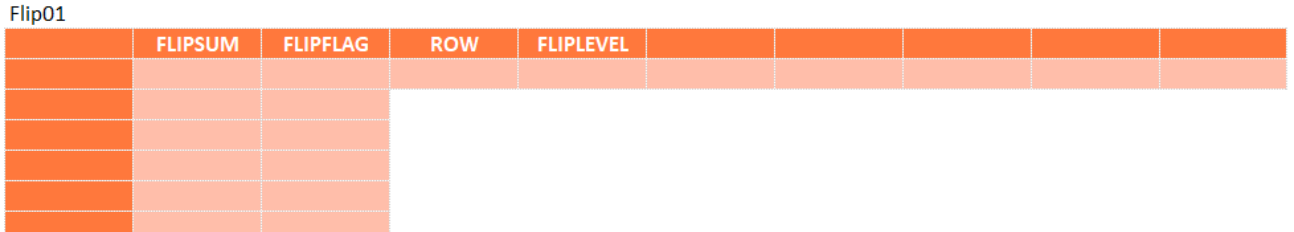

Das Flip-Modul bietet die Möglichkeit mit einem Doppelklick die untergeordneten Hierarchiestufen einer Kostenartenstruktur aufzufächern und wieder auszublenden.

# Kurzübersicht

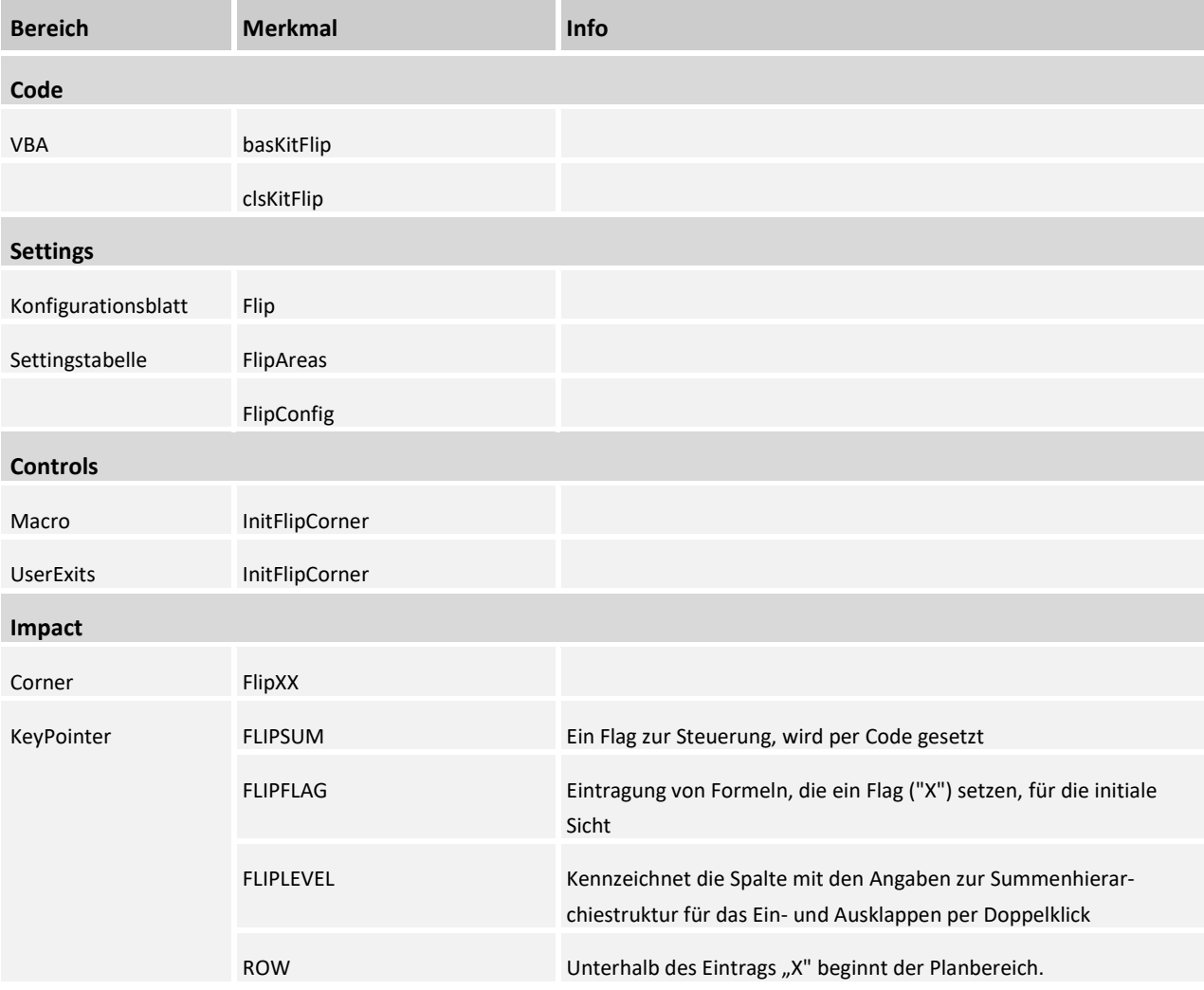

# 17.1 Settings

# Funktionsweise

Das Flip-Modul funktioniert nur in Zusammenarbeit mit der Navigation!

In der Navigation müssen per Formeln, die Flags ("1"), die per Makro in dem Expander-Corner gesetzt werden, ausgewertet werden, um das Ein-und Ausblenden per Doppelklick zu ermöglichen.

### Initiale Sicht

Für die gewünschte initiale Ausgangssicht im Datenblatt, muss initial das UserExit-Makro *InitFlipCorner* ausgeführt werden (mögliche UserExit-Events AFT\_READ, OPEN\_IN\_SAP, WB\_OPEN).

Das Makro *InitFlipCorner* setzt im ersten Schritt den Flag in der Customizing-Tabelle [ZZCustomizingFlags-Base] auf *true* und wertet dann die per Formel gesetzten Flags aus (siehe Beispiel-Abbildung unten und auch Punkt 1: MOD-Expander 3.5 einrichten).

Per Makro wird nun eine "1" in die Zeilen der EXPANDSUM-KeyPointer-Spalte gesetzt, in denen ein Flag (z.B. "X") in den Zeilen der EXPANDPARAM-KeyPointer-Spalte vorhanden ist.

Im Anschluss wird nun der Flag in der Customizing-Tabelle [ZZCustomizingFlagsBase] wieder auf *false* gesetzt, so dass die Formel (siehe Beispiel unten) in jeder Zeile ein "X" setzt.

Wird nun wie gewohnt die Navigations-View ausgeführt (z.B. AFT\_READ), so werden alle Zeilen mit "1" angezeigt (vorausgesetzt natürlich, die "1" wird in der Navigationsformel ausgewertet).

### Corner einrichten

Der Corner wird wie üblich eingerichtet: {FlipXyColumn} und {FlipXyRow}.

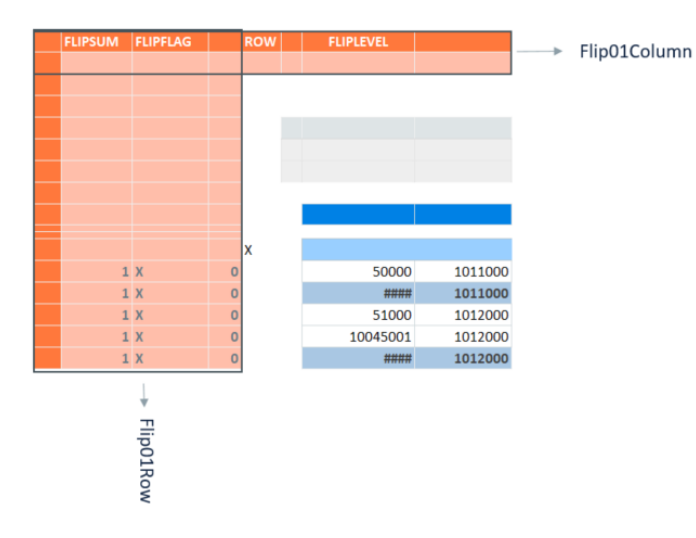

#### **Corner Flip01**

### Konfigurationstabellen

Über die Tabelle [FlipAreas] werden die gewünschten FlipCorner aktiviert:

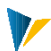

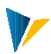

**FlipAreas** 

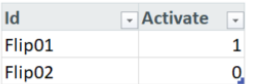

#### **Tabelle FlipAreas**

In der Tabelle [FlipConfig] werden die Konfigurationsspalten *InitialFlag* und *SumFlag* gepflegt:

### **FlipConfig**

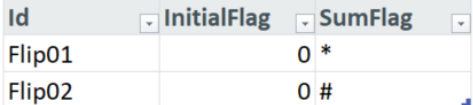

#### **Tabelle FlipConfig**

Das Ausführen des initialen Makros für einen bestimmten Corner wird über die zusätzliche Angabe des Corners in der [Customizing] Tabelle gesteuert.

#### **Customizing**

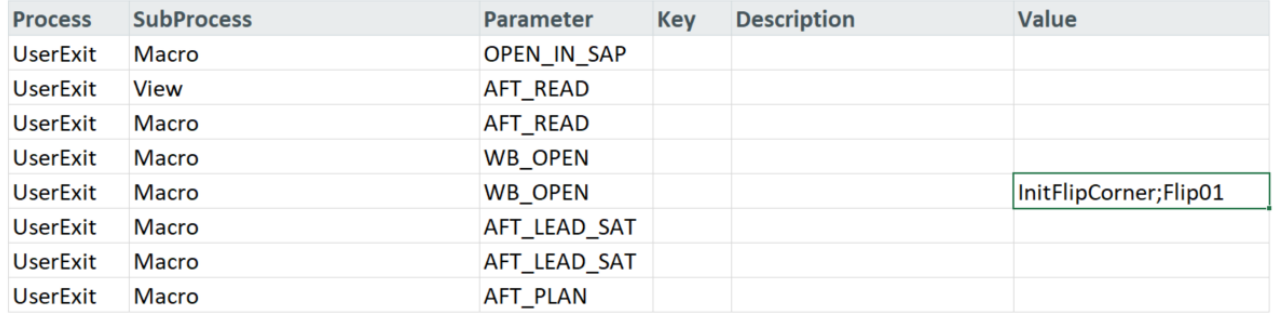

#### **Tabelle Customizing**

### KeyPointer

#### FLIPSUM

In diese Spalte wird per Code eine "1" gesetzt; initial via Makro *InitFlipCorner*, wenn ein Flag ("X") in der gleichen Zeile der EXPANDPARAM-Spalte gesetzt ist, oder bei Doppelklick in Abhängigkeit von der Summenhierarchiestufe.

### FLIPFLAG

Eintragung von Formeln, die ein Flag ("X") setzen, für die initiale Sicht.

# FLIPLEVEL

Kennzeichnet die Spalte mit den Angaben zur Summenhierarchiestruktur für das Ein- und Ausklappen per Doppelklick

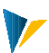

# ROW

Unterhalb des Eintrags "X" beginnt der Planbereich.

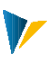

# **18 PickList**

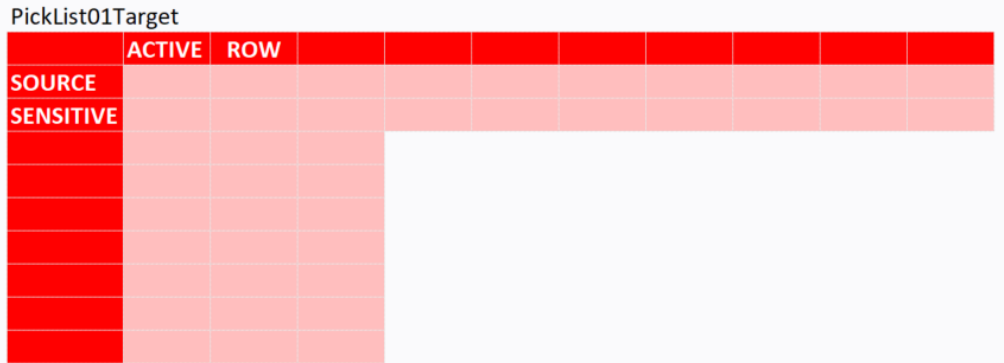

Die PickList ist in der Lage Daten aus einer Tabelle aufzugreifen, und in eine andere Tabelle zu übertragen.

# Kurzübersicht

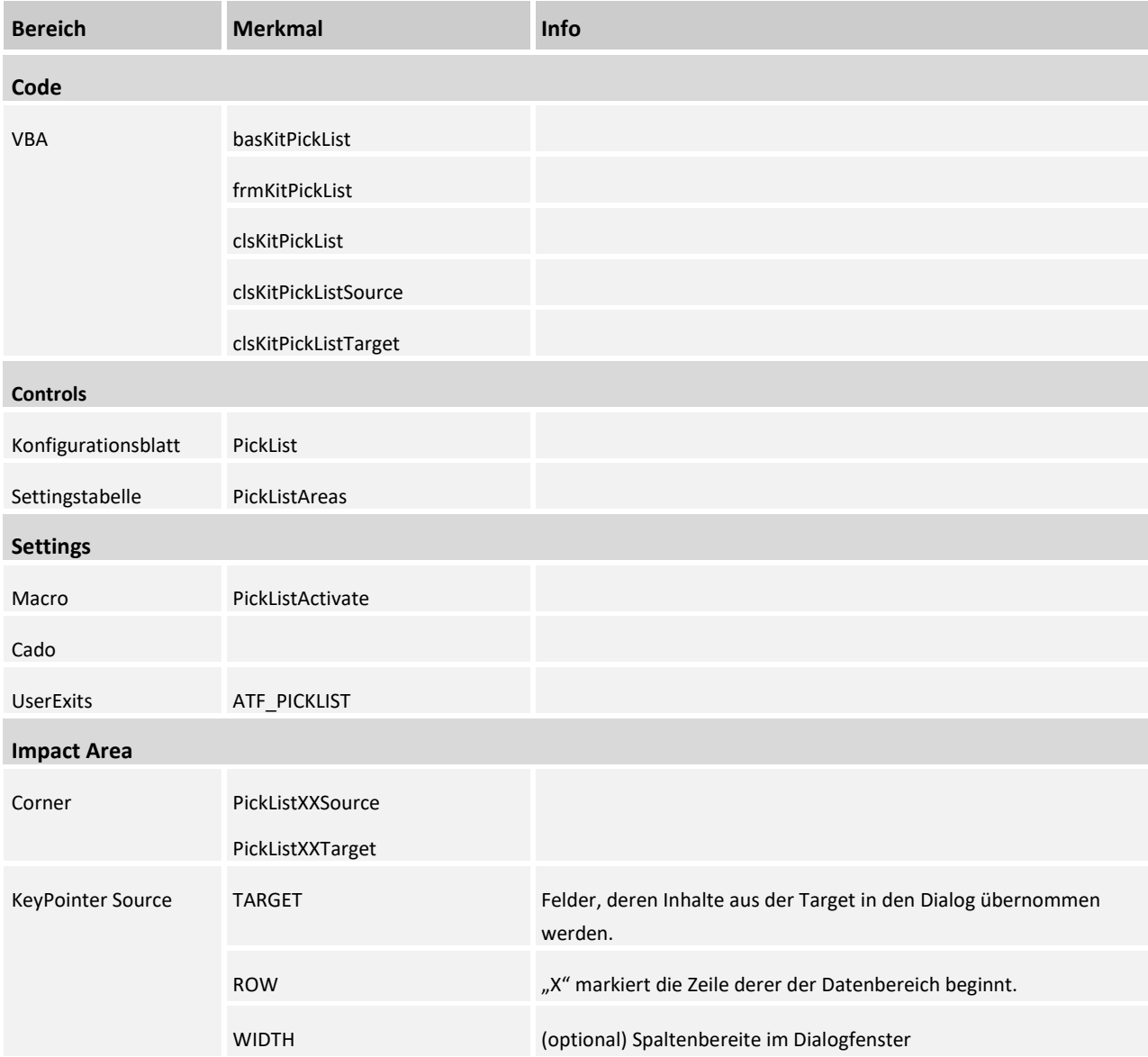

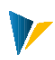

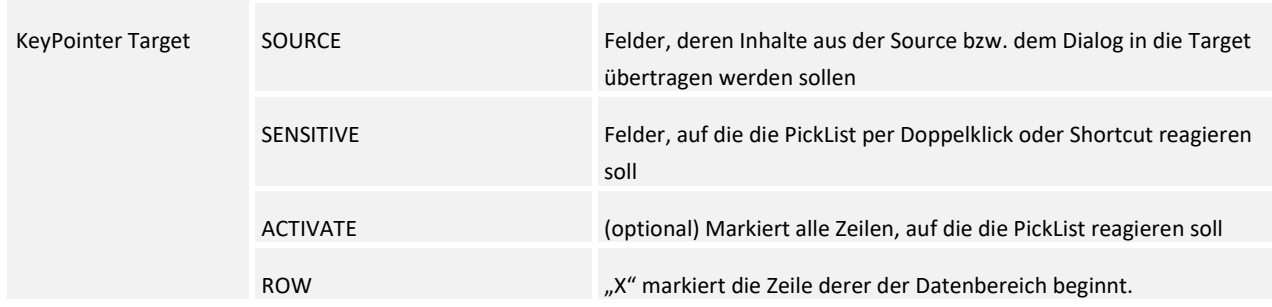

# 18.1 So funktioniert die PickList

- Wenn der Cursor in einer der SENSITVE-Spalten des Target-Corners steht, kann mit der in den Settings vorgegebenen Taste (in unserem Beispiel F4) oder per Doppelklick, der Dialog angezeigt werden. Im Gegensatz zur alten PickList wird der Zellschutz ignoriert.
- Wenn mit Doppelklick oder Enter ein Eintrag ausgewählt wurde, werden die Werte in die aktive Zeile eingetragen. Die Einträge im Target-Corner bei Pointer SOURCE legen fest, welche Spaltenwerte aus der Userform bzw. der Source übertragen werden. Die Reihenfolge der Einträge ist dabei frei wählbar.
- Die Suche im Suchfeld geht über alle Spalten und findet Substrings.
- Mit dem Close-Button oder Esc kann man den Dialog verlassen, ohne etwas einzufügen.

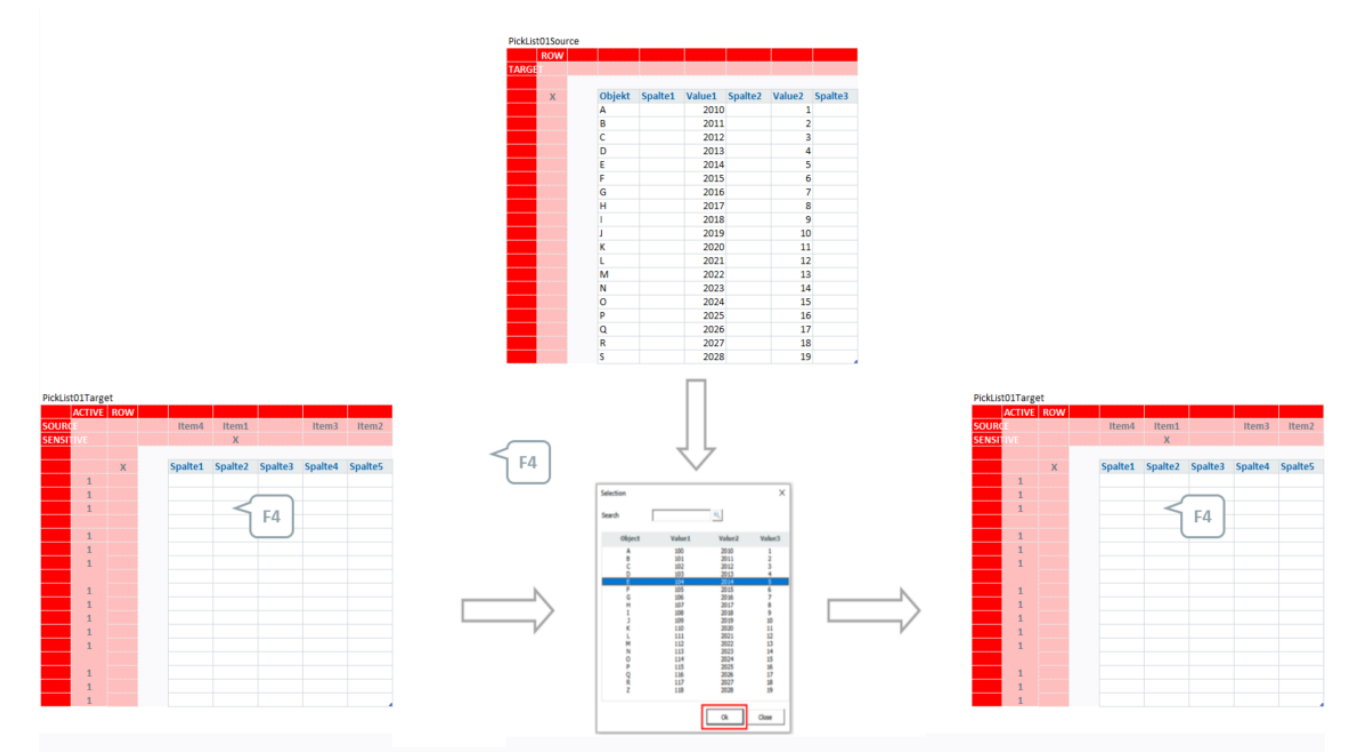

### Suchen im Dialog

Die Inhalte, Spaltenüberschriften und -breiten des Dialogs werden in der [Source](https://fogbugz.kern.ag/default.asp?W949) eingerichtet.

Über das Suchfeld kann gezielt nach Source-Einträgen gesucht werden. Gefunden werden alle Zeilen, in denen der Suchbegriff enthalten ist (auch Teilbegriffe/Substrings sind möglich). Groß- und Kleinschreibung spielt keine Rolle. Die Suchmöglichkeit wurde so erweitert, dass mehrere Begriffe - getrennt durch ein Blank

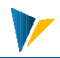

- eingegeben werden können. Die Trefferliste enthält dann diejenigen Zeilen, für die alle Suchbegriffe zutreffend sind (UND-Verknüpfung).

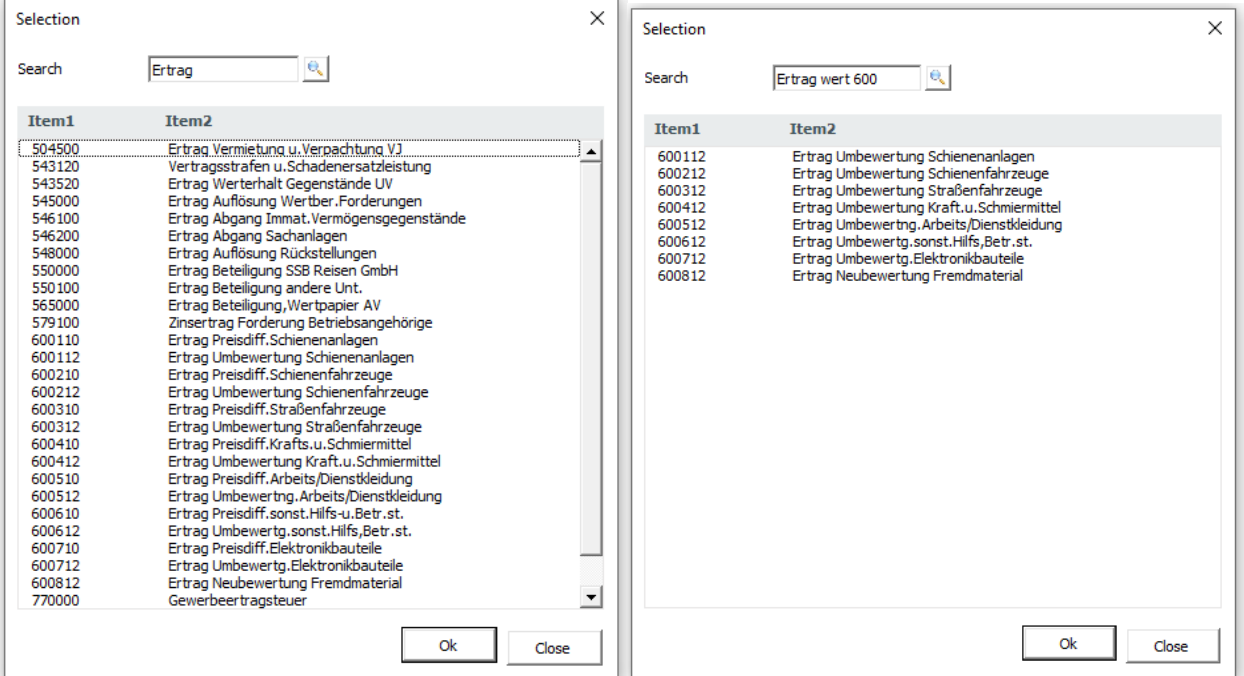

# 18.2 Controls

Das Makro *PickListActivate* kann nicht über UserExits o.ä. aufgerufen werden. Es wird immer entweder von einem Shortcut oder per Doppelklick aktiviert.

Um die PickList mit einem Shortcut aufzurufen, wird in den Settings auf dem Customizing-Blatt ein entsprechender Eintrag vorgenommen.

# 18.3 Settings

# Source einrichten

Für den Source-Corner werden die Bereiche PickListXySourceColumn bzw. PickListXySourceRow eingerichtet.

Als Datenbereich wird immer eine strukturierte Tabelle erwartet, deshalb ist der Source-Corner ein *Rumpf-Corner* (wie z.B. beim Satelliten *All*).

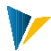

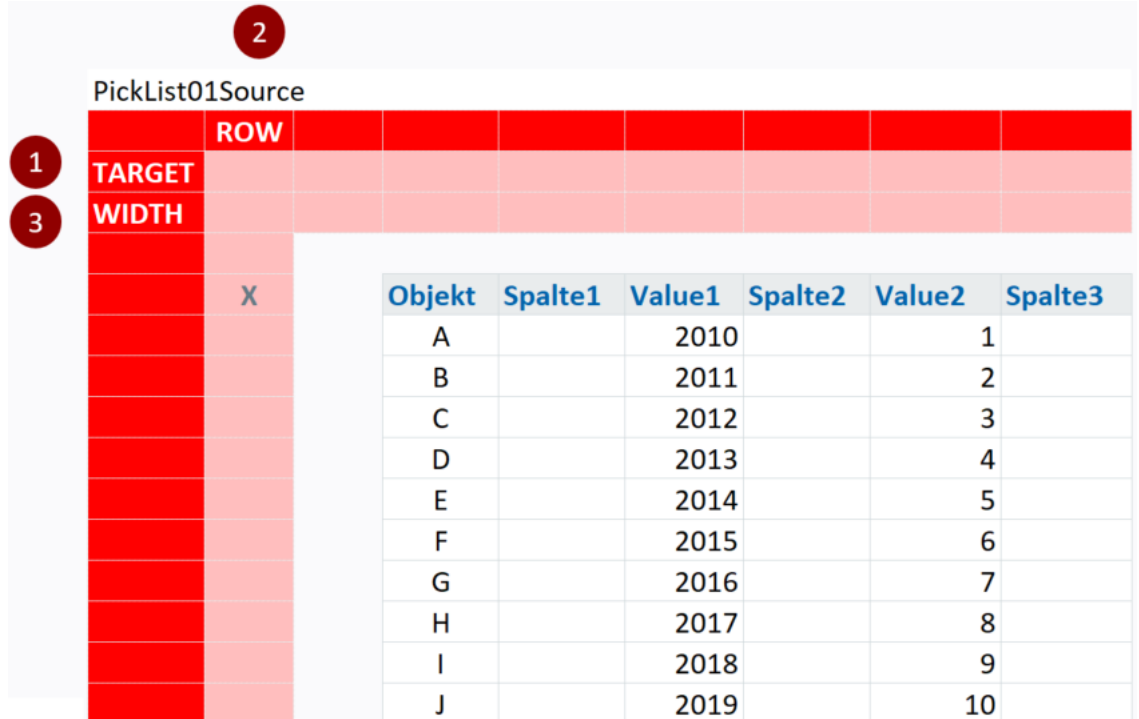

#### **Corner PickList01Source**

# TARGET:

Felder, deren Inhalte aus der Target in den Dialog übernommen werden.

# ROW:

Mit dem x wird die Zeile markiert unterhalb derer der Datenbereich beginnt.

Die Headerbezeichner und Formate werden aus der Tabelle übernommen. Das Ergebnis sieht dann so aus:

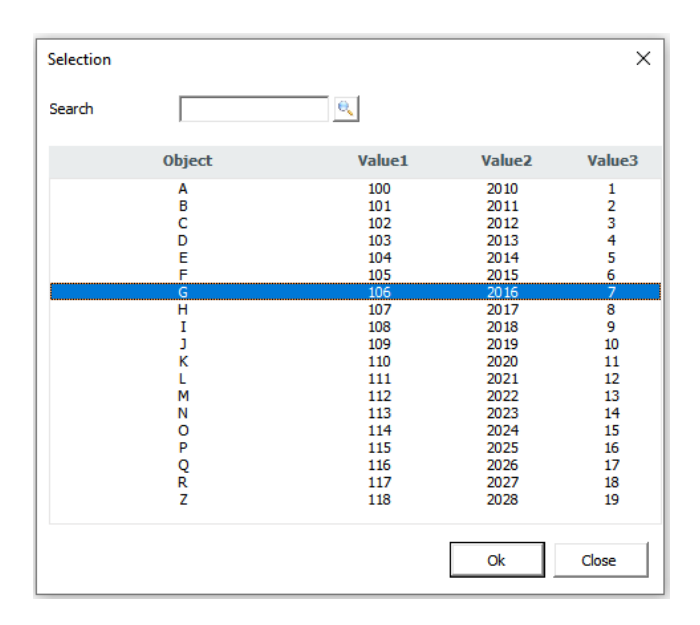

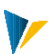

### WIDTH: Spaltenbreite (optional)

Die Spaltenbreite im Dialog wird im Regelfall den Spaltenbreiten in der Source-Tabelle entnommen. In mindestens zwei Fällen ist das aber ungünstig:

- eine Datenspalte ist unbeabsichtigt ausgeblendet (z.B. durch die Navigation). Folge: die Datenspalte wird im Dialog nicht angezeigt, da die Breite gleich 0 ist
- eine Datenspalte soll zwar in die Target übernommen werden, aber nicht im Dialog angezeigt werden. Ein Ausblenden der Spalte ist aber nicht erwünscht

Für diese Fälle eignet sich der Pointer WIDTH. Mit ihm kann das Auslesen der Spaltenbreite aus der Tabelle für den Dialog übersteuert werden.

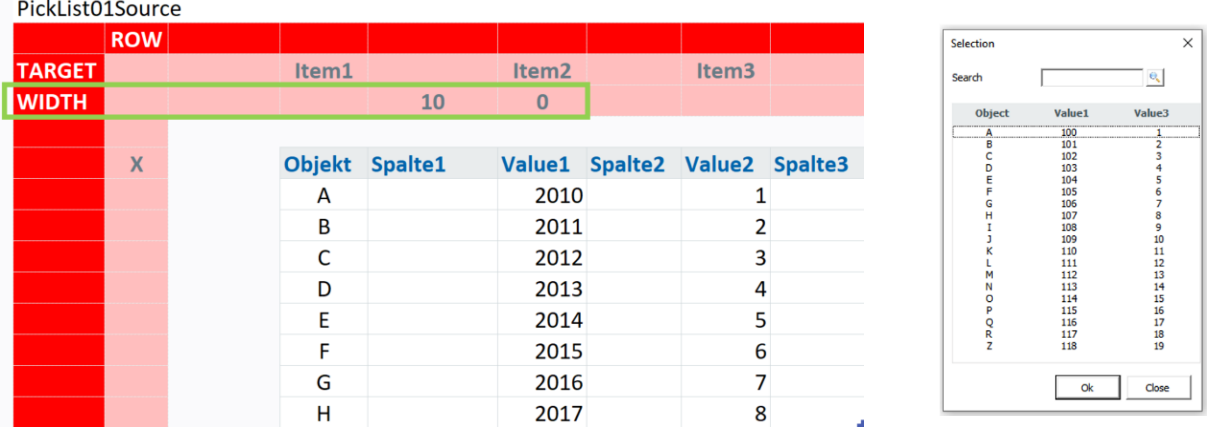

### Eine Source für verschiedene Targets verwenden

Man kann über eine Source-Tabelle mehrere Source-Corner legen. Die jeweiligen Target-Corner können dann an unterschiedlichen Stellen im Master liegen.

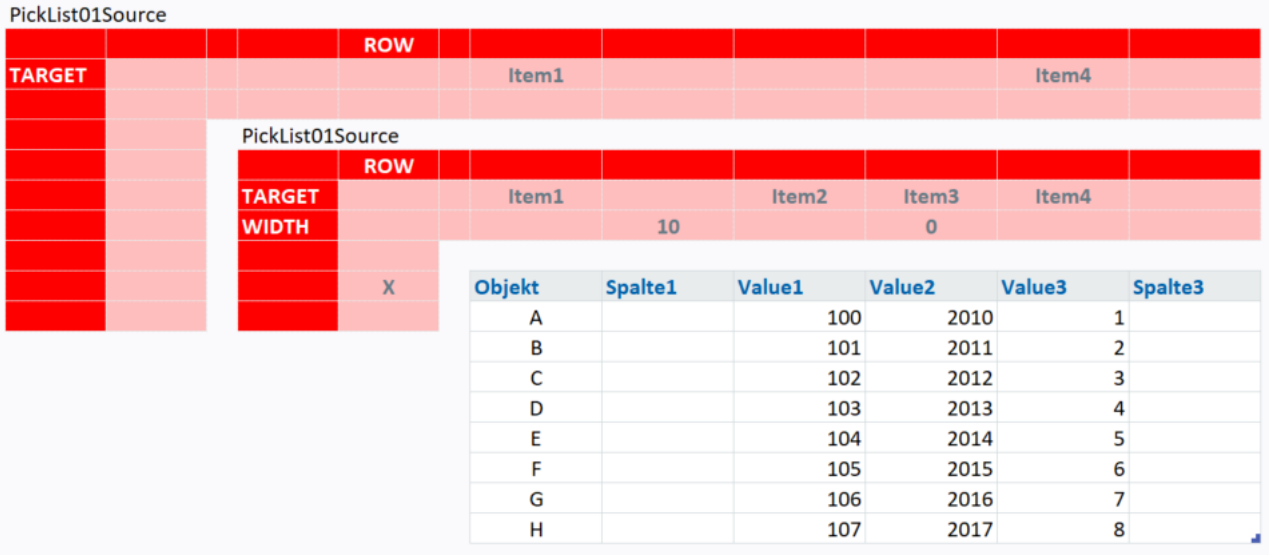

### Target einrichten

Für den Target-Corner werden die Bereiche {PickListXyTargetColumn} bzw. {PickListXyTargetRow} eingerichtet.

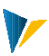

### Pointer

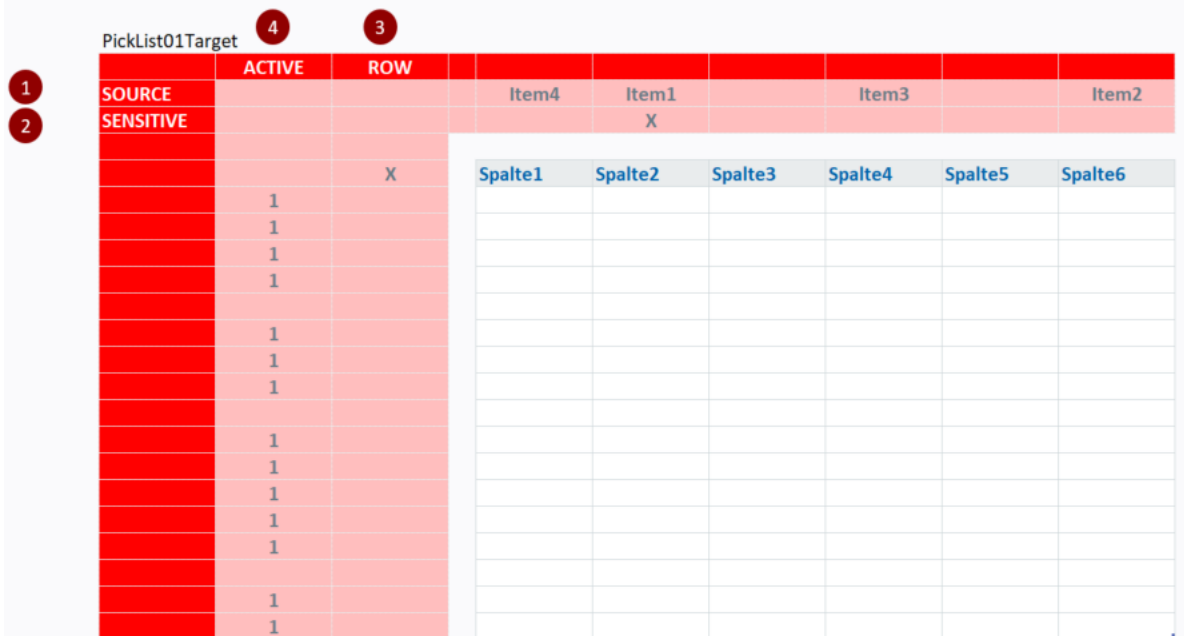

Corner "PickList01Target"

# SOURCE:

Felder, deren Inhalte aus der Source bzw. dem Dialog in die Target übertragen werden sollen

### SENSITIVE:

Ein oder mehrere Felder, auf die die PickList per Doppelklick oder Shortcut reagieren soll (alles außer *empty* erlaubt, hier: X).

### ROW:

Mit dem x wird die Zeile markiert unterhalb derer der Datenbereich beginnt.

# ACTIVE (optional)

Mit dem optionalen Pointer ACTIVE kann man alle Zeilen mit "1" markieren, auf die die PickList reagieren soll. Damit kann man Zeilen ausschließen, die nicht via PickList befüllt werden sollen (z.B. Summenzeilen).

### Verschachteln mehrere PickList

Wenn mehrere PickList-Target-Corner übereinandergelegt werden, dürfen die Pointer für SENSITIVE nicht in der selben Spalte liegen, da VBA sonst nicht eindeutig ermitteln kann, welcher Corner bedient werden muss.

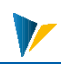

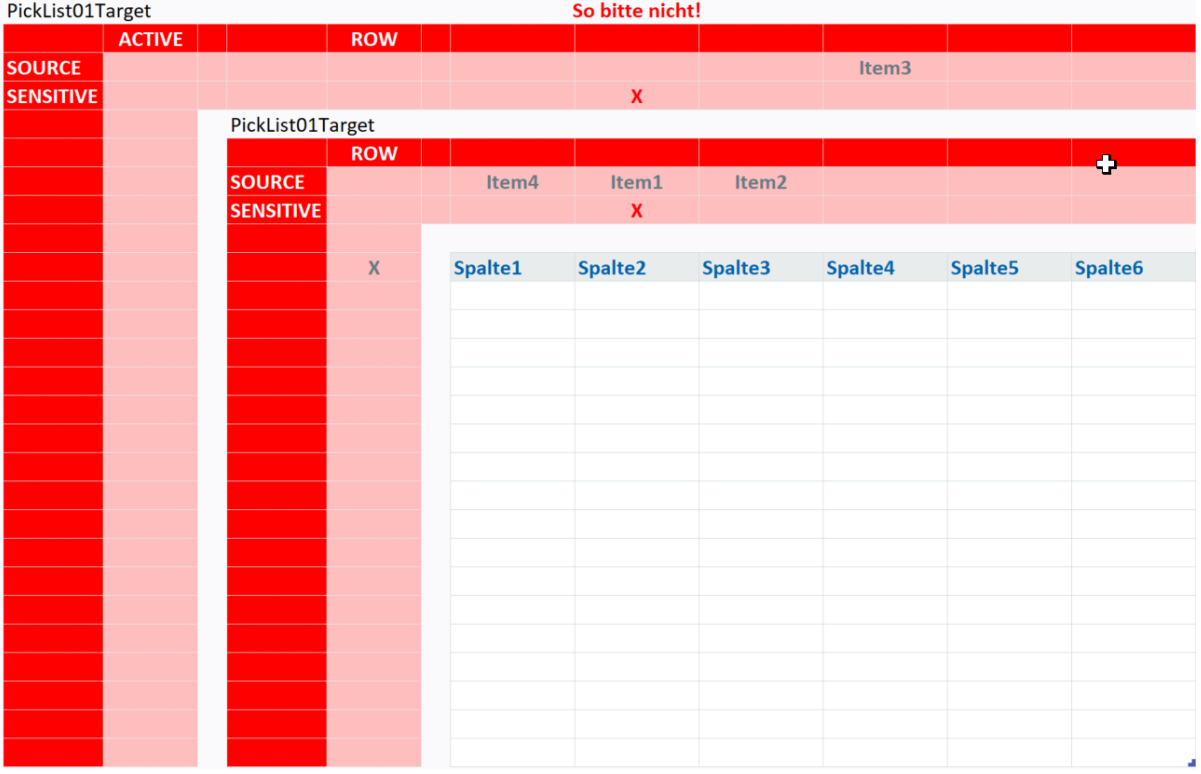

**Corner PickList02Target und PickList01Target**

# Settingstabellen

### PickList Areas

Über die Tabelle [PickListAreas] werden die gewünschten PickList-Corner aktiviert:

#### **PickListAreas**

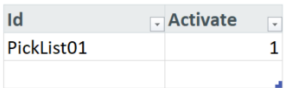

#### **Tabelle PickListAreas**

# Customizing:

Hier wird der Shortcut zum Aufruf der PickList definiert.

Der Aufruf per Doppelklick ist immer möglich, unabhängig davon ob ein Shortcut hinterlegt wurde oder nicht.

# Customizing

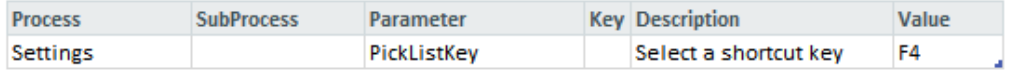

**Tabelle Customizing**

# **19 Placier**

In Allevo ist es möglich, die Kostenartenstruktur nur mit den bebuchten Kostenarten zu lesen. Dies ist sinnvoll, wenn viele Objekte gelesen werden sollen. Der Placier bietet nun die Möglichkeit, noch nicht bebuchte Kostenarten per Auswahldialog in der Hierarchie hinzuzufügen.

In 4.3 kann man mit Placier Zeilen für fehlende Objekt-Element-Kombinationen einfügen lassen, wenn man mit dem Dynamic-Corner arbeitet. Möglich sind nur Zeilen mit SumLevel=0.

# Kurzübersicht

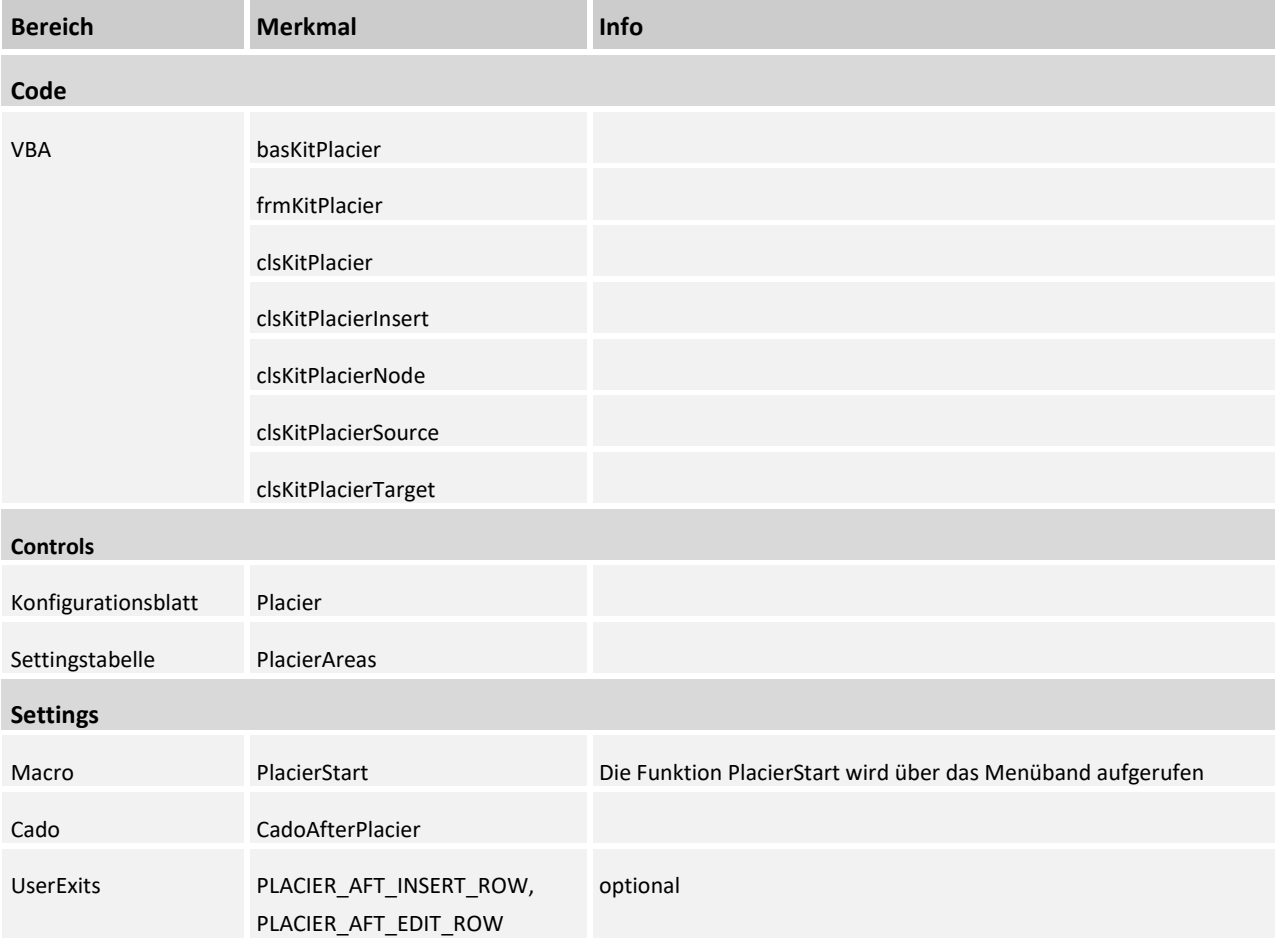

# 19.1 Placier einrichten

Über die Tabelle **PlacierAreas** werden die gewünschten Placier-Corner aktiviert:

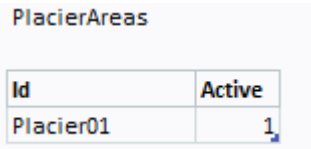

Das Makro **PlacierStart** wird für gewöhnlich über das Menüband aufgerufen.

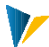

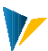

### 19.2 Einstellungen im Allevo

Auf der ABAP-Seite gibt es [einige Dinge](https://fogbugz.kern.ag/default.asp?W1057) zu berücksichtigen

### Auswahl DynamicSet

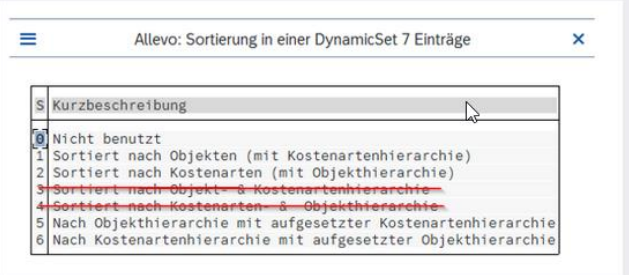

### Preselect auswählen

# Hilfsummenstufen deaktivieren

### 19.3 Corner einrichten

# Source:

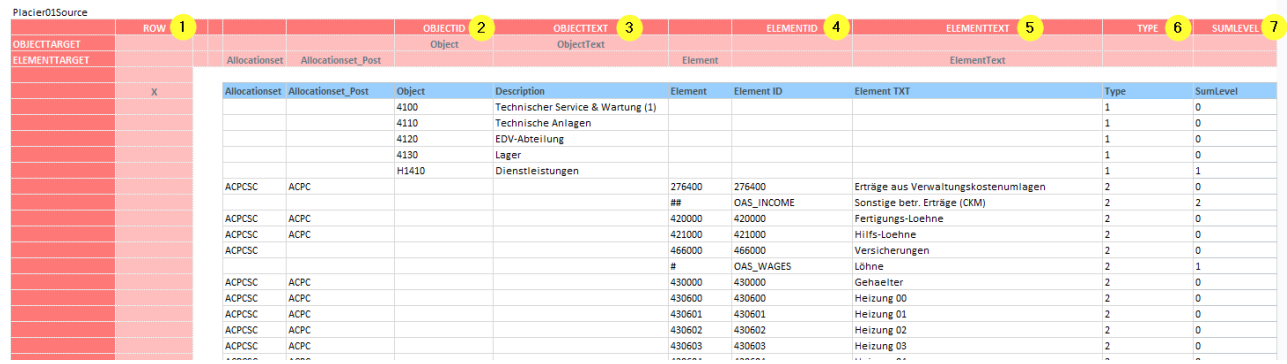

- 1. Bei ROW wird mit dem x die Zeile markiert unterhalb derer der Datenbereich beginnt.
- 2. bis 5. Mit OBJECTID, OBJECTTEXT, ELEMENTID und ELEMENTTEXT müssen die Spalteninhalte gekennzeichnet werden, die in der UserForm angezeigt werden:

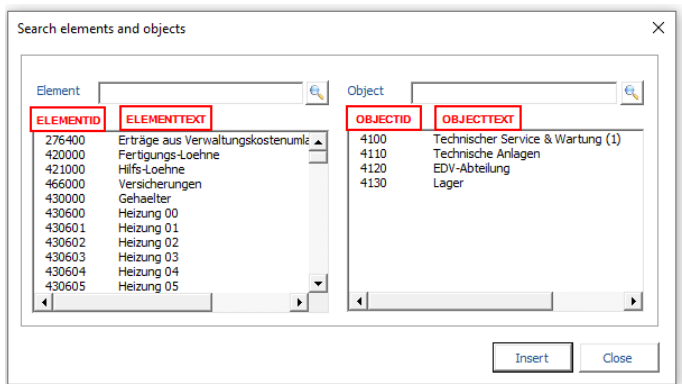

- 6. TYPE legt fest, ob es sich um ein Objekt (=1) oder ein Element (=2) handelt.
- 7. SUMLEVEL legt die Summenstufe fest.

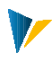

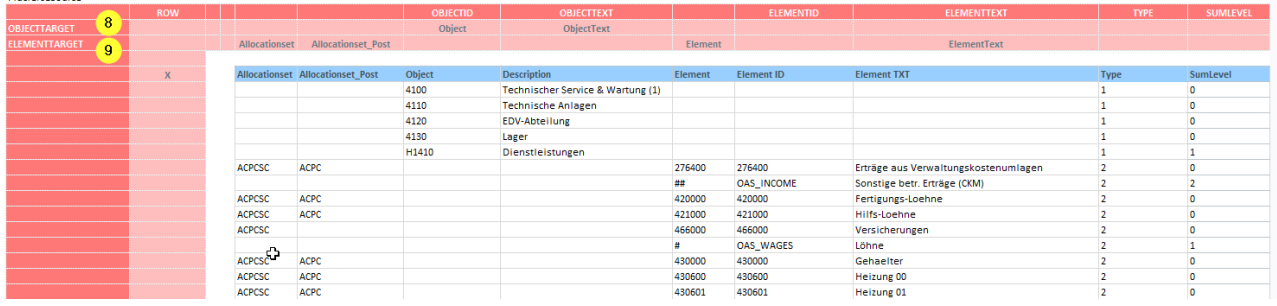

8. - 9. Die Pointer OBJECTTARGET und ELEMENTTARGET sind optional. Dort können Spalten für Objekte bzw. Elemente mit frei wählbaren Bezeichnern gekennenzeichnet werden. Die Inhalte dieser Spalten werden in die Target übernommen. Dabei ist zu berücksichtigen, dass die Informationen für Objekte und Elemente in der Target in einer Zeile (Pointer SOURCE) stehen. Die Bezeichner müssen deshalb Item-übergreifend unique sein, d.h. man kann nicht statt ObjectText und ElementText beide Male nur "Text" nehmen.

### Best Practice

**Disclouting Council** 

Die Source wird üblicherweise über den DynamicCorner befüllt. Die GETKEYS-Pointer OBJECT, OBJECTTEXT, ELEMENT\_ID, ELEMENTTEXT und SUMLEVEL sind dabei obligatorisch. Die Pointer ELEMENT, ALLOCATIONSET und ALLOCATIONSET\_POST zur Übernahme in die Target dürften in den meisten Fällen ebenfalls sinnvoll sein.

Bei Placier-Pointer TYPE können die Einträge 1 (=Objekt) und 2 (=Element) hart eingetragen werden, wenn bei DYNAMIC die Einträge OH (=Objekt) und CH (=Element) wie unten im Bild vorhanden sind. Der Dynamic-Corner kopiert die Einträge mit. Wem es lieber ist, kann auch mit Formeln operieren.

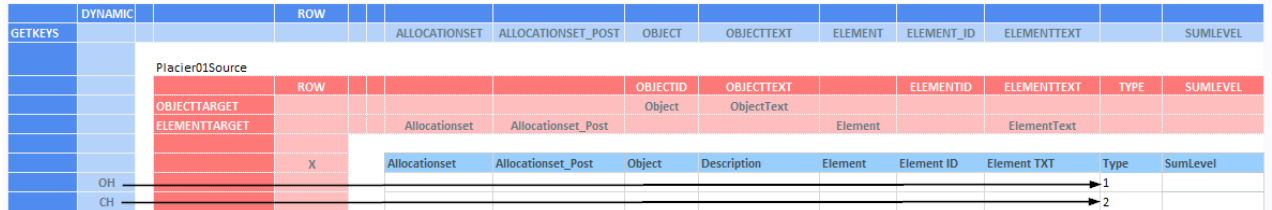

### Target

Im Kreuzeck des Corners wird der Sortiermodus angegeben. Der Modus ist entweder SORTOBJECT oder SOR-TELEMENT. SORTOBJECT entspricht dem DynamicSet 1 und 5, SORTELEMENT dem von 2 und 6. (Die Varanten 3 und 4 werden nicht unterstützt.)

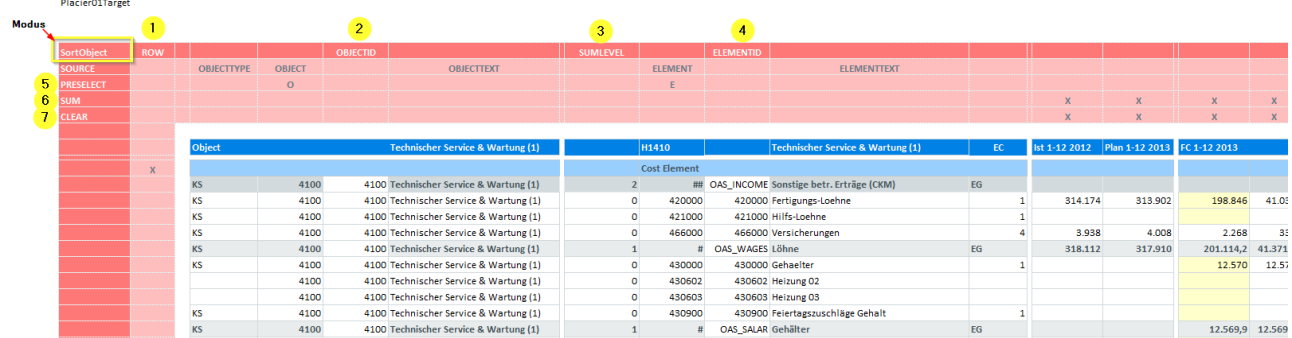

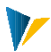

- 1. Bei ROW wird mit dem x die Zeile markiert unterhalb derer der Datenbereich beginnt.
- 2. OBJECTID: eindeutige Id, die so auch in der Source vorhanden sein muss.
- 3. SUMLEVEL: Summenstufe, die mit der in der Source übereinstimmen muss.
- 4. ELEMENTID: eindeutige Id, die so auch in der Source vorhanden sein muss.
- 5. PRESELECT. Die Einträge "O" und "E" markieren die Spalten, deren Selektion die Vorauswahl der UserForm triggern. Wenn der Cursor auf einer Target-Spalte steht, die via Pointer PRESELECT mit "O" oder "E" markiert wurde, wird im Dialog das jeweilige Objekt/Element vorausgewählt (außer in Summenzeilen). Wenn der Cursor auf einer nicht markierten Spalte steht, werden alle Items aufgelistet.

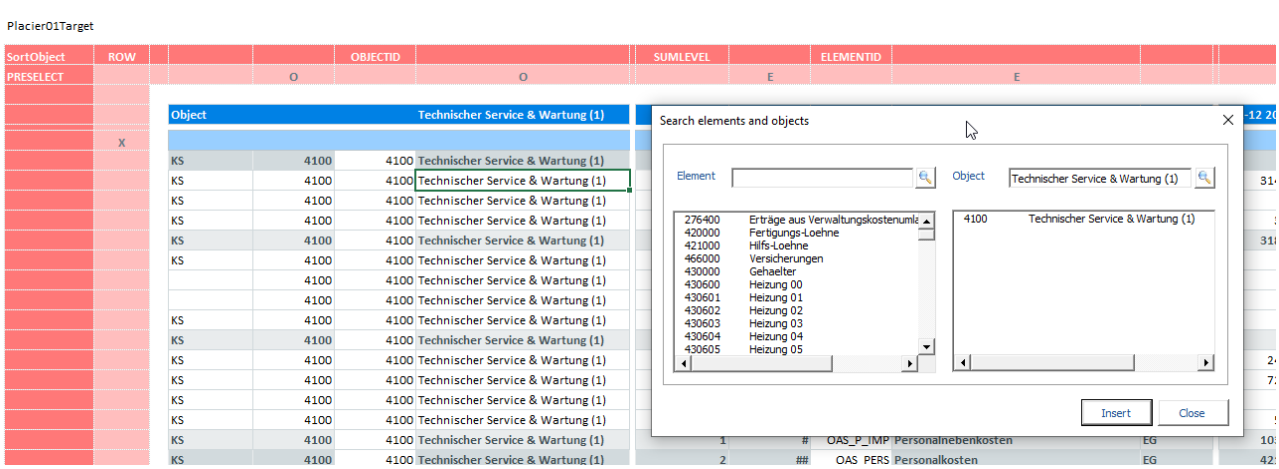

6. Bei SUM werden die Spalten mit "x" markiert, bei denen Placier nach dem Einfügen von Zeilen gegebenfalls eine Summenformel ergänzen muss.

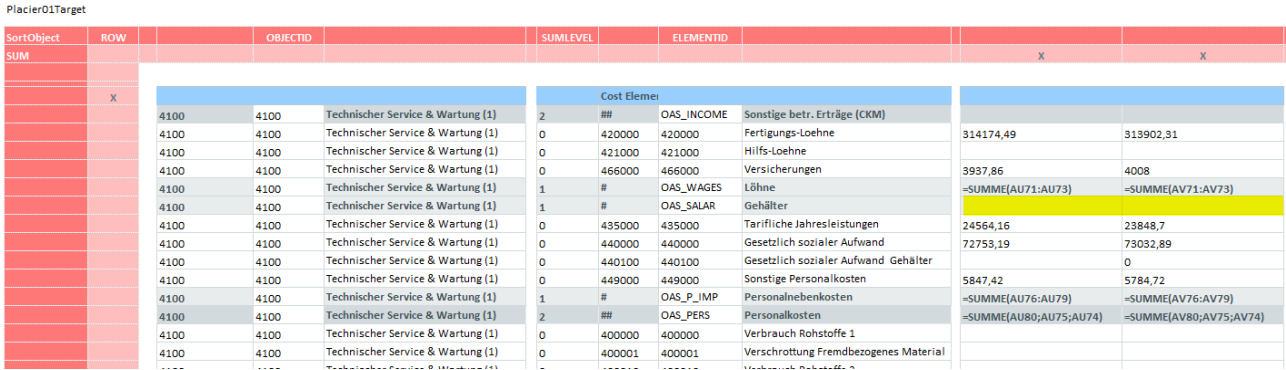

Voher<br>Placier01Targe

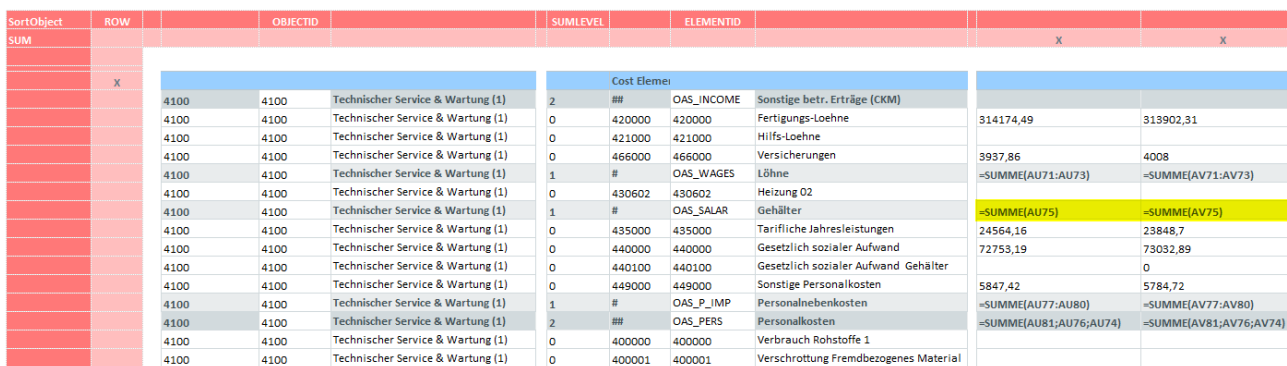

Nachher

7. Bei CLEAR werden die Spalten mit "x" markiert, deren Inhalte aus der neuen Zeile nach dem Kopieren/Einfügen der Zeile gelöscht werden sollen.

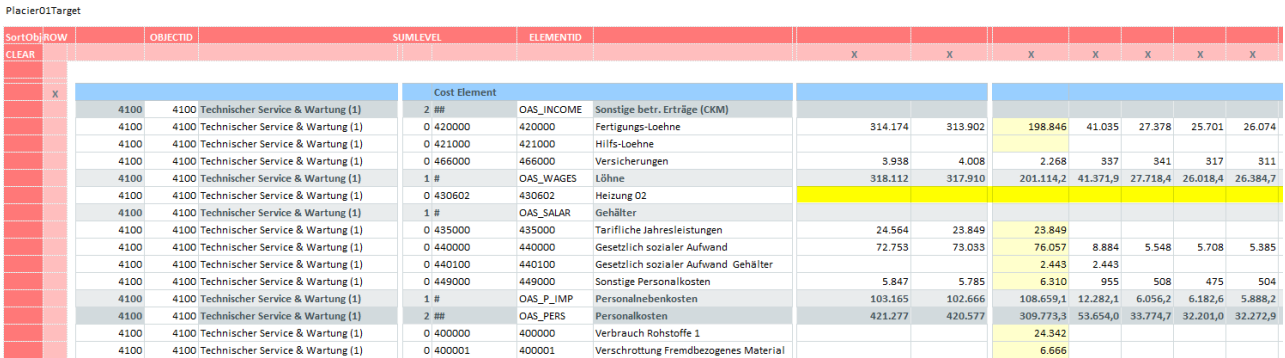

# Optional:

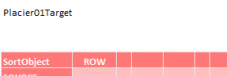

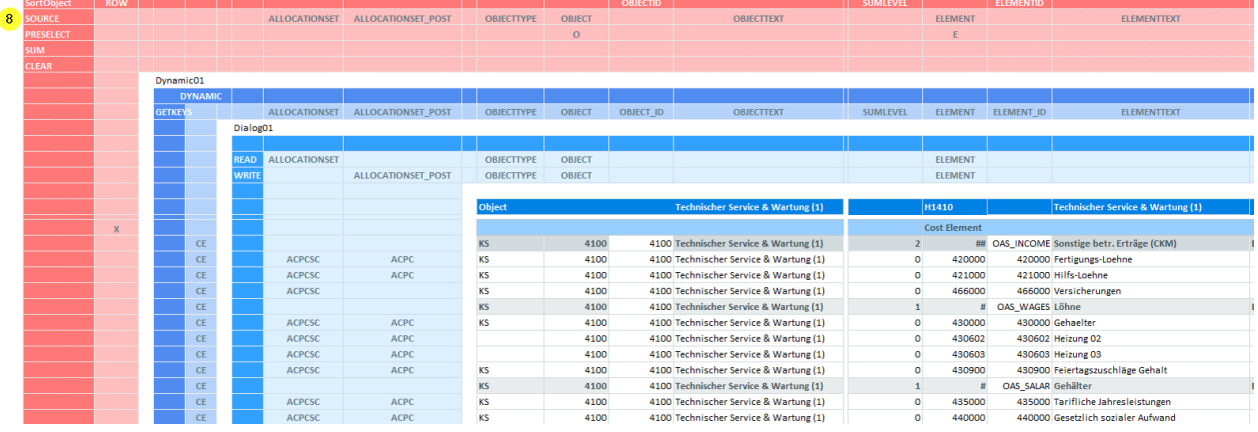

8. Bei CLEAR werden die Spalten mit "x" markiert, deren Inhalte aus der neuen Zeile nach dem Kopieren/Einfügen der Zeile gelöscht werden sollen.

# 19.4 So funktioniert Placier

Placier wird üblicherweise über das Menüband aufgerufen, dazu wird ein CustomButton mit Makro **Placier-Start** auf dem Blatt eingerichtet, auf dem der [Target-Corner](https://fogbugz.kern.ag/default.asp?W1059) liegt.

Bei Aufruf von **PlacierStart** öffnet sich eine UserForm, in der aus einer Objektliste und einer Elementliste eine Kombination von beiden ausgewählt werden kann. Die angezeigten Objekte und Elemente werden aus der [Source](https://fogbugz.kern.ag/default.asp?W1058) ausgelesen.

Beim **Öffnen** des Dialogs passiert Folgendes:

Wenn der Cursor auf einer Target-Spalte steht, die via Pointer **PRESELECT** mit "O" oder "E" markiert wurde, wird im Dialog das jeweilige Objekt/Element vorausgewählt (außer in Summenzeilen). Wenn der Cursor auf einer nicht markierten Spalte steht, werden alle Items aufgelistet.

Über die Suchfelder **Element** und **Object** kann auch nach Teil-Strings gesucht werden. Wenn das Suchfeld leer ist, wird die ganze Liste angezeigt.

Wird der Button **Insert** gedrückt, dann wird überprüft, ob es diese gewählte Kombination schon gibt. Danach passiert Folgendes:

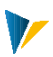

# **Fall 1**: **Die Kombination ist bereits vorhanden.**

Es wird eine entsprechende Meldung ausgegeben. Der/die Anwender:in kann entscheiden, ob abgebrochen, oder ob in die Zeile gesprungen werden soll. Bei Zweiterem wird die Zeile eingeblendet und aktiviert.

Ist bei UserExit **PLACIER\_AFT\_EDIT\_ROW** ein Caller bzw. ein Makro hinterlegt, wird das ausgeführt.

# **Fall 2**: **Die Kombination ist in der Planungsmaske noch nicht vorhanden.**

### Dann wird

die Position für eine neue Zeile in der Target entsprechend der Reihenfolge von **OBJECTID** und **ELEMENTID** in der Source gesucht

eine Target-Zeile mit allen Werten/Formatierungen kopiert und an der ermittelten Position wieder eingefügt. (Siehe hierzu auch [Best Practice\)](https://fogbugz.kern.ag/default.asp?W1055#BestPractice)

im Parent-Item die Summenformel eingefügt bzw. angepasst, und zwar in allen Spalten, die bei Pointer **SUM** in der Target mit "x" gekennzeichnet sind. (Siehe hierzu auch [Best Practice\)](https://fogbugz.kern.ag/default.asp?W1055#BestPractice)

je nach Einstellung kopierte Werte in der neuen Zeile gelöscht. (Ermittelt werden die zu löschenden Zellen über den Pointer **CLEAR** im Target-Corner.)

in der neuen Zeile die Ids und die Summenstufe eingetragen (Pointer **OBJECTID**, **ELEMENTID** und **SUMLEVEL**)

Die Werte/Texte aus der Source (Pointer **OBJECTTARGET** und **ELEMENTTARGET**) in die Target-Zeile (Pointer **SOURCE**) eingetragen

die bei UserExit **PLACIER\_AFT\_INSERT\_ROW** hinterlegten Caller und Makros ausgeführt

die neue Zeile selektiert und aktiviert

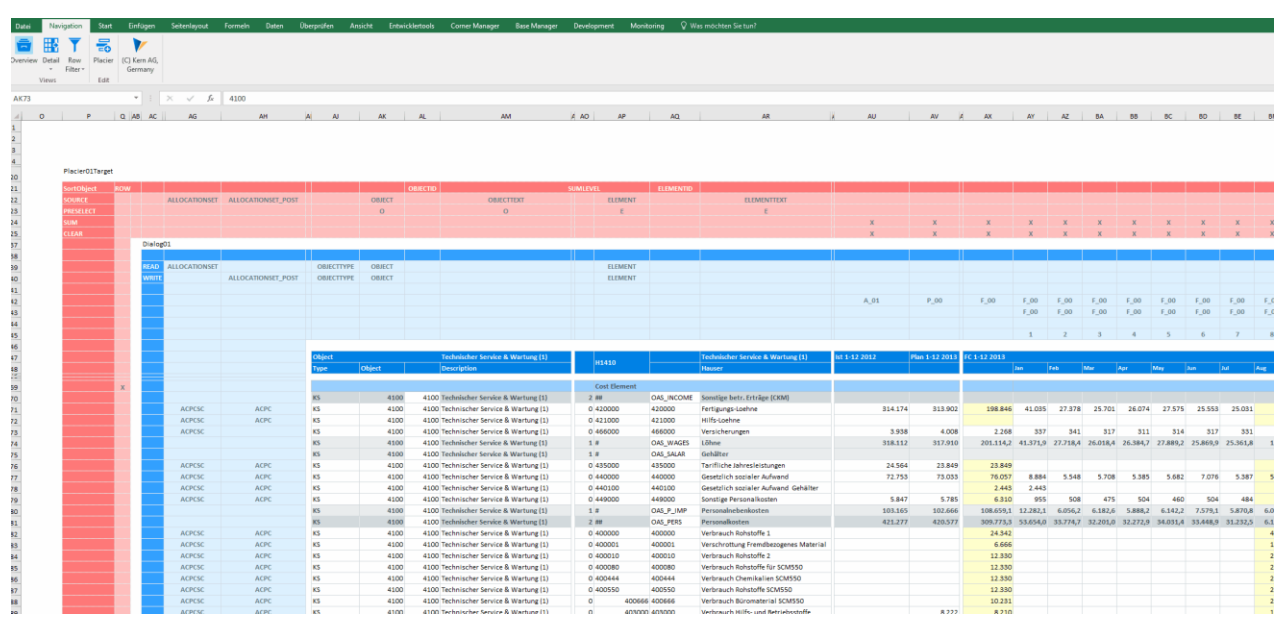

### Best Practice

Beim dynamischen Aufbau der Planungsmaske werden üblicherweise einmalig nach dem Lesen die **Summenformeln generiert** (ab 4.3 mit dem [FormulaCorner\)](https://fogbugz.kern.ag/default.asp?W624#SumActivate). Es ist aber NICHT notwendig nach dem Einfügen einer Zeile durch Placier den Summengenerator erneut aufzurufen, weil Placier die Summenformel für das jeweile Parent-Item selbst ermittelt und einfügt.
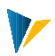

Placier fügt keine leeren Zeilen ein, sondern kopiert eine Zeile und fügt diese mit allen Formatierungen an der richtigen Stelle ein. Die Formatierungen sind wahrscheinlich zu 99% passend. Falls sie nicht passen, kann man bei UserExit **PLACIER\_AFT\_INSERT\_ROW** die [Inline-Variante des StyleCorners](https://fogbugz.kern.ag/default.asp?W742#StyleInline) (ab 4.3) einbauen.

## 19.5 CadoAfterPlacier

Um ein Makro nach dem Einfügen der neuen Zeile aufzurufen, wird in den meisten Fällen das UserExit PLA-CIER\_AFT\_INSERT\_ROW ausreichen. Wenn auf das eingefügte Object/Element zugegriffen werden soll, können mit [CadoAfterPlacier](https://fogbugz.kern.ag/f/page?W5#CadoAfterPlacier) zusätzliche kundenindividuelle Funktionen programmiert werden.

## **20 PrintView**

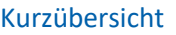

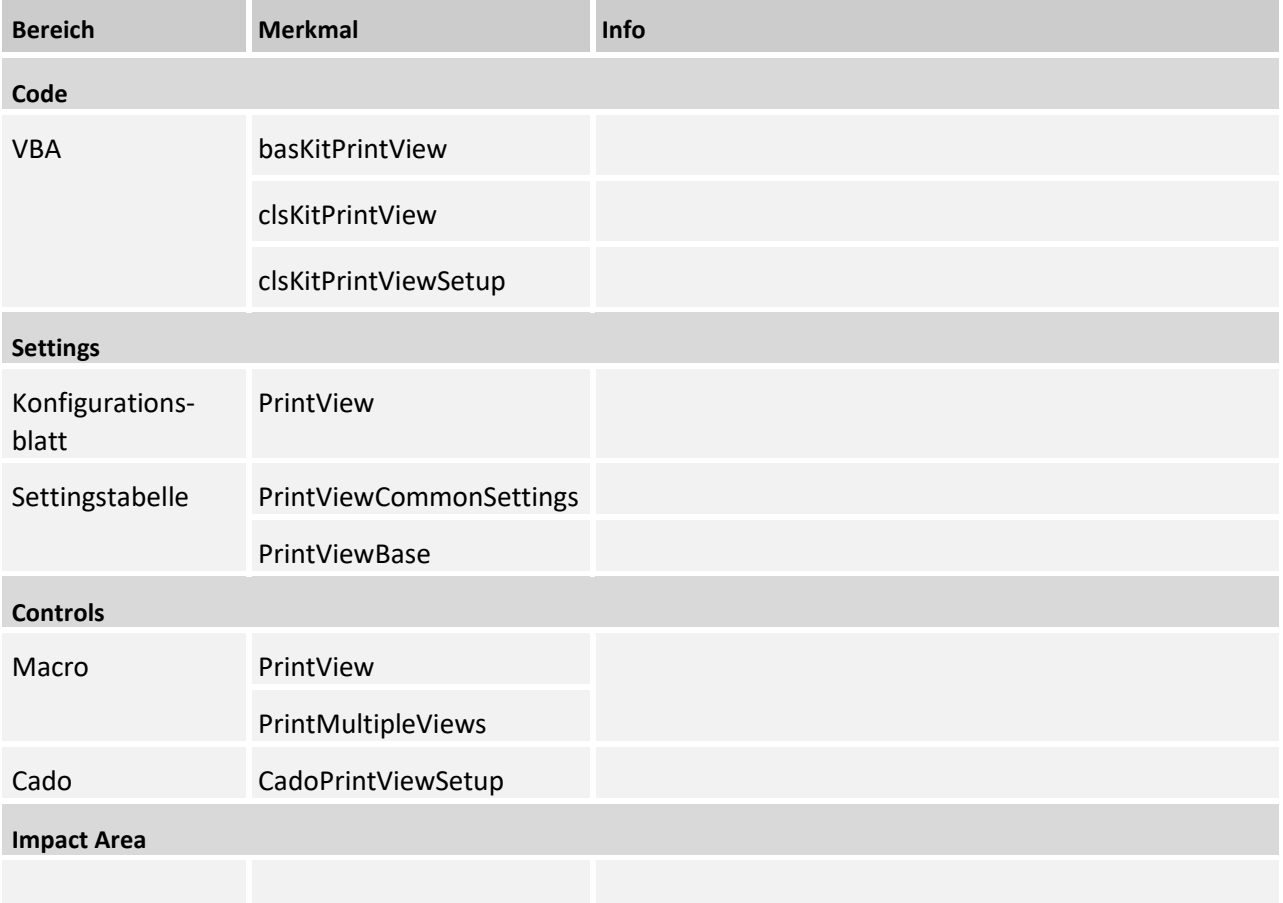

## 20.1 Controls

## Funktionsweise

Grundsätzlich nutzt die Druckfunktion die Seiteneinstellungen im Master. Das betrifft Skalierung, Seitenränder, Fuß- und Kopfzeilen etc. Lediglich der Druckbereich und die Zeilenwiederholung muss zwingend von VBA ermittelt werden.

Um den Druckbereich zu ermitteln ist immer ein Navigations-Corner notwendig, der sämtliche zu druckende Zeilen umfasst. Die Zeilenwiederholung wird von VBA anhand der Freeze-Pointer ermittelt. Wenn kein Freeze eingerichtet ist, findet keine Zeilenwiederholung statt.

Um Navigationssichten zu drucken, stehen zwei Funktionen zur Verfügung:

- Die Funktion **PrintView** druckt die aktive Navigationssicht auf dem aktiven Blatt
- Die Funktion **PrintMultipleViews** druckt alle hinterlegten Navigationssichten in der angegebenen Reihenfolge

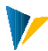

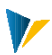

## PrintView - Seite einrichten

Grundsätzlich nutzt die Druckfunktion die [Seiteneinstellungen](https://support.microsoft.com/de-de/office/seiteneinrichtung-71c20d94-b13e-48fd-9800-cedd1fec6da3) im Master. Folgende Einstellungen sollten in aller Regel ausreichend sein:

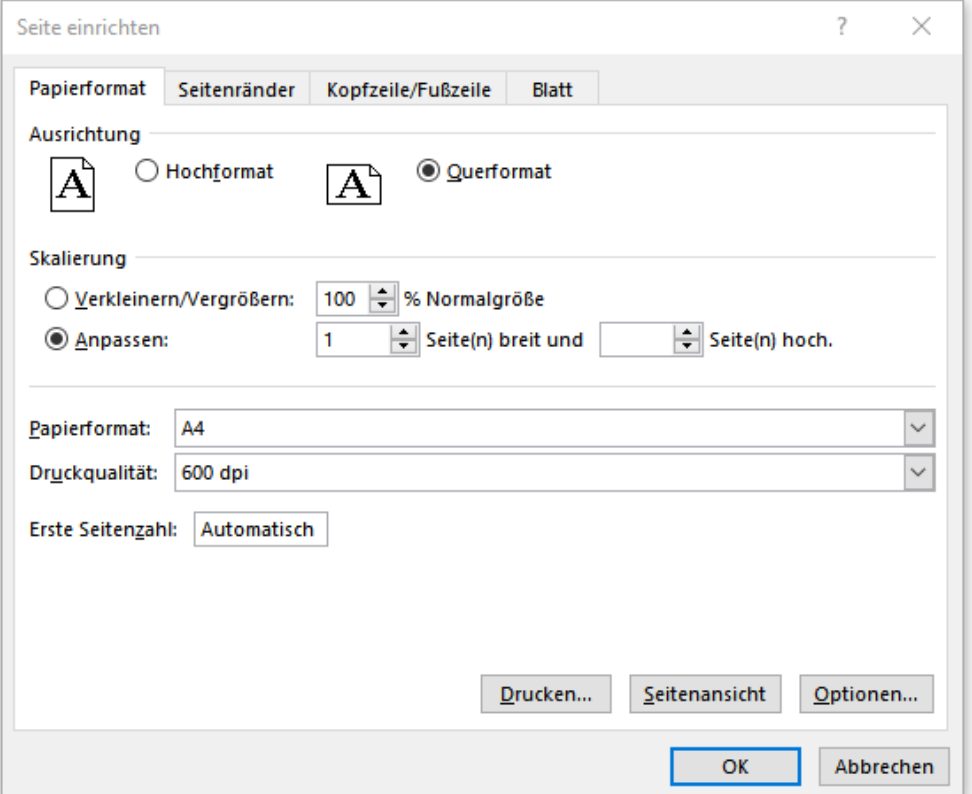

Diese Einstellungen gelten dann aber für alle Views auf diesem Worksheet. Manchmal ist es notwendig für die Views eines Worksheets unterschiedliche Einstellungen vorzugeben. Das kann man über die Tabelle [PrintViewBase] machen - sowohl für den Einzeldruck, als auch für PrintMultipleViews.

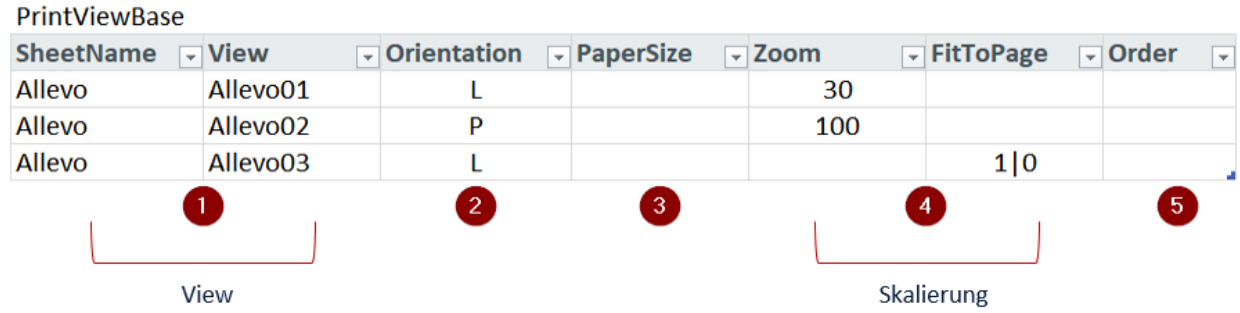

## **1. View**

Blattname und View-Id dienen der eindeutigen Identifikation der View.

## **2. Orientation**

Die Ausrichtung der Seite kann vorgegeben werden mit L (=Landscape) oder P (=Portrait).

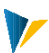

## **3. PaperSize**

Für das Papierformat können die Vorgaben A3, A4 oder A5 lauten. Wer exotischere Formate braucht, kann den numerischen Wert aus dieser Liste eintragen: [Paper size](https://docs.microsoft.com/de-de/office/vba/api/excel.xlpapersize)

## **4. Skalierung**

Die Skalierung kann entweder über den Zoom oder die Seitenanpassung erfolgen. Beides gleichzeitig geht nicht.

- Zoom: Werte zwischen 10 und 400
- Seitenanpassung: In der Spalte *FitToPage* steht der erste Wert für die Anzahl "Seiten breit" und die zweite für "Seiten hoch". Getrennt werden die Werte mit "|".

#### **5. Order**

Für die Funktion PrintMultipleViews muss in der Spalte Order die Reihenfolge der zu druckenden Views eingetragen werden. Die Punkte 1-4 gelten auch für diese Funktion, falls was eingetragen ist. Wenn nicht, gelten die Excel- Seiteneinstellungen.

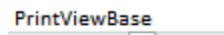

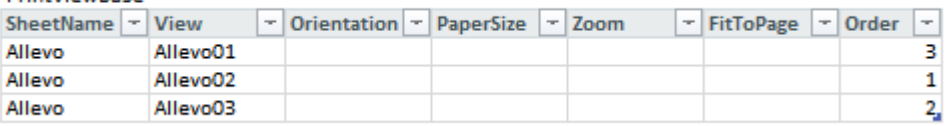

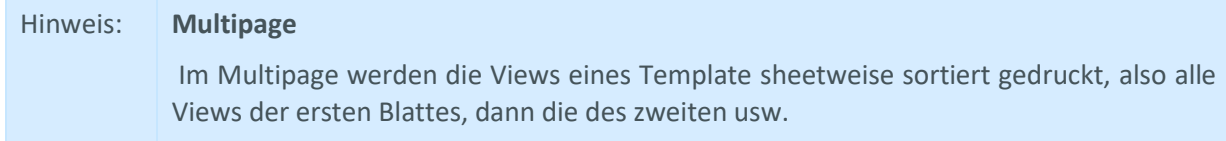

#### Zusatzfunktionen einrichten

Folgende Extras gibt es für die Druckfunktion

- Dialoge vor dem Drucken anzeigen
- Seiteneinstellungen für Views vorgeben
- Mehrere Views in vorgegebener Reihenfolge ausdrucken
- 1. Wenn statt des Makros PrintView das Makro PrintMultipleViews aufgerufen wird, muss die Reihenfolge der zu druckenden Views vorgegeben werden.
- 2. Was leider nicht funktioniert: mit PrintMultipleViews ein zusammenhängendes Pdf generieren, da jede View einzeln zum Drucker geschickt werden muss.

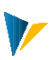

## Dialoge vor dem Drucken anzeigen

Über die Tabelle [PrintViewCommonSettings] kann gesteuert werden, ob und welcher Dialog vor dem Drucken angezeigt werden soll. Mit Value "1" wird der jeweilige Dialog aktiviert.

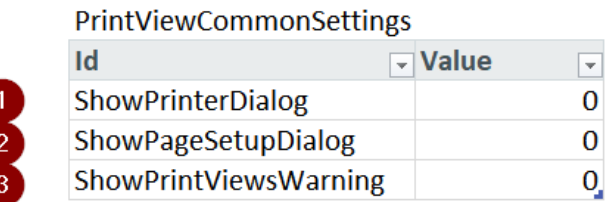

## **1. ShowPrinterDialog**

Mit dem Druckdialog kann man einen Drucker auswählen, der Druckbereich wird allerdings von VBA ermittelt und kann nicht geändert werden. Mit "Abbrechen" wird der Druckauftrag abgebrochen.

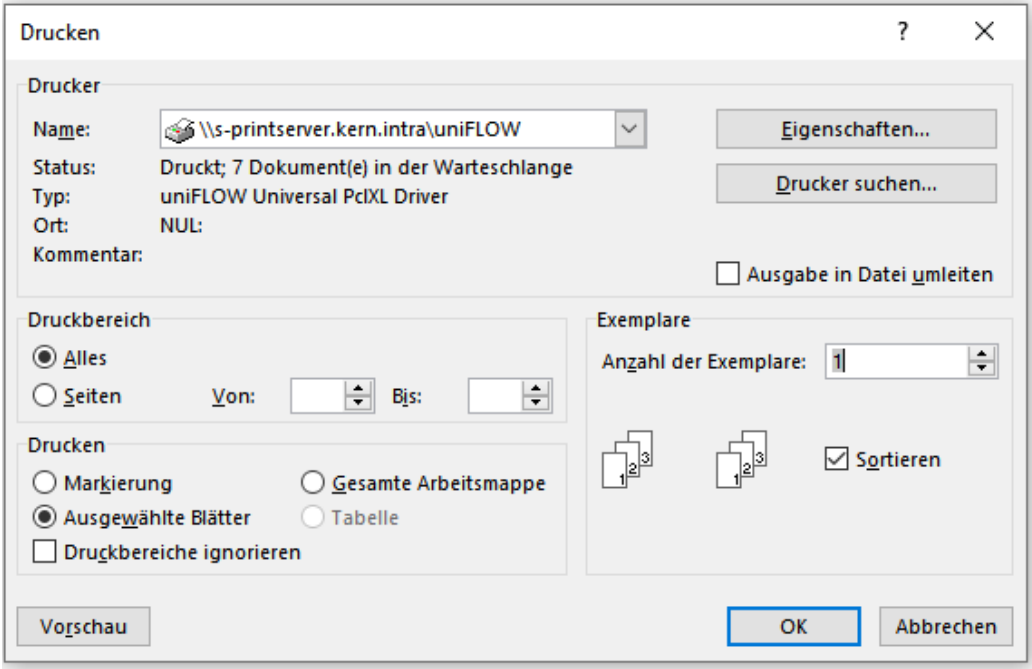

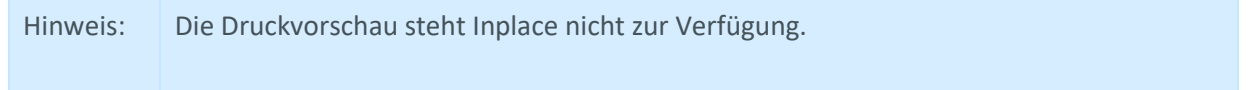

## **2. ShowPageSetupDialog**

Mit dem Dialog "Seite einrichten" lassen sich vor dem Drucken noch sämtliche Seitendetails vorgeben. Ausnahme: die Wiederholungszeilen oben werden von VBA ermittelt (wenn ein Freeze angelegt ist).

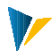

Da man mit diesem Dialog nur Einstellungen für das jeweilige Worksheet machen kann, steht die Option ShowPageSetupDialog **nur für das Ausdrucken der aktiven View zur Verfügung (PrintView), nicht aber für PrintMultipleViews.**

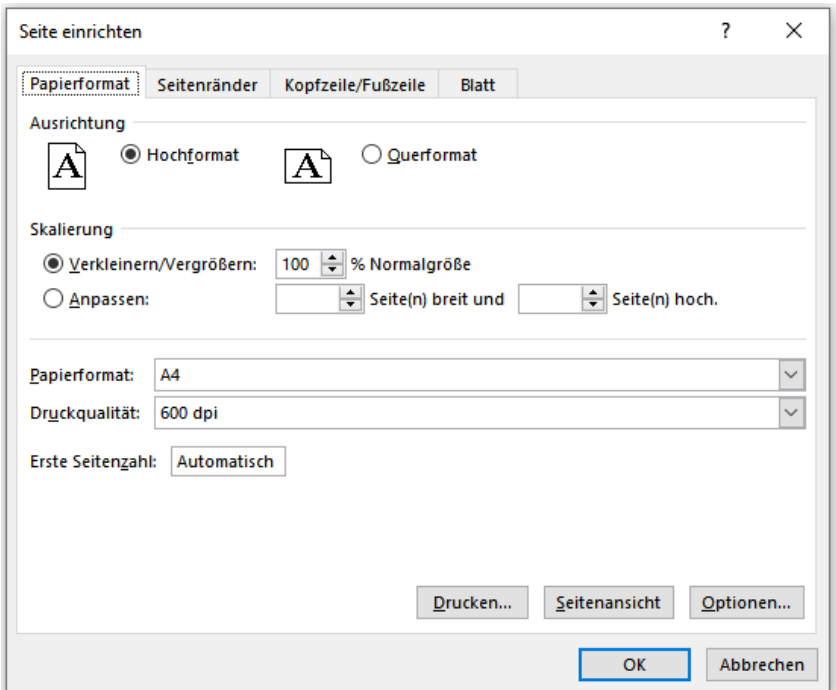

## **3. ShowPrintViewsWarning**

Vor dem Drucken mehrerer Views mit PrintMultipleViews kann eine zusätzliche Abfrage erfolgen.

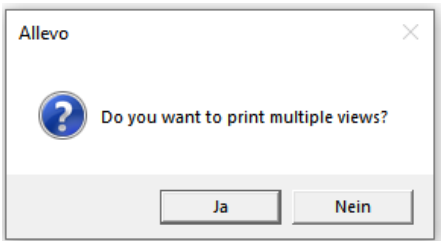

#### 20.2 CadoPrintViewSetup

Über das Cado CadoPrintViewSetup können zusätzliche kundenindividuelle Einstellungen programmiert werden.

Wann ist das Cado sinnvoll?

- Wenn Druckeinstellungen erzwungen werden sollen. Denn trotz Blatt- und Mappenschutz kann man nicht verhindern, dass über den Excel-Dialog für die Seiteneinrichtung Einstellungen verändert werden. (Die Option ShowPageSetupDialog anzubieten, wäre in diesem Fall kontraproduktiv.)
- Wenn Einstellungen über den Excel-Dialog für die Seiteneinrichtung nicht möglich sind (z.B. Speicherdatum oder Kostenstelle in der Fuß- bzw. Kopfzeile).

## **21 StopPlanning**

Mit StopPlanning kann man die Planung nach SAP in Abhängigkeit eines Flags abbrechen und eine sprachabhängige Meldung ausgeben. (Bisher gab es dazu kundenindividuelle Lösungen mit CadoSapButtonPressed.)

Wenn ein CadoSapButtonPressed implementiert ist, dann wird StopPlanning nicht ausgeführt, d.h. die kundenindividuelle Lösung gewinnt immer, so dass die Migration älterer Cados kein Problem sein sollte.

#### So funktioniert's

Es wird ein einzelliger Namensbereich eingerichtet (Name frei wählbar), der anzeigt, ob nach SAP gespeichert werden darf, oder nicht. Dabei gilt: 0 = es wird gespeichert, 1 = Planung wird abgebrochen und eine Meldung wird ausgegeben

#### So wird's eingerichtet

Eingerichtet wird es in der Tabelle CustomizingBase:

#### Customizing

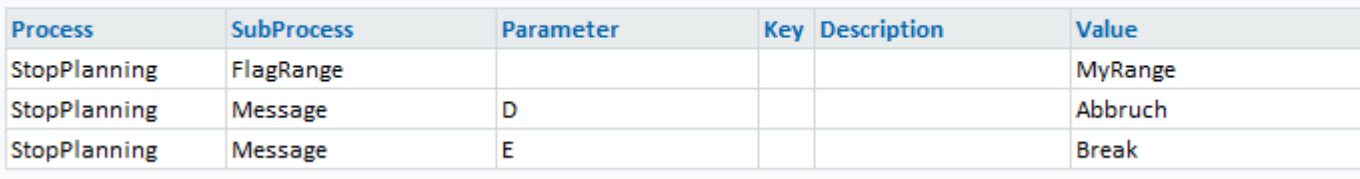

#### 9. Process: StopPlanning

- 10. SubProcess
	- **FlagRange** 
		- Parameter: (nicht belegt)
		- Value: Namensbereich der Zelle, die auf 0 bzw. 1 geprüft werden soll.
	- **•** Message
		- Parameter: Sprache

Wenn kein Parameter angegeben ist, wird die Meldung für alle Sprachen verwendet. (Relevant ist hier nicht die Excel-Sprache, sondern die ABAP-Sprache (inplace) bzw. die Sprache, die in den GlobalInfos eingetragen ist (offline).)

Value: Text für Message

#### Best Practice

Wenn man nicht weiß welche Sprachen vorkommen können, sollte man immer eine Variante ohne Sprachen-Parameter angeben. Der gilt dann "für alle anderen" Sprachen.

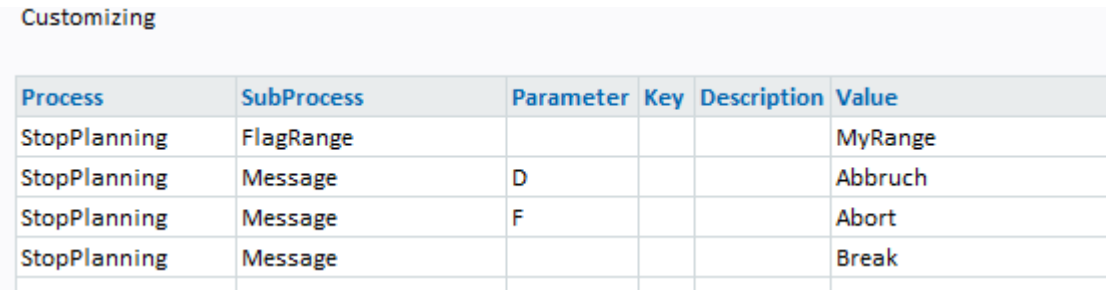

## **22 Dictionary**

### 22.1 Aktivierung des Dictionary (TranslateSheets)

Mit der Funktion Dictionary wurde eine Möglichkeit geschaffen, beliebige Texteinträge in Abhängigkeit der Anmeldesprache zu übersetzen. Dafür werden an zentraler Stelle im Master, nämlich auf dem Arbeitsblatt |DICTIONARY|, die Übersetzungen hinterlegt.

Zur Aktivierung des Dictionary muss im |CUSTOMIZING|-Blatt, dort unter [User Exit], die Funktion "TranslateSheets" unter einem passenden Event eingetragen sein:

**User Exit** 

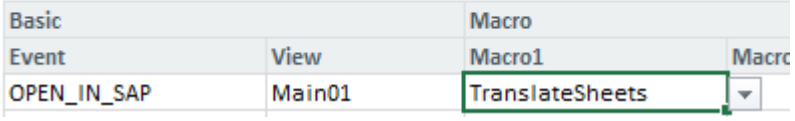

Aktivierung des Dictionary durch das Event "Öffnen in SAP" (OPEN\_IN\_SAP)

Üblicherweise wird Event OPEN\_IN\_SAP genutzt, alternativ auch AFT\_READ, wenn sich die Inhalte im Dictionary dynamisch ergeben (gelesen aus Satellit).

#### 22.2 Funktionsweise des Dictionary

Alle Texteinträge des Masters und die dazugehörigen Übersetzungen werden für die gewünschten Sprachen zentral in einer Liste auf dem Blatt |DICTIONARY| erfasst und verwaltet. Die Liste kann sowohl manuell im Master gepflegt, als auch beim Start des Allevo gefüllt werden (z.B. über Satellit 0, Tabelle [DictionaryBase]):

### **DictionaryBase**

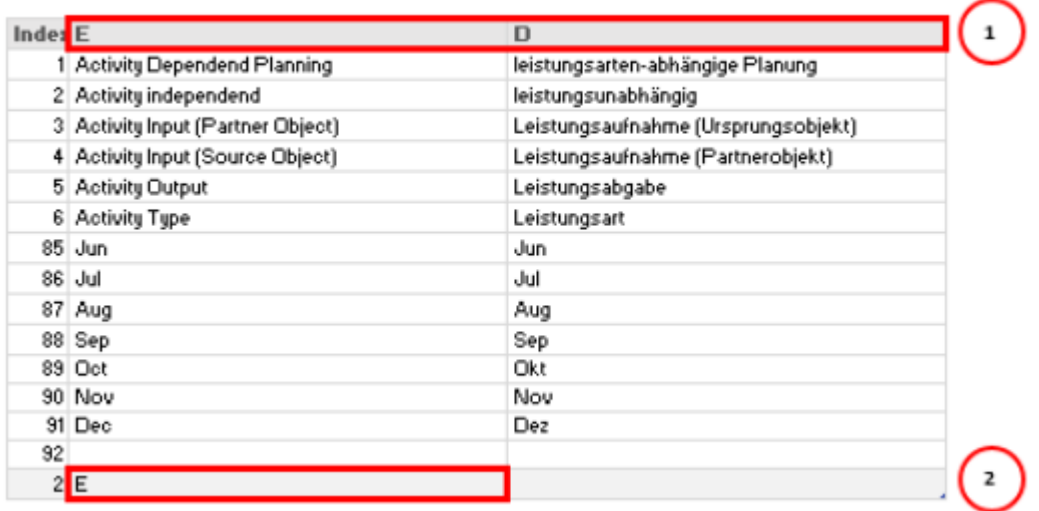

#### **Einträge im Dictionary**

Der Spaltenschlüssel beschreibt die Sprache entsprechend der Nomenklatur auf SAP Seite, also D für Deutsch, E für Englisch, F für Französisch etc.; siehe Zeile (1) in der Abbildung oben.

Die Ausgangssprache ist in der Ergebniszeile der Tabelle unten einzutragen (2). Um diese Angabe auch beim Füllen der Daten per Satellit zu erhalten, gibt es ab Master Version 3.4.6 dafür einen eigenen, einzelligen Bereich {DictionaryStartLanguage}.

Beim Auslösen der Funktion "TranslateSheets" werden die Texte derjenigen Zellen in der Arbeitsmappe übersetzt, die als Formatvorlage "KernHeader1...n" oder "KernHeadline1...n" haben. Es wird in diejenige Sprache

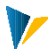

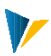

übersetzt, die im globalen Parameter Language von SAP als Anmeldesprache an die Excel-Datei übergeben wurde.

Übersetzt wird genau dann, wenn der Eintrag in der entsprechend formatierten Zelle im Dictionary einen Eintrag in der Spalte "Language ID" hat. Wenn im Master also in einer Zelle der Eintrag LART steht, kann dieser Eintrag sprachabhängig entweder in "Activity" oder "Leistung" übersetzt werden.

Dabei gelten folgende Regeln:

Per Formel ermittelte Einträge werden nicht übersetzt.

Wenn für einen Eintrag keine Übersetzung in der Dictionary-Spalte "Language ID" gefunden wird, dann wird der Eintrag nicht übersetzt oder überschrieben.

Wenn die Sprache aus dem globalen Parameter Language im Dictionary nicht gefunden wird, wird in die Standardsprache übersetzt (im Standardmaster ist das Englisch). Wenn auch diese nicht gefunden wird, findet keine Übersetzung statt.

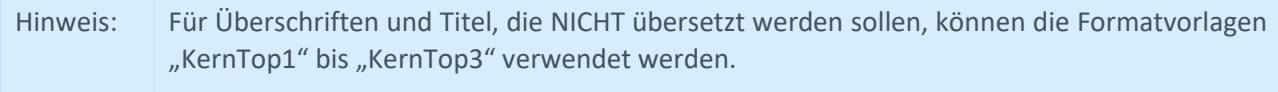

## **Performance** (insbesondere ab Excel 2013)

Im Standardfall berücksichtigt Allevo alle Blätter bei der Suche nach Übersetzungsrelevanten Texten (Suche auf allen Blättern nach relevanten Inhalte/Styles). Über Tabelle [CustomizingTranslateSheets] lässt sich die Liste der relevanten Blätter auch explizit vorgeben (im Standardmaster schon angelegt auf dem Blatt "Dictionary").

Insbesondere unter Excel 2013 und Nachfolgeversionen kann das die Performance verbessern, denn in diesen Excel Versionen ist das Aufheben und Setzen des Blattschutzes langsamer als vorher.

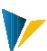

# **23 Das Summenblatt und das Total-Blatt (TotalSheet)**

### 23.1 Funktionsübersicht

Bei Arbeit im MultiPage-Modus des Allevo wird häufig eine übergreifende Darstellung gewünscht, um Gesamtsummen je Kostenart etc. über alle in der Datei enthaltenen Objekte zu sehen (also auch Summe über Kostenstellen, Aufträge, PSP-Elemente).

Allevo hat dafür zwei grundlegende Darstellungsformen:

Ein Summenblatt mit demselben Kostenarten-Aufbau die die einzelnen Blätter der MultiPage-Datei, wobei die Excel-Formel SUMME die Werte je Kostenart über alle Blätter addiert.

Ein makrogestütztes Total-Blatt (Übersichts-Summenblatt), das Ähnlichkeit mit dem klassischen Betriebsabrechnungsbogen aufweist.

# 23.2 Summenblatt (SUM)

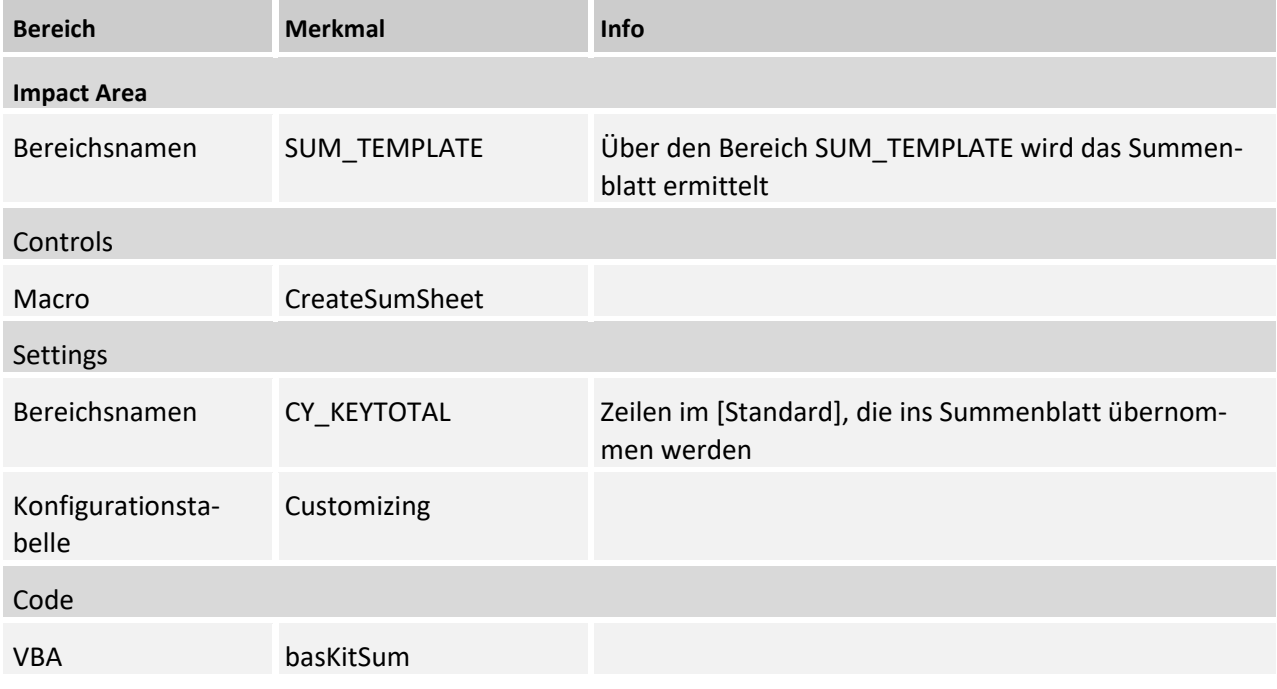

Das Summenblatt nutzt die Excel-Formel SUMME, die nicht nur Zeilen oder Spalten addieren kann, sondern auch die Summe einer Zelle über eine definierte Blattfolge zieht. Bei Einrichtung des Summenblattes sind folgende Schritte notwendig:

- Anlegen eines leeren Tabellenblattes vor(!) dem Standardblatt mit Namen |Start|. Dieses Blatt kann anschließend ausgeblendet werden
- Einfügen einer Kopie des |Standard|- Blatts mit Namen |SUM|
- Alle Corner des |SUM| Blatts werden entfernt, bis auf die Navigation, diese kann dann ggf. angepasst werden. Dabei löscht man nur die Bereiche, nicht die Zeilen und Spalten, so dass die Datenkoordinaten weiterhin denen des |Standard| entsprechen.

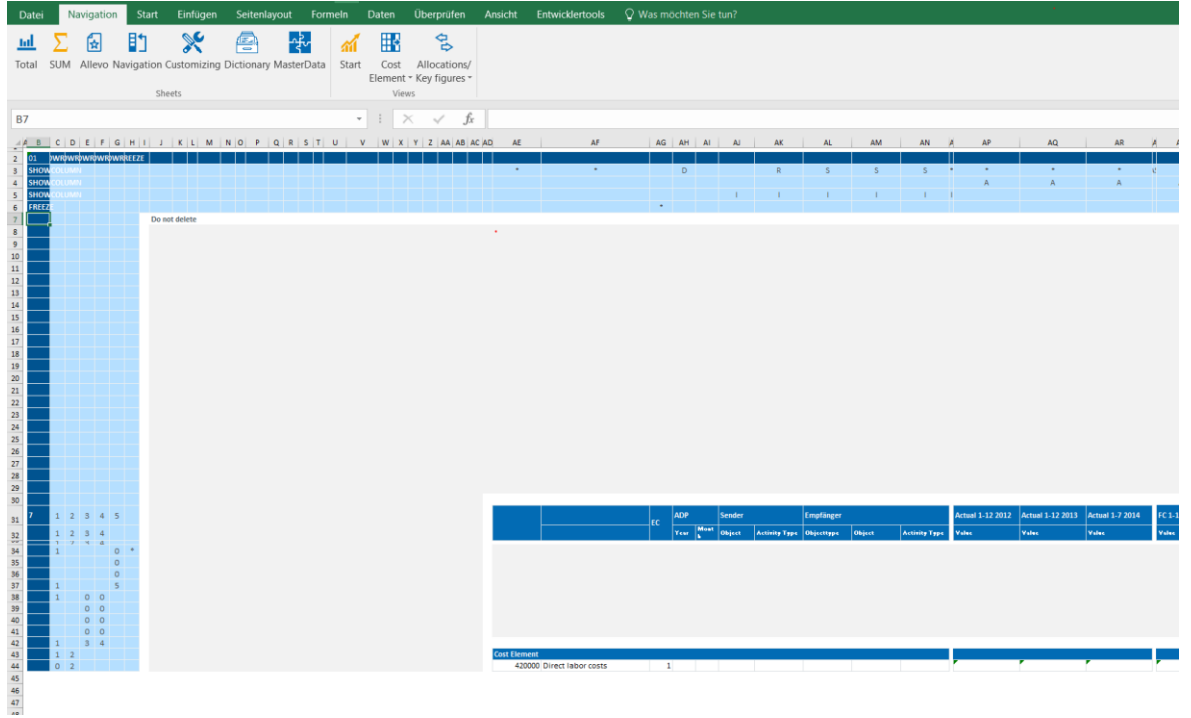

Über die erste Datenzeile im |SUM| wird der Bereichsname {SUM\_TENPLATE} gelegt

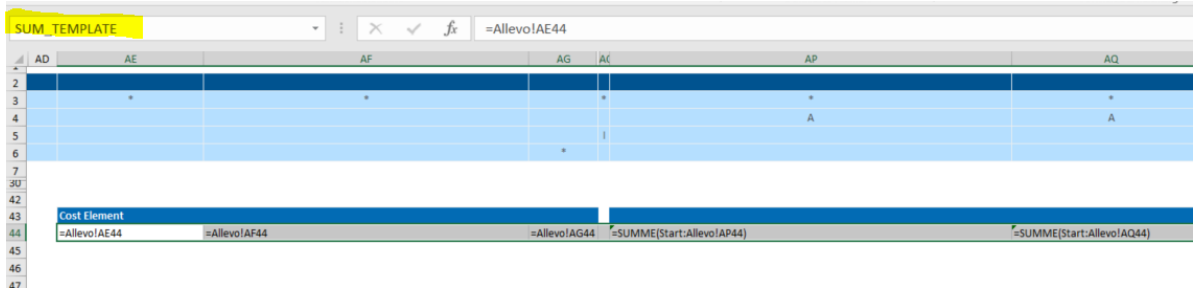

- **Alle weiteren Datenzeilen können gelöscht werden**
- Nun wird in allen Wertfeldern der Datenzeile eine Formel nach folgendem Schema eingetragen: **=SUMME('Start:Standard!A1)**
- Im |Standard| wird der Bereichsname {CY\_KEYTOTAL} über die Kostenarten mit Summenhierarchiestruktur gelegt. Der Bereich muss die erste Header Zeile einschließen:

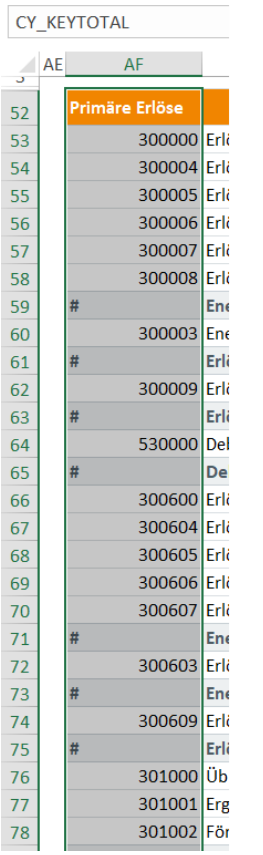

 $\overline{6}$ 

- Das Macro *CreateSumSheet* erzeugt dann die weitere Zeilenstruktur und kopiert die Summenformeln entsprechend.
- **In der [Customizing] Tabelle werden Formate für die Formatierung und Erkennung von Summenzei**len eingetragen:

**Customizing**

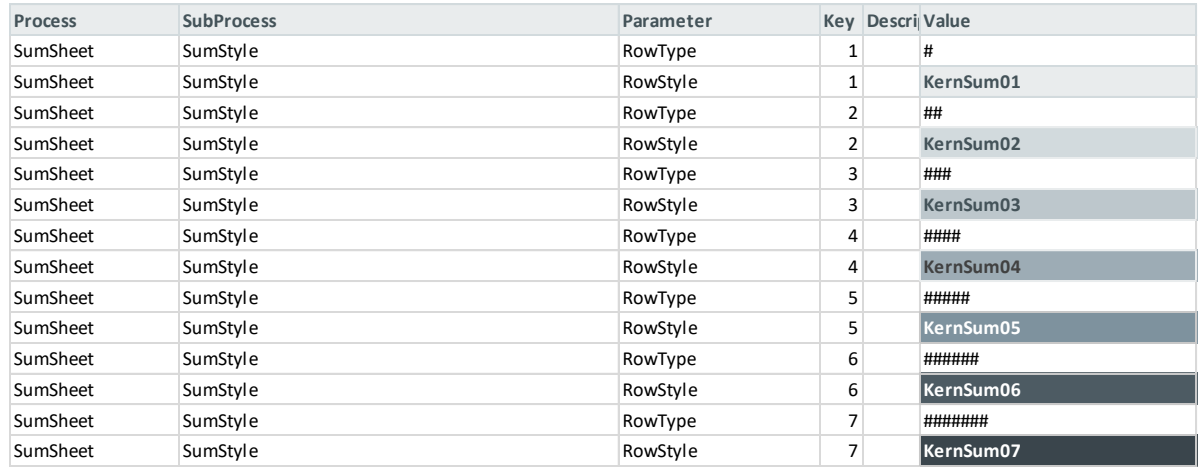

Formatieren Sie das Summenblatt nach eigenen Vorstellungen. In der Regel können dabei die Kommentarspalte sowie die Satellitenbereiche auf dem Summenblatt gelöscht werden, da sie erfahrungsgemäß keine Verwendung finden.

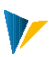

# Hinweis: Nachdem die Summen im Summenblatt eingefügt wurden, können auch Spalten und Zeilen im Summenblatt gelöscht werden. Werden jedoch die Spalten- oder Zeilenstruktur im |Standard|-Blatt verändert, muss das Summenblatt ab der jeweiligen Stelle angepasst werden. Beim Kopieren des |Standard|-Blattes werden auch dessen Namensbereiche mit kopiert. Obwohl das grundsätzlich die Lauffähigkeit des Allevo nicht beeinflusst, sollten die Namensbereiche auf dem Summenblatt wieder gelöscht werden. Beim Kopieren des |Standard|-Blattes wird auch die Navigationsfunktion übernommen. Sie sollte ggfs. für das Summenblatt angepasst werden

## 23.3 Makrogestütztes Total-Blatt (Übersichts-Summenblatt)

Grundsätzlich entspricht das makrogestützte Total-Blatt einem klassischen Betriebsabrechnungsbogen: spaltenweise werden die beim Allevo-Multi ausgewählten Kostenstellen (Aufträge/PSP-Elemente) und zeilenweise die Kostenarten angezeigt.

Es findet hier also eine Aggregation von Lese- bzw. Planspalten verschiedener Tabellenblätter statt, wobei sich durch eine Auswahlliste steuern lässt, welche Daten (Jahr, Version usw.) der Kostenstellen nebeneinander angezeigt werden sollen.

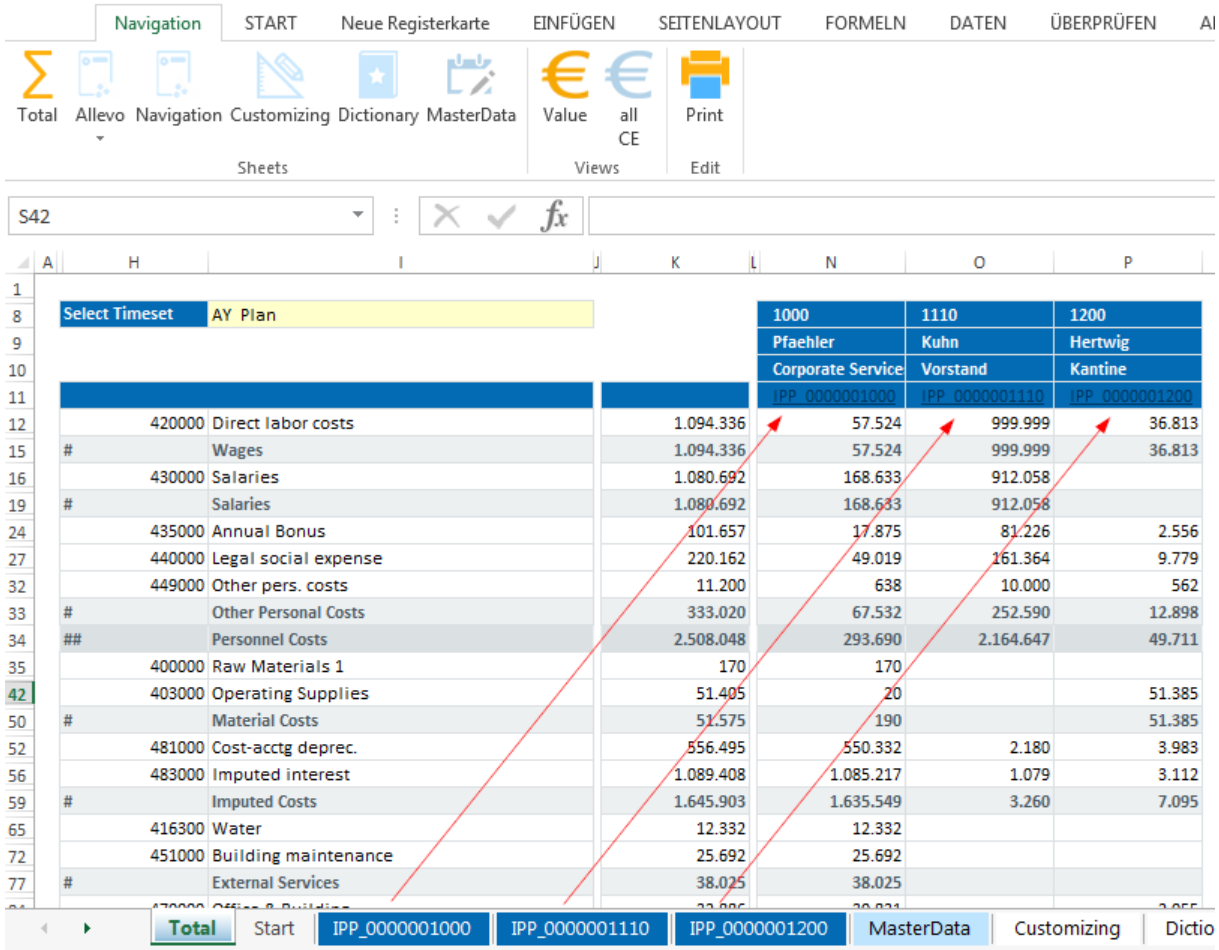

**Hauptansicht Total-Blatt mit Daten**

Das Totalblatt ist so aufgebaut, dass es mit wenig Aufwand einzurichten ist. Üblicherweise genügt es, die Zeilenanzahl und die Formatierung dem |Standard|-Blatt anzupassen.

Hinweis: Das makrogestützte Total-Blatt ist Teil des Standard-Allevo-Masters und kann nicht wie das einfache formelbasierte Summenblatt manuell erstellt werden.

Die Zuordnung der dargestellten Spalten im Total-Blatt erfolgt über die Nennung der Lese-Spalten bzw. deren absoluter Spaltenziffer (OptionalPosition) in Excel. Zusätzlich sollte unter Select Description eine Bezeichnung für den jeweiligen Eintrag im Dropdown-Feld zugeordnet werden.

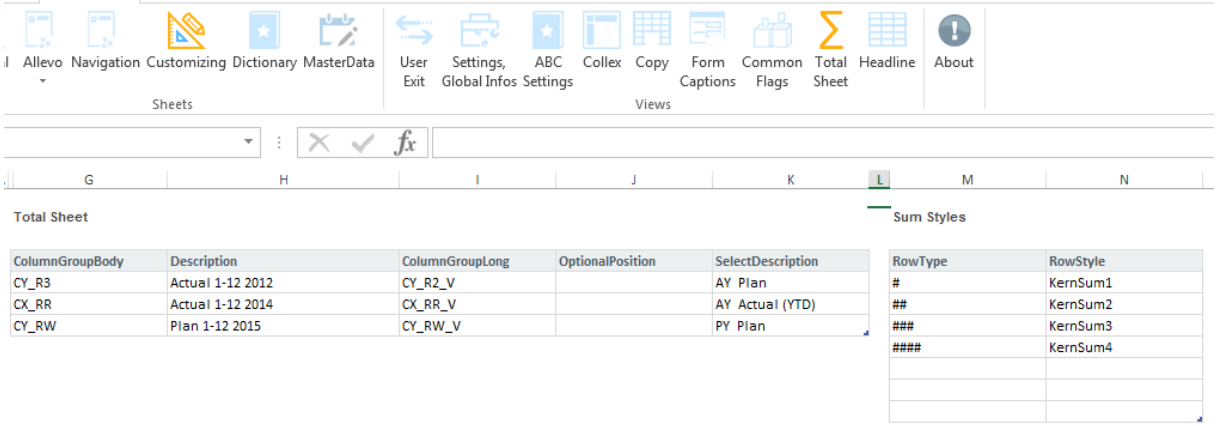

#### **23.1 Konfiguration Total-Blatt**

Die in der Konfiguration getroffenen Zuordnungen ermöglichen es, das Total-Blatt in der Vorlage frei von jeglicher Zeilen- und Spaltenstruktur zu lassen, so dass der Anwender sich auf die Konfiguration der Navigation konzentrieren kann und die Zeilenstruktur nicht doppelt pflegen muss. Die Zeilenstruktur wird aus dem Namensbereich {CY\_KEYTOTAL} des |Standard|-Blattes übernommen).

Die grau hinterlegten Einträge OBJECT|RESPONSIBLE|DESCRIPTION können durch beliebige lokale Parameter (siehe Infos-Blatt) ersetzt werden um weitere Informationen aus den Objekten darzustellen.

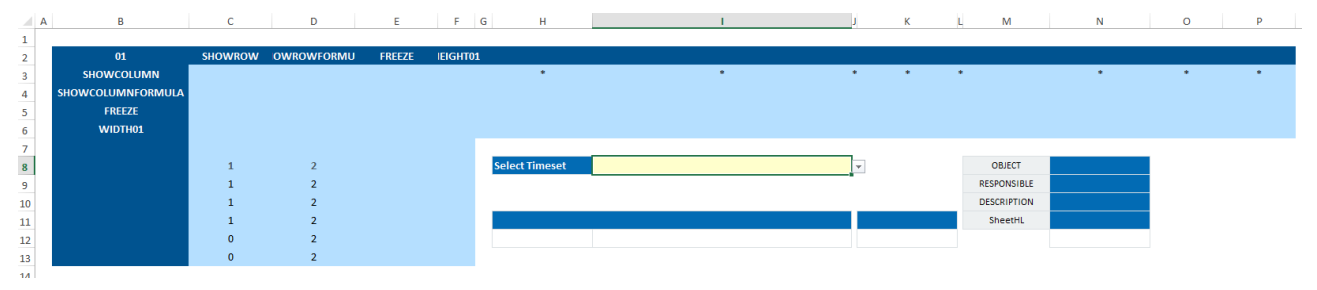

**Leeres Total-Blatt in der Vorlage**

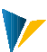

## **24 Zusatzfunktionen im Allevo Master**

#### 24.1 Beliebige objektrelevante Daten in SAP speichern

Während der Planung kann es hilfreich sein, beliebige zusätzliche Daten zum Objekt zu verwalten und beim nächsten Aufruf der Planung wieder zur Verfügung zu haben (z.B. für Nebenrechnungen). Für diese Anwendung kann im Allevo-Master ein Bereich eingerichtet werden, dessen Daten automatisch in einer SAP-Tabelle gespeichert und später wieder von dort gelesen werden. Der Datenaustausch erfolgt wahlweise mit Bezug auf Layout oder nur mit Bezug auf Objekt (aber generell ohne Bezug zu Jahr und / oder Version).

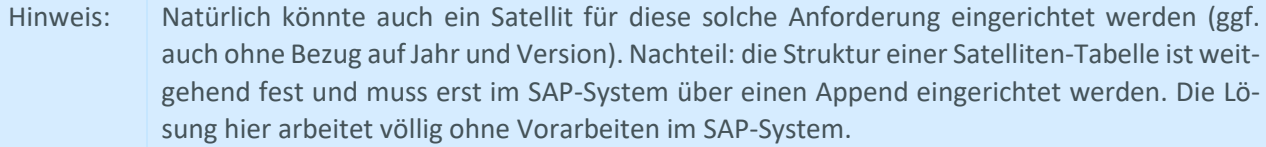

Auf der Excel-Seite muss eine strukturierte Tabelle mit dem Namen [ObjectFields] vorhanden sein (in früheren Allevo-Versionen hieß diese Tabelle ZZObjectFields): Allevo berücksichtigt alle Daten in dieser Tabelle beim Schreiben und Lesen. Zusätzlich ist zu beachten:

Die strukturierte Tabelle muss mit einer Überschrift angelegt werden und diese Überschrift darf keine Leerzeichen enthalten (um Fehlermeldungen von Excel zu vermeiden).

Die Tabelle muss initial über mindestens zwei Zeilen verfügen.

Da die Inhalte objektspezifisch sind, muss die Tabelle auf dem Template-Blatt angelegt sein (also üblicherweise das "Allevo"-Blatt).

Es können beliebige Daten im Bereich der strukturieren Tabelle eingegeben werden: es gibt keine Vorgabe bezogen auf den Datentyp. Auch die Anzahl der Datensätze ist zur Laufzeit beliebig änderbar; Allevo passt automatisch die Länge der Tabelle an.

Hinweis: Auf SAP Seite sind weitere Einrichtungsschritte erforderlich: die Daten werden automatisch zum Einstiegsobjekt und zum aktuellen Layout gespeichert. Optional ist Festwert NO\_LAY-OUT\_FOR\_FIELDS anzuwenden, wenn die Daten ohne Bezug zum Layout gespeichert werden sollen.

Die Tabelleninhalte werden im XML-Format an SAP übergeben und in Datenbanktabelle /KERN/IPPFIELDS gespeichert. Die Inhalte können auf SAP-Seite nicht ausgewertet werden.

#### 24.2 MODUL: ReportingKit

Über die hier beschriebene Funktion besteht die Möglichkeit, zentrale Merkmale zu ändern, die den Inhalt der angezeigten Spalten beschreiben (also z.B. Jahr oder Version).

Das Modul wird über das Setting *AcitvateReportKit* im Customizing Blatt aktiviert.

Hinweis: Diese Funktion war ursprünglich nur für den Reporting-Modus des Allevo gedacht (also z.B. bei Start der Transaktion /ALLEVO/KSREP für Kostenstellen). Sie lässt sich aber auch in der

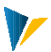

Planung nutzen, um z.B. temporär auf Ist-Daten aus einem anderen Jahr zurückzugreifen. Die Änderung von Planspalten kann je nach Auswahl-kombinationen aber kritisch sein.

Wenn im Customizing des Masters geeignete Parameter hinterlegt sind (siehe weiter unten), sieht der Anwender im Menüband "Navigation" Eingabefelder mit den Merkmalen einer Spaltendefinition.

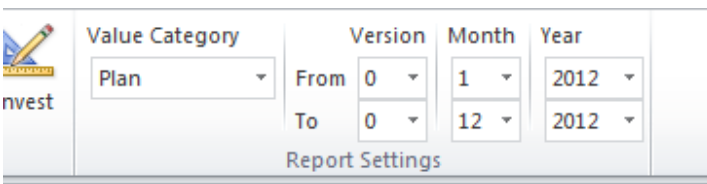

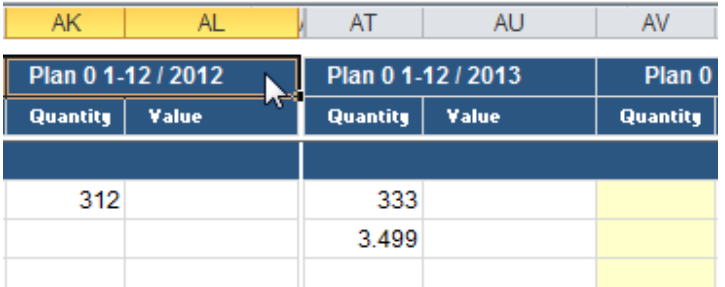

**24.1 Angaben zur Spaltendefinition individuell ändern**

Die Inhalte der angebotenen Felder beziehen sich immer auf diejenige Spalte, die vorher per Maus markiert wurde (Klick auf Kopfzelle). Wird ein Eintrag geändert (z.B. für Wechsel in anderes Jahr), löscht Allevo die Daten in dieser Spalte; zusätzlich wird diese Spalte farbig markiert bis Referenzdaten neu eingelesen werden.

Hinweis: Um diese Markierung der Spalte zu erreichen muss bei den relevanten Kopf-Zellen als Formatvorlage "KernHeadlineParameter" hinterlegt sein (einfach als Kopie von KernHeadline1 erstellen und dort die gewünschte Farbe vergeben).

Welche Werte der Anwender auswählen kann, muss im Customizing über eine Tabelle [ZZCustomizingHeadlineSelection] (mit Kopfzeile) definiert sein.

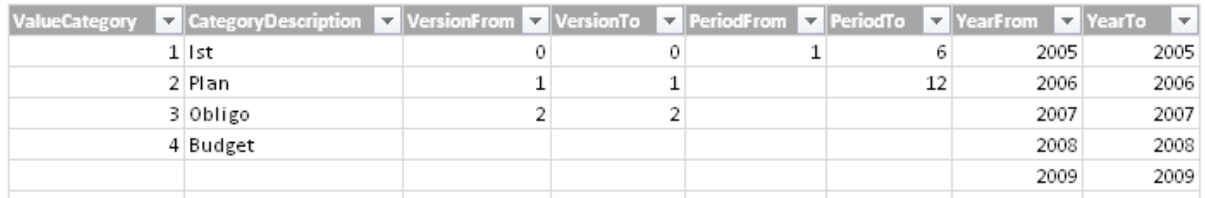

**Parameter zur Spaltendefinition: Einschränkung der wählbaren Werte**

Die Parameter dieser Tabelle definieren, welche Inhalt der Anwender über das Menüband ändern kann: im Beispiel oben sind z.B. die Einträge zum Jahr änderbar auf Werte zwischen 2005 bis 2009. Die Tabelle wird spaltenweise interpretiert: im Beispiel ist die Start-Periode immer fest auf 1 hinterlegt; bei Bis-Periode kann wahlweise 6 oder 12 eingetragen werden.

Nur wenn diese Tabelle vorhanden ist, sind im Menüband "Navigation" die oben gezeigten Eingabefelder verfügbar. Zur Auswahl stehen nur die Spalten, die in der Tabelle vorhanden sind und dort einen Wert haben (also auch auf die richtige Schreibweise bei den Spalten-Überschriften achten).

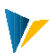

Hinweis: Zusätzliche muss auf SAP-Seite der Festwert DYNAMIC COLDEFS aktiv sein, er legt fest, ob Änderungen von der Excel-Seite übernommen werden (z.B. abhängig von Reporting-Modus, siehe Doku zum Festwert).

> Bitte zusätzlich die folgende Einschränkung beachten: auf SAP-Seite darf bei den Spaltendefinition kein relativer Bezug aktiv sein.

## 24.3 Kundenspezifische VBA-Erweiterungen im Allevo-Master

Allevo-Projekte sind Excel-Projekt: die Flexibilität von Excel ermöglicht es, einen Master so aufbauen, dass die gewünschten Gestaltungsanforderungen des Kunden erfüllt sind (z.B. mit Hilfe von Excel-Formeln oder über die Allevo-Navigation).

In Einzelfällen kann es jedoch sinnvoll und erforderlich sein, kundenspezifische Funktionen als VBA-Coding im Allevo-Master zu hinterlegen (z.B. für Abbildung spezieller Eingabeoptionen während der Planung). Solche Lösungen sind häufig wie individuelle Makro aufrufbar und beeinträchtigen damit nicht die sonstigen Funktionen, die im Allevo-Master hinterlegt sind.

In anderen Fällen kann es aber erforderlich sein, Grundfunktionen des Allevo-Masters selbst zu erweitern. Zwei Beispiele für eine solche Anforderung:

Individuelle Funktionen in der Datenkommunikation zwischen SAP und Excel (siehe Anwendungsfall unten für Überprüfung der Vollständigkeit von Daten).

Individuelle Anpassung der Navigation mit Erweiterungen im Menüband.

Kundenspezifische PDF Ausgabe.

Um solche Funktionen zu ermöglichen, sind im VBA-Coding des Allevo-Masters Aussprungstellen hinterlegt, an denen kundenspezifisches Coding ergänzt werden kann (Kurzbezeichnung "Cado", ähnlich zu den User-Exits im SAP-System).

Diese Erweiterungen werden üblicherweise im Zuge eines Allevo-Einführungsprojektes vorgenommen.

## **Anwendungsbeispiel SAP-Excel Kommunikation:**

Cado Aussprungpunkte sind für alle SAP-Kommandos hinterlegt, die aus der Inplace-Bearbeitung aufgerufen werden können; z.B. für Kommando PLANEN bei Aufruf von Button "Plandaten übernehmen" (gilt auch für einen Customer Button, der über Festwert BUTTON\_CUST1 aktiviert worden ist). So lässt sich z.B. die Vollständigkeit von Plandaten auf Excel Seite überprüfen, bevor diese Daten an SAP übergeben werden. Wichtig für diesen Anwendungsfall ist Registrierung zum Zeitpunkt OPEN\_IN\_SAP über *CadoSapButtonPressed*.

#### 24.4Optionale VBA-Erweiterungen im Allevo-Master

Da nicht in jedem Kundenprojekt alle Funktionalitäten benötigt werden, sind einige Module nicht standardmäßig im Master. Dadurch wird der Master nicht überfrachtet mit Code, der evtl. gar nicht benötigt wird. Im Bedarfsfall lässt sich das jeweilige Modul einfach einfügen und im Master integrieren.

Ein Teil dieser Funktionen ist bereits in den Abschnitten oben erwähnt. Solche Funktionen werden üblicherweise im Einführungsprojekt individuell auf die Kundenanforderungen ausgerichtet.